# INTOR Infor ERP FACTS

# **Job Cost**

Release 7.7

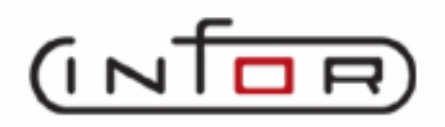

.

# **Copyright Notice**

Copyright © 2010 Infor Global Solutions and/or its affiliates and subsidiaries. All rights reserved. The word and design marks set forth herein are trademarks and/or registered trademarks of Infor Global Solutions and/or its affiliates and subsidiaries. All rights reserved. All other trademarks listed herein are the property of their respective owners.

## TABLE OF CONTENTS

### **JOB COST**

<span id="page-4-0"></span>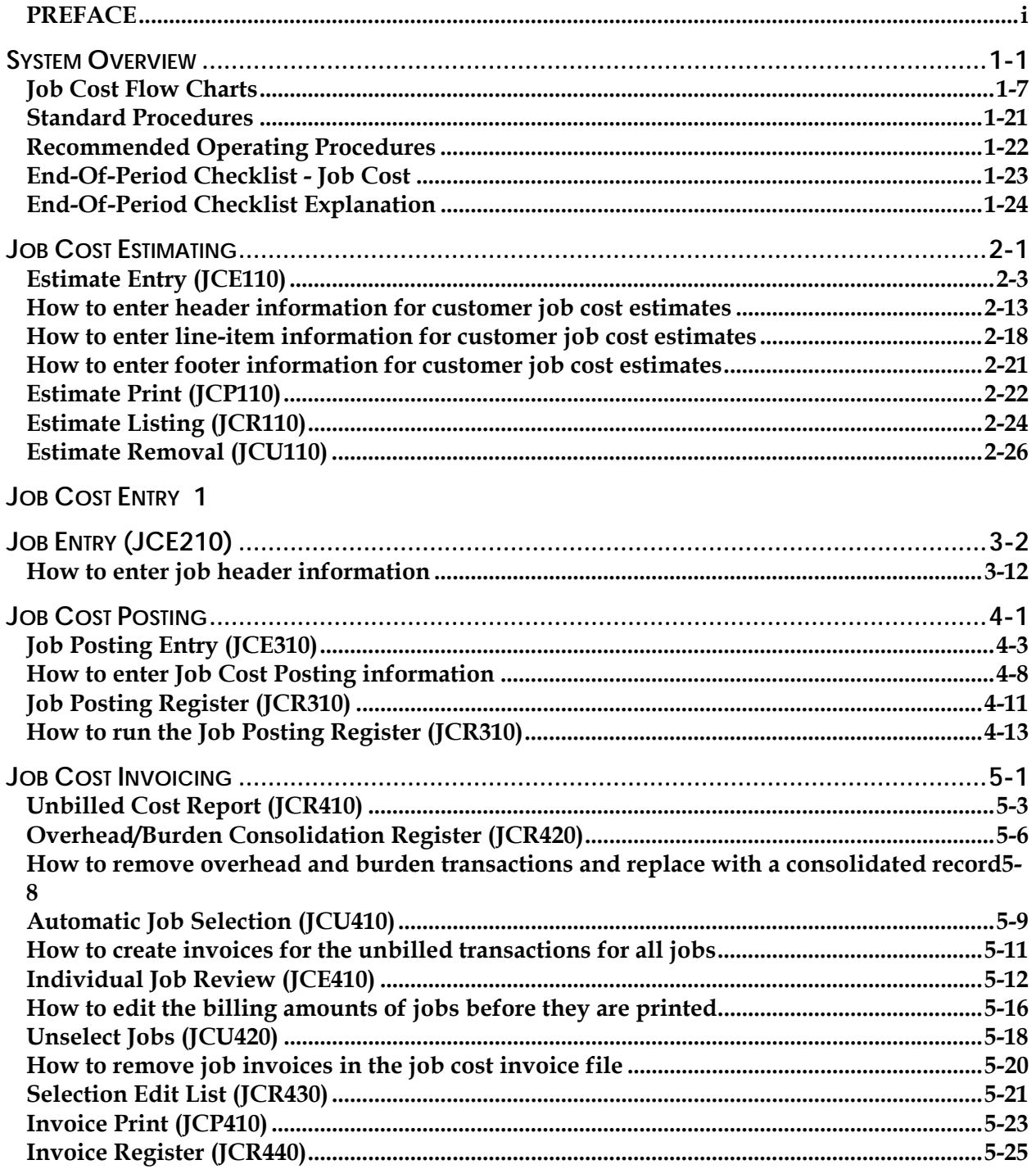

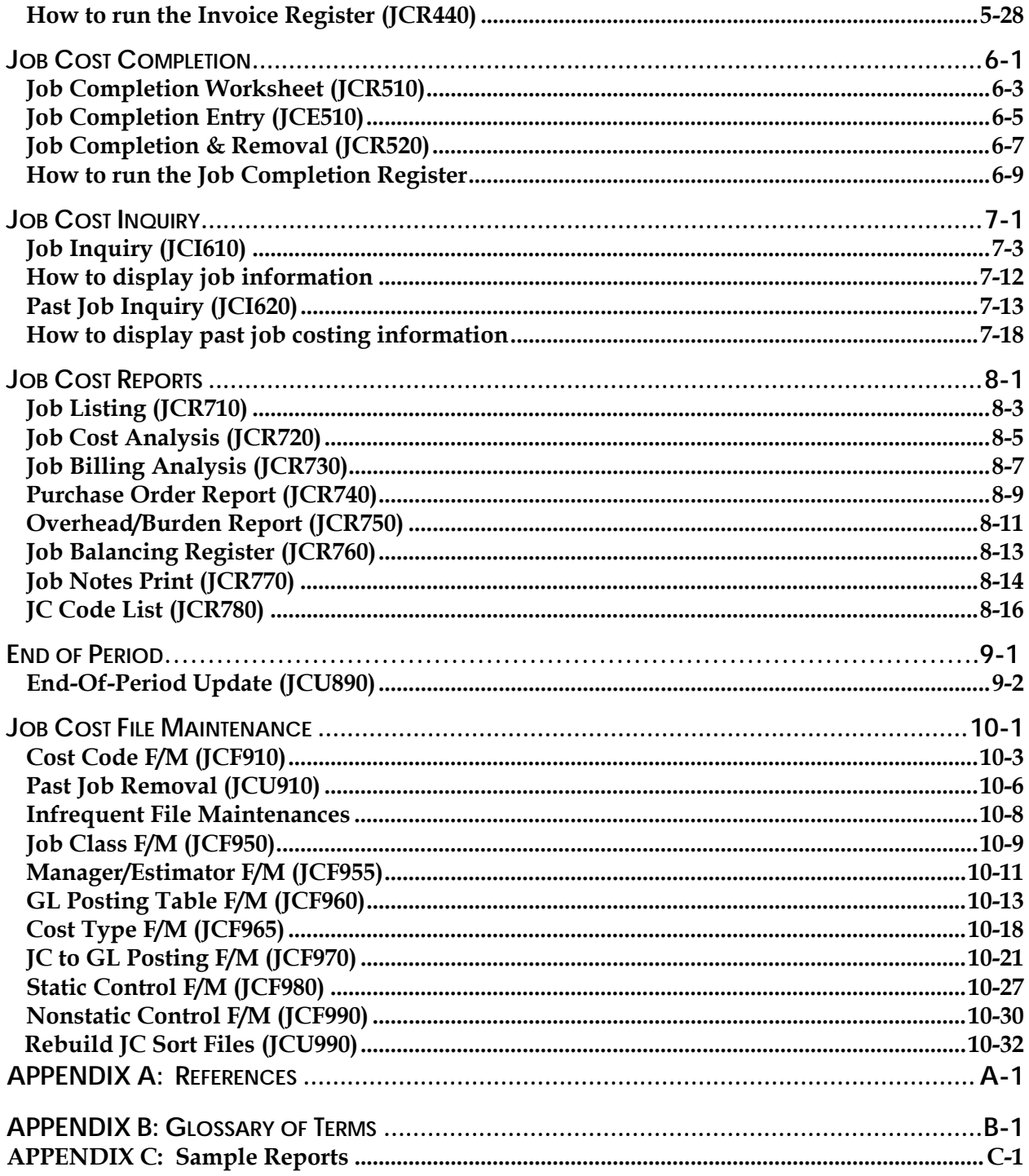

#### <span id="page-6-0"></span>**[PREFACE](#page-6-0)**

Welcome to the FACTS System software that automates your business operations! The FACTS System is composed of 22 highly integrated modules. Each module has a manual dedicated its use and functionality. For ease of use, the manuals are formatted similarly. All of the FACTS manuals contain the following sections: system overview, program descriptions, references, glossary of terms, and sample reports.

#### **SYSTEM OVERVIEW**

This section discusses the function and process flow for each module. Each System Overview section contains:

- An overview of each module and its interaction with other modules
- Flow charts of the module's system
- An overview of the modules posting to the General Ledger. This section should be reviewed even if the General Ledger Module is not being used
- Procedures and close-out checklists for daily, weekly, periodic (monthly) and yearly processing

#### **PROGRAM DESCRIPTIONS**

These chapters detail each program in the module. Each program description includes the functions, user inputs, and a screen print. The programs are listed in the order that they appear on the menu. There is an overview preceding each menu that explains the interaction of the programs within the menu.

#### **REFERENCES**

Throughout the documentation the phrase (ref. #) is used. This is referring to the appendix called "References."

References are used to prevent the same information from being repeated one program to the next. They are located at inputs where a user might want further information. References are always numbered. For example, F2 allows a search (ref.5): this indicates that pressing F2 will allow a search on the input, and more information on searches can be found in the Reference Appendix under reference #5.

#### **GLOSSARY OF TERMS**

The glossary provides a definition of terms used in the manual and related terms from other modules.

#### **SAMPLE REPORTS**

This section provides a sample printout of most of the reports and prints in the module. A directory is included that lists each report and the page number in the section.

# **INform** Infor ERP FACTS

## **CHAPTER 1**

# **System Overview**

Use the FACTS Job Cost module to track costs incurred for jobs you perform for customers to help you stay within budget or maintain accurate records so you can bill for the job-related costs.

To access this module, select Job Cost from the FACTS Master Menu or type in the access code **JC.**

The Job Cost Invoicing system enables you to bill costs through other FACTS modules. For instance, costs (and billing amounts) can be posted to the Job Cost system from the Accounts Payable, Purchase Orders (through AP), Payroll and Inventory Control modules. You can set up the system so that invoices generated through the Job Cost invoicing system post to the Sales Analysis module so you have complete sales history.

You can also post costs from the Sales Orders module; however, these costs are billed through Sales Orders rather than Job Cost invoicing.

The Job Cost module produces a printed audit trail so all transactions can be traced throughout the system. The module also interacts with the General Ledger module through the use of GL Posting Tables.

Job Cost is broken down into the following menus:

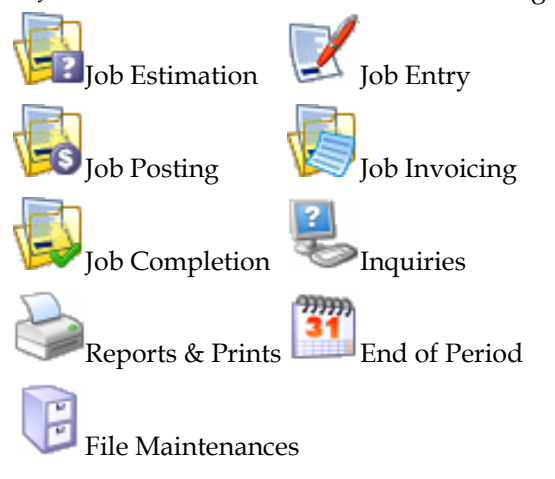

Costs (and billing amounts) may be posted to the Job Cost system from the Accounts Payable, Purchase Orders (through AP), Payroll and Inventory Control modules. Billing these costs from the other modules may be performed through the Job Cost Invoicing system. Costs from the Sales Orders module may also post to the Job Cost system however billing for these costs is performed through Sales Orders. Invoices generated through the Job Cost invoicing system may optionally post to the Sales Analysis module for complete sales history.

Job Cost is broken down into the following menus: Job Estimation, Job Entry, Job Posting, Job Invoicing, Job Completion, Inquiries, Reports & Prints, End of Period and File Maintenances.

File maintenance programs allow the user to enter, change and delete data. These programs are used to enter the initial data required to set up the system. The user can add, change and delete the records in a file. This is called maintaining the file. Some file maintenance programs will be used often (example, vendors) where others will be used infrequently. These infrequent file maintenances (found on the Infrequent File Maintenances menu) are used mostly in the installation of the system.

The user must set up certain files prior to processing to maintain accurate audit trails and so that the system will perform as desired. The user must first determine the types of costs, which will be posted against jobs either from other modules or entered directly into the Job Cost system. Examples of cost types are labor, materials, subcontracting, etc. Up to 9 cost types are entered into the system through the Cost Type F/M program. Each cost type, which will be assigned to cost codes, determines whether the cost code will be taxable, whether to post overhead and burden (see next paragraph), and how the transactions for the cost code will post to general ledger. Next the user must set up **cost codes** through the Cost Code F/M program. Cost codes are used in Job Cost and the modules, which post to Job Cost as a way of posting costs (expenses, etc.) to jobs. (These costs may later be billed to the customer through Job Cost Invoicing). Cost codes determine the cost type of the cost code, costing and billing amounts for the cost code, whether costing and billing amounts may be overridden, whether units are required, whether inventory items may be entered in the Job Estimate Entry program, the default markup method for the cost code, and the expense  $G/L#$  to post when posting transactions to general ledger for the cost code. The following **markup methods** are hardcoded into the system: manual - enter the bill rate/extension manually, fixed - use the entered bill rate/extension, regardless of cost, % - markup the cost rate/extension by the entered %, and \$ - markup the cost rate/extension by the entered amount.

Users may set up a cost type and cost code to bill customers for overhead and burden costs on jobs. Examples of overhead would be lighting, heat, etc. Burden is usually associated with payroll expenses such as social security tax and insurance. Overhead and burden are optional features of the system. If used, each cost type is assigned an overhead and /or burden percentage. When a cost code is entered in any module to post costing and billing information to a job, the system automatically creates a cost code and calculates the billing amount for the overhead and /or burden. In the Job Invoicing menu there is a program that will consolidate the overhead and/or burden cost codes into one to print on the invoice.

Additional job cost files needed by the system are **job classes** that are used for reporting purposes, **manager/estimators** that are also used for reporting

purposes, and **GL posting tables** that are used for posting transactions to general ledger. Once the desired file information is entered by the user, the entry of job information may begin.

The estimating system is an optional feature of the FACTS job cost system. The estimating menu allows the user to enter, correct, print, list and remove estimates in the system. Estimates may also be converted into jobs automatically. Estimates may be entered into the system through the Estimate Entry program. The estimate is entered for a particular customer along with the costs and prices being estimated through the use of cost codes and inventory items. Estimates are entered with an assigned estimate date and expiration date. Also entered are who made the estimate and the customer contact the estimate was given to. Estimates can be entered for customers not on file; i.e., the user may make estimates to people who are not presently customers. However, before converting the estimate to a job, this new customer number must become a valid customer number and must be entered for the estimate through the Accounts Receivable Customer F/M. The user never has the option of conversion until the customer is valid.

If the user needs to use standard estimates (one estimate for a type of job that may be given to many customers), the user could create a standard estimate. Once the need for the estimate arises, the user enters the correct header information for the customer and pulls the standard estimate over. Since estimates are not tied to jobs, the user could pull over the estimate for another job, if so needed. If the cost code used for an estimate utilizes inventory, items entered on the estimate are not committed in a warehouse. Other features of the Estimate Entry are: the markup method can be displayed to aid in pricing and estimates may also include tax and freight. At the end of the Estimate Entry program, the user has the option to print the estimate immediately or save it for batch printing.

Estimates may be printed/reprinted through the Estimate Print program and may be corrected through the Estimate Entry program. Estimates may be corrected and reprinted as often as needed. A listing of estimates made for a multitude of criteria can be printed through the Estimate Listing.

When an estimate is converted (sold) to a job, it stays in the estimate file as a converted estimate to be used again, if needed. As estimates are not automatically removed from the system, the estimate file eventually fills up. To avoid filling the file, the user should remove the estimates periodically. Estimates may be removed through the Estimate Removal by their status (entered, printed, converted) and the expiration date.

Jobs are entered through the Job Entry program. Jobs entered store the information needed about each job. The jobs file holds the information it needs to post to/from other modules: customer information (number, ship-to, contact, phone, etc.), general ledger information (GL posting table, department), accounts receivable information (salesperson/territory, commission %, terms code, etc.), and shipping information (ship via, freight, etc.). It also contains job information for system use (flags for: consolidation of overhead/burden, store job history, display cost on invoice, etc,), and costing and billing.

For each job entered there is contract information that displays the information entered from the job agreement (sales contract). It has the original contract number, the date of the contract, the agreed upon amount for the job (if any),

the revised date and revised total amount (if applicable), and the units and unit of measure. If the job was converted from an estimate, the contract amount, units and unit of measure are taken from the estimate file. Billing information is also included for each job which includes the billing type (**fixed** - the job has a fixed amount that can be charged and the billing amount may not exceed the limit unless increased, **cost plus -** the job will be billed for a fixed percentage over the cost to complete the job, **time and materials** - the job is to be billed for all charges for time and materials used to complete the job, **no charge** - the job is not to be billed, e.g., warranty work) and markup amount (if cost plus), the frequency of billing (**monthly** - to be billed once a month, **on demand** -to be billed whenever costs are incurred and invoicing is performed, **on completion**  to be billed only after the job is 100% complete) and flags to determine the order of the transactions printed on the invoice. If this job was converted from an estimate the billing type and frequency are pulled over. The job also includes actual billing information displaying the date the job started, the percentage complete, and the day the percentage complete was entered, and the total cost posted against this job and billed for this job to date.

The user has the option of changing or revising the detail job information at any time. The job can be deleted if it has no transactions on file. Deleted job numbers may be used again. Jobs may have costs posted against them until they are completed. Posting costs to a job takes place in the Job Posting menu.

The Job Cost Posting menu allows the user to add/view transactions that were/are entered for any job on file and to post the current transactions to the job. Transactions for jobs may be entered manually through the Job Posting Entry program or transactions may be posted automatically from other modules in the system. The modules that allow posting to the Job Cost system are Accounts Payable (posting expenses), Purchase Orders (through AP posting costs of items purchased), Inventory Control (post items used for the job), Payroll (labor expenses), and Sales Orders (for costs of items already billed in Sales Orders). The appropriate register from the other modules updates the job posting file in Job Cost (Daily Sales Register in SO, Check Register in PR, etc.) When posted to Job Cost from other modules, the system posts each register by batch to Job Cost by source module (code - AP, PR, etc.)

The Job Posting Entry is able to display transactions entered for a job from all source modules. However, to maintain data integrity, the user is able to edit and enter transactions only for the job cost module. If the user chooses to enter job posting information directly in the Job Cost Entry program, this information can be edited or deleted any time before the Job Posting Register is updated.

The Job Posting Register converts the postings to transactions. It also updates the costing running total for the job. Once the transactions have been created, invoicing may take place through the Job Cost Invoicing menu.

The Job Invoicing menu allows the user to create, review and edit the invoices to send to customers, to post the invoices to accounts receivable and general ledger, and to print reports on outstanding invoices. The Unbilled Cost Report provides the user with a report of all transactions for jobs that have not been invoiced. The user has a choice or three formats (summary, detail, and detail w/transactions). Once the user checks what is about to be invoiced for accuracy, the invoices can be created. The Overhead/Burden Consolidation Register runs through the job file and finds any job that has the **consolidate** 

**overhead and burden** flag set to Y. It then reads through the transaction file for overhead and burden transactions, optionally removes and replaces them with a single consolidated transaction for each. Invoices may then be created through the Automatic Job Selection program. It reads through the transaction file and creates invoices for unbilled transactions (viewed in the Unbilled Cost Report). After invoices are created, they can be modified or deleted in the Individual Job Review program. If the user chooses to not bill customers for jobs, the Unselect Jobs program can be run. This program deletes all the invoices (printed or not) and updates the job cost invoice file.

The Selection Edit List prints a list of all invoices and their transaction records. This report shows the change between the billing amount posted and the invoice amount (any changes made through the Individual Job Review). Invoices can be printed through the Invoice Print program and updated along with all the other job cost files in the Invoice Register. The Invoice Register posts invoices to the open receivables file and posts the job information to Sales Analysis.

The Job Completion menu allows the user to enter completion updates into the system and to convert completed jobs to past jobs.

Fixed contract jobs have a total billing amount. The system does not allow invoices to be created for a job if the amount already billed, is higher than the amount accomplished (percentage of completion times the total bill amount). In these cases, the user must update the completion percentage before running the Automatic Job Selection program.

In order to get an accurate calculation of the completion percentage, the system provides the completion worksheet. The Job Completion Worksheet prints a listing of all active jobs and the necessary information to estimate the completion percentage. Once the completion percentage is known, the user must enter it into the Job Cost system. This is done through the Job Completion Entry. After a job is completely finished, the system updates all records and converts it to the past jobs file (if the **store job history** flag is set to Y for the job). Those jobs with billing frequency of C (bill when complete) can also be billed. The Job Completion & Removal Register, writes the job to the past jobs file, removes the job from the jobs file (and all corresponding sort records), and updates the various job cost files.

All job information stored is available for display through the Job Inquiry program which displays general , code and estimate information, open purchase orders, invoices and activity. Activity includes transaction activity for month-to-date and job-to-date by cost type. Each cost type is also available for detail displaying transaction information for each cost code. Job notes may also be entered in the inquiry program. The Past Job Inquiry program provides general, code estimate and activity information on past jobs.

Most Job Cost reports have the option of printing in different orders (depending on the information on the report). In addition to the order, the user may choose the range to be printed. For example, the Job Listing can be printed in job number, manager, customer, or job class order. The beginning and ending range of each order can be selected.

1. The Job Listing provides a printout of jobs in job, manager, customer, or job class order.

- 2. The Job Cost Analysis provides a breakdown of job by cost type. The report displays estimated versus actual costs and the amount remaining.
- 3. The Job Billing Analysis provides a breakdown of job billing by cost type. The report displays estimated versus actual billing and the amount remaining. Also displayed total freight, tax, and billing amount.
- 4. The Purchase Order Report lists purchase orders that are in the system for jobs. Shown is the status of the PO, the vendor number, item and quantity ordered/received, and extended cost.
- 5. The Overhead/Burden Report provides a breakdown of the overhead and burden by job. It lists the posting transactions and the amount calculated for both.
- 6. The Job Balancing Register runs through the transaction file and totals the transactions. If the transaction totals do not agree with the transaction detail it prints the discrepancy and updates the totals. If they do agree, then the system adds the transaction totals together by cost type and checks the job file to make sure the totals are equal. If they are not, the discrepancies print, and the job file is updated.
- 7. The Job Notes Print lists all the notes that were entered about a job.
- 8. The JC Code List prints a listing of the various job codes: job classes, managers, GL posting tables and cost codes.

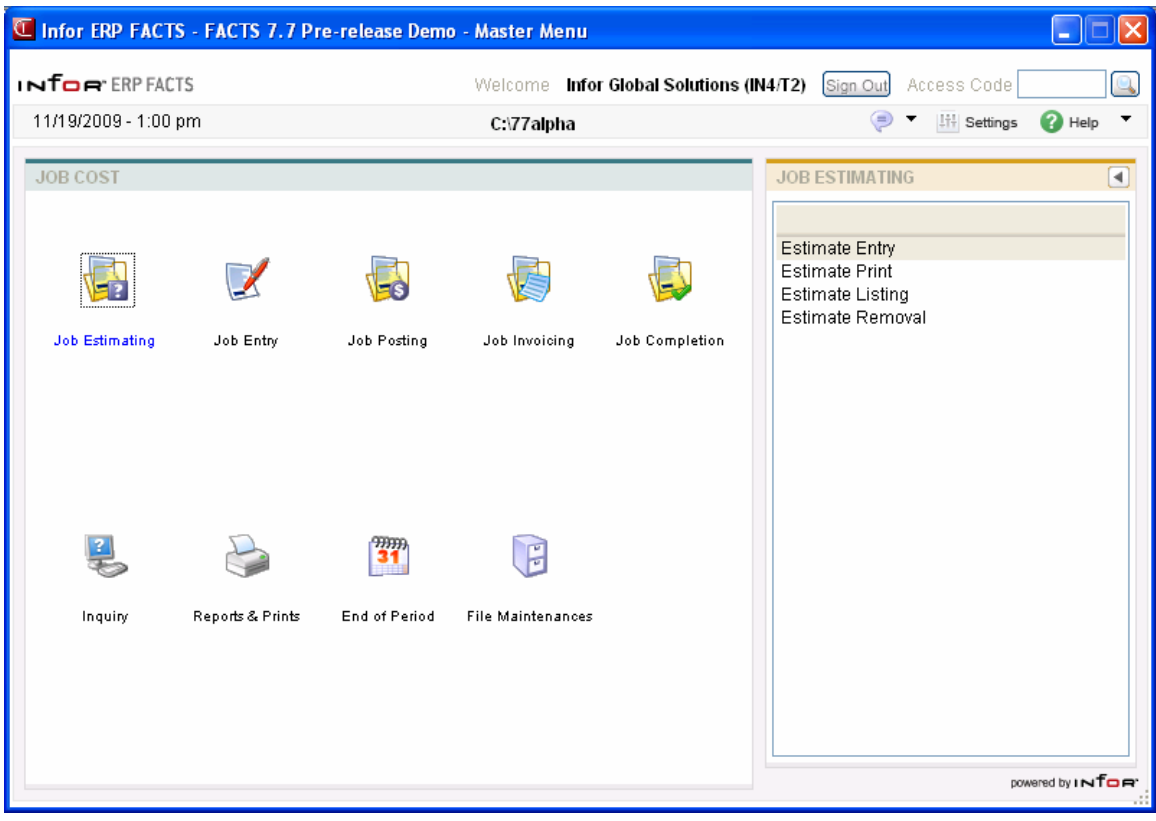

### **Job Cost Flow Charts**

The following pages present flow charts that illustrate the flow of information from Job Cost to the other modules in the FACTS System. They also illustrate the flow of information within Job Costs.

Note that not all files and programs are shown. The flow charts simply present how information flows through the system.

The following symbols represent the types of information shown on the flow charts.

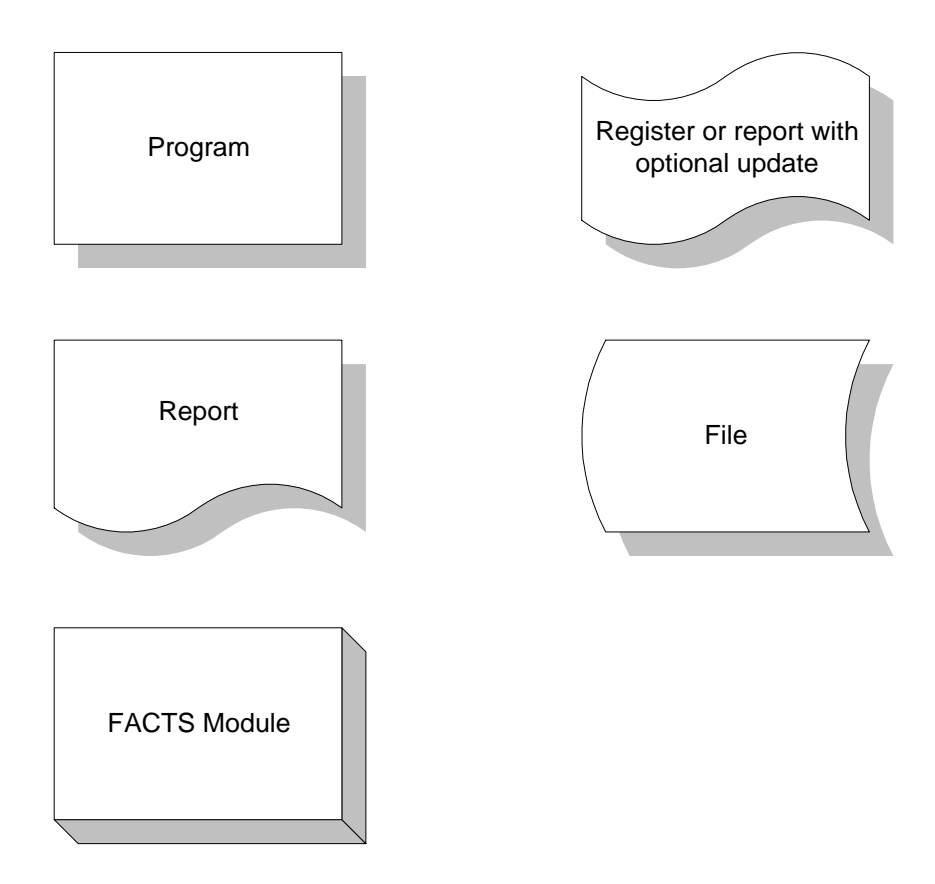

## The FACTS System

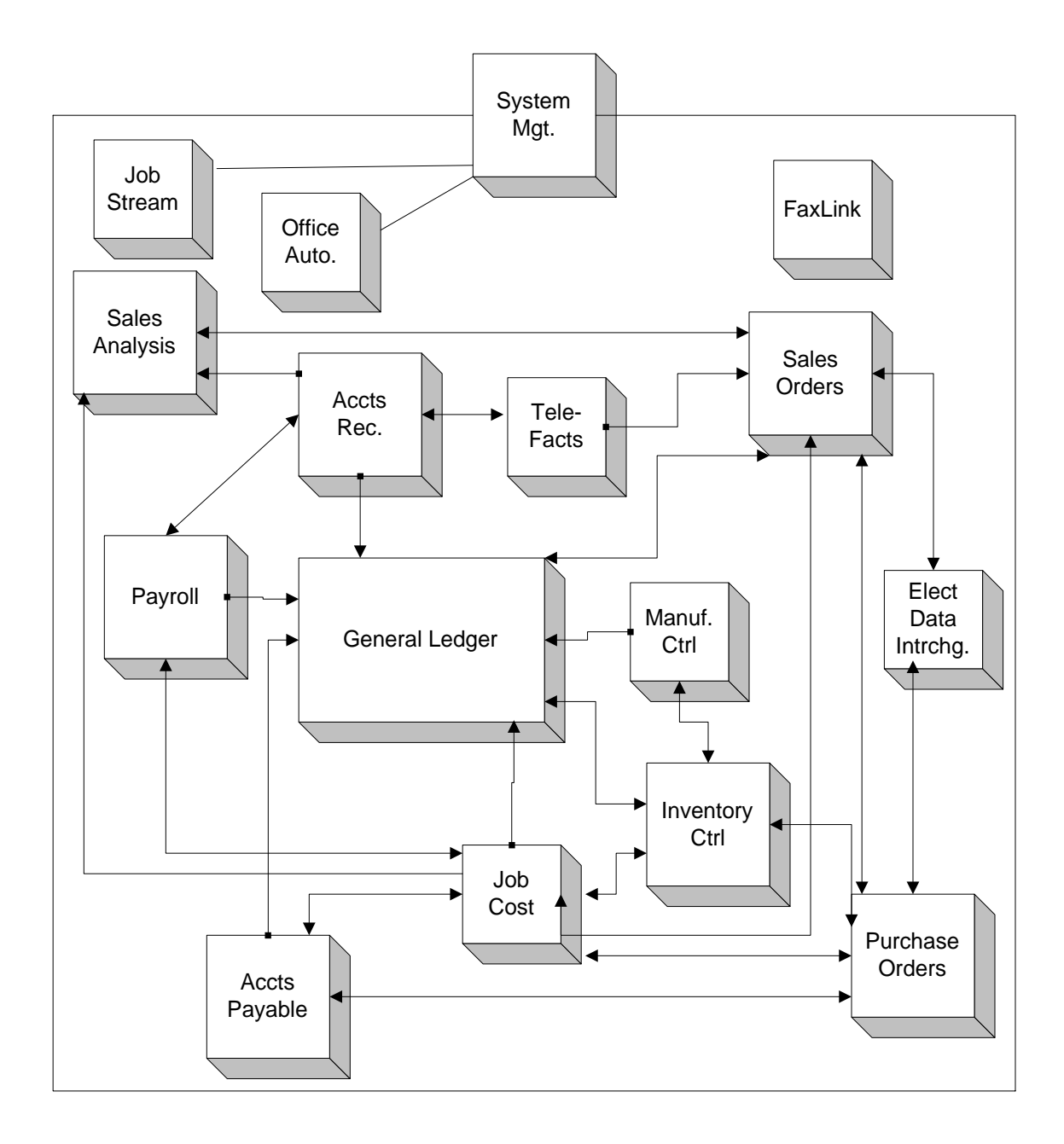

#### **Job Cost Interaction with Other FACTS Modules**

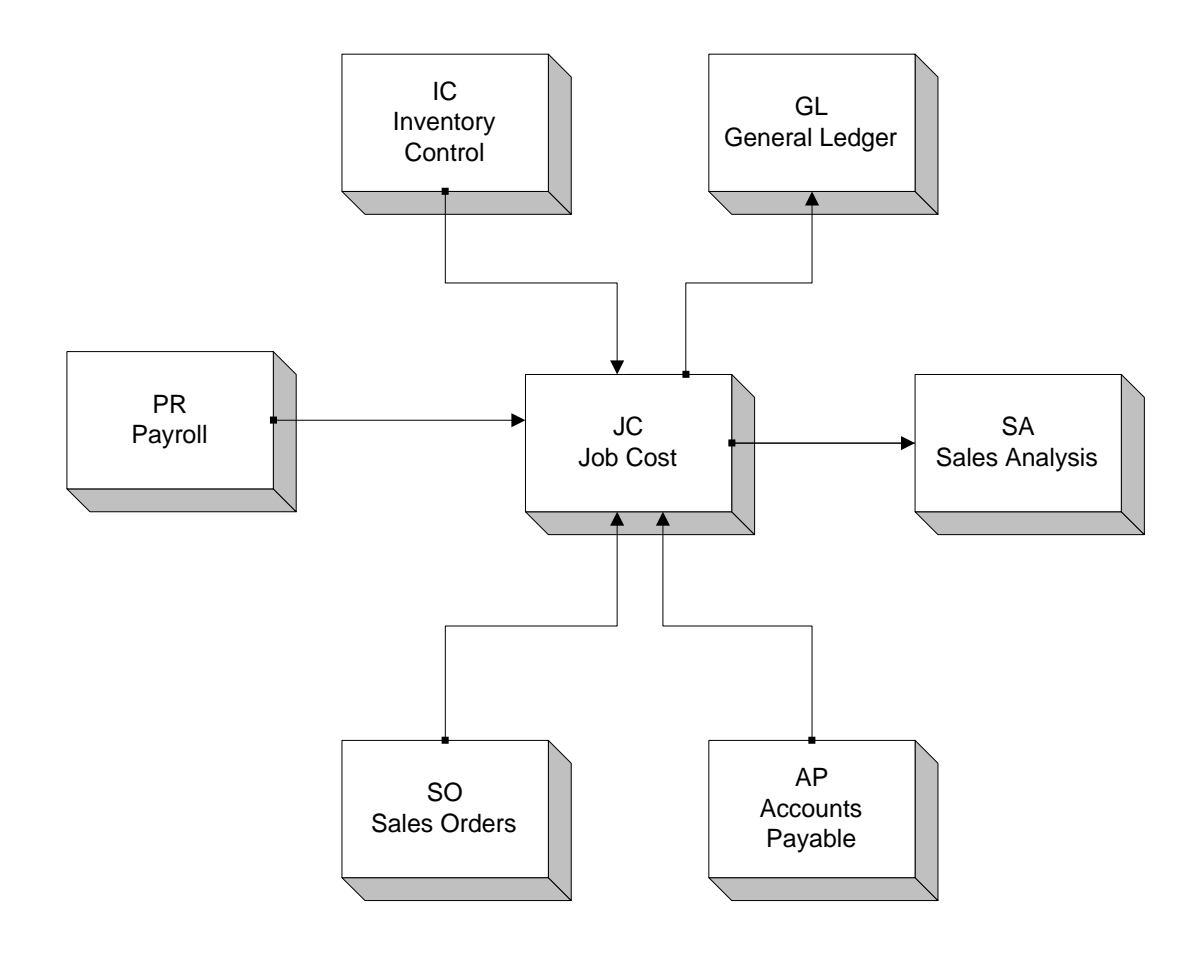

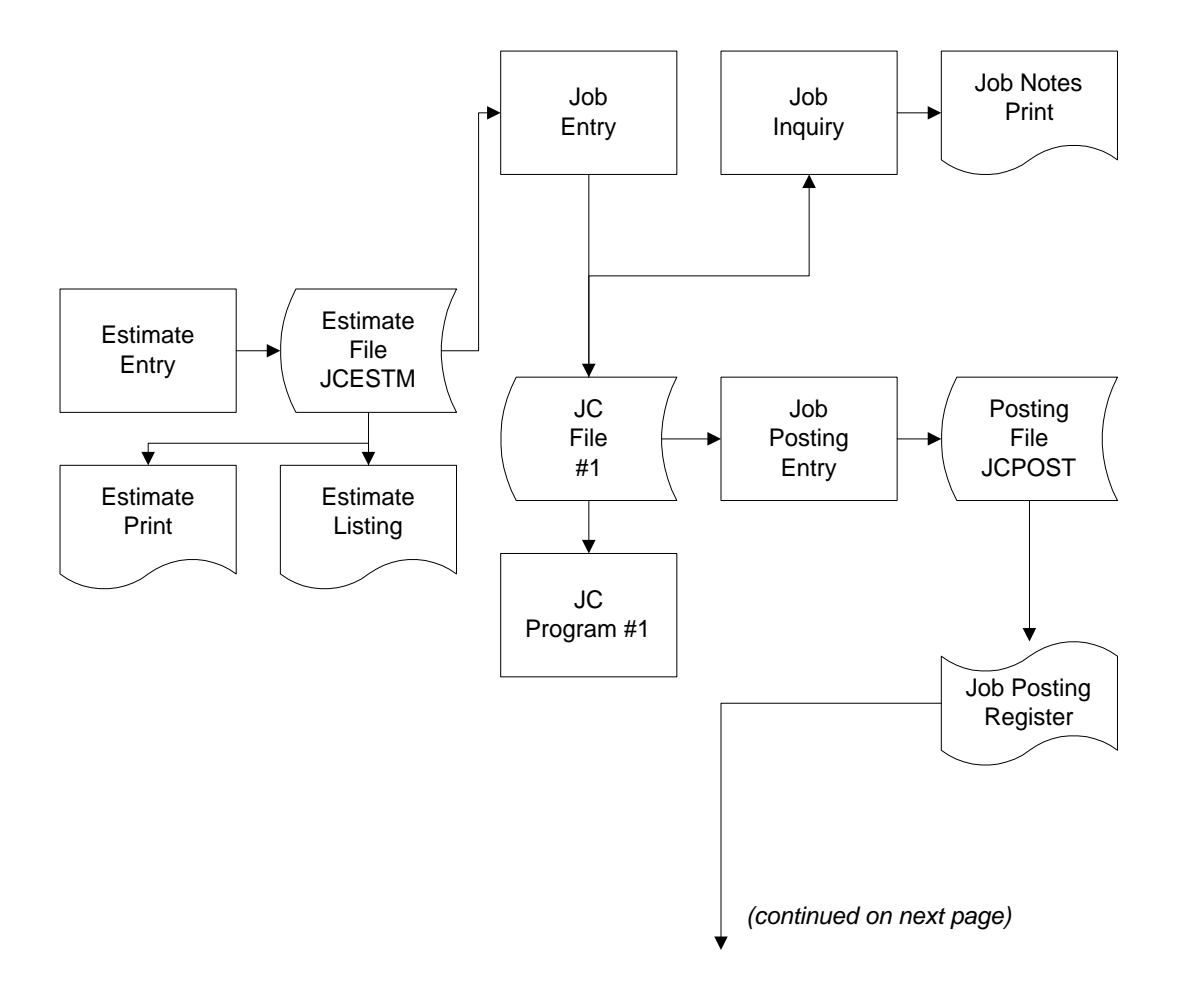

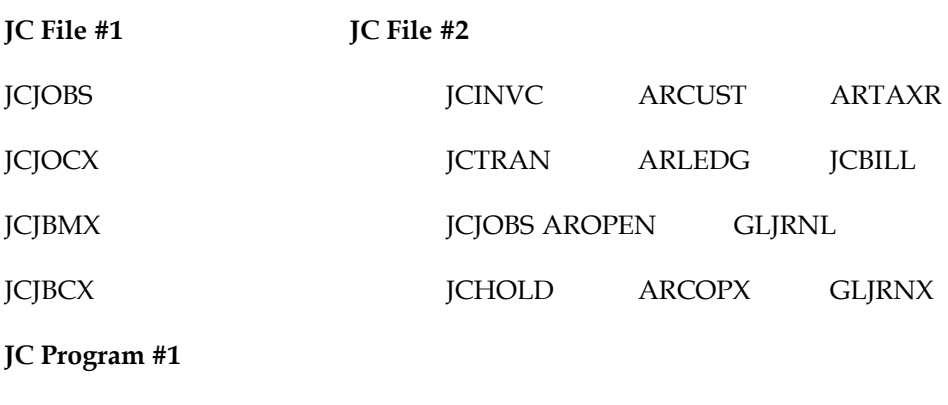

JOB LISTING

JOB COST ANALYSIS

JOB BILLING ANALYSIS

OVERHEAD/BURDEN REPORT

PURCHASE ORDER REPORT

JOB BALANCE REGISTER

*(continued )*

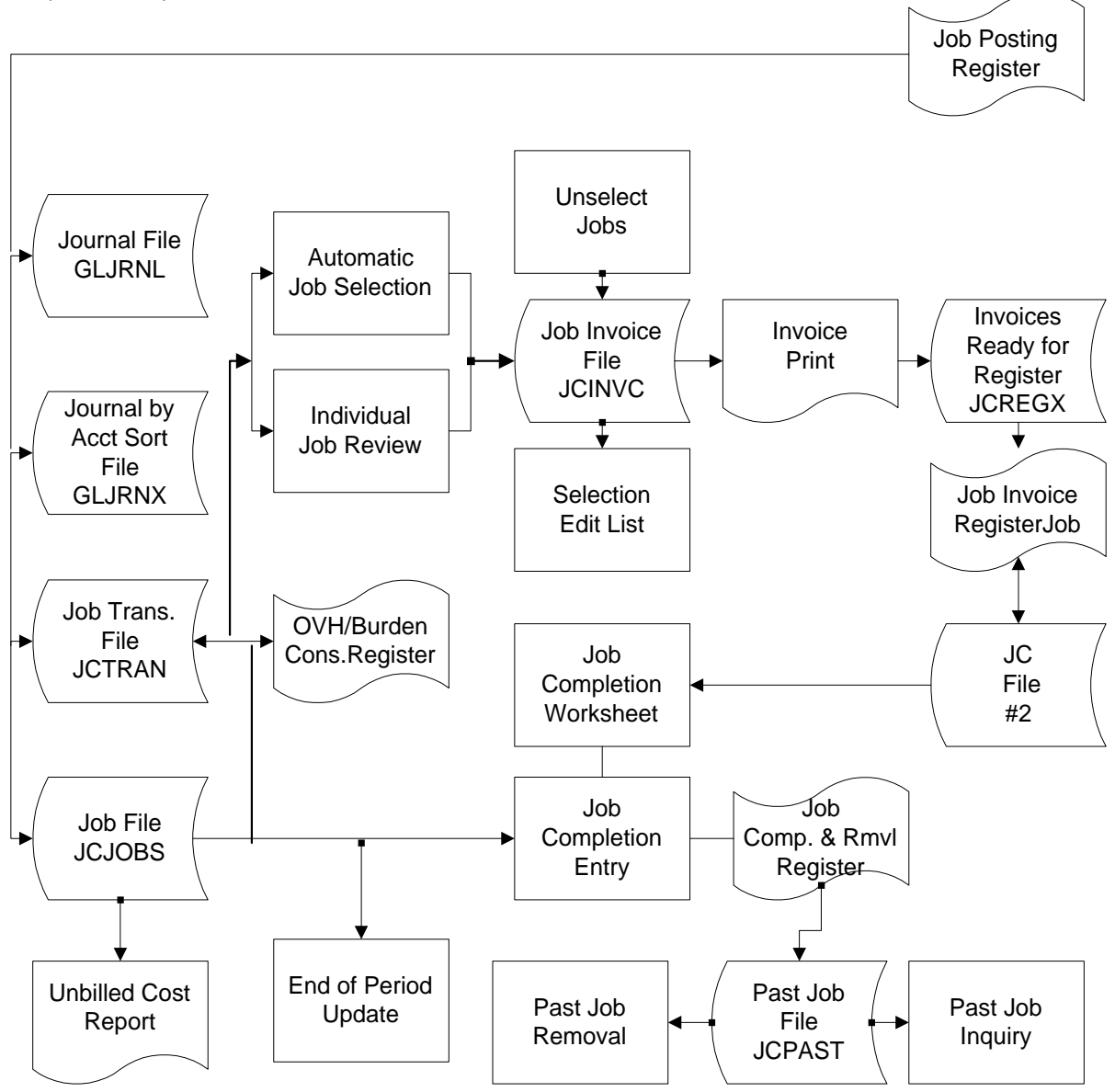

**JOB COST DATA FILES**

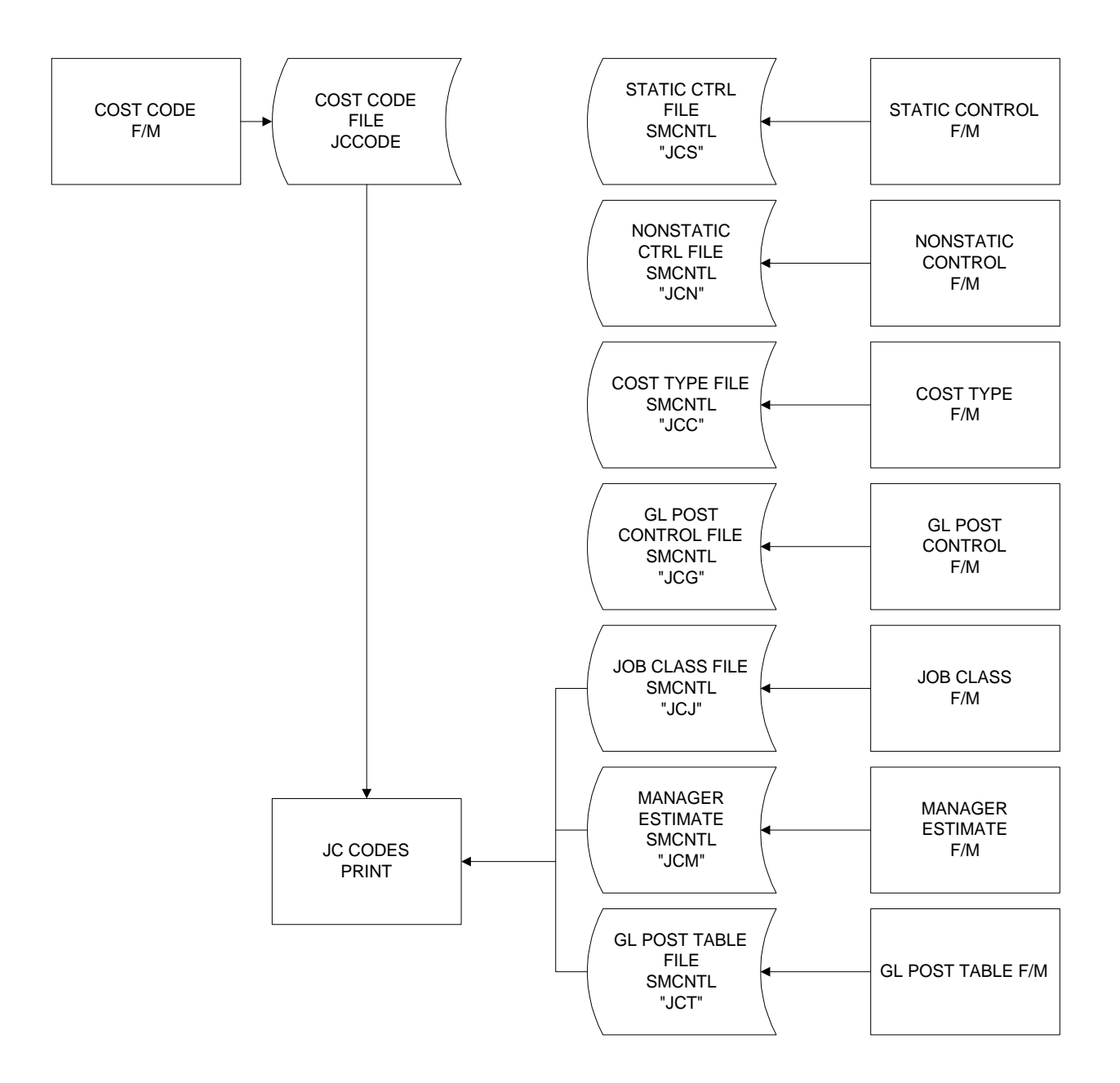

#### **Posting To General Ledger**

Transactions from Job Cost may automatically post to General Ledger. Through the **GL distribution flag** set in the JC to GL Posting F/M program, the user determines how to post to GL for all JC transactions (if at all). The flag may be set to one of the following: **0**-indicating no GL distribution is printed or posted; **1**-indicating the GL distribution is printed (printing is in detail format) but not posted to GL; **2**-indicating the GL distribution is printed (printing is in detail format) and posted to GL in summary (posting includes the total amount posted to each account number); or **3**-indicating the GL distribution is printed (printing is in detail format) and posted to GL in detail (posting includes each item contributing to the amount for each account number).

Through the **costing and invoicing journals** also set in the JC to GL Posting F/M program, the user determines which GL journal (where in the general ledger journal file) to post transactions from the Job Posting and Invoicing Registers respectively (if at all).

The GL distributions are built and posted through the use of GL posting tables.

Users establish their own set of valid GL posting tables. Each job number is assigned to a GL posting table which determines the correct GL account numbers to post to when posting a transaction to general ledger for that job. The posting tables determine the general ledger distribution after the printing of various registers throughout the system. Following are how registers use the GL account numbers set up in the JC GL posting tables:

- Sales may be distributed during the JC Invoice Register.
- Accounts Receivable may be distributed during the JC Invoice Register
- Job Cost Receipts is distributed by the PO Receipt Register when job information is entered for a purchase order.
- Work-in-process (WIP) when posting costing information to job cost from other modules (AP, PR, IC) or from job cost and posting to general ledger. Work-in-process is posted when the **post work-in-process** flag is set to Y in the JC to GL posting record. The WIP number used is the one assigned to the cost type of the cost code used. Refer to the JC to GL Posting F/M program.
- Cost of Goods Sold (COGS) distributed in the JC Invoice Register if COGS is set to J in the JC to GL posting record. The COGS number used is the one assigned to the cost type of the cost code used. Refer to the JC to GL Posting F/M program.

For our example, there are two types of jobs on the system: industrial and commercial. If industrial and commercial job cost transactions are to be posted separately to general ledger, we will set up two GL posting tables; one to assign to industrial jobs and one to assign to commercial jobs.

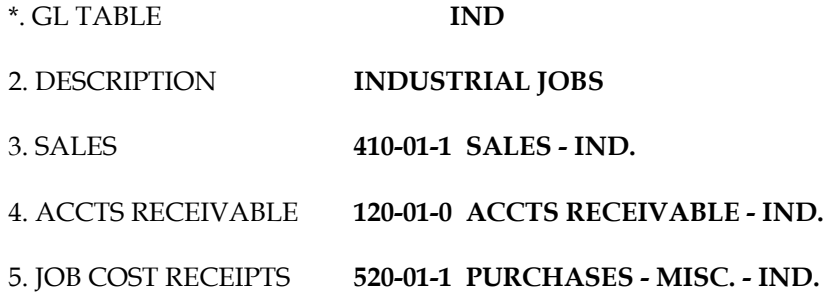

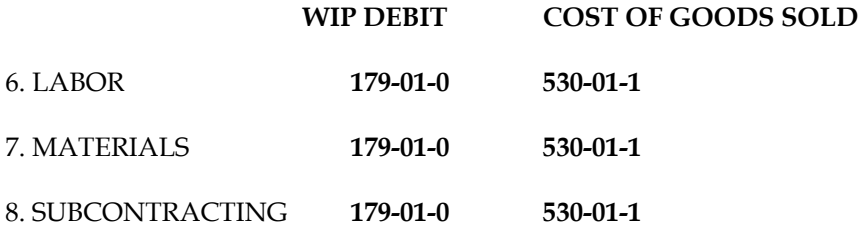

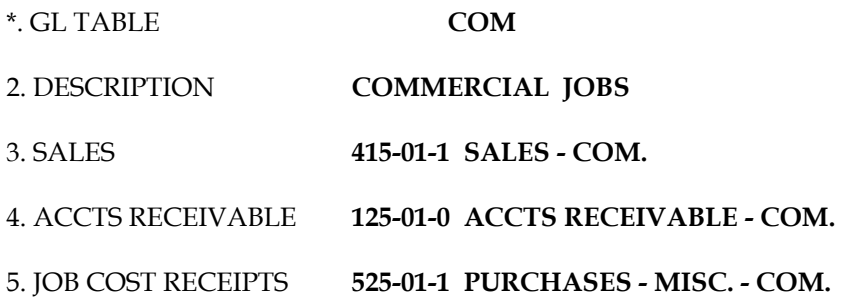

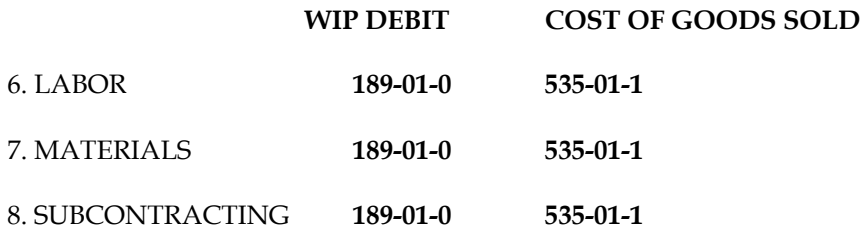

The following examples use the GL posting tables listed previously. We will use two jobs : warehouse setup which is assigned to the IND GL posting table, and office setup which is assigned to the COM GL posting table.

#### **JC Invoice Register**

The warehouse setup job is billed \$500.00 and the office setup job is billed \$300.00. Using the GL posting tables, the GL distribution prints as follows:

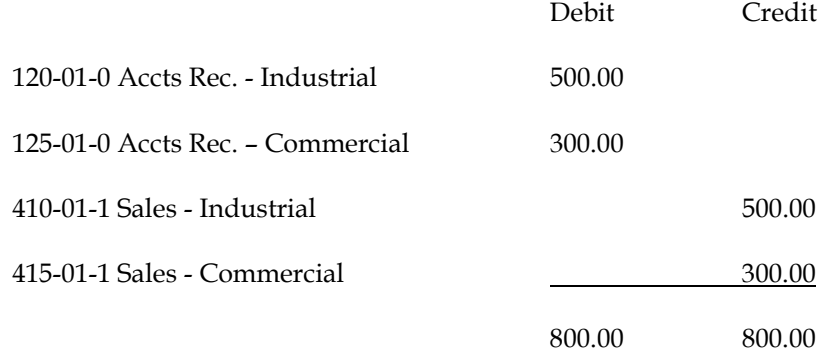

#### **PO Receipt Register**

The warehouse setup job receives an item for \$50.00 and the office setup job receives an item for \$30.00. The **post work-in-process** flag is set to Y in the JC to GL posting record.

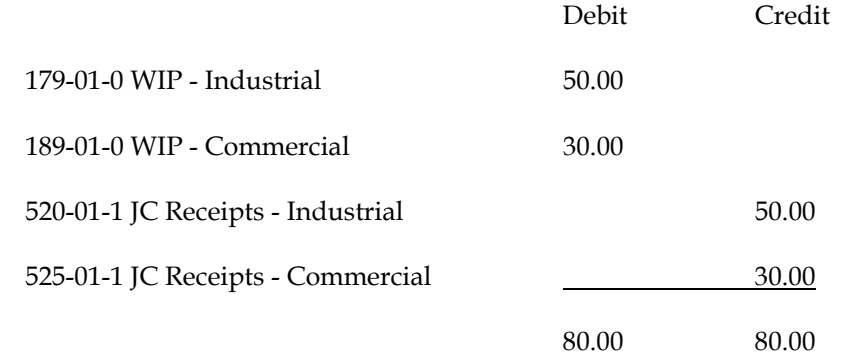

When the AP Document Entry Register is printed, the distribution prints as follows :

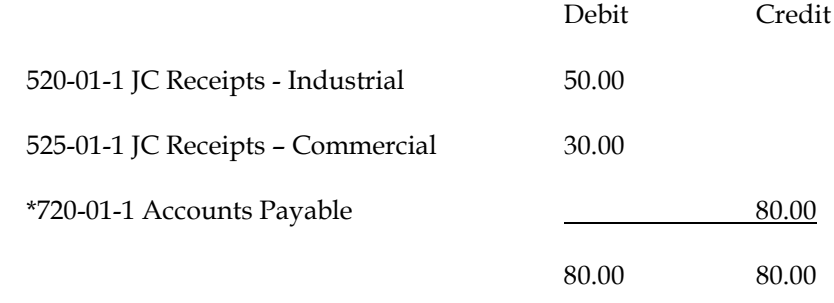

\*The AP G/L# comes from the AP GL posting tables

#### **JC Invoice Register**

The warehouse setup job and office setup job are billed for the PO receipts (see PO Receipt Register above):

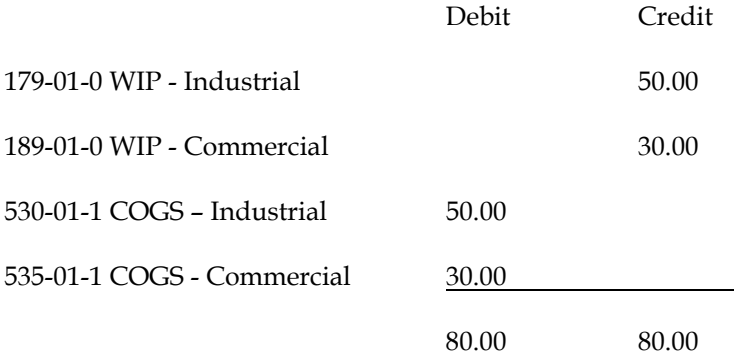

Again, posting to general ledger occurs in several programs; for example; costs from jobs are posted to general ledger in the Job Posting Register and both costs and invoicing amounts are posted to general ledger in the Invoice Register. When the system posts to general ledger, it must know what  $G/L$  #'s to post to. The JC to GL Posting  $F/M$  program provides the system the default  $G/L$  #'s to post to, the journals to post to, and the directions for posting.

The JC to GL posting record contains information (such as journal and account numbers) which the system references in performing the automatic posting of JC Invoice Register data to the general ledger in the Invoice Register Update. All general ledger numbers must be valid general ledger numbers.

The user sets up the GL distribution, i.e., how the distribution is to post into the journal file in general ledger (example: summary, detail). See first paragraph for options. In addition to the GL distribution, the user sets up where in the journal file in general ledger the distribution is to post, i.e. the sales journal.

There are standard entries made to general ledger when posting sales. For example, when an billing occurs, one debits the accounts receivable and cost of goods sold accounts and credits the sales and inventory accounts. The user must set up where these standard GL account numbers used will come from, what they are and how they are to be used.

The basis is asking where the number is to come from. The system either always uses the same account number or gives a choice to the user as to where the number is pulled from (i.e., customer GL posting table or job GL posting table).

The department and branch flags have to do with imbedding the department and branch flags within the GL account number (if applicable). When entering any invoice, the department and branch may be entered. If the user imbeds the department and/or branch within the GL account number, the system looks at the department and/or branch assigned to each invoice. For example, if the G/L # to post is **415-00-00** (department is fourth and fifth digits, branch is sixth and seventh digits), the department is 01 and the branch is 02, then the system posts to **415-01-02**. The system inserts the department and/or branch in the proper place within the GL account number.

Finally, a default GL account number is set up. Even if the default is not to be used, it must be entered.

Following is information about setting up each entry:

#### **Accounts Receivable**

**Basis** - determines where the accounts receivable number comes from. The user has a choice of always posting to the default accounts receivable  $G/L$  # (from this record), posting to the accounts receivable  $G/L \#$  assigned in the customer's GL posting table or posting to the accounts receivable G/L# assigned in the job's GL posting table. The system may always post to one AR  $G/L$  # (by setting basis to D-default) or break out accounts receivable to multiple account numbers (examples: AR-retail, AR-wholesale by setting basis to C-customer or AR-industrial, AR-commercial by setting basis to J - job).

**Department** - The AR account may not be departmentalized.

**Branch** - determines if the system should insert the branch in the AR G/L #. The AR and SO posting control records must have the same value for the branch flag as is entered here.

**Default GL account number** - is used for posting purposes if the basis is set to **D-**default. If basis is set to **C**-customer GL posting table or **J** - job GL posting table, the number is entered but not used for posting purposes.

#### **Sales**

**Basis** - determines where the sales number comes from. The user has a choice of always posting to the default sales  $G/L$  # (from this record), posting to the sales G/L # assigned in the customer's GL posting table or job's GL posting table. The system may always post to one sales  $G/L$  # (by setting basis to Ddefault) or break out sales to multiple account numbers (example: sales-retail, sales-wholesale or sales-industrial, sales-commercial) (by setting basis to Ccustomer or J-job).

**Department and Branch** - determine if the system should insert the department and branch in the sales G/L #.

**Default GL account number** - is used for posting purposes if the basis is set to **D**-default. If basis is set to **C**-customer GL posting table or **J**-job GL posting table, the number is entered but not used for posting purposes.

#### **Tax**

**Basis** - determines where the sales tax number comes from. The user has a choice of always posting to the default sales tax  $G/L$  # (from this record) or posting to the sales tax  $G/L$  # assigned to each tax code in the Tax Tables F/M. The system may always post sales tax to one sales tax  $G/L$  # (by setting basis to D-default) or break out sales tax to multiple account numbers (example: Georgia sales tax, Fulton County sales tax, City of Atlanta sales tax) (by setting basis to T-tax code).

**Department and Branch** - determine if the system should insert the department and branch in the sales tax  $G/L$  #.

**Default GL account number** - is used for posting purposes if the basis is set to **D**-default. If basis is set to **T**-tax code, the number is entered but not used for posting purposes.

#### **Freight, Contra Cost Of Sales**

**Basis** - determines where each account number comes from. The numbers used always come from the default  $G/L$  # (from this record).

**Department and Branch -** determine if the system should insert the department and branch in the GL account number.

**Default GL account number** - is used for posting purposes because the basis is set to **D**-default.

#### **WORK-IN-PROCESS, COST OF SALES, JOB COST RECEIPTS**

**Basis** - determines where the account number comes from. The user has a choice of always posting to the default  $G/L$  # (from this record) or posting to the G/L # assigned in the job's GL posting table. The system may always post to one G/L # (by setting basis to D-default) or break out sales to multiple account numbers (example: JC receipts-industrial, JC receipts-commercial by setting basis to J-job).

**Department and Branch** - determine if the system should insert the department and branch in the  $G/L$ #.

**Default GL account number** - is used for posting purposes if the basis is set to **D**-default. If basis is set to **J**-job GL posting table, the number is entered but not used for posting purposes.

### **Standard Procedures**

This section covers standard procedures to be followed for Sales Orders. These procedures may vary depending on how the company's business is conducted. The following three sections of standard procedures are provided as a guideline:

#### **1) Recommended Operating Procedures**

An outline is provided of routine procedures on a daily, weekly, period (month, if 12 periods are used) and yearly basis.

#### **2) End-Of-Period Checklist**

The end-of-period procedures are critical to the proper functioning of the system. Certain programs must be run in a specific order to close the Job Cost Module accurately.

It is suggested that copies of the checklist be made and used for each period close-out to be filed for future reference.

#### **3) End-Of-Period Checklist Explanation**

A detailed account is provided of the purpose of each program on the checklist.

### **Recommended Operating Procedures**

#### **Daily Procedures (or as needed)**

- 1. Enter estimates
- 2. Enter jobs
- 3. Enter job cost postings
- 4. Print/update Posting Register
- 5. Enter job completion for fixed contract jobs
- 6. Print/update Overhead/Burden Consolidation Register
- 7. Run Automatic Job Selection
- 8. Run Individual Job Review/Unselect Jobs/Print Edit Selection List
- 9. Print Invoices
- 10. Print/update Invoice Register

#### **Weekly Procedures (or as needed)**

- 1. Print Open PO Report
- 2. Print/update Job Completion & Removal Register
- 3. Print Job Cost Analysis Report
- 4. Print Job Billing Analysis Report
- 5. Print Overhead/Burden Report

#### **Period Procedures (or as needed)**

- 1. Print/update last Job Posting Register
- 2. Print/update last Invoice Register
- 3. Print/update last Job Completion & Removal Register
- 4. \*Run End-of-Period Update

#### **Yearly Procedures**

1.\*Run the End-of-Period Update (already covered in period procedures do NOT run twice)

\* indicates the procedure is required and must be performed in the time period designated

### **End-Of-Period Checklist - Job Cost**

*Period \_\_\_ Year \_\_\_* 

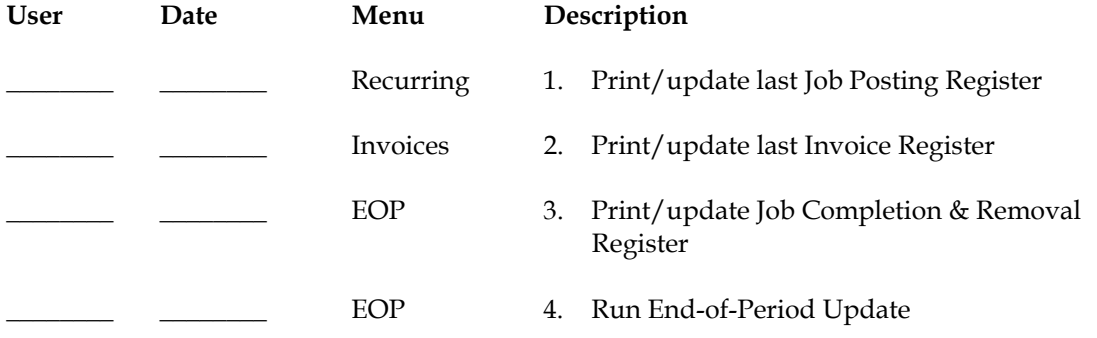

### **End-Of-Period Checklist Explanation**

- 1. **Print/update last Job Posting Register.** This register must be run to ensure that all job cost entries from job cost and all other modules have posted to the job cost transaction file. After this register is updated the user may invoice the transactions posted prior to closing the month. If this register is run after the period is closed, the postings will post into the next period.
- 2. **Print/Update last Invoice Register.** This register must be run to ensure that all job cost invoicing is complete for the period. If this register is not updated, the invoices will post into accounts receivable in the next period.
- 3. **Print/Update last Job Completion Register.** This register must be to complete jobs in the correct period. If this register is not updated in the current period prior to closing, the completed jobs will be completed in the next period.
- 4. **Run End-of-Period Update.** This is the last step to closing the job cost current period and should only be run after all of the above procedures have been completed. The program sets all month-to-date figures to zero, sets the date of the last end-of-period update and increments the current period by one. When this program is complete, the user may begin daily procedures in Job Cost in the new (current ) period.

# **INform** Infor ERP FACTS

### **CHAPTER 2**

# **Job Cost Estimating**

The estimating system is an optional feature of the FACTS job cost system. The estimating menu allows the user to enter, correct, print, list and remove estimates in the system. Estimates may also be converted into jobs automatically.

Estimates may be entered into the system through the Estimate Entry program. The estimate is entered for a particular customer along with the costs and prices being estimated. Estimates are entered with an assigned estimate date and expiration date. Also entered are who made the estimate and the customer contact the estimate was given to. Estimates can be entered for customers not on file; i.e., the user may make estimates to people who are not presently customers. However, before converting the estimate to a job, this new customer number must become a valid customer number and must be entered for the estimate through the Accounts Receivable Customer F/M. The user never has the option of conversion until the customer is valid.

If the user needs to use standard estimates (one estimate for a type of job that may be given to many customers), the user could create the standard estimate for the customer "NEW". Once the need for the estimate arises, enter the correct header information for the customer and pull the standard estimate over. Since estimates are not tied to jobs, the user could pull over the estimate for another job, if so needed.

If the cost code used for an estimate utilizes inventory, items entered on the estimate are not committed in a warehouse. Other features of the Estimate Entry are: the markup method can be displayed to aid in pricing and estimates may also include tax and freight.

At that time of entry, the estimate is assigned a start date and finish date in the job cost estimate file. Through Job Entry, the user can bring up this converted document, and the estimate portion will contain the same information.

At the end of the Estimate Entry program, the user has the option to print the estimate immediately or save it for batch printing.

Estimates may be printed/reprinted through the Estimate Print program and may be corrected through the Estimate Entry program. Estimates may be

corrected and reprinted as often as needed. Since estimates are not tied to a job, data from jobs that were created from the estimate is never affected.

A listing of estimates made for a multitude of criteria can be printed through the Estimate Listing.

When an estimate is converted (sold) to a job, it stays in the estimate file as a converted estimate to be used again, if needed. As estimates are not automatically removed from the system, the estimate file eventually fills up. To avoid filling the file, the user should remove the estimates periodically. Estimates may be removed through the Estimate Removal by their status (entered, printed, converted) and the expiration date.

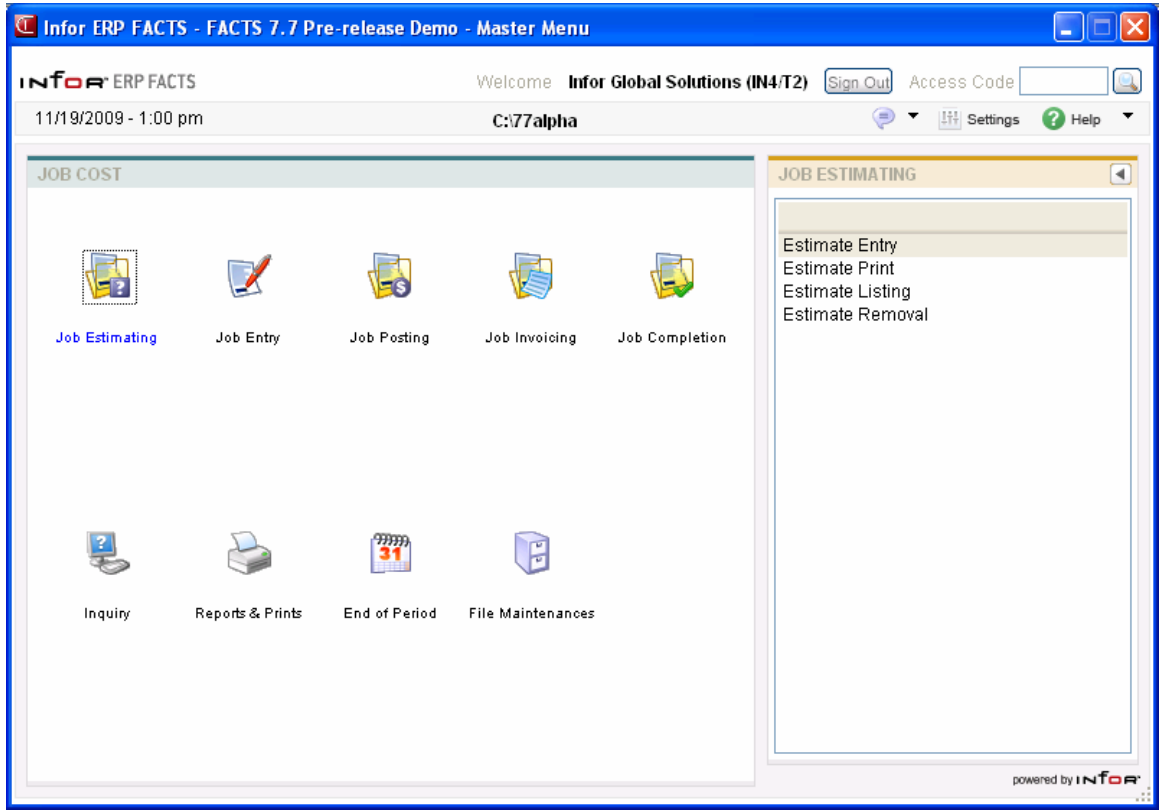

### **Estimate Entry (JCE110)**

#### **Function**

This program allows the user of the FACTS system to enter customer estimates into the job cost system that can later be converted into jobs.

The Estimate Entry screen consists of two sections. The upper portion of the screen is called the header portion where the customer number, estimate date, estimated by, etc. are entered. The lower portion of the screen is called the lineitem portion where each cost code, item (if applicable), price and quantity are entered.

Standard estimates can be used. Since estimates can pull over the line-items from other estimates, an estimate can be used to create other estimates.

The user has the option of changing, adding to, removing line-items from or deleting the estimate at anytime.

Deleted estimate numbers may be used again.

A number of additional features are available in the Estimate Entry program:

- A customer search may be performed, displaying customer numbers and names in name order.
- An item search may be performed.
- Temporary NEW customers may be added.
- Applicable taxes may be computed.
- Freight charges may be entered and taxed.
- Memos may be entered on estimates and if converted, invoices.
- Cost and price figures may be displayed.
- A credit limit check may be performed.
- Customer information may be displayed including balance, credit limit, last sale date, phone number and contact.
- Various searches may be performed.

Estimates are available for printing using the Estimate Print program. Estimates may be corrected and may be converted to a job using the Job Entry program.

Estimates will remain in the estimate file even after being converted to a job. The user must remove estimates through the Estimate Removal program.

#### **User Inputs**

The following fields are involved in entering an estimate:

#### **1. Estimate Number**

Estimate numbers may be entered by the user or automatically assigned by the system. For manual estimate numbers, enter the number of the estimate (up to 8 characters). Estimate numbers already existing on file are displayed and the program proceeds to the **prompt-selection field**. To use automatic estimate numbers, press CR. The system assigns the next available number. The word NEXT is displayed until the header portion is completed.

F2 allows a document search by customer or estimate number. After selecting F2-search, the program asks the user to search by estimate or customer? If the user selects customer the prompt returns to the customer field (field #3) on the screen and asks for the customer number. Entering a valid customer displays all the estimates on file for the customer. The user can then select an estimate for correction or inquiry, or F4-backup to return to the estimate number field (#1). Press Enter (CR) to default to E.

If the users selects E, the program asks for the beginning estimate number to start listing from, CR to continue listing, a line # to select an estimate on the screen, or F4 to back up.

#### **2. Job Name**

Enter the name of this job (up to 30 characters). Job names can be changed during Job Entry. This field acts as a memo field and displays on most searches and reports providing job information. Blank job names are not valid.

#### **3. Customer**

Enter the customer number for this estimate. Entering NEW as the customer number allows the user to enter a customer who is not yet in the customer file. This allows the user to send estimates to potential customers without continually expanding the customer file (if the estimate is not converted to a job). However, estimates with NEW customer numbers may not be converted to a job. The user must enter a valid customer number and assign it to the estimate before it may be converted. When creating standard estimates, it is not necessary to change the customer number or address; create a new estimate header for the customer and pull over the line-items from the standard customer. Entering a valid customer number displays the customer's balance, credit limit, date of last sale, phone number, contact 1, and message, if on file. A credit check is performed (ref. 2). F2 allows a search (ref. 7).

#### **4. Ship-To Number**

This field is initially skipped and the customer's default ship-to number in the customer file is automatically displayed. Enter the ship-to number for the selected customer. Entering a valid ship-to number displays its address. Entering **SAME**, displays the same ship-to address as the customer's address. If the customer is NEW then the ship-to is set to SAME and the address is the customer's address. If the user chooses to enter a different ship-to address for the NEW customer select F3. If the selected customer is not NEW, F2 allows a search (ref. 7). F3 allows the user to enter a temporary address that is not to be kept on file.

If the user selects F3, the customer's address appears on the screen as the default. The user can edit or change the address as is needed.

At any point during fields #5-20, the user can select F3-Auto defaults. Selecting F3 causes the program to display the defaults on file from that field forward and skip to field #21. If entering a new estimate and values for fields #5-20, have not been entered then the default values are the same as if the user hit CR through the same fields. If the user has entered values on the new estimate or chose to change or correct the header portion of an existing estimate, then the default values are the same as if the user selected F1-to skip at each field. If the program does not skip to field #20 and instead stops at an earlier field, the
system could not find a valid default value for that field, and the user must enter a valid field before continuing.

#### **5. Warehouse**

Enter a valid warehouse code from which the estimate is to be made. Any posting to the job (converted from this estimate), from purchase orders or sales orders must be from documents containing the selected customer and this warehouse. The warehouse is also used to separate estimates into groups on reports, registers and updates. Press Enter (CR) to default to the warehouse assigned to the terminal. F2 allows a search (ref. 7).

If the selected customer is not NEW, the user also has the option to enter a display code:

**A -** Aging. Displays the customer's credit limit and outstanding balance for the last number of periods (set in the accounts receivable aging control record).

**N -** Notes. Displays the customer notes on file. CR continues listing. F4 backs up to the field #5.

#### **6. Job Class**

Enter the job class code for this estimate (up to 3 characters). Entering a valid job class code displays a partial description. When this estimate is converted to a job, the job class is used as an order for reports and registers. F2 allows a search (ref. 7).

#### **7. Estimate Date**

Enter the date the estimate was made. Press Enter (CR) to default to the system date (ref. 3).

#### **8. Expiration Date**

Enter the date this estimate expires. Entering December 31, 1999 defaults to NONE. Expiration date cannot be before estimate date. Press Enter (CR) to default to NONE (ref. 3).

#### **9. Estimator/Manager**

Enter the estimator/manager code for this customer. Entering a valid estimator/manager displays a partial description. Managers can be entered as estimators and the data will not affect reports on jobs providing information in manager order. Press Enter (CR) to default to the value already displayed (initially the last estimator/manager used, if any). F2 allows a search (ref. 7).

#### **10. Start Date**

Enter the estimated date the job is scheduled to start (ref. 3).

#### **11. Finish Date**

Enter the estimated date the job is scheduled to finish (ref. 3).

#### **12. Contact**

Enter the contact (up to 25 characters) for the selected customer. This is the person to contact about the estimate (and job). Press Enter (CR) to default to

contact 1 set up in the ship-to record. If the ship-to is SAME or TEMP, CR defaults to contact 1 set up in the customer file.

#### **13. Phone**

Enter the phone number (up to 17 characters) for the selected customer. This is the phone number of the contact previously entered. Press Enter (CR) to default to phone 1 set up in the ship-to record. If the ship-to is SAME or TEMP, CR defaults to phone 1 set up in the customer file.

#### **14. Salesperson/Territory**

Enter the salesperson/territory code for this customer. The entry must be a valid salesperson/territory. Press Enter (CR) to default to the value already displayed (initially the salesperson/ territory code assigned to the ship-to number). F2 allows a search (ref. 7).

#### **15. Salesperson Commission Percent**

This field is initially skipped, and the commission percentage displayed. Enter the percentage amount that is to be used to calculate the commission for the job (0-99.99). Press Enter (CR) to default to the commission percentage set up for the salesperson/territory in the salesperson/territory control record.

#### **16. Terms Code**

Enter a valid payment terms code. Press Enter (CR) to default to the value already displayed (initially the terms code assigned the customer). F2 allows a search (ref. 7).

#### **17. Freight**

Enter whether the freight code is **P**-prepaid, or **C**-collect. Press Enter (CR) to default to P. Entering a P signifies the freight for this order is prepaid and the freight amount (in the ending routine) is correct. Entering a C signifies that the freight is collect and the shipper should collect the freight amount on arrival (user should not enter a value for freight in the ending routine).

#### **18. Ship Via**

Enter a ship via code. Ship Via codes are setup and maintained in Sales Orders →File Maintenances→Ship Via. Press F2 to search existing codes. If entering UPS, the system does not allow 1ST day air and 2ND day air to be entered at the same time.

#### **19. Department**

If the **dept position** flag in the company control record is 0 or if the insert **dept** flag in the JC to GL Posting F/M is N for all entries, this field does not appear and is skipped. Enter a valid GL department number. (The length of the field is user defined in the Company Control  $F/M$ .) Entering a valid department number displays a partial description. Press Enter (CR) to default to the displayed value (initially the department assigned to the terminal). F2 allows a search (ref. 7).

#### **20. Billing Type**

Enter the contract billing type for this estimate. The billing type is retrieved when posting to the job from other modules, read to determine whether to print the job on billing reports and used to tell the user the job's type of contract. CR

initially defaults to the **default billing type** flag set in the job cost static control record. The user has the following options:

**F** - Fixed contract. Selecting F signals to the system that the job has a fixed amount that can be charged. For example, the user's customer agreed to have a parking lot paved for \$25,000. The contract type is fixed, because no matter what it costs in time, labor and materials, \$25,000 is all that can be charged. Once the billing reaches the fixed limit, invoices will not print until the limit has been raised. If this type is entered the line-item's extensions will add up to the price total in the header; but, will be completely independent from the contract price. However, tax is calculated on the contract price and freight is added to the contract price as well, in order to figure the new total in the ending routine.

**C** - Cost plus contract. Selecting C signals to the system to post the cost of the materials and/or labor plus a gross profit percentage. For example, the user's customer agreed having a parking lot paved for 10% over cost. The contract type is cost plus, because the billing amount is based on the cost times the same markup percentage no matter what type of cost it is. If it costs \$25000, the system bills \$27,500; if it costs \$30,000, the system bills 33,000, etc. The cost plus billing type does affect the posting programs. The user will only be able to override the cost plus percentage as a mark-up method in the individual job review.

**T** - Time and materials. Selecting T signals to the system to bill according to normal charges for time and materials. The user calculates charges for time and materials by the normal method and rate and then charges for each accordingly. In other words, costs are not added in to one lump sum and marked up, nor is the markup rate for all costs the same. For example, the user's customer agreed to have a parking lot paved for time and materials not to exceed \$25,000. The user would then bill for his costs according to normal markup rates: \$4 on an hour for labor, 30% on a stocked inventory item, 35% on a nonstocked item, etc. The user then posts his costs:

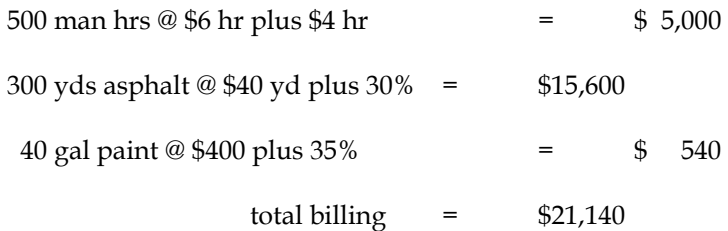

**N** - No charge. Selecting N signals to the system to accept no billing amounts when posting to the job. The user is able to enter and track costs that post against jobs, but the billing extension is always zero. This type might be used for warranty work. The user is able to override this in the individual job review.

#### **21. Contract**

If F was not entered at field #20, this field is skipped. Enter the contracted amount to bill the customer for the job (0,+9999999.99). If the amount to be billed puts the job over the amount entered here, the Automatic Job Selection program will not create the invoice until the contract amount is revised. Press Enter (CR) to default to 0.

#### **22. Markup %**

If C was not entered at field #20, this field is skipped. Enter the percentage amount to use in marking up costs in calculating the bill rate (0-99.99). Press Enter (CR) to default to 0.

#### **23. Frequency**

Enter **M**-bill the customer on a monthly basis for the job, **C**-bill the customer once upon completion of the job, or **D**-bill the customer on demand (whenever invoices exist for the job). Press Enter (CR) to default to M.

#### **24. Units**

 Enter the number of units (+9999999999) involved in completing the job. For example, 1 pool, 50000 boxes, 60 acres, etc. CR initially defaults to blanks.

#### **25. Unit Of Measure**

This field is skipped if no units were entered for field #24. Enter the unit of measure for the unit quantity entered in field #24 (up to 6 characters). Press Enter (CR) to default to the displayed value (initially blanks).

#### **26. Reference #**

Enter the reference number (up to 15 characters). Press Enter (CR) to default to the displayed value (initially blanks). If the **PO required** flag in the customer file is set to Y, the user must enter the customer's PO number here.

This concludes the header portion of the Estimate Entry program. At this time the estimate number is automatically assigned and displayed. After the header record is created, all header fields except #1-3 are accessible (if the customer is not NEW) through the change header routine. Fields #1-3 can only be changed (if the customer is not NEW) by deleting and reentering the estimate.

#### **27. Bring In Another Estimate**

Enter **YES** or **N** to bring in another estimate. The user may have established some standard estimates so that there is no need to enter them each time. By bringing in another estimate, the line-items automatically transfer from the estimate selected to the estimate being entered. The estimate selected to be brought in is not affected by the transfer. It stays in its original form. If N is entered, proceed. If YES is entered, enter the estimate number. F2 allows a search (ref. 7).

The line-item portion of the program allows the entry of up to 999 line-item and message lines to complete the estimate.

#### **Line number**

Line numbers are assigned automatically beginning with 001 and incremented by one for each additional line-item up to 999. In the rare case where 999 lineitems have been entered on a single estimate, the program proceeds to the **prompt-selection field** and refuses further entries.

#### **28. Cost Code**

The user has several options for this entry:

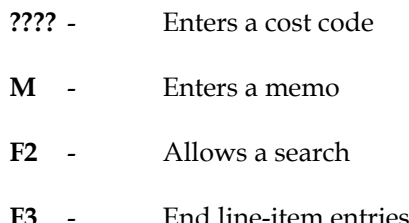

### **Cost code**

Enter a valid cost code (up to four characters). Entering a valid cost code displays a partial description. The cost code sets the defaults and cost type for this line. F2 allows a search (ref. 7).

#### **Memo**

Select **M** to enter a memo line. The program prints M under the cost code column and proceeds to the description column. Any entry is accepted as a memo. Enter a memo up to 30 characters. The program increments the line number one and jumps to field #30. CR initially defaults to blanks. F4 backs up to field #28.

#### **Search**

Enter F2 to allow a cost code search (ref. 7).

After entering a valid cost code the program displays a partial cost code description.

#### **29. ITEM NUMBER**

This field is not available if the **use inventory** flag is set to N in the cost code record for the selected cost code. Enter the item number. If the item is not a valid item, the system checks to see if it is an interchange; if it is, the system automatically retrieves the valid item number and sets the defaults for the unit of measure, the default cost of the item based on the **default estimate cost** flag in the job cost static control record, and the bill rate (from the item price). If the item is not on file, the program proceeds to the nonstocked item field (field #30).

Fields #30-#31 are only entered if the item is a nonstocked item.

#### **30. Nonstocked item. Do you wish to add anyway?**

If the item is a valid item, this field is skipped and the program proceeds to field #32. If the entered item number is not in the item file, the prompt Nonstocked item? is displayed. Enter **N**-return to field #29 or **Y** for nonstocked. Press Enter (CR) to default to N.

#### **31. Unit Of Measure**

This field is skipped except for nonstocked items. Enter the unit of measure for the nonstocked item (up to 2 characters).

#### **32. Description**

This field is initially skipped, unless a memo is to be entered. Enter the cost code or item description, or message (up to 30 characters). Entry of a memo line causes fields #30-34 to be skipped. If an item was entered, Press Enter (CR) to default to item description 1 on file, or CR defaults to the cost code description on file.

#### **33. Units**

This field is unavailable, if the entered cost code does not use units and an item was not entered for field #29. Enter the quantity of units required in estimating the extended price for the selected cost code per displayed unit of measure. If an item was entered, enter the number of items. If a cost code enter the number of units per unit of measure; e.g. number of hours for hr, number of pounds for lb, number "each" for ea, etc.

#### **34. Unit Cost**

This field is unavailable, if the entered cost code does not use units or allow cost override, and an item was not entered for field #29. Enter the cost per displayed unit of measure. If an item was entered, CR defaults to the cost set through **default estimate cost** flag in the job cost static control record. If the cost code uses units, CR defaults to the **cost/unit** rate set in the cost code record.

#### **Extension**

The line-item cost extension is calculated (cost multiplied by the units entered) and displayed. If the extension is greater than \$999,999,999, the message EXTENSION TOO LARGE is displayed and the field is not accepted. If the user has a line-item with a cost in excess of one billion dollars, enter the lineitem on more than one line. The program proceeds to field #36.

#### **35. Cost Extension**

This field is unavailable if: the entered cost code uses units or does not allow cost override, or an item was entered for field #29. Enter the extended cost (+/- 9999999.99) for the selected cost code. Press Enter (CR) to default to the displayed value (initially 0).

#### **36. Unit Price**

This field is unavailable if: the entered cost code does not use units or allow price override, and an item was not entered for field #29. Enter the price per displayed unit of measure. If an item was entered CR defaults to the item price; otherwise, if the cost code uses units CR defaults to the cost rate from the Cost Code F/M, otherwise; if the cost rate is nonexistent then CR defaults to the cost rate marked up by the Cost Code F/M default markup method. F2 displays the default markup method, and if an item was not entered, allows the user to override it. F1 leaves the existing value unchanged.

If the user selects F2, the program prompts the user to enter the mark up amount or percent. Entering a percent must be followed by a %. (The system assumes dollar amount.) If the markup method is **M**-manual, and the user chooses not to change it, the user has to F4 to return to field #36.

#### **Extension**

The line-item price extension is calculated (price multiplied by the units entered) and displayed. If the extension is greater than \$999,999,999, the message EXTENSION TOO LARGE is displayed and the field is not accepted. If the user has a line-item with an estimate in excess of one billion dollars, enter the line-item on more than one line. The program proceeds to field #38.

#### **37. Price Extension**

This field is unavailable if: the entered cost code uses units or does not allow price override or an item was entered for field #29. Enter the extended price for the selected cost code. Press Enter (CR) to default to the cost extension marked up by the cost code's default markup method. F2 displays the default markup method, and allows the user to override it. F1 leaves the existing value unchanged.

If the user selects F2, the program prompts the user to enter the markup amount or percent. Entering a percent must be followed by a %. (The system assumes dollar amount.) If the markup method is **M**-manual, and the user chooses not to change it, the user has to F4 to return to field #37.

#### **38. Accept Line**

If the line is correct press CR to continue. If the line is not correct, select F4 to back up to change the field that is not correct.

This concludes an entry in the line-item portion of the Estimate Entry program. The running total is updated and displayed. The line number is incremented by one, displayed and the program returns to the cost code field for the next line-item entry.

Following the entry of the last line-item, the prompt-selection field allows the user to perform a number of FUNCTIONs:

- **#** Changes a line-item
- **L** Lists line-items
- **A** Adds a line-item
- **D** Deletes the estimate
- **F2**  Changes header information
- **F3**  Accesses the ending routine

The ending routine consists of the final fields prior to completion of the estimate. The ending routine is not accessible if no line-items have been entered. Ending routine information is displayed on the lower portion of the screen.

#### **39. Freight**

Through the **charge freight** flag in the job cost static control record, the user establishes whether freight is charged. If this flag is set to N, no freight charge is allowed and the field is skipped. If freight is charged, enter the freight amount  $(+/-9999.99)$ . Press Enter (CR) to default to 0.

#### **40. Tax Code**

Through the **charge tax** flag in the job cost static control record the user establishes whether tax is to be charged. If this flag is set to N, no tax is charged and this field is skipped. This field is also skipped if the estimate amount is zero. Enter the tax code for this ship-to customer. The entry must be a valid tax code. Press Enter (CR) to default to the currently displayed value, initially the customer's ship-to tax code (ref. 1).

**NOTE:** If the user backs up to this prompt after changing the tax rate, the system recalculates the charges to reflect the tax code and the change to field #41 is lost.

#### **41. Tax Rate**

This field is initially skipped. If the **charge tax** flag in the job cost static control record is not set to Y, the user is not able to override the tax code and this field is unavailable. Enter **H**-to use of the high rate, **L**-to use the low rate, or **X**-to change tax status of this document to exempt. The rates are set up by the user in the accounts receivable Tax Table F/M. Press Enter (CR) to default to the displayed value.

#### **42. Print Estimate Now**

Enter **N**-do not print or **Y**-print now. Press Enter (CR) to default to N.

This concludes the ending routine of the Estimate Entry program. The estimate prints immediately if Y was selected. Upon completion of the update, the screen is cleared of field information and the program returns to the estimate number field (#1) to await further estimate entries.

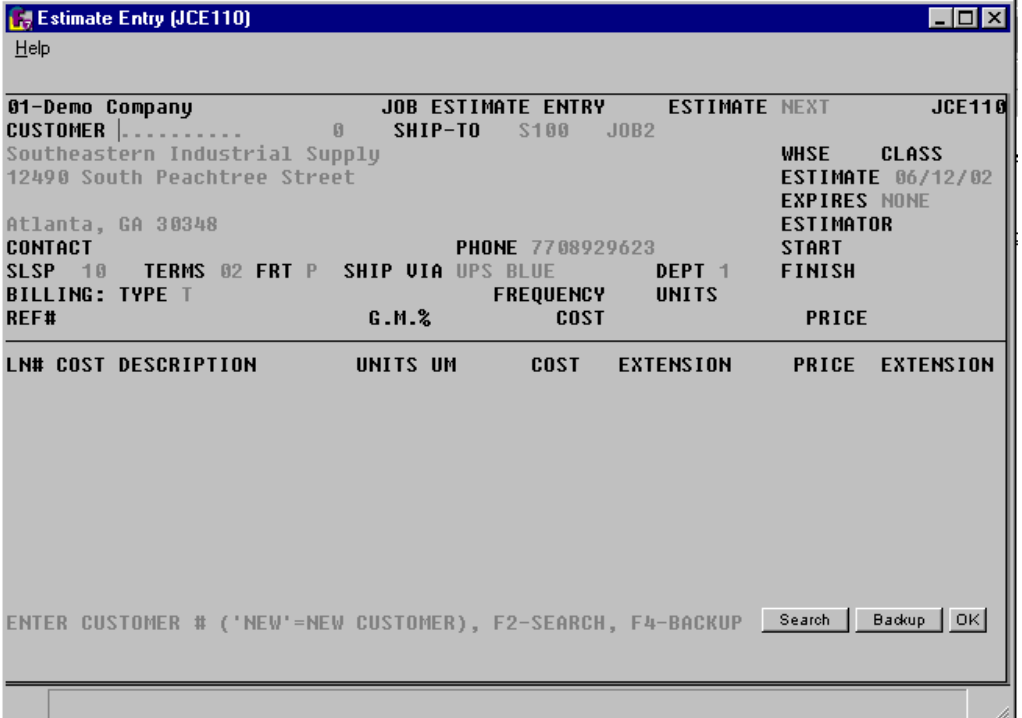

## **How to enter header information for customer job cost estimates**

- 1. Access this program by selecting Job Cost $\rightarrow$  Estimate  $\rightarrow$  Estimate Entry (JCE110)
- 2 In the Estimate Number field, you can enter the estimate number or have it automatically assigned by the system. For manual estimate numbers, enter the number of the estimate (up to 8 characters). Estimate numbers already existing on file are displayed and the program proceeds to the prompt-selection field. To use automatic estimate numbers, press Enter (CR). The system assigns the next available number when you complete the header information. The word NEXT is displayed until the header portion is completed.
- 3. In the Job Name field, enter the name of this job (up to 30 characters). Job names can be changed during Job Entry. This field acts as a memo field and displays on most searches and reports providing job information. Blank job names are not valid.
- 4. In the Customer field, enter the customer number for this estimate. When you enter a valid customer number the system performs a credit check and displays the customer's balance, credit limit, date of last sale, phone number, contact 1, and message, if on file. F2 allows a search. Tip: Entering NEW as the customer number allows the user to enter a customer who is not yet in the customer file. This allows the user to send estimates to potential customers without continually expanding the customer file (if the estimate is not converted to a job). However, estimates with NEW customer numbers may not be converted to a job. The user must enter a valid customer number and assign it to the estimate before it may be converted. When creating standard estimates, it is not necessary to change the customer number or address; create a new estimate header for the customer and pull over the line-items from the standard customer.
- 5. In the Ship-To Number field, the system initially automatically displays the customer's default ship-to number in the customer file. You can modify the ship-to number for the selected customer. Entering a valid ship-to number displays its address. Entering SAME, displays the same ship-to address as the customer's address. If the customer is NEW then the ship-to is set to SAME and the address is the customer's address. If the user chooses to enter a different ship-to address for the NEW customer select F3. If the selected customer is not NEW, F2 allows a search. F3 allows the user to enter a temporary address that is not to be kept on file. If the user selects F3, the customer's address appears on the screen as the default. The user can edit or change the address as is needed.
- 6. (Optional) At any point during steps 7-20, you can select F3-Auto defaults. Selecting F3 causes the program to display the defaults on file from that field forward and skip to field #21. If entering a new estimate and values for fields #5-20, have not been entered then the default values are the same as if you pressed Enter (CR) through the same fields. If you entered values on the new estimate or chose to change or correct the header portion of an

existing estimate, then the default values are the same as if you selected F1-to skip at each field. If the program does not skip to field #20 and instead stops at an earlier field, the system could not find a valid default value for that field, and the user must enter a valid field before continuing

- 7. In the Warehouse field, enter a valid warehouse code from which the estimate is to be made. Any posting to the job (converted from this estimate), from purchase orders or sales orders must be from documents containing the selected customer and this warehouse. The warehouse is also used to separate estimates into groups on reports, registers and updates. Press Enter (CR) to default to the warehouse assigned to the terminal. F2 allows a search.
- 8. (Optional) If the selected customer is not NEW, you also have the option to enter a display code for the warehouse: A (Aging)--displays the customer's credit limit and outstanding balance for the last number of periods (set in the accounts receivable aging control record), or N (Notes)- displays the customer notes on file. Press Enter (CR) continues listing. .
- 9. In the Job Class field, enter the job class code for this estimate (up to 3 characters). Entering a valid job class code displays a partial description. When this estimate is converted to a job, the job class is used as an order for reports and registers. F2 allows a search.
- 10. In the Estimate Date field, enter the date the estimate was made. Press Enter (CR) to default to the system date.
- 11. In the Expiration Date field, enter the date this estimate expires. Entering December 31, 1999 defaults to NONE. The Expiration date cannot be before the estimate date. Press Enter (CR) to default to NONE.
- 12. In the Estimator/Manager field, enter the estimator/manager code for this customer. Entering a valid estimator/manager displays a partial description. Managers can be entered as estimators and the data will not affect reports on jobs providing information in manager order. Press Enter (CR) to default to the value already displayed (initially the last estimator/manager used, if any). F2 allows a search.
- 13. In the Start Date field, enter the estimated date the job is scheduled to start.
- 14. In the Finish Date field, enter the estimated date the job is scheduled to finish.
- 15. In the Contact field, enter the contact (up to 25 characters) for the selected customer. This is the person to contact about the estimate (and job). Press Enter (CR) to default to contact 1 set up in the ship-to record. If the ship-to is SAME or TEMP, CR defaults to contact 1 set up in the customer file.
- 16. In the Phone field, enter the phone number (up to 17 characters) for the selected customer. This is the phone number of the contact previously entered. Press Enter (CR) to default to phone 1 set up in the ship-to record. If the ship-to is SAME or TEMP, press Enter (CR) to default to phone 1 set up in the customer file.
- 17. In the Salesperson/Territory field, enter the salesperson/territory code for this customer. The entry must be a valid salesperson/territory. Press Enter (CR) to default to the value already displayed (initially the

salesperson/ territory code assigned to the ship-to number). F2 allows a search.

- 18. .In the Salesperson Commission Percent field, the system displays the commission percentage. You can enter the percentage amount that is to be used to calculate the commission for the job (0-99.99) or press Enter (CR) to default to the commission percentage set up for the salesperson/territory in the salesperson/territory control record.
- 19. In the Terms Code field, enter a valid payment terms code. Press Enter (CR) to default to the value already displayed (initially the terms code assigned the customer). F2 allows a search.
- 20. In the Freight field, enter whether the freight code is P-prepaid, or Ccollect. Press Enter (CR) to default to P. Entering a P signifies the freight for this order is prepaid and the freight amount (in the ending routine) is correct. Entering a C signifies that the freight is collect and the shipper should collect the freight amount on arrival (user should not enter a value for freight in the ending routine).
- 21. In the Ship Via field, enter a ship via code. Ship Via codes are setup and maintained in Sales Orders  $\rightarrow$  File Maintenances $\rightarrow$  Ship Via. Press F2 to search existing codes. If entering UPS, the system does not allow 1ST day air and 2ND day air to be entered at the same time.
- 22. In the Department field, enter a valid GL department number. (The length of the field is user defined in the Company Control F/M.) Entering a valid department number displays a partial description. Press Enter (CR) to default to the displayed value (initially the department assigned to the terminal). F2 allows a search.

Note: If the dept position flag in the company control record is 0 or if the insert dept flag in the JC to GL Posting F/M is N for all entries, this field does not appear and is skipped.

23. In the Billing Type field, enter the contract billing type for this estimate. The billing type is retrieved when posting to the job from other modules, read to determine whether to print the job on billing reports and used to tell the user the job's type of contract. Press Enter (CR) to initially default to the billing type flag set in the job cost static control record. You have the following options:

F - Fixed contract. Selecting F signals to the system that the job has a fixed amount that can be charged. For example, the user's customer agreed to have a parking lot paved for \$25,000. The contract type is fixed, because no matter what it costs in time, labor and materials, \$25,000 is all that can be charged. Once the billing reaches the fixed limit, invoices will not print until the limit has been raised. If this type is entered the line-item's extensions will add up to the price total in the header; but, will be completely independent from the contract price. However, tax is calculated on the contract price and freight is added to the contract price as well, in order to figure the new total in the ending routine.

C - Cost plus contract. Selecting C signals to the system to post the cost of the materials and/or labor plus a gross profit percentage. For example, the user's customer agreed having a parking lot paved for 10% over cost.

The contract type is cost plus, because the billing amount is based on the cost times the same markup percentage no matter what type of cost it is. If it costs \$25000, the system bills \$27,500; if it costs \$30,000, the system bills 33,000, etc. The cost plus billing type does affect the posting programs. The user will only be able to override the cost plus percentage as a markup method in the individual job review.

T - Time and materials. Selecting T signals to the system to bill according to normal charges for time and materials. The user calculates charges for time and materials by the normal method and rate and then charges for each accordingly. In other words, costs are not added in to one lump sum and marked up, nor is the markup rate for all costs the same.

N - No charge. Selecting N signals to the system to accept no billing amounts when posting to the job. The user is able to enter and track costs that post against jobs, but the billing extension is always zero. This type might be used for warranty work. The user is able to override this in the individual job review.

- 24. In the Contract field, enter the contracted amount to bill the customer for the job (0,+9999999.99). If the amount to be billed puts the job over the amount entered here, the Automatic Job Selection program will not create the invoice until the contract amount is revised. Press Enter (CR) to default to 0. If you didn't enter F for the billing type, this field is skipped.
- 25. In the Markup % field, enter the percentage amount to use in marking up costs in calculating the bill rate (0-99.99). Press Enter (CR) to default to 0. If you didn't enter C-cost plus contract for the billing type, this field is skipped.
- 26. In the Frequency field, enter M-bill the customer on a monthly basis for the job, C-bill the customer once upon completion of the job, or D-bill the customer on demand (whenever invoices exist for the job). Press Enter (CR) to default to M.
- 27. In the Units, enter the number of units (+9999999999) involved in completing the job. For example, 1 pool, 50000 boxes, 60 acres, etc. Press Enter (CR) to initially default to blanks.
- 28. In the Unit Of Measure field, enter the unit of measure for the unit quantity entered in the Units field (up to 6 characters). Press Enter (CR) to default to the displayed value (initially blanks). This field is skipped if no units were entered.
- 29. In the Reference # field, enter the reference number (up to 15 characters). Press Enter (CR) to default to the displayed value (initially blanks). If the PO required flag in the customer file is set to Y, you must enter the customer's PO number here.

This concludes the header portion of the Estimate Entry program. At this time the estimate number is automatically assigned and displayed. After the header record is created, all header fields except #1-3 are accessible (if the customer is not NEW) through the change header routine. Fields #1-3 can only be changed (if the customer is not NEW) by deleting and reentering the estimate.

30. The system displays the message: Bring In Another Estimate: Enter YES or N to bring in another estimate. You can establish standard estimates so that there is no need to enter them each time. By bringing in another estimate, the line-items automatically transfer from the estimate selected to the estimate being entered. The estimate selected to be brought in is not affected by the transfer. It stays in its original form. If N is entered, proceed. If YES is entered, enter the estimate number. F2 allows a search.

The line-item portion of the program allows the entry of up to 999 lineitem and message lines to complete the estimate. Refer to the How to enter Customer Job Cost Estimate line items procedure for step-by-step instructions.

## **How to enter line-item information for customer job cost estimates**

- Make sure you have entered header information for the job cost estimate. Follow the How to enter header information for customer job cost estimates procedure for step-by-step instructions. Line numbers are assigned automatically beginning with 001 and incremented by one for each additional line-item up to 999. In the rare case where 999 line-items have been entered on a single estimate, the program proceeds to the prompt-selection field and refuses further entries.
- 2. In the Cost Code field enter a valid cost code (up to four characters). Entering a valid cost code displays a partial description. The cost code sets the defaults and cost type for this line. Press F2 allows to search or F3 to end line-item entry. You can also enter M in this field to indicate you want to enter a memo

line. The program prints M under the cost code column and proceeds to the description column. Any entry is accepted as a memo. Enter a memo up to 30 characters. The program increments the line number one and jumps to field #30. Press Enter (CR) to initially default to blanks.

3. In the Item Number field, enter the item number. If the item is not a valid item, the system checks to see if it is an interchange; if it is, the system automatically retrieves the valid item number and sets the defaults for the unit of measure, the default cost of the item based on the default estimate cost flag in the job cost static control record, and the bill rate (from the item price). If the item is not on file, the program proceeds to the nonstocked item field (field #30). This field is not available if the use inventory flag is set to N in the cost code record for the selected cost code.

Steps 4-5 are only entered if the item is a nonstocked item.

- 4. The system displays the following message: Nonstocked item. Do you wish to add anyway? If the item is a valid item, this field is skipped and the program proceeds to step 6. If the entered item number is not in the item file, the prompt Nonstocked item? is displayed. Enter N-return to the Item Number or Y for nonstocked. Press Enter (CR) to default to N.
- 5. For nonstocked items, enter the unit of measure for the nonstocked item (up to 2 characters) in the Unit Of Measure field.
- 6. If an item was entered, the system displays the item description 1 on file or the cost code description on file. If you indicated that you wanted to enter a memo in step 2, enter a message (up to 30 characters).
- 7. In the Units field, enter the quantity of units required in estimating the extended price for the selected cost code per displayed unit of measure. If an item was entered, enter the number of items. If a cost code was entered, enter the number of units per unit of measure; e.g. number of hours for hr, number of pounds for lb, number "each" for ea, etc. This field is unavailable, if the entered cost code does not use units and an item was not entered for field #29.
- 8. In the Unit Cost field, enter the cost per displayed unit of measure. If an item was entered, CR defaults to the cost set through default estimate cost flag in the job cost static control record. If the cost code uses units, CR defaults to the cost/unit rate set in the cost code record. This field is unavailable, if the entered cost code does not use units or allow cost override, and an item was not entered in step 3.
- 9. In the Extension field, the system calculates and displays the line-item cost extension (cost multiplied by the units entered) and displayed. If the extension is greater than \$999,999,999, the message EXTENSION TOO LARGE is displayed and the field is not accepted. If you have a line-item with a cost in excess of one billion dollars, enter the line-item on more than one line. The program proceeds to field #36.
- 10. In the Cost Extension field, enter the extended cost (+/-9999999.99) for the selected cost code. Press Enter (CR) to default to the displayed value (initially 0). This field is unavailable if: the entered cost code uses units or does not allow cost override, or an item (instead of a cost code) was entered for step 3.
- 11. In the Unit Price field, enter the price per displayed unit of measure. If you are entering an item, press Enter (CR) to default to the item price. If the cost code uses units, press Enter (CR) to default to the cost rate from the Cost Code F/M. If the cost rate is nonexistent press Enter (CR) to default to the cost rate marked up by the Cost Code F/M default markup method.

Press F2 to display the default markup method, and if an item was not entered, allows the user to override it. Press F1 to leave the existing value unchanged. If you press F2, the program prompts you to enter the mark up amount or percent. Entering a percent must be followed by a %. (The system assumes dollar amount.) If the markup method is M-manual, and you choose not to change it, press F4 to return to Unit Price field.

This Unit Price field is unavailable if: the entered cost code does not use units or allow price override, and an item was not entered for step 3

- 12. In the Extension field the system displays the line-item price extension (price multiplied by the units entered). If the extension is greater than \$999,999,999, the message EXTENSION TOO LARGE is displayed and the field is not accepted. If the user has a line-item with an estimate in excess of one billion dollars, enter the line-item on more than one line. The program proceeds to step 13.
- 13. In the Price Extension field is unavailable if: the entered cost code uses units or does not allow price override or an item was entered. Enter the extended price for the selected cost code. Press Enter (CR) to default to the cost extension marked up by the cost code's default markup method. Press F2 to display the default markup method, and allows the user to override it. Press F1 to leave the existing value unchanged.

If you press F2, the program prompts you to enter the markup amount or percent. Entering a percent must be followed by a %. (The system assumes dollar amount.) If the markup method is M-manual, and you choose not to change it, press F4 to return to the Price Extension field.

- 14. The system displays the message: Accept Line. If the line is correct, press Enter (CR) to continue. If the line is not correct, select F4 to back up to change the field that is incorrect.
- 15. This concludes an entry in the line-item portion of the Estimate Entry program. The running total is updated and displayed. The line number is incremented by one, displayed and the program returns to the cost code field for the next line-item entry. Following the entry of the last line-item, the prompt-selection field allows you to perform a number of functions:
	- # Changes a line-item
	- L Lists line-items
	- A Adds a line-item
	- D Deletes the estimate
	- F2 Changes header information
	- F3 Accesses the ending routine
- 16. To continue, press F3 and complete the How to enter footer information for job cost estimates procedure.

## **How to enter footer information for customer job cost estimates**

The ending routine consists of the final fields prior to completion of the estimate. The ending routine is not accessible if no line-items have been entered. For step-by-step instructions on entering line-items, refer to the How to enter Customer Job Cost Estimate line items procedure. Ending routine information is displayed on the lower portion of the screen.

- 1. In the Freight field enter the freight amount (+/-9999.99) if freight is charged. Press Enter (CR) to default to 0. Tip: You establish whether freight is charged through the charge freight flag in the job cost static control record, the user. If this flag is set to N, no freight charge is allowed and the field is skipped.
- 2. In the Tax Code field, enter the tax code for this ship-to customer. The entry must be a valid tax code. Press Enter (CR) to default to the currently displayed value, initially the customer's ship-to tax code. Tip: You establish whether tax is to be charged through the charge tax flag in the job cost static control record. If this flag is set to N, no tax is charged and this field is skipped. This field is also skipped if the estimate amount is zero. .

If you back up to this prompt after changing the tax rate, the system recalculates the charges to reflect the tax code and the change to the tax rate is lost.

3. In the Tax Rate field, enter H-to use of the high rate, L-to use the low rate, or X-to change tax status of this document to exempt. The rates are set up by the user in the accounts receivable Tax Table F/M. Press Enter (CR) to default to the displayed value.

TIP: This field is initially skipped. If the charge tax flag in the job cost static control record is not set to  $Y$ , you are not able to override the tax code and this field is unavailable.

- 4. In the Print Estimate Now field, enter N-do not print or Y-print now. Press Enter (CR) to default to N.
- 5. This concludes the ending routine of the Estimate Entry program. The estimate prints immediately if Y was selected. Upon completion of the update, the screen is cleared of field information and the program returns to the Estimate Number field to await further estimate entries. You can enter another estimate or press F4 to exit the program.

## **Estimate Print (JCP110)**

#### **Function**

This program allows the user of the FACTS system to print and reprint estimates entered through the Estimate Entry program.

The printed estimates include all pertinent header and line-item information, addresses, and totals.

The user has the option to:

- Print an alignment.
- Print all estimates not yet printed.
- (Re)print selected estimates.
- Select warehouse(s) to print.
- Select estimator to print.

This program is also called by the Estimate Entry program when printing individual estimates. Estimate print parameters are determined in the job cost Static Control F/M; depth of the estimate, whether the form is preprinted, and whether to use a cost tear-off.

#### **User Fields**

The following fields are involved in printing estimates:

#### **1. Alignment**

An alignment check is often needed to ensure that the forms paper is correctly aligned on the printer. Enter **Y** if an alignment check is needed or **N** to continue. After printing, the program returns to this field. Press Enter (CR) to default to N.

#### **2. Print/Reprint**

Enter whether documents are to be **P**-printed or **R**-reprinted. If a document has been printed once, it can only be reprinted. Press Enter (CR) to default to P.

#### **3. Warehouse**

Enter up to twenty 2-character warehouse codes side by side to indicate the warehouse(s) for which estimates are to be printed. Only valid warehouse codes are accepted. Press Enter (CR) to default to the warehouse assigned to the terminal. F3 defaults to ALL.

#### **4. Estimator/Manager**

Enter a valid estimator/manager for which to print. Entering a valid estimator/manager displays its description. Press Enter (CR) to default to ALL.

#### **5. Estimate Number**

Enter the estimate number(s) to (re)print (up to 8 characters) one at a time. If printing for the first time - CR defaults to all estimates not yet printed. If reprinting or printing select estimates, only valid estimate numbers are

accepted. After entering an estimate the user has the option to F3-back up one estimate, which removes the last estimate entered.

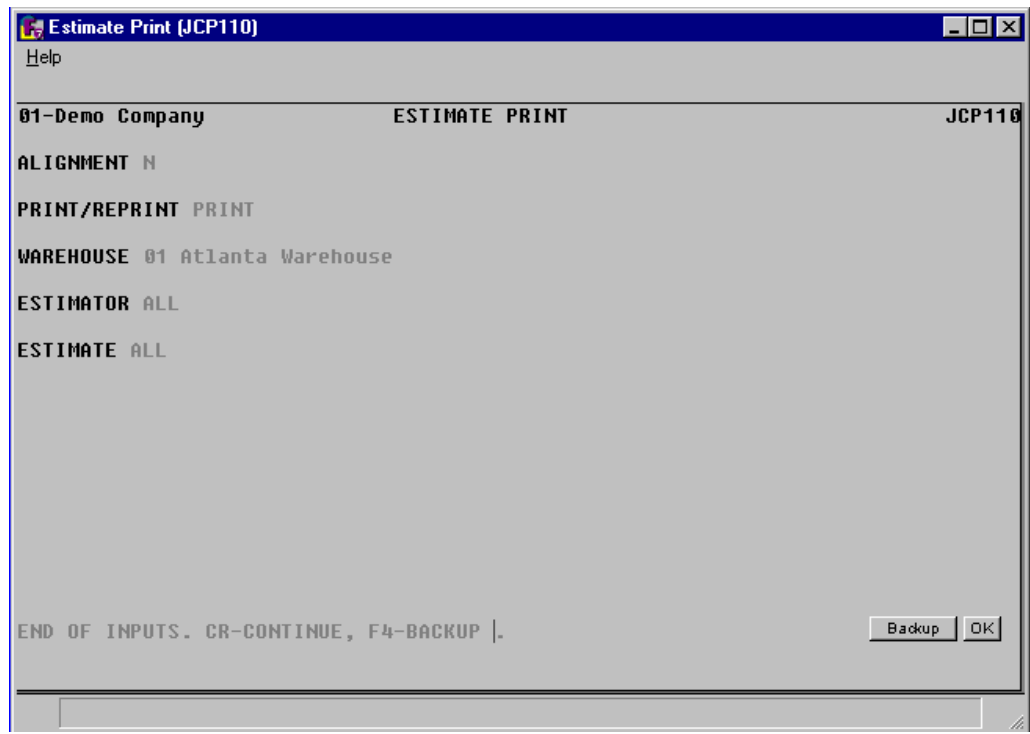

## **Estimate Listing (JCR110)**

#### **Function**

This program allows the user of the FACTS system to print a list of all estimates in the estimate file.

The user has the option to:

- Select the print order estimate number, customer number, start date or job class.
- Select the beginning and ending order choice.
- Select the beginning and ending expiration date to print.
- Select warehouse to print.
- Select estimator to print.
- Print entered, printed and/or converted (to job) estimates.
- Print summary or detail information.

Information on this report is entered through the Estimate Entry program and may be removed through the Estimate Removal program.

- Summary: estimate number, status (entered, printed or converted to job), job name, entry and expiration dates, customer number and name, start date, estimator, warehouse, total, and if converted to job, the job number. Report totals for estimates are included.
- Detail: summary information plus billing type, billing frequency, units, freight, ship via, finish date, customer and ship-to address, contact, phone number, reference number, job class and terms.
- Lines: the cost code, description, number of units, unit of measure, extended cost and extended price. Total by estimate includes cost, price, gross profit %, freight, tax and amount.
- Costing information: lines plus line-item cost and price.

The total number of estimates listed is also included.

#### **User Fields**

The following steps are involved in printing the Estimate Listing:

#### **1. Order**

Select whether to print the report in **E**-estimate, **C**-customer, **D**-start date or **J**-job class order. Press **Enter (CR)** to default to E-estimate.

#### **2. Beginning Order Choice**

Select the beginning order choice to print. Select the **i**dicon to start with the first code on file for the selected print order choice. Press **F2** or select the **interval** icon to perform a search.

#### **3. Ending Order Choice**

Select the ending order choice to print. Select the **D** icon to start with the last code on file for the print order choice. Press **F2** or select the icon to perform a search.

#### **4. Beginning Expiration Date**

Enter the beginning expiration date to print. Select the  $\blacksquare$  icon to start with the first date on file.

#### **5. Ending Expiration Date**

Enter the ending expiration date to print. Select the **D** icon to start with the last date on file.

#### **6. Warehouse**

Enter the warehouse to print. Press **Enter (CR)** to default to the warehouse assigned to the terminal. Press **F2** or select the icon to perform a search. Press or **F1** to default to ALL.

#### **7. Estimator**

Enter the estimator/manager to print. Press **F2** or select the icon to perform a search. Press **AD** or **F1** to default to ALL.

#### **8. Status**

Enter whether to print estimates that are **E**-entered, **P**-printed and/or **J**-converted to a job. Press or **F1** to default to ALL.

#### **9. Scope**

Select whether to print **S**-summary or **D**-detail information. Fields #10-11 are skipped if you enter Summary for Status.

#### **10. Include Lines**

Select the checkbox to print cost codes on the report. Press **Enter (CR)** to default to selected.

#### **11. Include Costs**

If you did not select to include Lines, this field is skipped. Select the checkbox to print costing information on the report. Press **Enter (CR)** to default to selected.

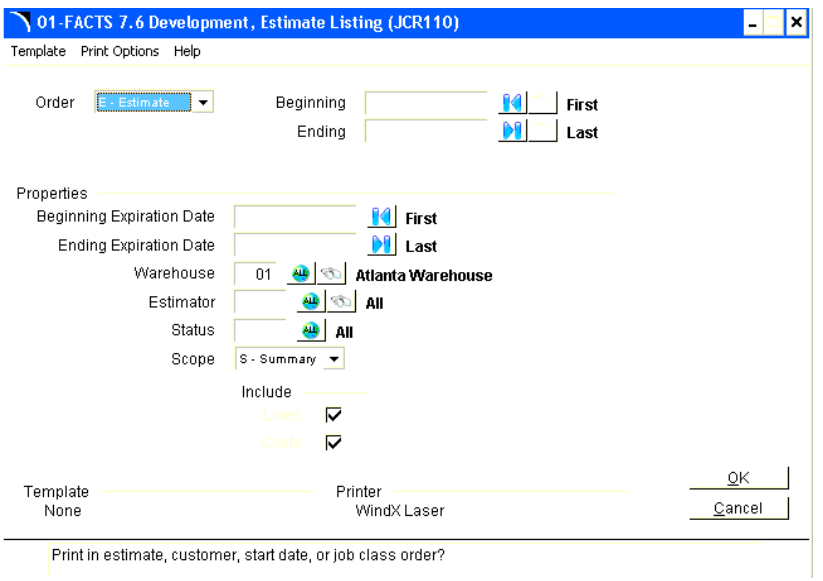

## **Estimate Removal (JCU110)**

#### **Function**

This program allows the user of the FACTS system to automatically remove estimates entered through the Estimate Entry program.

Once an estimate is converted to a job (a work estimate), the estimate remains in the estimate file. Estimates may be left on file for the use of printing the estimate listing. However, the file eventually becomes full. Therefore, this program should be run periodically to remove the estimates that are not necessary to keep on file.

The user has the option to:

- Select beginning and ending estimates to remove.
- Select beginning and ending expiration dates to remove.
- Remove only estimates that have been entered, printed and/or converted to jobs.
- Select warehouse(s) of estimates to remove.
- Remove estimates for a specific estimator.

#### **User Fields**

The following fields are involved in the removal of estimates:

#### **1. Beginning Estimate**

Enter the beginning estimate to remove. Press Enter (CR) to default to FIRST.

#### **2. Ending Estimate**

Enter the ending estimate to remove. Press Enter (CR) to default to LAST.

#### **3. Beginning Expiration Date**

Enter the beginning expiration date for which to remove estimates (ref. 3). Press Enter (CR) to default to FIRST.

#### **4. Ending Expiration Date**

Enter the ending expiration date for which to remove estimates (ref.3). Press Enter (CR) to default to LAST.

#### **5. Warehouse**

Enter the warehouse for which to remove estimates. Press Enter (CR) to default to the warehouse assigned to the terminal. F3 defaults to ALL.

#### **6. Estimator**

Enter the estimator/manager for which to remove estimates. Press Enter (CR) to default to ALL.

#### **7. Status**

Enter whether to print estimates that are E-entered, P-printed and/or Jconverted to a job. Press Enter (CR) to default to ALL.

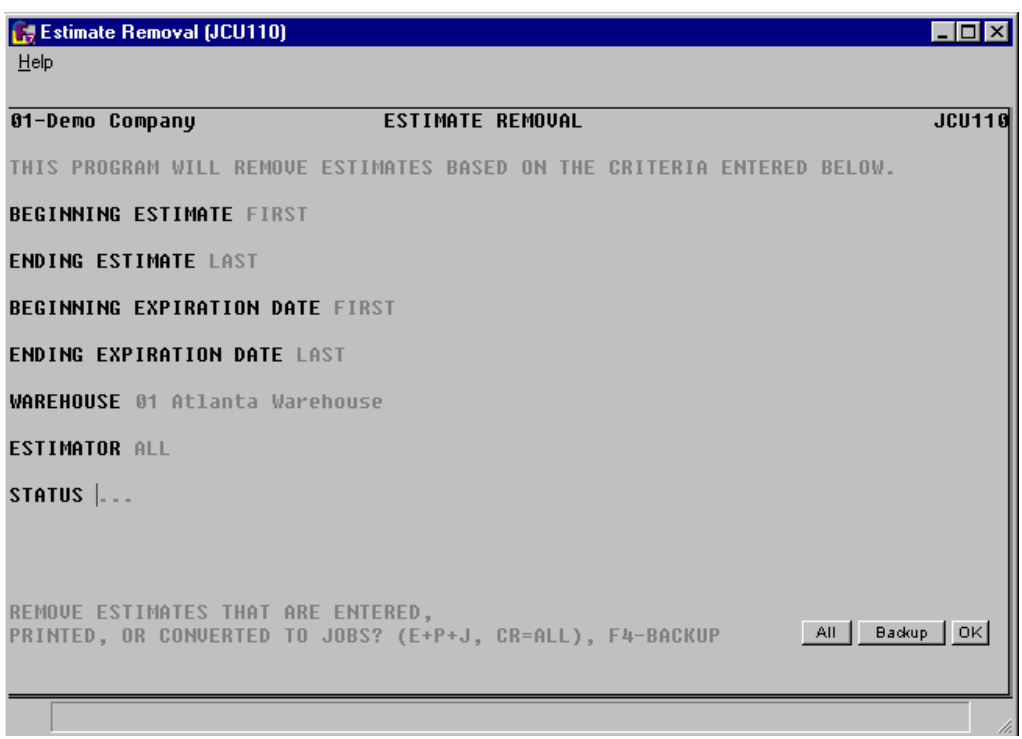

## INTOR Infor ERP FACTS

## **CHAPTER 3**

## **Job Cost Entry**

Job Cost Entry is comprised of a single program that enables you to enter information about individual jobs into the Job Cost system.

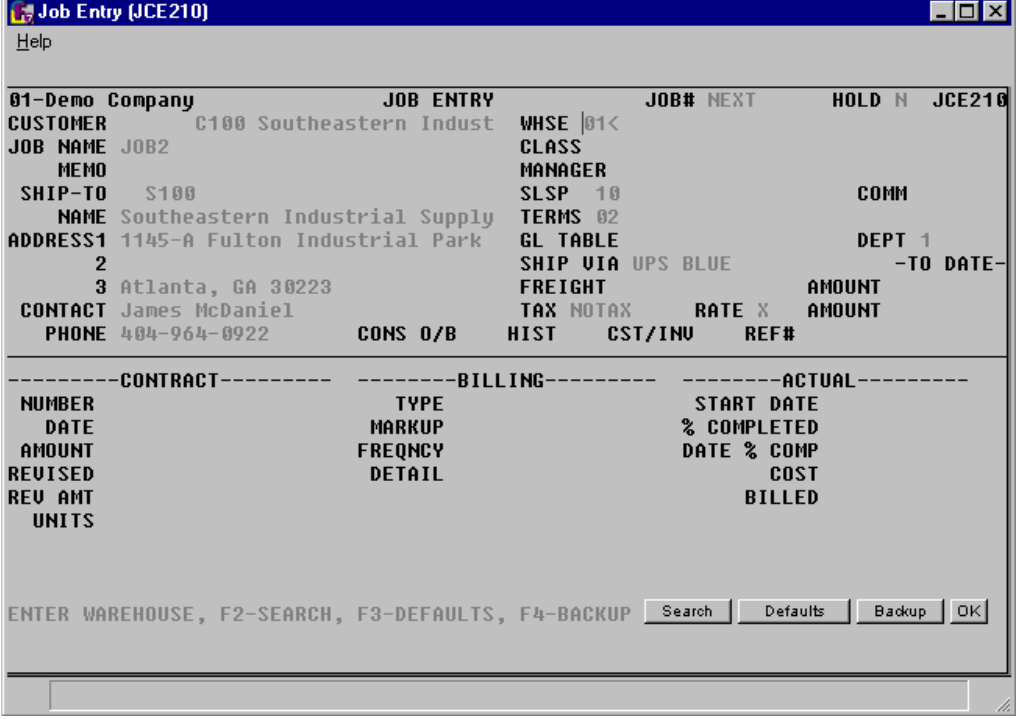

# **Job Entry (JCE210)**

#### **Function**

This program allows the user of the FACTS system to enter job information into the job cost system.

The job cost jobs file is used to store the information about each job. The file holds the information it needs to post to/from other modules: customer information (number, ship-to, contact, phone, etc.), general ledger information (GL posting table, department), accounts receivable information (salesperson/territory, commission %, terms code, etc.), and shipping information (ship via, freight, etc.). It also contains job information for system use (flags for: consolidation of overhead/burden, store job history, display cost on invoice, etc.), and costing and billing (discussed in detail section).

The Job entry screen consists of two sections, The upper portion of the screen is called the header portion where the customer number, ship-to, warehouse, etc. are entered.

Note: Both freight and tax have AMOUNT billed TO DATE totals that display in the header portion of the screen. These totals are updated in the Invoice Register update. They reflect the amount the customer has been billed to date for both freight and sales tax.

The lower portion of the screen is called the detail portion and is divided into four sections: contract information, billing information, actual information and estimate information (must select F1).

Contract information displays the information entered from the job agreement (sales contract). It has the original contract number, the date of the contract, the agreed upon amount for the job (if any), the revised date and revised total amount (if applicable), and the units and unit of measure. If the job was converted from an estimate, the contract amount, units and units of measure are taken from the estimate file.

Billing information includes the billing type and markup amount (if cost plus), the frequency of billing, and flags to determine the order of the transactions printed on the invoice. If this job was converted from an estimate the billing type and frequency are pulled over.

Actual billing information includes the date the job started, the percentage complete, and the day the percentage complete was entered, and the total cost posted against this job and billed for this job to date. None of this information is taken from the estimate.

The user has the option of changing or revising the detail portion information at any time.

The job can be deleted if it has no transactions on file. Deleted job numbers may be used again.

A number of additional features are available in the Job Entry program:

- A customer search may be performed, displaying customer numbers and names in name order
- A credit limit check may be performed
- customer information may be displayed including balance, credit limit, last sale date, phone number and contact
- various searches may be performed
- job status can be reviewed
- billing information may be revised
- estimate information can be seen, including costing and billing broken out by cost type

A complete listing of all job information can be obtained in the Job Listing program.

Jobs may have costs posted against them until they are completed. Posting costs to a job takes place in the Job Posting Register. The total posted cost and billing to date is listed in the detail portion of this program.

#### **Calculating Commissions**

Use Company Control F/M to setup the proper prioritization of the contract price's commission % and to set the commission flag for use highest/lowest/priority commission.

As a line is being entered/edited in the Sales Order module, the default commission % values for customer, salesperson, item, and price are saved and used in commission calculation processing.

Even though price data is not necessary for the Job Entry (JCE210) program, the system reads the salesperson's commission % and recalculates the job's commission % each time the header is modified.

#### **Processing Details**

Throughout FACTS, commission percentage processing is as follows when the price selected has a commission % assigned:

There are five commission percent sources: customer, salesperson, item, price and current line commission. The system maintains a user override flag and a price type to designate if the user overrode the line's commission during order entry.

When calculating commissions, the system first checks the value of the Commission Flag. If the Commission Flag is set to H- always choose the Highest commission in the hierarchy, the system returns the highest commission %, excluding the line's commission %, after replacing the item's commission with the price's commission if necessary. If the Commission flag is set to "L- always choose the Lowest commission in the hierarchy", it returns the lowest, non-blank, commission %, excluding the line's commission %, after replacing the item's commission with the price's commission if necessary.

If the value of the Commission Flag is set to X-calculate (always choose the commission that the hierarchy determines), the system checks the Commission Basis for the first priority to determine which commission percentage to use. As the system navigates the priority string, it returns the first entry that has a commission other than "No Priority" (or blank) as the correct commission %.

For example: If the commission hierarchy is set to SCIP the system would calculate the commission using the percentage assigned to the salesman who sold the merchandise. If no priority is assigned to the salesman, the second priority is checked. The system would then calculate the commission using the percentage assigned to the customer the merchandise was sold to. If no priority is assigned to the customer, the third priority is checked. The system would then calculate the commission using the percentage assigned to the item that was sold.

If the price type is not a contract price, the position of the Price's Commission % in the hierarchy will be ignored, and if a Price Commission is present, it will replace the Item's Commission % (regardless of whether the Item's Commission was "No Priority").

If the user override flag is set for the line-item during order entry processing, the system returns the Line's Commission as the correct commission %.

The following fields and features are involved in entering a job:

#### **1. Job Number**

Job numbers may be entered by the user or automatically assigned by the system. For manual job numbers, enter the number of the job (up to 8 characters). Job numbers already existing on file are displayed and the program proceeds to the **prompt-selection field**. To use automatic job numbers, press CR. The system assigns the next available number. The word NEXT is displayed until the header portion is completed.

F2 allows a document search by customer or job number. After selecting F2 search, the program asks the user to search by job or customer number? If the user selects customer the prompt returns to the customer field (field #3) on the screen and asks for the customer number. Entering a valid customer displays all the jobs on file for the customer. The user can then select a job for correction or inquiry, or F4-backup to return to the job number field (#1). Press Enter (CR) to default to E.

If the users selects E, the program asks for the beginning job number to start listing from, CR to continue listing, a line # to select a job on the screen, or F4 to back up.

#### **2. Estimate # To Import**

Enter the estimate number to pull over. Entering a valid estimate number converts the estimate into the job number entered. Pulling over an estimate means: set all possible values in the job file to those the user field entered into the estimate file. CR skips the field and the estimate step in the job cost processing cycle. F2 allows a search (ref. 7).

Pulling over an estimate in estimate entry does not affect the new estimate header values; however pulling over an estimate in Job Entry does affect the job header values. If an estimate is pulled over, the program proceeds to the **prompt-selection field.**

#### **3. Hold**

This field is initially skipped. Enter **N** or **Y** to indicate whether this job is on hold. Jobs can be placed on hold only through this program. Once a job is

#### **4. Customer**

Enter the valid customer number for this job. Entering a valid customer number displays the customer's balance, credit limit, date of last sale, phone number, contact 1, and message, if on file. A credit check is performed (ref. 2). F2 allows a search (ref. 7).

#### **5. Job Name**

Enter the name of this job (up to 30 characters). Job names can be changed during Job Entry. This field acts as a memo field and displays on most searches and reports providing job information. Blank job names are not valid.

#### **6. Job Memo**

Enter the job memo to print on the invoice. Press Enter (CR) to default to the displayed value (initially the standard memo set up in the job cost static control record). If no memo is desired, the user may press the space bar before entering CR.

#### **7. Ship-To Number**

Enter the ship-to number for the selected customer. Entering a valid ship-to number displays its address. Entering **SAME**, displays the same ship-to address as the customer's address. F3 allows the user to enter a temporary address that is not to be kept on file.

If the user selects F3, the customer's address appears on the screen as the default. The user can edit or change the address as is needed.

After a valid ship-to has been entered, the system displays the information and skips the ship-to field fields. The user can back up and change any of the fields except the ship-to itself once the job is entered. (Ship-to's are used in sales analysis to get credit for the job.)

Fields #8-13 are initially skipped if a valid ship-to number or same are entered in field #7.

#### **8. Ship-To Name**

Enter the ship-to customer name (up to 30 characters). This name appears on the first line of the address on invoices. Press Enter (CR) to default to the customer's name from the customer file.

#### **9. Address 1**

Enter the ship-to customer address (up to 30 characters). If only one is needed, use the first.

#### **10. Address 2**

Enter the ship-to customer address (up to 30 characters).

#### **11. Address 3**

Enter the ship-to customer address (up to 30 characters). Enter the city and a comma, the state abbreviation, and zip code for continental United States shiptos. For addresses outside the U.S., the system looks for the state/country to follow after the comma and a single space; it also looks for the zip code to be no longer than ten characters. Address 3 is used for all printouts, instead of city, state and zip.

#### **12. Contact**

Enter the contact (up to 25 characters) for the selected customer. This is the person to contact about the estimate (and job). Press Enter (CR) to default to contact 1 set up in the ship-to record.

#### **13. Phone #1**

Enter the phone number (up to 17 characters) for the selected customer. This is the phone number of the contact previously entered. Press Enter (CR) to default to phone 1 set up in the ship-to record. If the ship-to is SAME, Press Enter (CR) to default to phone 1 set up in the customer file.

At any point during fields #14-23, the user can select F3-Auto defaults. Selecting F3 causes the program to display the defaults on file from that field forward and skip to field #24. If entering a new job and values for fields #14- 23 have not been entered then the default values are the same as if the user hit CR through the same fields. If the user has entered values on the new job or elected to change or correct the header portion of an existing job, then the default values are the same as if the user selected F1-to skip at each field. If the program does not skip to field #24 and instead stops at an earlier field, the system could not find a valid default value for that field, and the user must enter a valid field before continuing.

#### **14. Warehouse**

Enter the valid warehouse code for this job. Entering a valid warehouse code displays the warehouse description. This is the warehouse that all posting from sales orders and purchase orders must be done from. The system does not allow posting to this job from documents in other modules that are not for the selected customer and warehouse; the field is skipped during the change header routine. F2 allows a search (ref. 7).

#### **15. Job Class**

Enter the job class code for this job (up to 3 characters). Entering a valid job class code displays a partial description. The job class is used as a sort order for reports and registers. F2 allows a search (ref.7).

#### **16. Manager**

Enter the manager code for this job. Entering a valid manager displays a partial description. Managers are used as a sort order on reports and prints. By selecting manager order, the user can see totals for jobs by managers, etc. Managers can be entered as estimators in the Estimate Entry and the data does not affect reports on jobs providing information in manager order. Press Enter (CR) to default to the value already displayed (initially the last manager used, if any). F2 allows a search (ref. 7).

#### **17. Salesperson/Territory**

Enter the salesperson/territory code for this customer. The entry must be a valid salesperson/territory. Press Enter (CR) to default to the value already displayed (initially the salesperson/ territory code assigned to the ship-to number). F2 allows a search (ref. 7).

#### **18. Salesperson Commission Percent**

Enter the percentage amount (0-99.99) that is to be used to calculate the commission for the job. Press Enter (CR) to default to the commission percentage that has the higher priority.

#### **19. Terms Code**

Enter a valid payment terms code. Press Enter (CR) to default to the value already displayed (initially the terms code assigned the customer). F2 allows a search (ref. 7).

#### **21. Department**

If the **dept position** flag in the company control record is 0 or if the insert **dept** flag in the JC to GL Posting F/M is N for all entries, this field does not appear and is skipped. Enter a valid GL department number. (The length of the field is user defined in the Company Control F/M.) Entering a valid department number displays a partial description. Press Enter (CR) to default to the displayed value (initially the department assigned to the terminal). F2 allows a search (ref. 7).

#### **22. Ship Via**

Enter a ship via code. Press Enter (CR) to default to the value already displayed (initially the ship via assigned to the ship-to number). Ship Via codes are setup and maintained in Sales Orders →Files Maintenances→Ship Via. Press F2 to search existing codes. If entering UPS, the system does not allow 1ST day air and 2ND day air to be entered at the same time.

#### **23. Freight**

Enter whether the freight code is **P**-prepaid, or **C**-collect. Press Enter (CR) to default to P. Entering a P signifies the freight for this order is prepaid and the freight amount (in the ending routine) is correct. Entering a C signifies that the freight is collect and the shipper should collect the freight amount on arrival (user should not enter a value for freight in the ending routine).

#### **24. Tax Code**

Through the **charge tax** flag in the job cost static control record the user establishes whether tax is to be charged. If this flag is set to N, no tax is charged and this field is skipped. This field is also skipped if the estimate amount is zero. Enter the tax code for this ship-to customer. The entry must be a valid tax code. Press Enter (CR) to default to the currently displayed value, initially the customer's ship-to tax code (ref. 1).

**NOTE:** If the user backs up to this prompt after changing the tax rate, the system recalculates the charges to reflect the tax code and the change to field #41 is lost.

#### **25. Tax Rate**

This field is initially skipped. If the **charge tax** flag in the job cost static control record is not set to Y, the user is not able to override the tax code and this field is unavailable. Enter **H**-to use of the high rate, **L**-to use the low rate, or **X**-to change tax status of this document to exempt. The rates are set up by the user in the accounts receivable Tax Table F/M. Press Enter (CR) to default to the displayed value.

#### **26. Consolidate Overhead and Burden**

This field is initially skipped and the flag set to N, if the cost code overhead and cost code burden fields are both set to "" (NOT USED) in the job cost static control record. Enter Y or N to indicate whether the overhead and burden costs should be allowed to post once for all transactions, instead of once for each transaction. If Y is entered all the overhead transactions can be collapsed

into one transaction and/or all burden transactions can be collapsed into transaction by running the Overhead/Burden Consolidation Register. If the user is using overhead and/or burden, the system automatically creates an overhead and /or burden transaction for every cost posted during the Posting Register. Press Enter (CR) to default to Y.

#### **27. History**

Enter Y or N to indicate whether to store job history after the job is completed. If Y is selected, the system stores the history of this job in the past jobs file (written to this file during the Job Completion and Removal update). If N is selected, this job cannot be displayed in the Past Job Inquiry after completed. Press Enter (CR) to default to Y.

#### **28. Cost on invoice?**

Enter N or Y to indicate whether to print the cost on the job cost invoice. If Y is entered the cost of the job (before markup method was used) prints on the invoice sent to the customer. This is helpful if the billing type is C-cost p[lus. Cr defaults to N.

#### **29. Reference #**

Enter the reference number (up to 15 characters). Press Enter (CR) to default to the displayed value (initially blanks). If the **PO required** flag in the customer file is set to Y, the user must enter the customer's PO number here.

This concludes the header portion of the Job Entry program. After the header record is created, all header fields except #1-2, #4, #7, and #14 are accessible through the change header routine. Fields #1-2, #4, #7, and #14 can only be changed by deleting and reentering the job.

#### **Contract Section**

- **30. Contract Number**
- **31. Contract Date**
- **32. Contract Amount**
- **33. Revised Contract Date**
- **34. Revised Contract Amount**
- **35. Units**

 Enter the number of units (+9999999999) involved in completing the job. For example, 1 pool, 50000 boxes, 60 acres, etc. CR initially defaults to blanks.

#### **36. Unit Of Measure**

This field is skipped if no units were entered for field #24. Enter the unit of measure for the unit quantity entered in field #24 (up to 6 characters). Press Enter (CR) to default to the displayed value (initially blanks).

#### **Billing Section**

#### **37. Billing Type**

Enter the contract billing type for this estimate. The billing type is retrieved when posting to the job from other modules, read to determine whether to

print the job on billing reports and used to tell the user the job's type of contract. CR initially defaults to the **default billing type** flag set in the job cost static control record. The user has the following options:

**F** - Fixed contract. Selecting F signals to the system that the job has a fixed amount that can be charged. For example, the user's customer agreed to have a parking lot paved for \$25,000. The contract type is fixed, because no matter what it costs in time, labor and materials, \$25,000 is all that can be charged. Once the billing reaches the fixed limit, invoices will not print until the limit has been raised. If this type is entered the line-item's extensions will add up to the price total in the header; but, will be completely independent from the contract price. However, tax is calculated on the contract price and freight is added to the contract price as well, in order to figure the new total in the ending routine.

**C** - Cost plus contract. Selecting C signals to the system to post the cost of the materials and/or labor plus a gross profit percentage. For example, the user's customer agreed having a parking lot paved for 10% over cost. The contract type is cost plus, because the billing amount is based on the cost times the same markup percentage no matter what type of cost it is. If it costs \$25000, the system bills \$27,500; if it costs \$30,000, the system bills 33,000, etc. The cost plus billing type does affect the posting programs. The user will only be able to override the cost plus percentage as a mark-up method in the individual job review.

**T** - Time and materials. Selecting T signals to the system to bill according to normal charges for time and materials. The user calculates charges for time and materials by the normal method and rate and then charges for each accordingly. In other words, costs are not added in to one lump sum and marked up, nor is the markup rate for all costs the same. For example, the user's customer agreed to have a parking lot paved for time and materials not to exceed \$25,000. The user would then bill for his costs according to normal markup rates: \$4 on an hour for labor, 30% on a stocked inventory item, 35% on a nonstocked item, etc. The user then posts his costs:

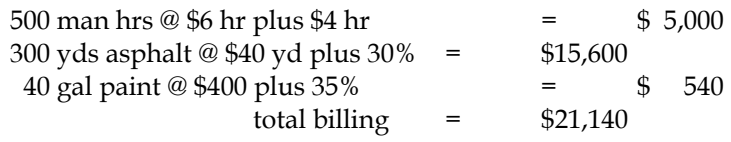

**N** - No charge. Selecting N signals to the system to accept no billing amounts when posting to the job. The user is able to enter and track costs that post against jobs, but the billing extension is always zero. This type might be used for warranty work. The user is able to override this in the individual job review.

#### **38. Markup %**

If C was not entered at field #37, this field is skipped. Enter the percentage amount to use in marking up costs in calculating the bill rate (0-99.99). If this job was created from an estimate that had a billing type of cost plus, Press Enter (CR) to default to the markup percentage on the estimate; otherwise, Press Enter (CR) to default to .00.

#### **39. Frequency**

Enter M-bill the customer on a monthly basis for the job, C-bill the customer once upon completion of the job, or D-bill the customer on demand (whenever invoices exist for the job). CR default to M.

#### **40. Detail**

A detail printing instruction code has to be entered for every cost type on file; e.g., if there are five cost types set up the user must enter five instruction codes. The detail instruction code corresponds to the cost type printed directly below it. Enter T-print the cost type and cost type total in the detail portion of the invoice, C-print the totals for each cost code under this cost type on the detail portion of the invoice. Press Enter (CR) to default to T.

#### **Actual Section**

#### **41. Start Date**

Enter the date work started on the job (ref. 3). Press Enter (CR) to default to the system date.

#### **42. % Complete**

Enter the percentage of completion for the job. This percentage represents how much of the job is done. This figure is updated in the Job Completion Entry program, and is used in Automatic Job Selection program to determine whether invoices can be created for fixed contract jobs. (If a fixed contract job is 50% completed, the system does not allow invoices to be created for over 50% of the contract amount.) Press Enter (CR) to default to 0%.

#### **43. Date % Complete**

Enter the date the percentage completed was updated (entered). This date is updated by the Job Completion Entry program. This is a reference field for the user and appears on some reports. Press Enter (CR) to default to the system date (ref. 3).

#### **Estimate Section**

#### **44. Start Date**

Enter the date worked was estimated to start on the job (ref. 3). If this job was created from an estimate, CR defaults to the start dated from the estimate; otherwise, CR defaults to the system date.

#### **45. Finish Date**

Enter the date work was estimated to be complete on the job (ref. 3). If this was created from an estimate, CR defaults to the finish date from the estimate.

#### **46. Revised Finish Date**

Enter the most current completion date that as revised (ref. 3). Press Enter (CR) to default to no revised date.

The next fields are repeated as many times as there are cost types. The user may enter estimated cost and billing amounts for each cost type. After each entry the estimated cost and billing amount running totals are updated.

#### **47. Estimated Cost Amount**

Enter the estimated cost amount for the displayed cost type (+/-9999999.99). If this job was created from an estimate, CR initially defaults to the total cost of all line items that re of the displayed cost type; otherwise, CR defaults to .00.

#### **48. Estimated Billing Amount**

Enter the estimated billing amount for the displayed cost type (+/-9999999.99). If this job was created from an estimate, CR initially defaults to the total billing amount of all line items that re of the displayed cost type; otherwise, CR defaults to .00.

This concludes an entry of a job in the Job Entry program. Following the entry of the last detail field, the **prompt-selection field** allows the user to perform a number of functions.

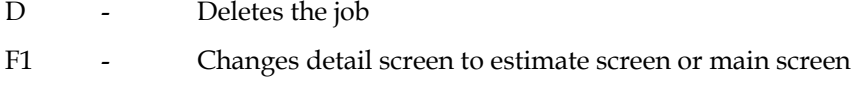

F2 - Changes header information

F3 - Changes detail information (ref. 6)

Upon completion of the update, the screen is cleared of field information and the program returns to the job number field (field #1) to await further job entries.

### **How to enter job header information**

The freight and tax amounts that appear in the header reflect the amounts that the customer has been billed to date. The Job Cost Invoice Register updates this information.

- 1. Access this program by selecting Job Cost $\rightarrow$ Job Cost Entry $\rightarrow$ Job Entry (JCE210)
- 2. In the Job Number field, enter the number of the job (up to 8 characters) for manual job numbers. Job numbers may be entered manually or automatically assigned by the system. Job numbers already existing on file are displayed and the program proceeds to the prompt-selection field. To use automatic job numbers, press Enter (CR). The system assigns the next available number. The word NEXT is displayed until the header portion is completed.

Press F2 to perform a document search by customer or job number. After selecting F2-search, the program asks the user to search by job or customer number? If the user selects customer the prompt returns to the customer field (field #3) on the screen and asks for the customer number. Entering a valid customer displays all the jobs on file for the customer. The user can then select a job for correction or inquiry, or F4-backup to return to the job number field (#1). Press Enter (CR) to default to E. If you select E, the program asks for the beginning job number to start listing from, press Enter (CR) to continue listing, a line # to select a job on the screen, or F4 to back up.

3. In the Estimate # To Import, enter the estimate number to pull over. Entering a valid estimate number converts the estimate into the job number entered. Pulling over an estimate means: set all possible values in the job file to those entered into the estimate file. Press Enter (CR) to skip this field and the estimate step in the job cost processing cycle. F2 allows a search.

TIP: Pulling over an estimate in Estimate Entry (JCE110) does not affect the new estimate header values; however pulling over an estimate in Job Entry does affect the job header values. If an estimate is pulled over, the program proceeds to the prompt-selection field.

4. In the Hold field, enter N or Y to indicate whether this job is on hold. Jobs can be placed on hold only through this program. Once a job is placed on hold: the system does not allow any programs in any modules to make new entries to post against it. Press Enter (CR) to default to N.

This field is initially skipped for new records.

- 5. In the Customer field, enter the valid customer number for this job. Entering a valid customer number displays the customer's balance, credit limit, date of last sale, phone number, contact 1, and message, if on file. A credit check is performed. F2 allows a search.
- 6. In the Job Name field, enter the name of this job (up to 30 characters). Job names can be changed during Job Entry. This field acts as a memo field
- 7. In the Job Memo field, enter the job memo to print on the invoice. Press Enter (CR) to default to the displayed value (initially the standard memo set up in the job cost static control record). If no memo is desired, press the space bar before pressing Enter (CR).
- 8. In the Ship-To Number field, enter the ship-to number for the selected customer. Entering a valid ship-to number displays its address. Entering SAME, displays the same ship-to address as the customer's address. Press F3 to enter a temporary address that is not to be kept on file. If you select F3, the customer's address appears on the screen as the default—you can edit or change the address as is needed.

After a valid ship-to has been entered, the system displays the information and skips the ship-to field fields. You can back up and change any of the fields except the ship-to itself once the job is entered. (Ship-to's are used in sales analysis to get credit for the job.)

Steps 9 through 14 are initially skipped (because they default from the ship-to record) if a valid ship-to number or same are entered in step #7.

- 9. In the Ship-To Name field, enter the ship-to customer name (up to 30 characters). This name appears on the first line of the address on invoices. Press Enter (CR) to default to the customer's name from the customer file.
- 10. In the Address 1 field, enter the ship-to customer address (up to 30 characters). If only one is needed, use the first.
- 11. In the Address 2 field, enter the ship-to customer address (up to 30 characters).
- 12. In the Address 3 field, enter the ship-to customer address (up to 30 characters). Enter the city and a comma, the state abbreviation, and zip code for continental United States ship-to's. For addresses outside the U.S., the system looks for the state/country to follow after the comma and a single space; it also looks for the zip code to be no longer than ten characters. Address 3 is used for all printouts, instead of city, state and zip.
- 13. In the Contact field, enter the contact (up to 25 characters) for the selected customer. This is the person to contact about the estimate (and job). Press Enter (CR) to default to contact 1 set up in the ship-to record.
- 14. In the Phone #1 field, enter the phone number (up to 17 characters) for the selected customer. This is the phone number of the contact previously entered. Press Enter (CR) to default to phone 1 set up in the ship-to record. If the ship-to is SAME, press Enter (CR) to default to phone 1 set up in the customer file.
- 15. (Optional) From any of the following fields (Warehouse to Freight), press F3 to use the Auto Defaults feature. Auto Defaults imports default information from that field forward and skips to the Tax Code field. If you are entering a new job and values for fields 16-FREIGHT have not been entered, then the default values are the same as you pressed Enter (CR) through the same fields. If you have entered values on the new job

or elected to change or correct the header portion of an existing job, then the default values are the same as if you selected F1-to skip at each field. If the program does not skip to the Tax Code field and instead stops at an earlier field, the system could not find a valid default value for that field, and you must enter a valid field before continuing.

- 16. In the Warehouse field, enter the valid warehouse code for this job. Entering a valid warehouse code displays the warehouse description. This is the warehouse that all posting from sales orders and purchase orders must be done from. The system does not allow posting to this job from documents in other modules that are not for the selected customer and warehouse; the field is skipped during the change header routine. F2 allows a search.
- 17. In the Job Class field, enter the job class code for this job (up to 3 characters). Entering a valid job class code displays a partial description. The job class is used as a sort order for reports and registers. F2 allows a search.
- 18. In the Manager field, enter the manager code for this job. Entering a valid manager displays a partial description. Managers are used as a sort order on reports and prints. By selecting manager order, the user can see totals for jobs by managers, etc. Managers can be entered as estimators in the Estimate Entry and the data does not affect reports on jobs providing information in manager order. Press Enter (CR) to default to the value already displayed (initially the last manager used, if any). F2 allows a search.
- 19. In the Salesperson/Territory field, enter the salesperson/territory code for this customer. The entry must be a valid salesperson/territory. Press Enter (CR) to default to the value already displayed (initially the salesperson/ territory code assigned to the ship-to number). F2 allows a search.
- 20. In the Salesperson Commission Percent field, enter the percentage amount (0-99.99) that is to be used to calculate the commission for the job. Press Enter (CR) to default to the commission percentage that has the higher priority.
- 21. In the Terms Code, enter a valid payment terms code. Press Enter (CR) to default to the value already displayed (initially the terms code assigned the customer). F2 allows a search.
- 22. In the Department field, enter a valid GL department number. (The length of the field is user defined in the Company Control  $F/M$ .) Entering a valid department number displays a partial description. Press Enter (CR) to default to the displayed value (initially the department assigned to the terminal). F2 allows a search.

If the dept position flag in the company control record is 0 or if the insert dept flag in the JC to GL Posting F/M is N for all entries, this field does not appear and is skipped.

23. In the Ship Via field, enter a ship via code. Press Enter (CR) to default to the value already displayed (initially the ship via assigned to the ship-to number). Ship Via codes are setup and maintained in Sales Orders  $\rightarrow$  Files

Maintenances $\rightarrow$ Ship Via F/M. Press F2 to search existing codes. If entering UPS, the system does not allow 1ST day air and 2ND day air to be entered at the same time.

- 24. In the Freight field, enter whether the freight code is P-prepaid, or Ccollect. Press Enter (CR) to default to P. Entering a P signifies the freight for this order is prepaid and the freight amount (in the ending routine) is correct. Entering a C signifies that the freight is collect and the shipper should collect the freight amount on arrival (user should not enter a value for freight in the ending routine).
- 25. In the Tax Code field, enter the tax code for this ship-to customer. The entry must be a valid tax code. Press Enter (CR) to default to the currently displayed value, initially the customer's ship-to tax code.
- Through the charge tax flag in the job cost static control record the user establishes whether tax is to be charged. If this flag is set to N, no tax is charged and this field is skipped. This field is also skipped if the estimate amount is zero.
- 26. In the Tax Rate field, enter H-to use of the high rate, L-to use the low rate, or X-to change tax status of this document to exempt. The rates are set up by the user in the accounts receivable Tax Table F/M. Press Enter (CR) to default to the displayed value. This field is initially skipped. If the charge tax flag in the job cost static control record is not set to Y, you are not able to override the tax code and this field is unavailable.
- 27. In the Consolidate Overhead and Burden field, enter Y or N to indicate whether the overhead and burden costs should be allowed to post once for all transactions, instead of once for each transaction. If Y is entered all the overhead transactions can be collapsed into one transaction and/or all burden transactions can be collapsed into transaction by running the Overhead/Burden Consolidation Register. If you are using overhead and/or burden, the system automatically creates an overhead and /or burden transaction for every cost posted during the Posting Register. Press Enter (CR) to default to Y. This field is initially skipped and the flag set to N, if the cost code overhead and cost code burden fields are both set to "" (NOT USED) in the job cost static control record.
- 28. In the History field, enter Y or N to indicate whether to store job history after the job is completed. If Y is selected, the system stores the history of this job in the past jobs file (written to this file during the Job Completion and Removal update). If N is selected, this job cannot be displayed in the Past Job Inquiry after completed. Press Enter (CR) to default to Y.
- 29. In the Cost on invoice? Field, enter N or Y to indicate whether to print the cost on the job cost invoice. If Y is entered the cost of the job (before markup method was used) prints on the invoice sent to the customer. This is helpful if the billing type is C-cost plus. Press Enter (CR) to default to N.
- 30. In the Reference # field, enter the reference number (up to 15 characters). Press Enter (CR) to default to the displayed value (initially blanks). If the PO required flag in the customer file is set to  $Y$ , the user must enter the customer's PO number here.

31. This concludes the header portion of the Job Entry program. After the header record is created, all header fields except Warehouse, Ship-To Number, Customer, Estimate # To Import, and Job Number are accessible through the change header routine—the fields listed can only be changed by deleting and reentering the job. Refer to the How to enter job details procedure for step-by-step instructions on adding contract and billing information, estimated start and finish dates, as well as revised finish date, actual start date, and percent complete information.

## **INform** Infor ERP FACTS

## **CHAPTER 4**

# **Job Cost Posting**

The Job Posting Entry is able to display transactions entered for a job from all source modules. However, to maintain data integrity, the user is able to edit and enter transactions only for the job cost module. The costs to be posted to a job are created in several registers in other modules. Each time a register is run, if there is job cost posting involved the system groups all the postings together in a batch. These batches are stored by period.

The user is able to view all job postings from all modules for the current or next general ledger period, by batch and source module (abbreviated to two digit source code).

If the user chooses to enter job posting information directly in the entry program, this information can be edited or deleted any time before the Job Posting Register is updated.

The Job Posting Register converts the postings to transactions. It also updates the costing running total in the job record. Once the transactions exist the Automatic Job Selection program is used to create invoices. The Job Posting Register can be run for selected source codes.

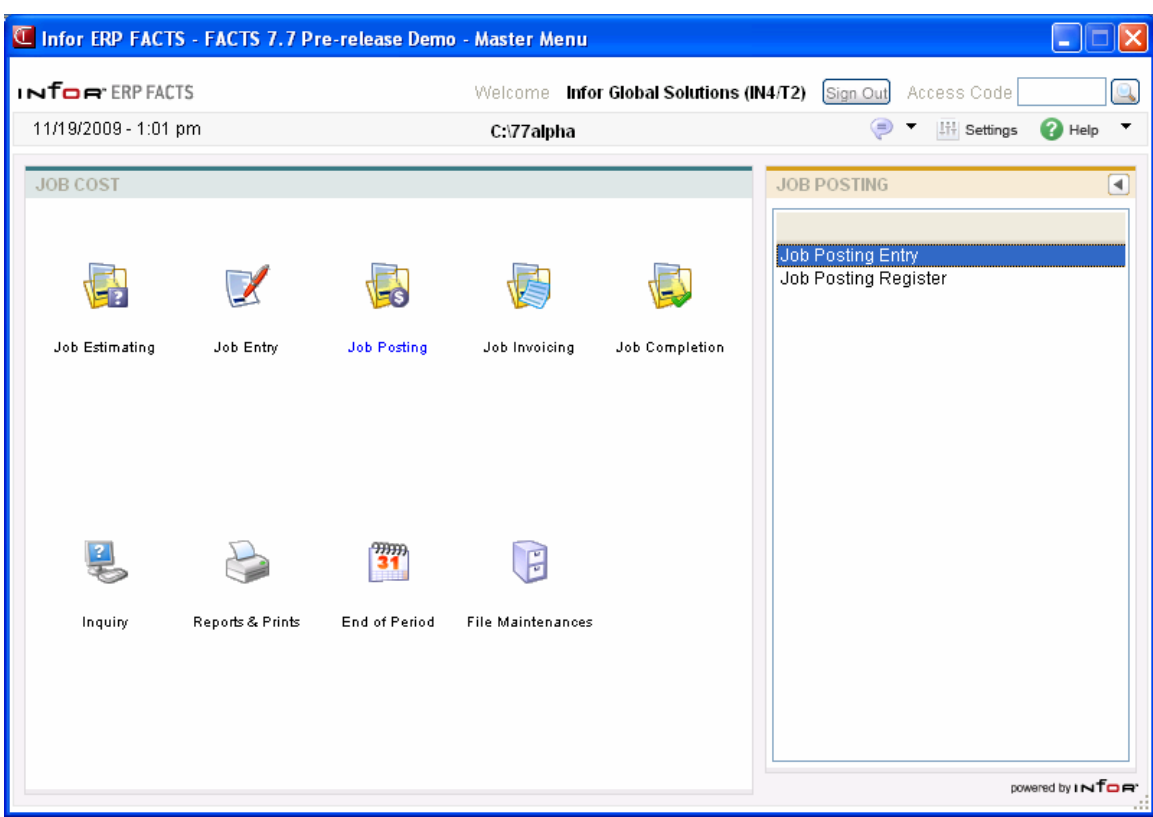

### **Job Posting Entry (JCE310)**

### **Function**

This program allows the user of the FACTS system to enter Job Posting information into the job cost system and to view posting information created in other modules.

The Job Cost Posting File is used to store the costing and billing information for each job. The file holds the information until it is converted to the job cost transaction file and removed in the posting register.

All posting to jobs is done by period, batch number and source code. The entry program allows the user a batch search by period, which displays the source code.

The user is able to enter the job number, the cost code, units, costing and billing rates or extension amounts, and a memo. To aid the user, the posting entry looks the same and acts almost identically no matter what module the user is posting from.

A number of additional features are available in the Job Posting Entry program:

- A batch search may be performed.
- A job search may be performed.
- A cost code search may be performed.
- Memos may be entered to print on the invoice.

Postings may be corrected and deleted as many times as is desired before the Job Posting Register is updated.

### **User Fields**

The following fields and features are involved in entering a job cost posting record:

### **1. Period**

Enter **C**-current general ledger period or **N**-next general ledger period. After entering a selection, the system prints the period along with the word CURRENT or NEXT signifying the general ledger period.

### **2. Batch**

Enter the batch number to add to, edit or display. Batch numbers may be entered by the user or automatically assigned by the system. For manual batch numbers, enter the number of the batch (1-9999). Batch numbers already existing on file are displayed and the program proceeds to the **promptselection field**. To use automatic batch numbers, press CR. The system assigns the next available number. The word NEXT is displayed until the first posting record is completed. F2 allows a batch search (search only displays batches for the selected period) (ref. 2).

Once a batch is entered, the system displays the source code (JC=job cost for NEXT), running totals for cost and billing amounts and if the batch number is on file the posting records. Also displayed is the credit GL account number if the source code is JC.

### **3. Credit G/L#**

This field is unavailable if the source code is not JC. Enter the credit G/L# that each entry in this batch will post its cost extension against in the Posting Register. Press Enter (CR) to default to the existing  $G/L#$  if any. F2 allows a search (ref. 7).

### **4. Job Number**

Enter the valid job number to post this entry against. Entering a valid job number displays the job name, customer number and name, and billing type. Press Enter (CR) to default to the last job number entered (if any). F2 allows a search.

After selecting F2-search, the program asks the user to search by job # or customer? If the user selects customer the program then prompts the user for the beginning customer to list. Entering a valid customer displays all the jobs on file for that customer and those customers following. The user can then select a job for correction or inquiry, or F4-backup to return to the job number field (field #4). Press Enter (CR) to default to J.

If the users selects J, the program asks for the beginning job number to start listing from, CR to continue listing, a line # to select a job on the screen, or F4 to back up to field #4.

### **5. Cost Code**

Enter a valid cost code (up to 4 characters). Entering a valid cost code displays the cost code description and the cost type. The cost code sets the defaults for units, unit of measure, cost rate/extension, billing rate/extension, and markup method. The cost code also determines whether the user is able to override the defaults. F2 allows a search (ref. 2).

### **6. Units**

This field is unavailable if the entered cost code does not use units (no unit of measure set up in cost code  $F/M$ ). Enter the quantity of units to post against the selected job. Enter the number of units per unit of measure; e.g. number of hours for hr, number of pounds for lb, number "each" for ea, etc. Press Enter (CR) to default to the existing value, if any.

### **7. Cost Rate**

This field is unavailable, if the entered cost code does not use units or allow cost override. Enter the cost per displayed unit of measure. CR initially defaults to the **cost/unit** rate set in the cost code record.

### **Extension**

The cost extension is calculated (cost rate multiplied by the units entered) and displayed. If the extension is greater than \$99,999,999, the message EXTENSION TOO LARGE is displayed and the field is not accepted. If the user has an entry with a cost in excess of one hundred million dollars, enter the posting entry on more than one line. The program proceeds to field #8.

### **8. Cost Extension**

This field is unavailable if the entered cost code uses units or does not allow cost override. Enter the extended cost (+/-9999999.99) for the selected cost code. Press Enter (CR) to default to the displayed value (initially 0).

**NOTE**: If the billing type for this job is no charge or cost plus, then the billing amounts are calculated according to the billing type, fields #8-11 are unavailable, and the program proceeds to field #13.

### **9. Markup**

This field is initially skipped. Enter the markup method to use for this posting entry. The user has the following options:

**#** - Enter the markup amount (0-999999.99). Entering a number tells the system to mark up the cost by a dollar amount. If units are entered, the system marks up the cost rate by the dollar amount; otherwise, it marks up the cost extension.

**%** - Enter the percentage (0-999999.99%) to mark up the extension cost. To enter a percentage, the user must enter an amount and then the percentage sign. If no percentage sign is present, the system assumes the entered amount is a dollar amount. If units are entered, the system marks up the cost rate by the percentage amount; otherwise, it marks up the cost extension.

**M** - Enter the bill rate/extension manually. Entering M displays the word MANUAL and the program proceeds.

The fixed markup method is unavailable for selection, but can be used. To utilize the fixed method, select the proper cost code.

CR initially defaults to the mark up method (amount/percentage) from the cost code record.

### **10. Bill Rate**

This field is unavailable if the entered cost code does not use units or allow price override. Enter the price per displayed unit of measure. CR initially defaults to the cost rate marked up by the mark up method.

### **Extension**

The posting bill extension is calculated (bill rate multiplied by the units entered) and displayed. If the extension is greater than \$99,999,999, the message EXTENSION TOO LARGE is displayed and the field is not accepted. If the user has a posting entry with a bill extension in excess of one hundred million dollars, enter the posting entry on more than one line. The program proceeds to field #12.

#### **11. Bill Extension**

This field is unavailable if the entered cost code uses units or does not allow price override. Enter the bill extension to post for this job. Press Enter (CR) to default to the cost extension marked up by markup method.

### **12. Work-In-Process/Expense G/L#**

This field is initially skipped. Enter the debit G/L# that this entry will post its cost extension against in the Posting Register. CR initially defaults to the  $G/L#$  assigned to the cost code if the user has the **post to work-in-process** flag set to **N** in the JC to GL posting record; otherwise, the system uses the default workin-process G/L# if the **distribution** flag in the JC to GL posting record is set to D, or the default comes from the GL posting table for the job entered, under the cost type of the cost code.

### **13. Memo**

Enter the memo for this posting entry (up to 30 characters). CR initially defaults to blanks.

### 14. Print

This field is initially skipped and set to N. Enter **N** or **Y** to indicate whether to print the memo on the job cost invoice. If the invoice is to print the transactions by cost code total or cost type total (as set in the Job Entry), then Y is not allowed. Press Enter (CR) to default to N.

### **15. Ok To Add/Change?**

Enter **Y** or **N** to indicate whether the entry is correct. Entering a N causes the program to back up to field #14. Press Enter (CR) to default to Y.

This concludes an entry in the detail portion of the Job Posting Entry program. The running totals are updated and displayed. In order to protect data integrity, the job number cannot be changed, except by deleting the entry record and re-entering the information. If the user is in add mode or entering records in a new batch, the line number is incremented by one, the program returns to the job number field for the posting entry; otherwise the next job posting entry is displayed and the program returns to the **prompt-selection field**.

Following the entry of the last detail field, the **prompt-selection field** allows the user to perform a number of functions:

- **#** Details the job information of the line number on the screen. If the line number is not on the screen, the system assumes the entered number is a job number to begin listing from.
- **A** Adds a posting entry to the batch (can only be done with job cost batches).
- **D** Deletes the batch (can only be done with job cost batches).
- **F4** Clears the batch information from the screen, and returns to the batch field (#2).

Upon completion of the update, the screen is cleared of field information and the program returns to the job number field (#1) to await further job entries.

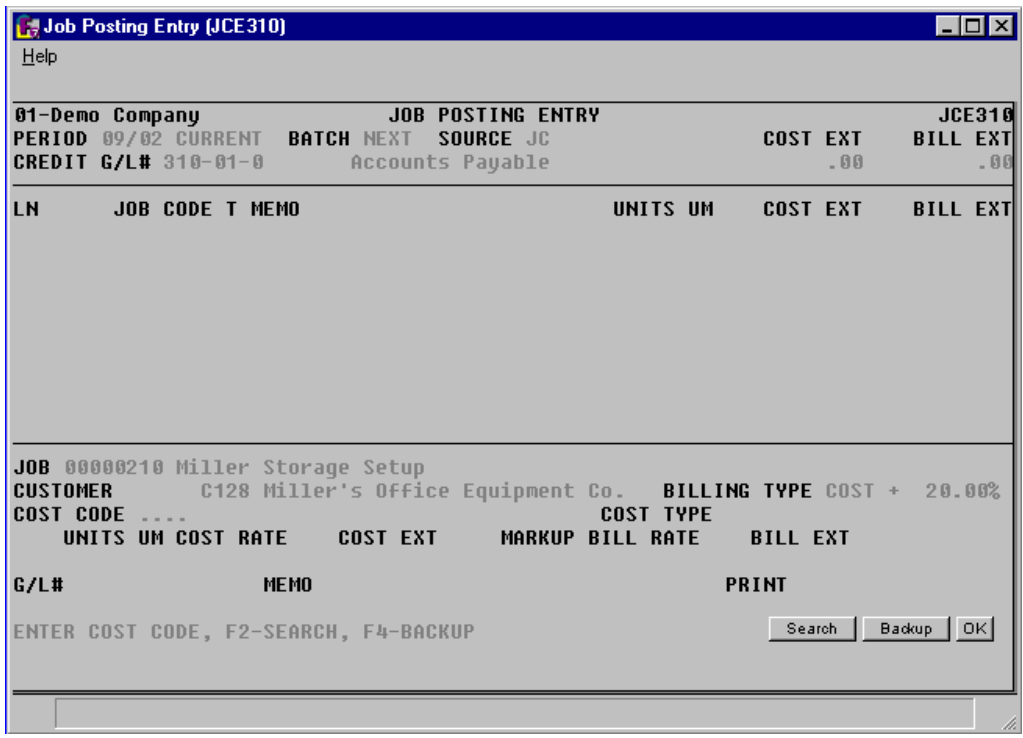

### **How to enter Job Cost Posting information**

- 1. Access this program by selecting Job Cost $\rightarrow$ Job Cost Posting $\rightarrow$ Job Posting Entry (JCE310).
- 2. In the Period field, enter C-current general ledger period or N-next general ledger period. After entering a selection, the system prints the period along with the word CURRENT or NEXT signifying the general ledger period.
- 3. In the Batch field, enter the batch number to add to, edit or display. Batch numbers may be entered by the user or automatically assigned by the system. For manual batch numbers, enter the number of the batch (1- 9999). Batch numbers already existing on file are displayed and the program proceeds to the prompt-selection field. To use automatic batch numbers, press Enter (CR). The system assigns the next available number. The word NEXT is displayed until the first posting record is completed. F2 allows a batch search (search only displays batches for the selected period). Once a batch is entered, the system displays the source code (JC=job cost for NEXT), running totals for cost and billing amounts and if the batch number is on file the posting records. Also displayed is the credit GL account number if the source code is JC.
- 4. In the Credit  $G/L#$  field, enter the credit  $G/L#$  that each entry in this batch will post its cost extension against in the Posting Register. Press Enter (CR) to default to the existing  $G/L#$  if any. F2 allows a search. This field is unavailable if the source code is not JC.
- 5. In the Job Number field, enter the valid job number to post this entry against. Entering a valid job number displays the job name, customer number and name, and billing type. Press Enter (CR) to default to the last job number entered (if any). F2 allows a search.

After selecting F2-search, the program asks the user to search by job # or customer? If you select customer the program then prompts the user for the beginning customer to list. Entering a valid customer displays all the jobs on file for that customer and those customers following. You can then select a job for correction or inquiry, or F4-backup to return to the job number field (field #4). Press Enter (CR) to default to J. If you select J, the program asks for the beginning job number to start listing from, press Enter (CR) to default to continue listing, a line # to select a job on the screen, or F4 to back up to the Job Number field.

- 6. In the Cost Code field, enter a valid cost code (up to 4 characters). Entering a valid cost code displays the cost code description and the cost type. The cost code sets the defaults for units, unit of measure, cost rate/extension, billing rate/extension, and markup method. The cost code also determines whether the user is able to override the defaults. F2 allows a search.
- 7. In the Units field, enter the quantity of units to post against the selected job. Enter the number of units per unit of measure; e.g. number of hours for hr, number of pounds for lb, number "each" for ea, etc. Press Enter (CR) to default to the existing value, if any. This field is unavailable if the

entered cost code does not use units (no unit of measure set up in cost code  $F/M$ ).

- 8. In the Cost Rate field, enter the cost per displayed unit of measure. Press Enter (CR) to initially default to the cost/unit rate set in the cost code record. This field is unavailable, if the entered cost code does not use units or allow cost override.
- 9. In the Cost Extension field, the system automatically calculates and displays the cost extension (cost rate multiplied by the units entered). If the extension is greater than \$99,999,999, the message EXTENSION TOO LARGE is displayed and the field is not accepted. If you have an entry with a cost in excess of one hundred million dollars, enter the posting entry on more than one line.
- 10. In the Cost Extension field, enter the extended cost (+/-9999999.99) for the selected cost code. Press Enter (CR) to default to the displayed value (initially 0). This field is unavailable if the entered cost code uses units or does not allow cost override.

If the billing type for this job is no charge or cost plus, then the billing amounts are calculated according to the billing type, fields #8-11 are unavailable, and the program proceeds to field #13.

11. In the Markup field, enter the markup method to use for this posting entry. You have the following options:

Enter the markup amount (0-999999.99). Entering a number tells the system to mark up the cost by a dollar amount. If units are entered, the system marks up the cost rate by the dollar amount; otherwise, it marks up the cost extension.

Enter the percentage (0-999999.99%) to mark up the extension cost. To enter a percentage, you must enter an amount and then the percentage sign. If no percentage sign is present, the system assumes the entered amount is a dollar amount. If units are entered, the system marks up the cost rate by the percentage amount; otherwise, it marks up the cost extension.

Enter M to indicate you want to enter the bill rate/extension manually. Entering M displays the word MANUAL and the program proceeds.

TIP: The fixed markup method is unavailable for selection, but can be used. To utilize the fixed method, select the proper cost code.

Press Enter (CR) to initially default to the mark up method (amount/percentage) from the cost code record. This field is initially skipped.

- 12. In the Bill Rate field, enter the price per displayed unit of measure. Press Enter (CR) to initially default to the cost rate marked up by the mark up method. This field is unavailable if the entered cost code does not use units or allow price override.
- 13. In the Posting Bill Extension field the system calculates and displays the posting bill extension (bill rate multiplied by the units entered). If the extension is greater than \$99,999,999, the message EXTENSION TOO LARGE is displayed and the field is not accepted. If you have a posting

entry with a bill extension in excess of one hundred million dollars, enter the posting entry on more than one line. The program proceeds to the Work-In-Process/Expense G/L# field.

- 14. In the Bill Extension field, enter the bill extension to post for this job. Press Enter (CR) to default to the cost extension marked up by markup method. This field is unavailable if the entered cost code uses units or does not allow price override.
- 15. In the Work-In-Process/Expense G/L# field, enter the debit G/L# that this entry will post its cost extension against in the Posting Register. Press Enter (CR) to initially default to the G/L# assigned to the cost code if the user has the post to work-in-process flag set to N in the JC to GL posting record; otherwise, the system uses the default work-in-process G/L# if the distribution flag in the JC to GL posting record is set to D, or the default comes from the GL posting table for the job entered, under the cost type of the cost code. This field is initially skipped.
- 16. In the Memo field, enter the memo for this posting entry (up to 30 characters). Press Enter (CR) to initially default to blanks.
- 17. In the Print field, enter N or Y to indicate whether to print the memo on the job cost invoice. If the invoice is to print the transactions by cost code total or cost type total (as set in the Job Entry), then Y is not allowed. Press Enter (CR) to default to N. This field is initially skipped and set to N.
- 18. In the Ok To Add/Change? field, enter Y or N to indicate whether the entry is correct. Enter N to back up to the Print field. The program defaults to Y.
- 19. This concludes the detail portion of the Job Posting Entry program. The running totals are updated and displayed. To protect data integrity, you cannot change the job number, except by deleting the entry record and reentering the information. If you are in add mode or entering records in a new batch, the line number is incremented by one, the program returns to the job number field for the posting entry; otherwise the next job posting entry is displayed and the program returns to the prompt-selection field.
- 20. From the prompt-selection field you can select to perform the following functions:

Enter the appropriate line number to access job information detail. If the line number is not on the screen, the system assumes the entered number is a job number to begin listing from.

Enter A to add a posting entry to the batch (can only be done with job cost batches).

Enter D to delete the batch (can only be done with job cost batches).

Press F4 to clear the batch information from the screen, and returns to the batch field (#2).

21. Once the update is complete, the screen clears and the cursor returns to the Job Number field so you can enter additional entries or press F4 to exit.

### **Job Posting Register (JCR310)**

### **Function**

This program allows the user of the FACTS system to print a posting register by batch and source code (module). The optional update posts cost amounts to jobs in the job costing job file, creates the information in the job cost transaction file, and removes the posting records.

Job Posting Register information includes the following: register date, register number, batch number range, cost code and description, cost type, units and unit of measure, cost rate and extension, bill rate and extension, posting memo, source code, posting date, job number and name, and work-in-process or expense G/L#.

Totals print for job, batch and register and include: cost extension and bill extension.

### **User Fields**

The following fields are involved in the printing of a Job Posting Register:

#### **1. Period**

If the JC period is in the next GL period, you have the option to post to either the **C** (current) or **N** (next) GL period. Press Enter (CR) to default to the next GL period. Otherwise, this field is skipped and defaults to the current GL period.

### **2. Beginning Batch Number**

Enter the beginning batch number to print information for. Press Enter (CR) to default to FIRST (the first batch on file).

### **3. Ending Batch Number**

Enter the ending batch number to print information for. Press Enter (CR) to default to LAST (the last batch on the file).

#### **4. Source Code**

Enter the two character module code to print the register for. Press Enter (CR) to default to all modules.

For users printing the GL distribution, the following field is displayed:

### **5a. Check register. Ok to print GL distribution?**

After printing the Job Posting Register, **verify the printout**. If there is a correction to be made, enter **N** to exit the program. After the correction is made, the register can be rerun. If everything is correct, enter **YES** to continue. The program then prints the GL distribution. Once the GL distribution is printed, proceed to field #6.

For users not printing the GL distribution, the following field is displayed:

### **5b. Check register. Ok to update?**

After printing the Job Posting Register, **verify the printout.** If there is a correction to be made, enter **N** to exit the program. After the correction is made, the register can be rerun. If everything is correct, enter **YES** to continue and no GL distribution will be printed, the following field (#6) is skipped and the program proceeds with the update.

### **6. Check GL distribution. Ok to update?**

After printing the GL distribution, **verify the printout.** If everything is correct, enter **YES** to continue. The program proceeds with the update. If there is a correction to be made, enter **N** to exit the program. After the correction is made, the entire register process begins again.

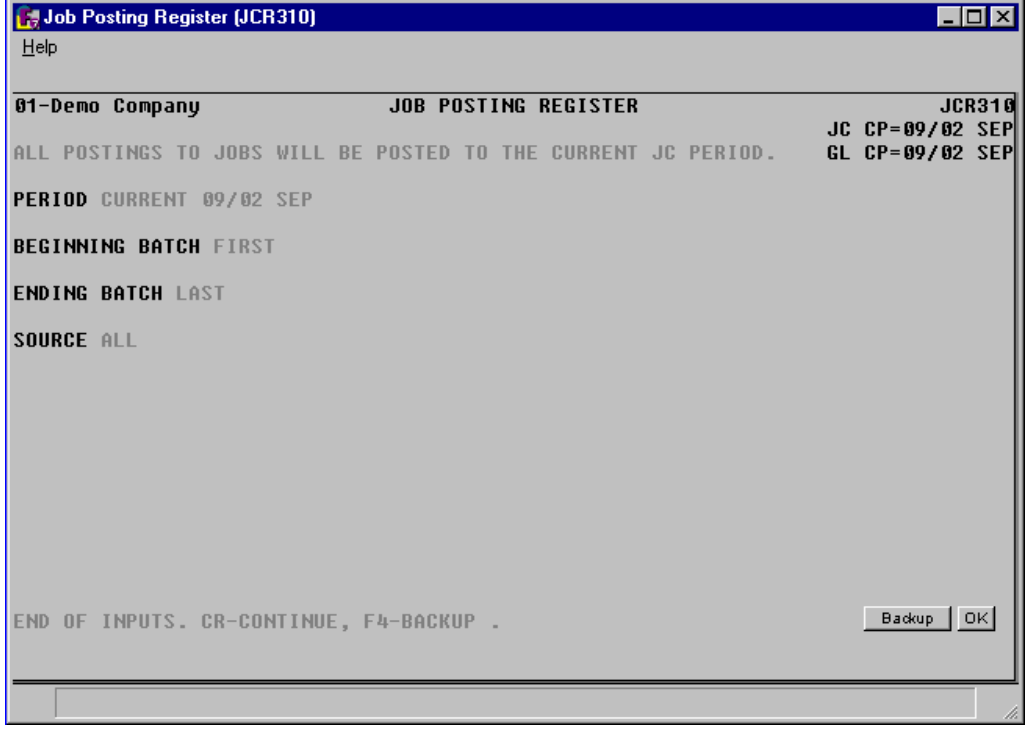

### **How to run the Job Posting Register (JCR310)**

- 1. Access this program by choosing Job Cost $\rightarrow$ Job Cost Posting $\rightarrow$ Job Cost Register (JCR310).
- 2. In the Beginning Batch Number field enter the beginning ticket to print (1- 999999). Press Enter (CR) to default to FIRST.
- 3. In the Ending Batch Number field enter the ending ticket to print (1- 999999). Press Enter (CR) to default to LAST.
- 4. In the Beginning Date field enter the beginning production date to print. Press Enter (CR) to default to FIRST.
- 5. In the Ending Date field enter the ending production date to print. Press Enter (CR) to default to LAST.
- 6. In the Source Code field, enter two-character module code that you want to include in the register print. The program defaults to all modules.
- 7. For users printing the GL distribution, the following field is displayed:

Check register. OK to print GL distribution?

After printing the Job Posting Register, verify the printout. If there is a correction to be made, enter N to exit the program. After the correction is made, the register can be rerun. If everything is correct, enter YES to continue. The program then prints the GL distribution. Once the GL distribution is printed, check the GL distribution and update.

Check GL distribution. OK to update?

After printing the GL distribution, verify the printout. If everything is correct, enter YES to continue. The program proceeds with the update. If there is a correction to be made, enter N to exit the program. After the correction is made, the entire register process begins again.

-OR-

If the system is not set to print the GL distribution:

Check register. OK to update?

After printing the Job Posting Register, verify the printout. If there is a correction to be made, enter N to exit the program. After the correction is made, the register can be rerun. If everything is correct, enter YES to continue and no GL distribution will be printed, the system skips the GL distribution print and proceeds to the update.

## **INformulation** ERP FACTS

### **CHAPTER 5**

## **Job Cost Invoicing**

The Job Invoicing Menu allows the user to create, review and edit the invoices to send to customers, to post the invoices to accounts receivable and general ledger, and to get reports on outstanding invoices.

Once the Job Posting Register has been run, the transactions for jobs are ready to be invoiced (except fixed contract jobs, which need to have job completion entries made). The Unbilled Cost Report gives the user a report of all transactions for jobs that have not been invoiced. The user has a choice of three formats (summary, detail, and detail w/transactions). Once the user checks what is about to be invoiced for accuracy, the invoices can be created.

The Overhead/Burden Consolidation Register runs through the job file and finds any job that has the **consolidate overhead and burden** flag set to Y. It then reads through the transaction file for overhead and burden transactions, optionally removes and replaces them with a single consolidated transaction for each.

Invoices are created in the Automatic Job Selection program. It reads through the transaction file and creates invoices for unbilled transactions (viewed in the Unbilled Cost Report).

After invoices are created, they can be modified or deleted in the Individual Job Review program. If the user chooses to not bill customers for jobs, the Unselect Jobs program can be run. This program deletes all the invoices (printed or not) and updates the job cost invoice file.

The Selection Edit List prints a list of all invoices and their transaction records. This report shows the change between the billing amount posted and the invoice amount (any changes made through the Individual Job Review).

Invoices can be printed through the Invoice Print program and updated along with all the other job cost files in the Invoice Register.

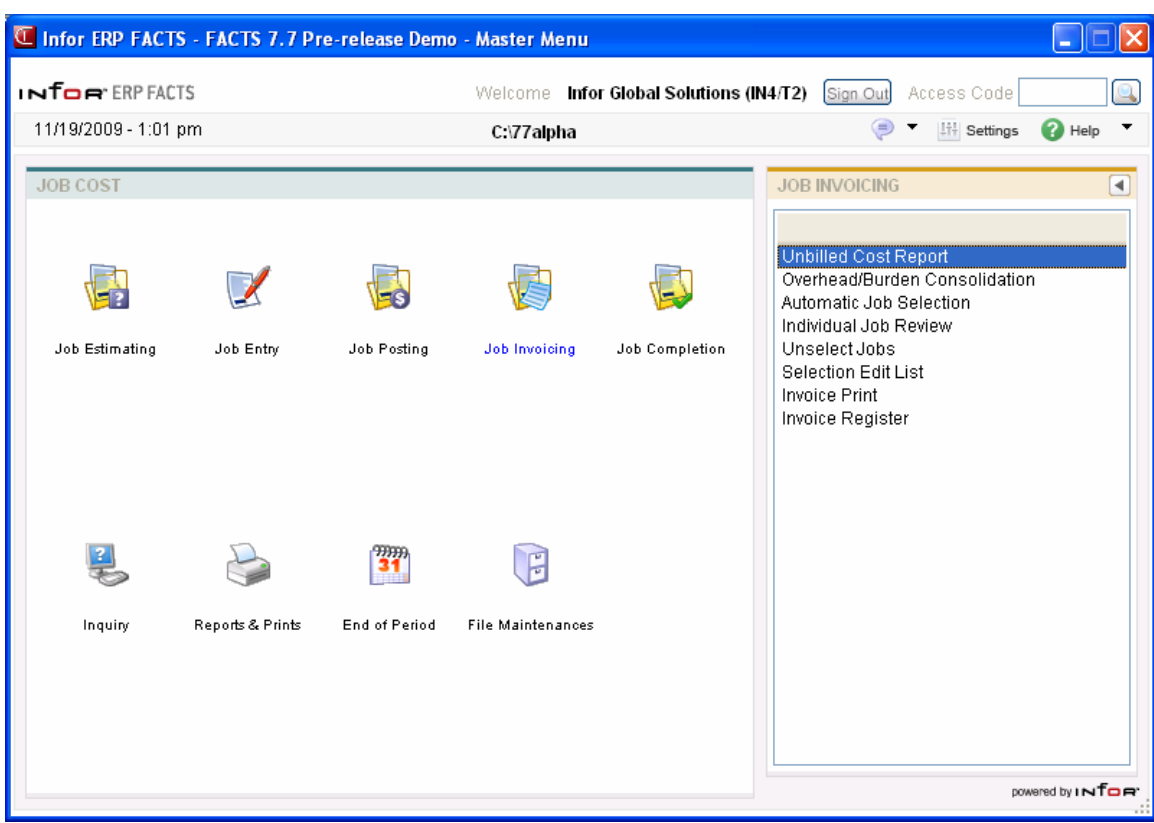

### **Unbilled Cost Report (JCR410)**

### **Function**

This program allows the user of the FACTS system to print a list of all transactions that have not been billed for all jobs in the jobs file.

This report should be run previous to the Automatic Job Selection as it tells the user what invoices will be created.

The user has the option to:

- Select the print order job number, manager, customer number, or job class.
- Select the beginning and ending order choice.
- Select warehouse to print.
- Select customer (or manager) to print.
- Print for active, cost complete, or all jobs.
- Select billing type to print.
- Select frequency code to print.
- Select cost type to print.
- Enter the date to print through.
- Print summary, detail, or detail with transaction information.

Report information includes the following:

- Summary: job number and name, status, billing type and frequency, customer number and name, manager, warehouse, cost extension, and billing amount.
- Detail: summary plus cost type, and for each cost code: total units and unit of measure, cost extension and bill extension.
- Transactions: detail plus every transaction posted for each cost code including: cost rate, and bill rate, markup method, and the posting memo.

Report totals include the total number of jobs on the report and the total dollar amounts for cost and billing.

### **User Fields**

The following fields are involved in printing a report of unbilled transactions:

### **1. Order**

Select the order in which you want the report to print. Options are **J**-job number, **M**-manager, **C**customer number, or **K**-job class order. The program defaults to job number.

### **2. Beginning Order Choice**

Enter the beginning job number, manager, customer number or job class order. Use this field to set the beginning of the document's range. Select the  $\blacksquare$  icon to start with the first code on file for the selected print order choice. Press **F2** or select the icon to perform a search.

### **3. Ending Order Choice**

Enter the beginning job number, manager, customer number or job class order. Use this field to set the end of the document's range. Select the  $\blacksquare$  icon to start with the last code on file for the print order choice. Press **F2** or select the icon to perform a search.

### **4. Warehouse**

Enter the warehouse or warehouse to include on the report. Entering a valid warehouse code displays the warehouse description. The program defaults to the warehouse assigned to the terminal. Press **F2** or select the icon to perform a search. Press  $\mathbf{H}$  or **F1** to default to ALL.

### **5. Customer/Manager**

Enter a valid customer number (or manager if customer was selected in field #1) to which/under which the jobs were sold. Entering a valid customer/manager displays the customer/manager name. Press **F2** or select the icon to perform a search. Press  $\mathbf{H}$  or **F1** to default to ALL.

### **6. Status**

Select whether to print only those jobs which are **A**-active or **C**-cost complete. Press or **F1** to default to ALL.

### **7. Billing Type**

Select whether the billing type to print is **F**-fixed contract, **C**-cost plus, **T**-time and materials, **N**-no charge, or **A**-all.

### **8. Billing Frequency**

Select whether the billing frequency to print is **M**-bill monthly, **C**-bill when complete, **D**-bill on demand (whenever there are invoices), or **A**-all. .

### **9. Cost Type**

Select the cost type of the transactions to print or **A**-all. Choices are user defined in the Cost Type F/M.

### **10. Cutoff Date**

Enter the transaction cutoff date to print. This is the date of the original posting from the source code module. Transactions with dates after this entered dated are not included. Select the  $\blacksquare$  icon to start with the last date on file. Press **Enter (CR)** to default to NO CUTOFF.

### **11. Scope**

Select to print **S**-summary, **D**-detail or **T**-detail with transaction information. Press **Enter (CR)** to default to S.

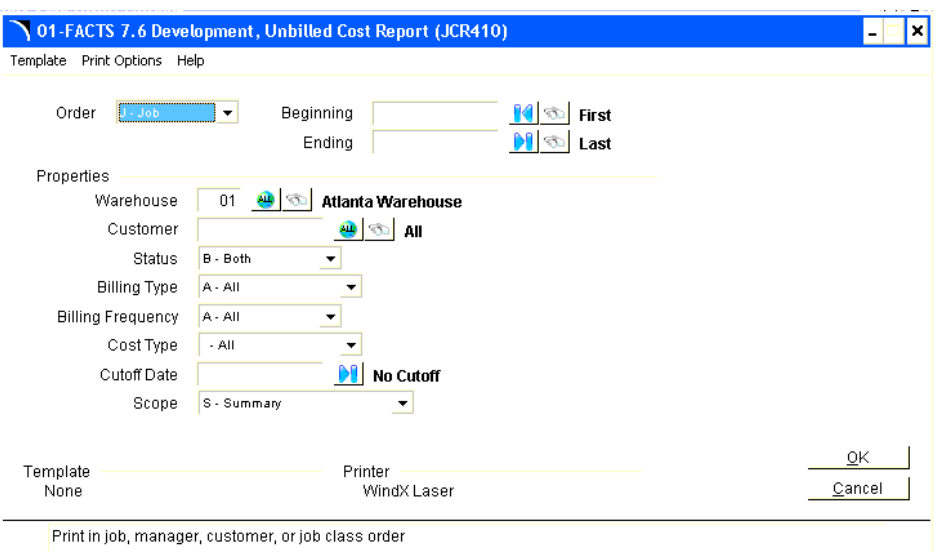

### **Overhead/Burden Consolidation Register (JCR420)**

### **Function**

This program allows the user of the FACTS system to remove overhead and burden transaction records and replace them with a consolidated record.

The Overhead/Burden Consolidation Register runs through the job file and finds any job that has the **consolidate overhead and burden** flag set to Y. It then reads through the transaction file for overhead and burden transactions, optionally removes them and replaces a single consolidated transaction for each.

The user has the option to:

 Select the update order - job number, manager, customer number, or job class. Select the beginning and ending order to update. Select warehouse to update. Select customer to update. Select the beginning and ending dates to update.

Report information includes the following: job number and name, customer number and name, cost code and description, source code, posting date, cost extension, bill extension, and the posting memo.

### **User Fields**

The following fields are involved in consolidating overhead and burden transactions:

### **1. Order**

Enter whether the order of the update is by **J**-job number, **M**-manager, **C**customer number, or **K**-job class. Press Enter (CR) to default to J.

### **2. Beginning Order Choice**

Select the beginning order choice to update (ref. 1).

### **3. Ending Order Choice**

Select the ending order choice to update (ref. 4).

### **4. Warehouse**

Enter a valid warehouse code from which the jobs were created from. Entering a valid warehouse code displays the warehouse description. Press Enter (CR) to default to the warehouse assigned to the terminal. F3 defaults to all warehouses.

### **5. Customer**

Enter a valid customer number to which the jobs were sold. Entering a valid customer displays the customer name. Press Enter (CR) to default to ALL.

### **6. Beginning Date**

Enter a date to begin printing from (ref. 16). Transactions with posting dates before this date will not be included. Press Enter (CR) to default to FIRST (first date on file).

7. Ending date

Enter a date to end printing from (ref. 16). Transactions with posting dates after this date will not be included. Press Enter (CR) to default to LAST (last job on file).

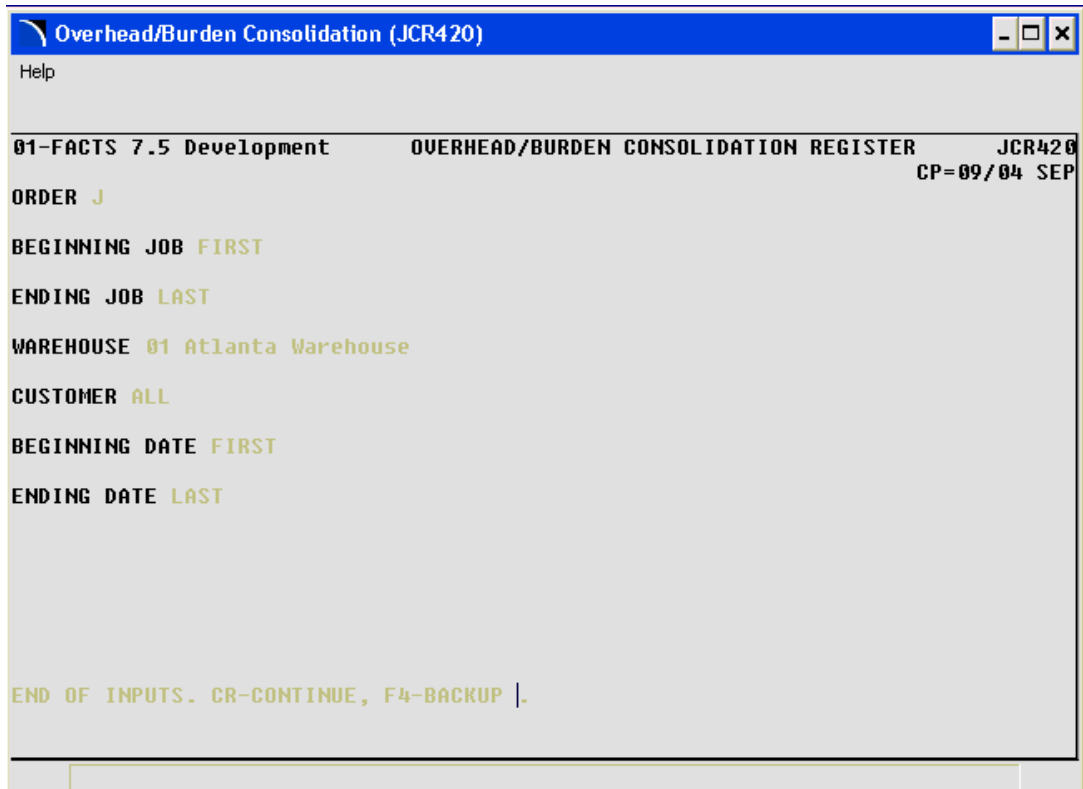

### **How to remove overhead and burden transactions and replace with a consolidated record**

- 1. Access this program by selecting Job Cost $\rightarrow$  Job Cost Invoicing  $\rightarrow$  Overhead/Burden Consolidation.
- 2. In the Order field, enter whether the order of the update is by J-job number, M-manager, Ccustomer number, or K-job class. Press Enter (CR) to default to J.
- 3. In the Beginning Order Choice field, select the beginning order choice to update.
- 4. In the Ending Order Choice field, select the ending order choice to update.
- 5. In the Warehouse field, enter a valid warehouse code from which the jobs were created from. Entering a valid warehouse code displays the warehouse description. Press Enter (CR) to default to the warehouse assigned to the terminal. F3 defaults to all warehouses.
- 6. In the Customer field, enter a valid customer number to which the jobs were sold. Entering a valid customer displays the customer name. Press Enter (CR) to default to ALL.
- 7. In the Beginning Date field, enter a date to begin printing from. Transactions with posting dates before this date will not be included. Press Enter (CR) to default to FIRST (first date on file).
- 8. In the Ending date field, enter a date to end printing from. Transactions with posting dates after this date will not be included. Press Enter (CR) to default to LAST (last job on file).
- 9. The Overhead/Burden Consolidation program reads the job file and finds any job that has the consolidate overhead and burden flag set to Y. Then it reads through the transaction file for overhead and burden transactions, optionally removes them, and replaces each one with a single consolidated transaction.

### **Automatic Job Selection (JCU410)**

### **Function**

This program allows the user of the FACTS system to create invoices for the unbilled transactions for all jobs in the jobs file.

This program only creates invoices for transactions that are not bill complete. It does not create invoices for jobs that have already billed more than the completion percentage of the total contract amount, nor if the jobs are no charge, or billing frequency is on completion and the jobs are not complete.

If an invoice exists for a job, the system does not create another invoice.

The user has the option to:

 Select the update order - job number, manager, customer number, or job class. Select the beginning and ending order choice to update. Select warehouse to update. Select customer (or manager) to update. Select billing type to update. Select frequency code to update. Select cost type to update. Enter the date to update through.

As this update does not print a report, the audit trail is the Unbilled Cost Report.

### **User Fields**

The following fields are involved in updating unbilled transactions:

### **1. Order**

Enter whether to update in **J**-job number, **M**-manager, **C**-customer number, or **K**-job class order. Press Enter (CR) to default to J.

### **2. Beginning Order Choice**

Select the beginning order choice to update (ref. 1).

### **3. Ending Order Choice**

Select the ending order choice to update (ref. 4).

### **4. Warehouse**

Enter a valid warehouse code from which the jobs were created from. Entering a valid warehouse code displays the warehouse description. Press Enter (CR) to default to the warehouse assigned to the terminal. F3 defaults to ALL.

### **5. Customer/Manager**

Enter a valid customer number (or manager if customer was entered in field #1) to which the jobs were sold. Entering a valid customer displays the customer name. Press Enter (CR) to default to ALL.

### **6. Billing Type**

Enter whether the billing type the jobs must be to update is **F**-fixed contract, **C**cost plus, **T**-time and materials and/or **N**-no charge. Press Enter (CR) to default to ALL.

### **7. Billing Frequency**

Enter whether the type of billing frequency the jobs must be to update is **M**-bill monthly, **C**-bill when complete or **D**-bill on demand (whenever there are invoices). Press Enter (CR) to default to D.

### **8. Cost Type**

Enter the cost type the transactions must be, in order to update. Choices are user defined in the Cost Type F/M. Press Enter (CR) to default to all.

### **9. Cutoff Date**

Enter the transaction cutoff date to update (ref. 3). This is the date of the original posting from the source code module. Transactions with dates after this entered date are not included. Press Enter (CR) to default to NONE.

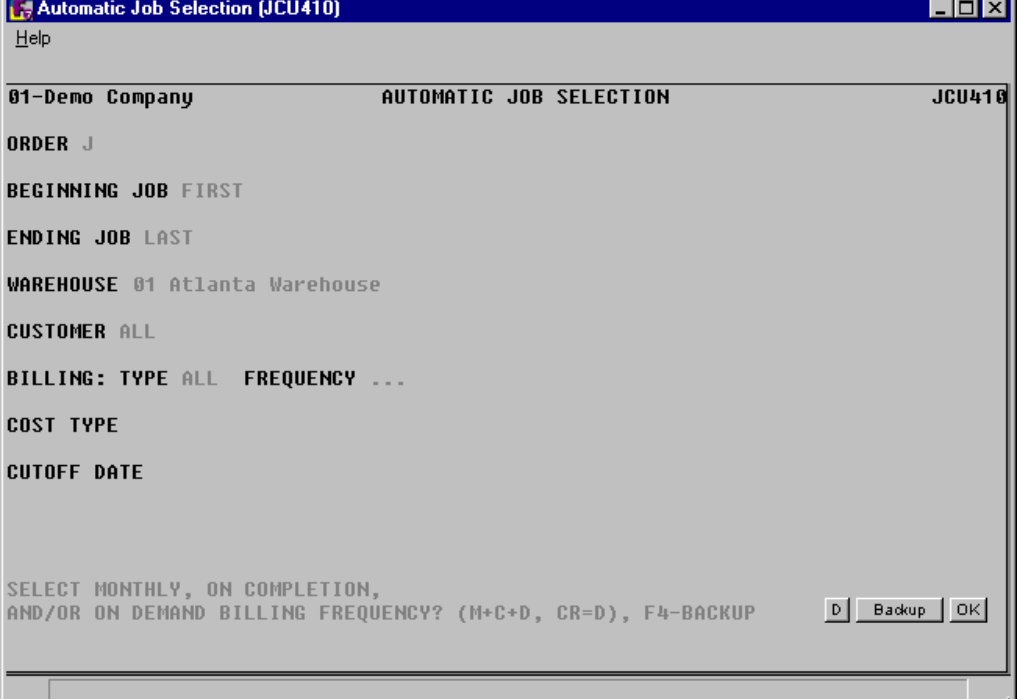

### **How to create invoices for the unbilled transactions for all jobs**

- 1. Access this program by selecting Job Cost $\rightarrow$  Job Cost Invoicing $\rightarrow$ Automatic Job Selection.
- 2. In the Order field, enter whether to update in J-job number, M-manager, C-customer number, or K-job class order. Press Enter (CR) to default to J.
- 3. In the Beginning Order Choice field, select the beginning order choice to update.
- 4. In the Ending Order Choice field, select the ending order choice to update.
- 5. In the Warehouse field, enter a valid warehouse code from which the jobs were created from. Entering a valid warehouse code displays the warehouse description. Press Enter (CR) to default to the warehouse assigned to the terminal. F3 defaults to ALL.
- 6. In the Customer/Manager field, enter a valid customer number (or manager if customer was entered in field #1) to which the jobs were sold. Entering a valid customer displays the customer name. Press Enter (CR) to default to ALL.
- 7. In the Billing Type field, enter whether the billing type the jobs must be to update is F-fixed contract, C-cost plus, T-time and materials and/or N-no charge. Press Enter (CR) to default to ALL.
- 8. In the Billing Frequency field, enter whether the type of billing frequency the jobs must be to update is M-bill monthly, C-bill when complete or D-bill on demand (whenever there are invoices). Press Enter (CR) to default to D.
- 9. In the Cost Type field, enter the cost type the transactions must be, in order to update. Choices are user defined in the Cost Type F/M. Press Enter (CR) to default to all.
- 10. In the Cutoff Date field, enter the transaction cutoff date to update. This is the date of the original posting from the source code module. Transactions with dates after this entered date are not included. Press Enter (CR) to default to NONE.
- 11. Press Enter (CR) to begin invoice processing.

### **Individual Job Review (JCE410)**

### **Function**

This program allows the user of the FACTS system to edit the billing amounts, including tax and freight, of the invoices, before they are printed.

After the Automatic Job Selection program has been run, invoices for the unbilled transactions are created. This program allows the user to edit the amounts on the invoices before they are sent to the customer.

The Individual Job Review screen consists of two sections. The upper portion of the screen is called the header portion where the job number and name, customer number, billing type and frequency, the totals for cost, billing, freight, and tax for the transactions that appear on the invoice, and the invoice total. The lower portion of the screen is called the detail portion which displays the cost type, cost code, source code, date, units, unit of measure, cost rate and/or extension, and the bill rate and/or extension.

The user has the option of changing or revising the detail portion information at any time before the Invoice Register is run. The invoice can be deleted and deleted invoice numbers may be used again. A new invoice can be created directly from this program, if there are transactions on file. Fixed contract jobs cannot be reviewed if the proper completion entry has not been made. The user may override the tax and freight amounts providing the flags to charge tax and freight are set to Y in the job cost static control record.

A number of additional features are available in the Individual Job Review program:

 A job search by document or customer may be performed. An invoice search by job or customer may be performed. Billing amounts can be revised.

A complete listing of all job information can be obtained in the Selection Edit List program.

**NOTE**: The user is able to delete line-items from an invoice as often as is desired until the Invoice Register is run. The user is also able to delete the invoice as often as needed until it is printed. (Once printed it is voided, and the Invoice Register has to be run.) After deleting, the user can reenter the job # and all available transactions will be added to it. Any deleted line-items will appear on the next invoice. If the user wants to void a line-item (never to be billed), the bill extension must be changed to zero, all other line-items deleted, the invoice printed and run through the Invoice Register.

Fixed contract jobs will only bill up to the percentage completion amount for all line-items entered. In other words, all transactions will be billed and will not appear on other invoices but only the completion percentage multiplied by the contract amount will be the actual amount billed on the invoice for those that have extension totals in excess of the calculated amount. Tax is based on the lower of the taxable extensions, or the calculated completion amount.

### **User Fields**

The following fields are involved in reviewing an invoice:

### **1. Job Number**

Enter the job number to review its invoice. Entering a valid job number displays its invoice and the program proceeds to the **prompt-selection field**. F2 allows a job number search by customer or job number. F3 allows an invoice search by job number or customer.

Both searches work in the same manner, the only difference is the display. The document search (F3) displays information from the invoice, whereas the job number search displays information from the job. After selecting F2 or F3, the program asks the user to search by job or customer? If the user selects customer the program asks for a valid customer to begin listing jobs for. Entering a valid customer displays all the jobs on file for the customer. The user can then select a job for correction or inquiry, or F4-backup to return to the job number field (#1). Press Enter (CR) to default to J.

If the users selects J, the program asks for the beginning job number to start listing from, CR to continue listing, a line # to select a job on the screen, or F4 to back up to field #1.

If the job number entered does not currently have an invoice, the system prompts the user for the transaction cutoff date and optionally creates an invoice if there are transactions on file. If an invoice exists, and the status is not **voided** the invoice number is displayed as well as the freight and the totals. The program proceeds to the **prompt-selection field**.

### **2. Freight**

Through the **charge freight** flag in the job cost static control record, the user establishes whether freight is charged. If this flag is set to N, no freight charge is allowed and the field is skipped. If freight is charged, enter the freight amount (+/-9999.99). Press Enter (CR) to default to the displayed amount, initially the amount calculated when the invoice was created.

### **3. Tax**

Through the **charge tax** flag in the job cost static control record the user establishes whether tax is to be charged. If this flag is set to N, no tax is charged and this field is skipped. If tax is charged, enter the tax amount (+/- 9999.99). Press Enter (CR) to default to the displayed amount, initially the amount calculated when the invoice was created.

After changing header information, the program proceeds to the **promptselection field**.

### **4. Unit Price**

This field is unavailable if: the entered cost code does not use units. Enter the price per displayed unit of measure. Press Enter (CR) to default to the displayed value, initially calculated to be the cost rate marked up by the cost code's default mark up method. F2 allows the user to change the bill rate by using the markup method.

If the user selects F2, the program prompts the user to enter the mark up amount or percent. Entering a percent must be followed by a %. (The system assumes dollar amount.) F4 backs-up to field #4.

### **Extension**

The line-item price extension is calculated (price multiplied by the units entered) and displayed. If the extension is greater than \$99,999,999, the message EXTENSION TOO LARGE is displayed and the field is not accepted. If the user has a line-item with an estimate in excess of one hundred million dollars, enter the line-item on more than one line. The program proceeds to the **prompt-selection field.**

### **5. Price Extension**

This field is unavailable if the entered cost code uses units. Enter the extended price for the selected cost code. Press Enter (CR) to default to the displayed value, initially calculated to be the cost extension marked up by the cost code's default mark up method. F2 allows the user to change the price extension by using the markup method.

If the user selects F2, the program prompts the user to enter the mark up amount or percent. Entering a percent must be followed by a %. (The system assumes dollar amount.) F4 backs up to field #5.

This concludes an entry in the line-item portion of the Individual Job Review program. The running total is updated and displayed.

Following the change of the last line-item, the **prompt-selection field** allows the user to perform a number of functions:

- **#** Changes a line-item
- **L** Lists line-items
- **D** Deletes the invoice
- **CR**  List more line-items
- **F1**  Displays the next invoice on file
- **F2**  Changes header information
- **F3**  Ends the inquiry. Clears the information. Returns to field #1 (ref. 6)

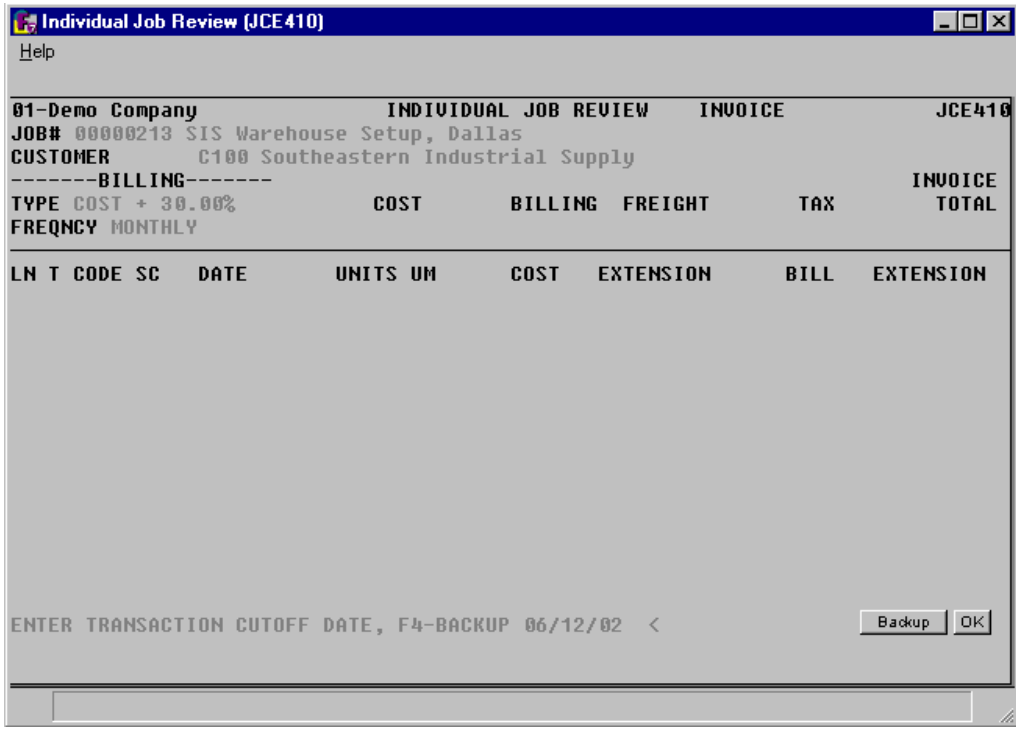

### **How to edit the billing amounts of jobs before they are printed**

- 1. Access this program by selecting Job Cost $\rightarrow$ Job Cost Invoicing  $\rightarrow$  Individual Job Review.
- 2. In the Job Number field, enter the job number to review its invoice. Entering a valid job number displays its invoice and the program proceeds to the prompt-selection field. If the job number does not have an invoice associated with in, the system displays the message: Create invoice for this job? Enter Yes to create the invoice or No to enter another job number.

F2 allows a job number search by customer or job number.

F3 allows an invoice search by job number or customer. Click here for Search Details.

- 3. In the Freight field, enter the freight amount (+/-9999.99) if freight is charged. The charge freight flag in the job cost static control record establishes whether freight is charged. Press Enter (CR) to default to the displayed amount, initially the amount calculated when the invoice was created. If this flag is set to N, no freight charge is allowed and the field is skipped.
- 4. In the Tax field, enter the tax amount (+/-9999.99) if tax is charged. Press Enter (CR) to default to the displayed amount, initially the amount calculated when the invoice was created. The charge tax flag in the job cost static control record establishes whether tax is to be charged. If this flag is set to N, no tax is charged and this field is skipped.
- 5. After changing header information, the program proceeds to the prompt-selection field where you can perform a number of functions:

Enter the line number to change

Enter L to list line-items

Enter D to delete the invoice

Press Enter (CR) to list more line-items

Press F1to display the next invoice on file

Press F2 to change header information

Press F3 to ends the inquiry; clear information and return to the first field.

6. To modify a line, enter the line number and complete the following as necessary:

In the Unit Price field, enter the price per displayed unit of measure. Press Enter (CR) to default to the displayed value, initially calculated to be the cost rate marked up by the cost code's default mark up method. Press F2 to change the bill rate by using the markup method. If you press F2, the program prompts you to enter the mark up amount or percent. Entering a percent must be followed by a %. (The system assumes dollar amount.) F4 backs-up to the Unit Price field. This field is unavailable if: the entered cost code does not use units.

In the Extension field, the system displays the line-item price extension (price multiplied by the units entered). If the extension is greater than \$99,999,999, the message EXTENSION TOO LARGE is displayed and the field is not accepted. If you have a line-item with an estimate in excess of one hundred million dollars, enter the line-item on more than one line. The program proceeds to the prompt-selection field.

In the Price Extension field, enter the extended price for the selected cost code. Press Enter (CR) to default to the displayed value, initially calculated to be the cost extension marked up by the cost code's default mark up method. Press F2 to change the price extension by using the markup method. If you press F2, the program prompts you to enter the mark up amount or percent. Entering a percent must be followed by a %. (The system assumes dollar amount.) F4 backs up to field #5. This field is unavailable if the entered cost code uses units.

7. This concludes an entry in the line-item portion of the Individual Job Review program. The running total is updated and displayed. The system returns you to the prompt-selection field where you can:

Enter the line number to change

Enter L to list line-items

Enter D to delete the invoice

Press Enter (CR) to list more line-items

Press F1to display the next invoice on file

Press F2 to change header information

Press F3 to ends the inquiry; clear information and return to the first field.

8. When you have finished editing bill amounts, press F4 to exit.

### **Unselect Jobs (JCU420)**

### **Function**

This program allows the user of the FACTS system to remove invoices for jobs in the job cost invoice file.

The user has the option to:

 Select the update order - job number, manager, customer number, or job class. Select the beginning and ending order choice. Select warehouse. Select customer. Select billing type. Select frequency code. Select cost type. Enter the date to unselect through.

As this update does not print a report, it has no audit trail. To audit this program, run the Unbilled Cost Report. It should provides a listing of transactions without billing (all the invoices removed). Then recreate the invoices through the Automatic Job Selection program.

### **User Fields**

The following fields are involved in removing invoice records:

### **1. Order**

Enter whether to remove in **J**-job number, **M**-manager, **C**-customer number, or **K**-job class order. Press Enter (CR) to default to J.

### **2. Beginning Order Choice**

Select the beginning order choice to remove (ref. 1).

### **3. Ending Order Choice**

Select the ending order choice to remove (ref. 4).

### **4. Warehouse**

Enter a valid warehouse code from which the jobs were created from. Entering a valid warehouse code displays the warehouse description. Press Enter (CR) to default to the warehouse assigned to the terminal. F3 defaults to ALL.

### **5. Customer**

Enter a valid customer number to which the jobs were sold. Entering a valid customer displays the customer name. Press Enter (CR) to default to ALL.

### **6. Billing Type**

Enter whether the billing type the jobs must be to remove are **F**-fixed contract, **C**-cost plus, **T**-time and materials, or **N**-no charge. Press Enter (CR) to default to ALL.
#### **7. Frequency**

Enter whether the type of billing frequency the jobs must be to remove are **M**bill monthly, **C**-bill when complete and/or **D**-bill on demand (whenever there are invoices). Press Enter (CR) to default to D.

#### **8. Cost Type**

Enter the cost type the transactions must be, in order to remove. Choices are user defined in the Cost Type F/M. Press Enter (CR) to default to ALL.

#### **9. Cutoff Date**

Enter the transaction cutoff date to unselect through (ref. 3). This is the date of the original posting from the source code module and any transactions with a date prior to or equal to the date entered are removed. Press Enter (CR) to default to NONE.

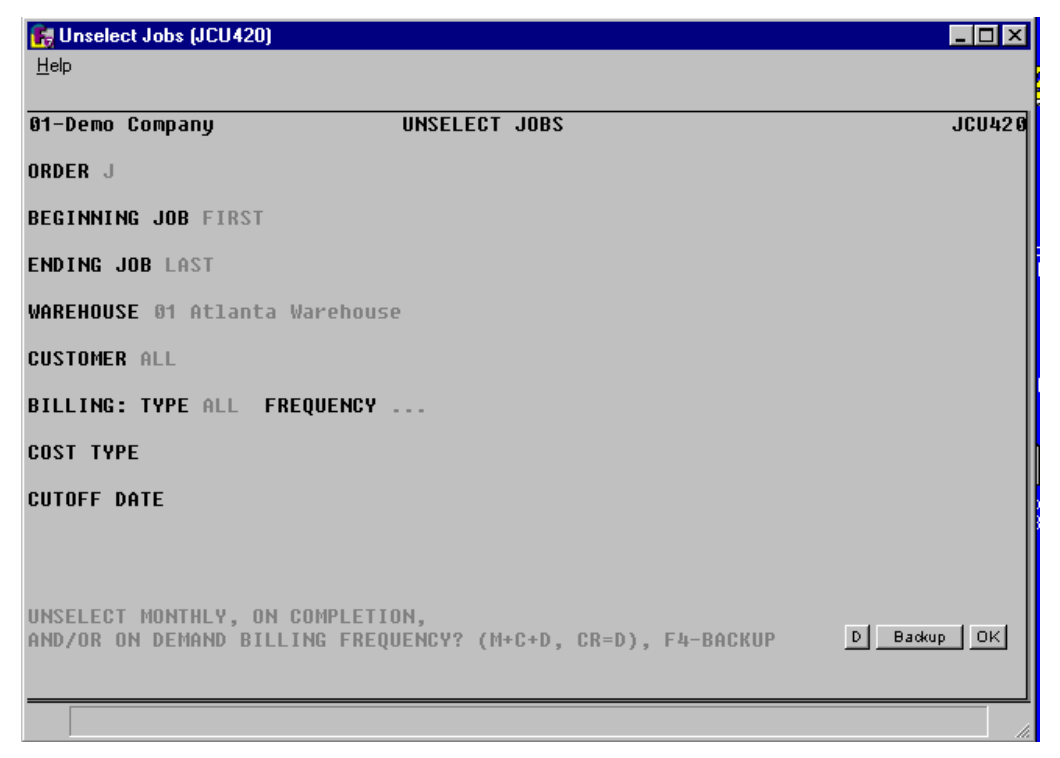

### **How to remove job invoices in the job cost invoice file**

- 1. Access this program by selecting Job Cost $\rightarrow$ Job Cost Invoicing $\rightarrow$ Unselect Jobs
- 2. In the Order field, enter whether to remove in J-job number, M-manager, C-customer number, or K-job class order. Press Enter (CR) to default to J.
- 3. In the Beginning Order Choice field, select the beginning order choice to remove.
- 4. In the Ending Order Choice field, select the ending order choice to remove.
- 5. In the Warehouse field, enter a valid warehouse code from which the jobs were created from. Entering a valid warehouse code displays the warehouse description. Press Enter (CR) to default to the warehouse assigned to the terminal. F3 defaults to ALL.
- 6. In the Customer field, enter a valid customer number to which the jobs were sold. Entering a valid customer displays the customer name. Press Enter (CR) to default to ALL.
- 7. In the Billing Type field, enter whether the billing type the jobs must be to remove are F-fixed contract, C-cost plus, T-time and materials, or N-no charge. Press Enter (CR) to default to ALL.
- 8. In the Frequency field, enter whether the type of billing frequency the jobs must be to remove are M-bill monthly, C-bill when complete and/or D-bill on demand (whenever there are invoices). Press Enter (CR) to default to D.
- 9. In the Cost Type field, enter the cost type the transactions must be, in order to remove. Choices are user defined in the Cost Type F/M. Press Enter (CR) to default to ALL.
- 10. In the Cutoff Date field, enter the transaction cutoff date to unselect through. This is the date of the original posting from the source code module and any transactions with a date prior to or equal to the date entered are removed. Press Enter (CR) to default to NONE.
- 11. Press Enter (CR) to continue processing. In the lower portion of the screen the system displays records as they are read and lists the jobs that are available for you to unselect.
- 12. When the report is finished processing, press Enter (CR) to exit the program.

### **Selection Edit List (JCR430)**

#### **Function**

This program allows the user of the FACTS system to print a list of all invoices and their transaction records for all jobs in the jobs file.

This report should be run after changes have been made to invoices in the Individual Job Review. It prints the original transaction records which have the calculated billing amounts. If there is a difference between the transaction and the invoice the system denotes it with an asterisk.

The user has the option to:

 Select the print order - job number, manager, customer number, or job class. Select the beginning and ending order choice. Select warehouse to print. Select customer to print. Select billing type to print. Select frequency code to print. Select cost type to print.

Report information includes the following: job number and name, customer name, manager, warehouse, status, billing type and frequency, cost type and code, source code, posting date, posting memo, source document, units, unit of measure, cost rate and extension, and billing rate and extension. Report totals include the total number of jobs on the report and the total dollar amounts for cost and billing.

#### **User Fields**

The following fields are involved in printing a report of invoices and their transactions:

#### **1. Order**

Enter whether to print in **J**-job number, **M**-manager, **C**-customer number, or **K**job class or order. Press Enter (CR) to default to J.

#### **2. Beginning Order Choice**

Select the beginning order choice to print (ref. 1).

#### **3. Ending Order Choice**

Select the ending order choice to print (ref. 4).

#### **4. Warehouse**

Enter a valid warehouse code from which the jobs were created from. Entering a valid warehouse code displays the warehouse description. Press Enter (CR) to default to the warehouse assigned to the terminal. F3 defaults to ALL.

#### **5. Customer**

Enter a valid customer number to which the jobs were sold. Entering a valid customer displays the customer name. Press Enter (CR) to default to ALL.

#### **6. Billing type**

Enter whether the billing type the jobs must be to print are **F**-fixed contract, **C**cost plus, **T**-time and materials or **N**-no charge. Press Enter (CR) to default to ALL.

#### **7. Frequency**

Enter whether the type of billing frequency the jobs must be to print is **M**-bill monthly, **C**-bill when complete or **D**-bill on demand (whenever there are invoices). Press Enter (CR) to default to ALL.

#### **8. Cost Type**

Enter the cost type the transactions must be, in order to print. Choices are user defined in the Cost Type F/M. Press Enter (CR) to default to ALL.

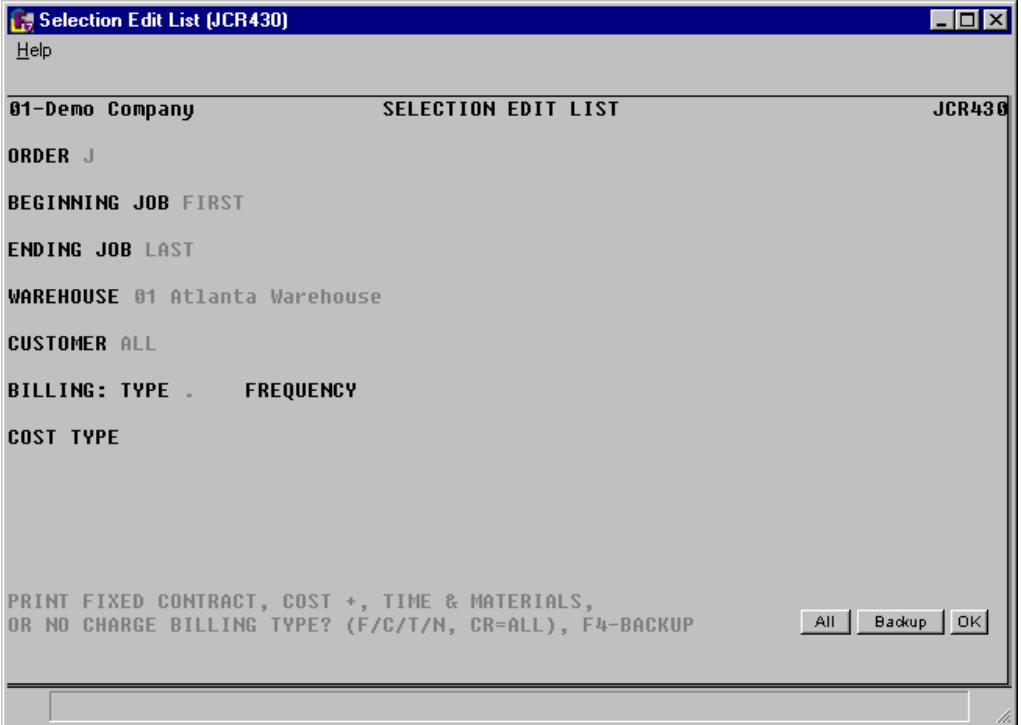

### **Invoice Print (JCP410)**

#### **Function**

This program allows the user of the FACTS system to print and reprint invoices.

The printed invoice includes all pertinent header and line-item information, addresses, and totals from the job file.

The user has the option to:

 Print an alignment. Print all invoices not yet printed. (Re)print selected invoices. Select warehouse(s) to print.

Invoice print parameters are determined in the job cost Static Control F/M including the depth of the invoice, whether the form is preprinted, and whether to use a cost tear-off.

#### **User Fields**

The following fields are involved in printing invoices:

#### **1. Alignment**

An alignment check is often needed to verify that the forms paper is correctly aligned on the printer. Enter **Y** if an alignment check is needed or **N** to continue. After printing, the program returns to this field. Press Enter (CR) to default to N.

#### **2. Print/Reprint**

Enter whether documents are to be **P**-printed or **R**-reprinted. If a document has been printed once, it can only be reprinted. Press Enter (CR) to default to P.

#### **3. Warehouse**

Enter up to twenty 2-character warehouse codes to indicate the warehouse(s) for which invoices are to be printed. Only valid warehouse codes are accepted. Press Enter (CR) to default to the warehouse assigned to the terminal. F3 defaults to ALL.

#### **4. Date**

Enter the cutoff date, after which invoices will not print. Press Enter (CR) to default to the system date (ref. 3).

#### **5. Job Number**

Enter the job number(s) to (re)print (up to 8 characters) one at a time. If printing, Press Enter (CR) to default to all jobs that do not have an invoice printed yet. If printing or reprinting invoices, only valid job numbers are selected. After entering a job #, the user has the option to F3-backup one job, which removes the last job entered.

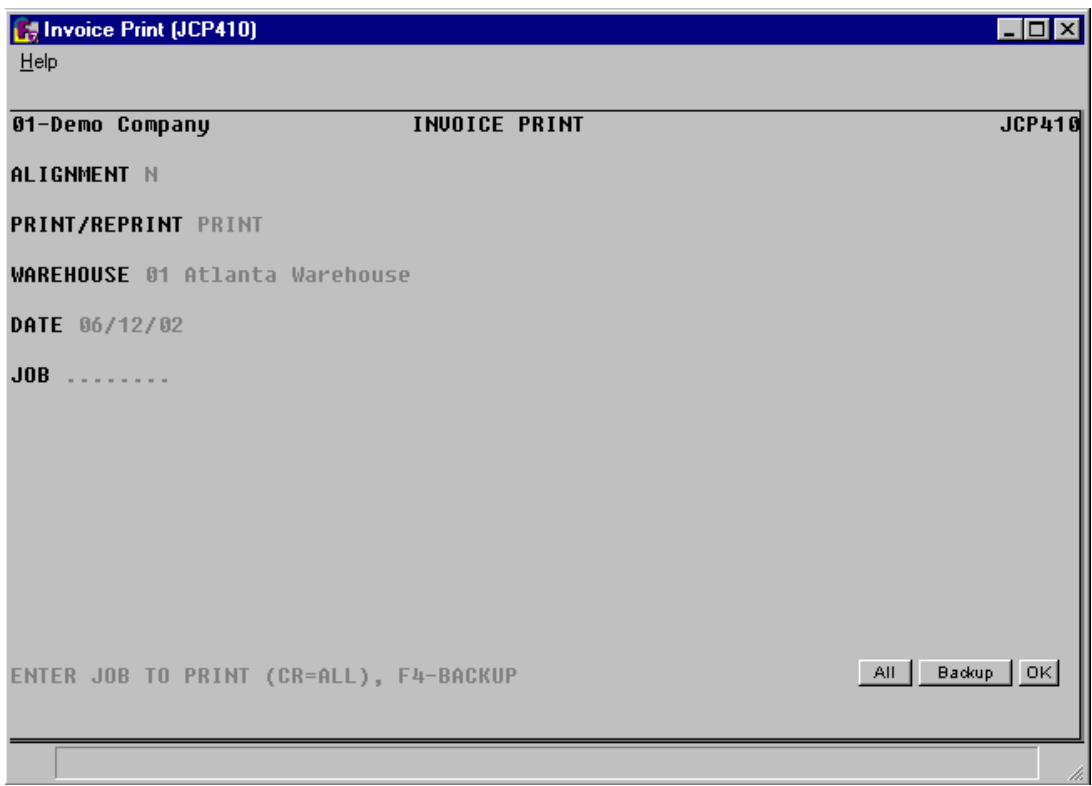

### **Invoice Register (JCR440)**

#### **Function**

This program allows the user of the FACTS system to:

Print a register of all invoices for all jobs.

Build and print a general ledger distribution, if needed.

 Post to accounts receivable and if the GL distribution is built, to general ledger according to the job information.

 Update the sales analysis holding file according to the sales information. Print summary or detail information.

Summary information includes invoice number, date, terms code, warehouse, salesperson/territory, job number, customer number and name, cost, billing, tax, freight and total.

Detail information includes summary information plus, for each line-item, cost type, cost code, date of transaction, units, unit of measure, cost rate/extension, billing rate/extension, memo, and document.

Register totals include the total number of invoices and the average invoice amount along with the total cost, billing, tax, freight and overall total.

The user may choose to build a general ledger distribution, according to one of two formats, or skip the distribution altogether. The GL distribution information includes GL account number, description, customer number, name, invoice number and the amount to be debited or credited.

The following is updated in each module by the Invoice Register:

 Accounts receivable - customer balances, sales history, open receivables file and sales tax file. Sales analysis - holding file - holding invoice information to be posted to

sales register and past sales analysis by later running the sales analysis Post Invoices to SA program.

General ledger - journal entry.

#### **User Fields**

The following fields are involved in printing and updating the Invoice Register:

#### **1. Date**

Enter the Invoice Register date (ref. 3). The date must be within the current or next GL period. Press Enter (CR) to default to the system date.

#### **GL Period**

If the date entered above is within the current GL period, then this field is displayed as CURRENT with the current period and year. If the date entered above is within the next GL period, then this field is displayed as NEXT with the next period and year. (No field is necessary.)

#### **2. SA Period**

Enter whether to post information from this register to the **C**-current or **N**-next sales analysis period. Press Enter (CR) to default to C.

#### **3. Warehouse**

Enter up to twenty 2-character warehouse codes to indicate the warehouse(s) for which register is to print. Only valid warehouse codes are accepted. Press Enter (CR) to default to the warehouse assigned to the terminal. F3 defaults to ALL.

#### **4. Scope**

Enter whether to print **S**-summary or **D**-detail information. Press Enter (CR) to default to S.

#### **5. Correct**

Enter **Y** or **N** to indicate whether or not this is the correct date and GL and SA period for the Invoice Register to post to.

For users printing the GL distribution, the following field is displayed:

#### **6A. Check Register. OK To Print GL Distribution?**

After printing the Invoice Register, **verify the printout**. If there is a correction to be made, enter **N** to exit the program. After the correction is made, the register can be rerun. If everything is correct, enter **YES** to continue. The program then prints the GL distribution. Once the GL distribution is printed, proceed to field #8.

For users not printing the GL distribution, the following field is displayed:

#### **6b. Check Register. OK To Update?**

After printing the Invoice Register, **verify the printout.** If there is a correction to be made, enter **N** to exit the program. After the correction is made, the register can be rerun. If everything is correct, enter **YES** to continue and no GL distribution will be printed, the following field (#8) is skipped and the program proceeds with the update.

#### **7. Check GL Distribution. OK To Update?**

After printing the GL distribution, **verify the printout.** If everything is correct, enter **YES** to continue. The program proceeds with the update. If there is a correction to be made, enter **N** to exit the program. After the correction is made, the entire register process begins again.

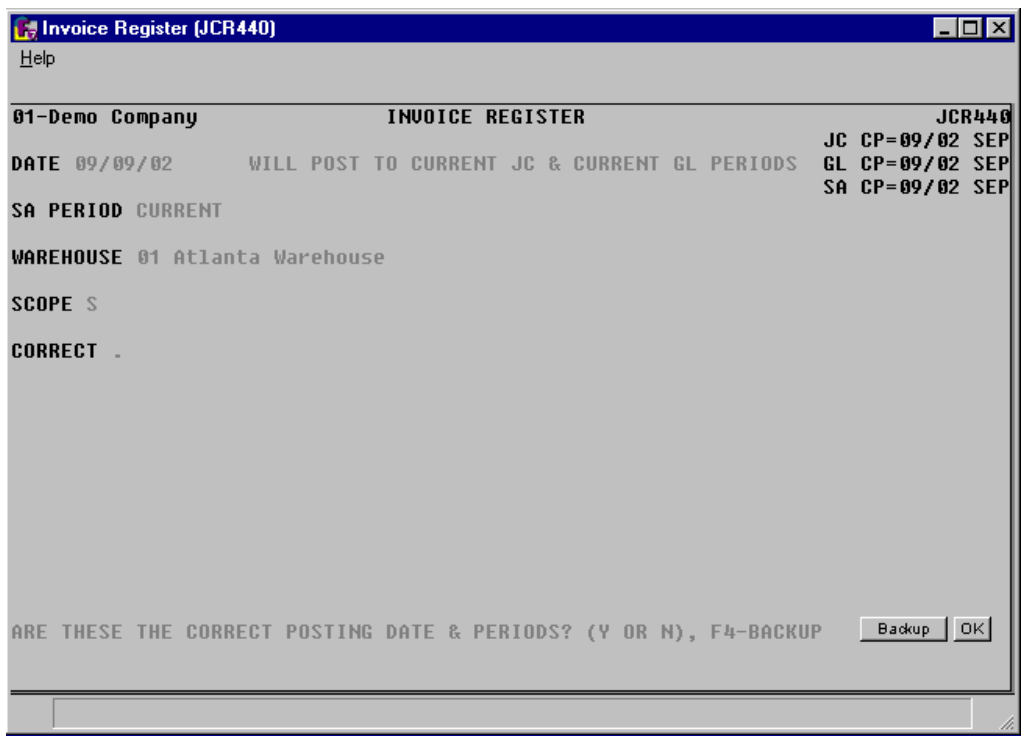

### **How to run the Invoice Register (JCR440)**

- 1. Access this program by choosing Job Cost $\rightarrow$ Job Cost Posting $\rightarrow$ Invoice Register (JCR440).
- 2. In the Date field, enter the Invoice Register date. The date must be within the current or next GL period. Press Enter (CR) to default to the system date.
- 3. The system displays the GL Period field as follows: If the date entered above is within the current GL period, then this field is displayed as CURRENT with the current period and year. If the date entered above is within the next GL period, then this field is displayed as NEXT with the next period and year. (No field is necessary.)
- 4. In the SA Period field, enter whether to post information from this register to the C-current or N-next sales analysis period. Press Enter (CR) to default to C.
- 5. In the Warehouse field, enter up to 20 two-character warehouse codes to indicate the warehouse(s) for which register is to print. Only valid warehouse codes are accepted. Press Enter (CR) to default to the warehouse assigned to the terminal. Press F3 to default to ALL.
- 6. In the Scope field, enter whether to print S-summary or D-detail information. Press Enter (CR) to default to S.
- 7. In the Correct field, enter Y or N to indicate whether or not this is the correct date and GL and SA period for the Invoice Register to post to.
- 8. For users printing the GL distribution, the following field is displayed:

Check register. OK to print GL distribution?

After printing the Job Posting Register, verify the printout. If there is a correction to be made, enter N to exit the program. After the correction is made, the register can be rerun. If everything is correct, enter YES to continue. The program then prints the GL distribution. Once the GL distribution is printed, check the GL distribution and update.

Check GL distribution. OK to update?

After printing the GL distribution, verify the printout. If everything is correct, enter YES to continue. The program proceeds with the update. If there is a correction to be made, enter N to exit the program. After the correction is made, the entire register process begins again.

-OR-

If the system is not set to print the GL distribution:

Check register. OK to update?

After printing the Job Posting Register, verify the printout. If there is a correction to be made, enter N to exit the program. After the correction is made, the register can be rerun. If everything is correct, enter YES to continue and no GL distribution will be printed, the system skips the GL distribution print and proceeds to the update.

**Job Cost**—7.7 Invoicing

# **INform** Infor ERP FACTS

# **CHAPTER 6**

# **Job Cost Completion**

The Job Completion menu allows the user to get completion updates into the system and to convert completed jobs to past jobs.

Fixed contract jobs have a total billing amount. The system does not allow invoices to be created for a job if the amount already billed, is higher than the amount accomplished (percentage of completion times the total bill amount). In these cases, the user has to update the completion percentage before running the Automatic Job Selection program.

In order to get an accurate calculation of the completion percentage, the system provides the completion worksheet. The Job Completion Worksheet prints a listing of all active jobs and the necessary information to estimate the completion percentage.

Once the completion percentage is known, the user has to enter it into the job cost system. This is done through the Job Completion Entry.

After a job is completely finished, the system has to update all records and convert it to the past jobs file (if the **store job history** flag is set to Y for the job). Those jobs with billing frequency of C (bill when complete) can also be billed. The Job Completion & Removal Register, writes the job to the past jobs file, removes the job from the jobs file (and all corresponding sort records), and updates the various job cost files.

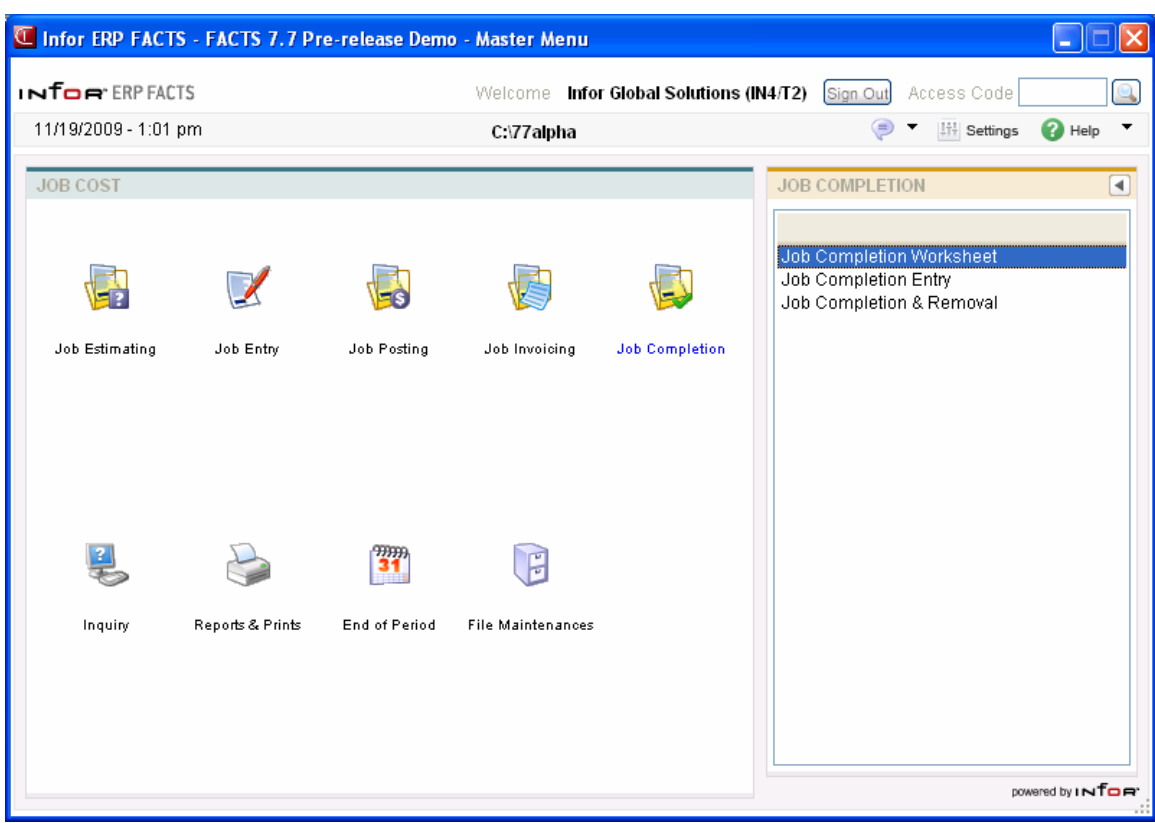

# **Job Completion Worksheet (JCR510)**

#### **Function**

This program allows the user of the FACTS system to print a list of all jobs and their status in the jobs file.

This report should be run previous to the Job Completion Entry as it provides the information necessary to make an accurate completion percentage entry.

The user has the option to:

- Select the print order job number, manager, customer number, or job class.
- Select the beginning and ending order choice.
- Select warehouse to print.
- Select customer to print.
- Print active, cost complete, bill complete or all jobs.
- Enter the completion date to print through.

Report information includes the following: job number and name, customer name, manager, estimated completion date and total cost, actual start date and total cost, calculated (by cost to date divided by estimate total cost) and actual completion percentage, date the last actual completion percentage was entered, and blanks for the new percentage of completion, new date, and status. The total number of jobs listed is also included.

#### **User Fields**

The following fields are involved in printing a Job Completion Worksheet:

#### **1. Order**

Select whether to print in **J**-job number, **M**-manager, **C**-customer number, or **K**-job class order. Press Enter (CR) to default to J-job number.

#### **2. Beginning Order Choice**

Select the beginning order choice to print. Select the  $\blacksquare$  icon to start with the first code on file for the selected print order choice. Press **F2** or select the icon to perform a search. Press or **F1** to default to ALL.

#### **3. Ending Order Choice**

Select the ending order choice to print. Select the  $\blacksquare$  icon to start with the last code on file for the print order choice. Press **F2** or select the icon to perform a search. Press in or **F1** to default to ALL.

#### **4. Warehouse**

Enter a valid warehouse code from which the jobs were created from. Entering a valid warehouse code displays the warehouse description. Press **Enter (CR)** to default to the warehouse assigned to the terminal. Press <sup>em</sup> or **F1** to default to ALL. Press **F2** or select the icon to perform a search.

#### **5. Customer**

Enter a valid customer number to which the jobs were sold. Entering a valid customer displays the customer name. Press <sup>and</sup> or **F1** to default to ALL. Press **F2** or select the icon to perform a search.

#### **6. Status**

Enter whether to print jobs that are A-active, C-cost complete, or B-bill complete. Press or **F1** to default to ALL.

#### **7. Completion Cutoff**

Enter the completion cutoff date to print. This is the date of the actual completion of the job and jobs with a date prior to or equal to the entered date are included. Select the **in** icon to start with the last date on file. Press **Enter (CR)** or **F1** to default to NO CUTOFF.

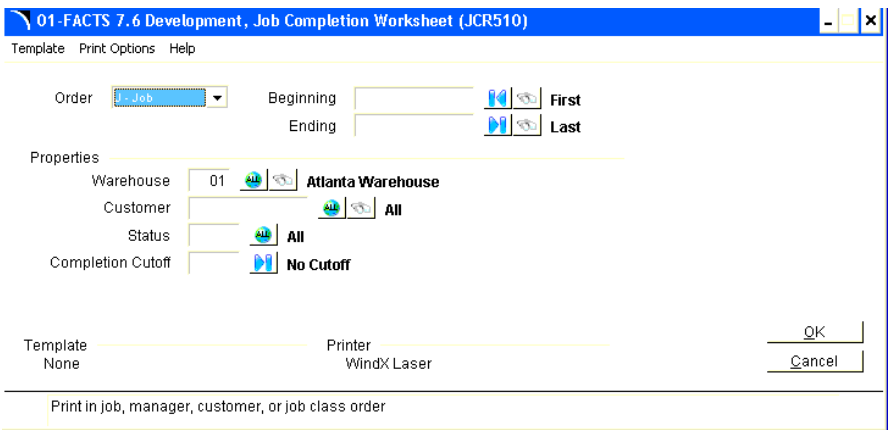

# **Job Completion Entry (JCE510)**

#### **Function**

This program allows the user of the FACTS system to enter the completion percentages necessary for invoice creation.

The Job Completion Entry screen consists of two sections. The upper portion of the screen is called the header portion where the job number, name and memo, customer number and name, manager and warehouse are displayed. The lower portion of the screen is called the detail portion which has the same headings as the Job Completion Worksheet and displays estimated completion date and total cost, actual start date and total cost, calculated (by cost to date divided by estimate total cost) and actual completion percentage, and the date the last actual completion percentage was entered.

The user has the option of changing or revising the detail portion information at any time before the Job Completion Register is run.

#### **User Fields**

The following fields are involved in entering job completion:

#### **1. Job Number**

Enter the job number to review its invoice. Entering a valid job number displays its information and the program proceeds to the **prompt-selection field**. F2 allows a job number search by customer or job number.

After selecting F2-search, the program asks the user to search by job or customer? If the user selects customer the program asks for a valid customer to begin listing jobs for. Entering a valid customer displays all the jobs on file for the customer. The user can then select a job for correction or inquiry, or F4 backup to return to the job number field (#1). CR defaults to J.

If the users selects J, the program asks for the beginning job number to start listing from, CR to continue listing, a line # to select a job on the screen, or F4 to back up to field #1.

Once the job is displayed the program proceeds to the **prompt-selection field**.

#### **2. Actual Percent Complete**

 Enter the percentage that represents the degree to which the job is finished; e.g., one half finished would be 50%. This number appears in the actual section of the detail portion in Job Entry. CR defaults to the displayed calculated value.

#### **3. Date Percent Complete**

 Enter the date that the percentage of completion was based on (ref. 3). This date appears in the actual section of the detail portion in Job Entry, CR defaults to the system date.

#### **4. Status**

This field is skipped if the percentage complete is not 100%. Enter whether the status is A-active, **C**-cost complete or **B**-bill complete. If the job is complete, the status cannot be active. CR defaults to C.

This concludes an entry in the detail portion of the Job Completion Entry program. The screen is updated and the job record is updated immediately.

Following the change of the last detail entry, the **prompt-selection field** allows the user to perform a number of functions:

**CR** - Displays next job

#### **F2** - Changes job completion detail information

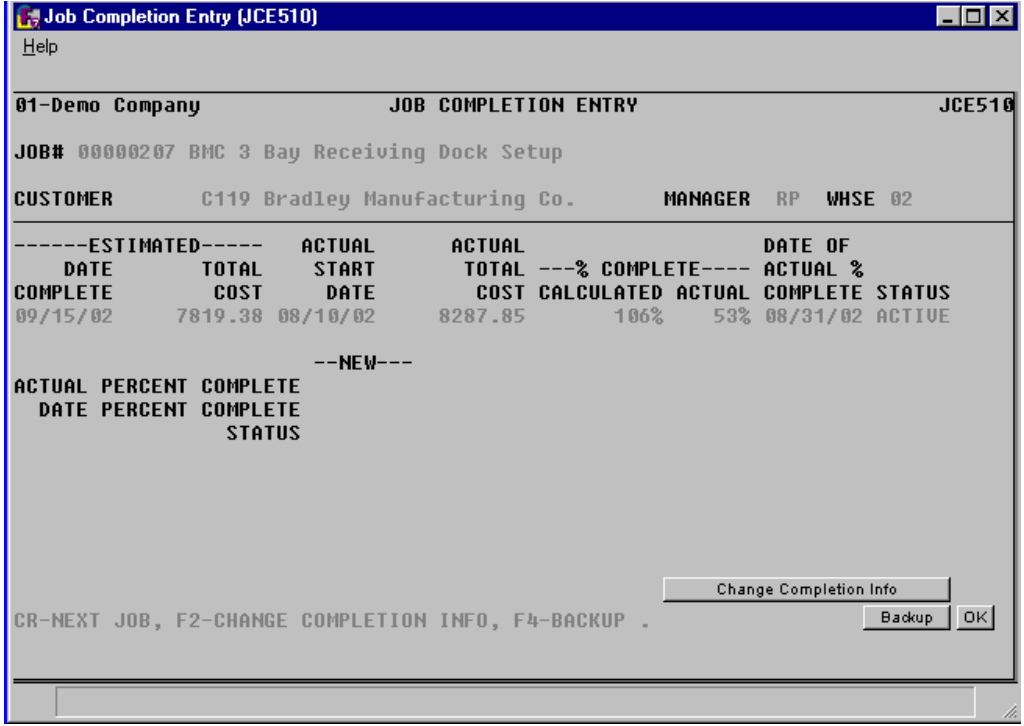

# **Job Completion & Removal (JCR520)**

#### **Function**

This program allows the user of the FACTS system to remove completed jobs from the job file, store the job history and purge the job cost system of any unneeded sort records.

This register provides a complete breakdown of all information for the jobs in the job cost jobs file.

The user has the option to:

- Select the print order job number, manager, customer number, or job class.
- Select the beginning and ending order choice.
- Select warehouse to print.
- Select customer to print.
- Print active, cost complete, bill complete or all jobs.

Report information includes the following: job number, name and memo, customer number and name, status, hold indication, and broken down by cost type: each cost code and each transaction including source code, posting date, units and unit of measure, cost rate and extension, billing rate and extension, cost code, transaction billed status, and posting memo. Also included are: the complete header and detail information from Job Entry.

#### **User Fields**

The following fields are involved in running the Job Completion Register:

#### **1. Order**

Enter whether to print in **J**-job number, **M**-manager, **C**-customer number, or **K**job class order. CR defaults to J.

#### **2. Beginning Order Choice**

Select the beginning order choice to print (ref. 1).

#### **3. Ending Order Choice**

Select the ending order choice to print (ref. 4).

#### **4. Warehouse**

Enter a valid warehouse code from which the jobs were created from. Entering a valid warehouse code displays the warehouse description. CR defaults to the warehouse assigned to the terminal. F3 defaults to ALL.

#### **5. Customer**

Enter a valid customer number to which the jobs were sold. Entering a valid customer displays the customer name. CR defaults to ALL.

#### **6. Status**

Enter whether to print jobs which are **A**-active, **C**-cost complete, and/or **B**-bill complete. CR defaults to B, which displays a message indicating the optional update will be available at the end of the register.

#### **7. New Page?**

Enter **N** or **Y** to indicate whether to print a new page for each job. CR defaults to N.

#### **8. Check Report. Do You Wish To Remove Records Just Printed?**

Verify the report. Enter **YES** or **N** to indicate whether to remove the records just printed on the register.

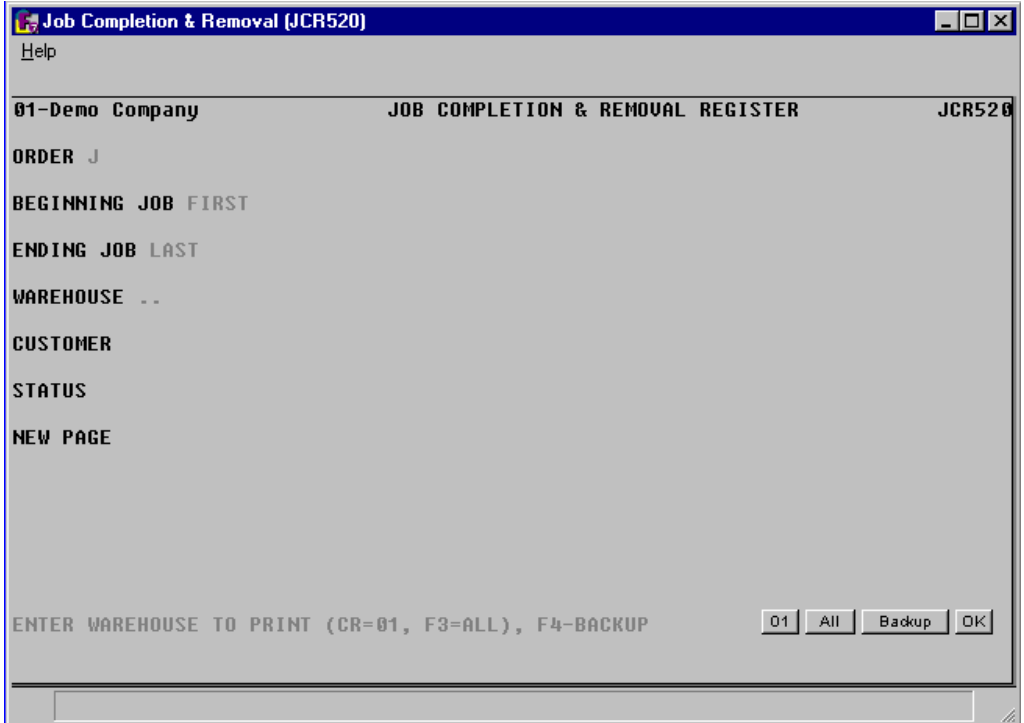

## **How to run the Job Completion Register**

- 1. Access this program by selecting Job Cost > Job Cost Completion > Job Completion & Removal Register.
- 2. In the Order field, indicate whether to print in J-job number, M-manager, C-customer number, or K-job class order. Press Enter (CR) to default to J.
- 3. In the Beginning Order Choice field, select the beginning order choice to print.
- 4. In the Ending Order Choice field, select the ending order choice to print.
- 5. In the Warehouse field, enter a valid warehouse code from which the jobs were created from. Entering a valid warehouse code displays the warehouse description. Press Enter (CR) to default to the warehouse assigned to the terminal. Press F3 to default to ALL.
- 6. In the Customer field, enter a valid customer number to which the jobs were sold. Entering a valid customer displays the customer name. Press Enter (CR) to default to ALL.
- 7. In the Status field, enter whether to print jobs which are A-active, C-cost complete, and/or B-bill complete. Press Enter (CR) to default to B which displays a message indicating the optional update will be available at the end of the register.
- 8. In the New Page? field, enter N or Y to indicate whether to print a new page for each job. Press Enter (CR) to default to N.
- 9. At the Check Report. Do You Wish To Remove Records Just Printed? prompt: Verify the report. Enter YES or N to indicate whether to remove the records just printed on the register.

# INTOR Infor ERP FACTS

# **CHAPTER 7**

# **Job Cost Inquiry**

The Job Cost Inquiry Menu allows the user of the FACTS system to view current and past job cost information by job number.

The Job Inquiry program allows the user to view job cost information by the job number selected. Information includes general, codes, estimate, transaction activity, invoices, open PO's, and job notes.

The Past Job Inquiry program allows the user to view past job cost information (only those jobs that had the **store history** flag set to Y in the header record when the Job Completion & Removal Register was updated) by the job number selected. Information includes general, codes, estimate, and transaction activity.

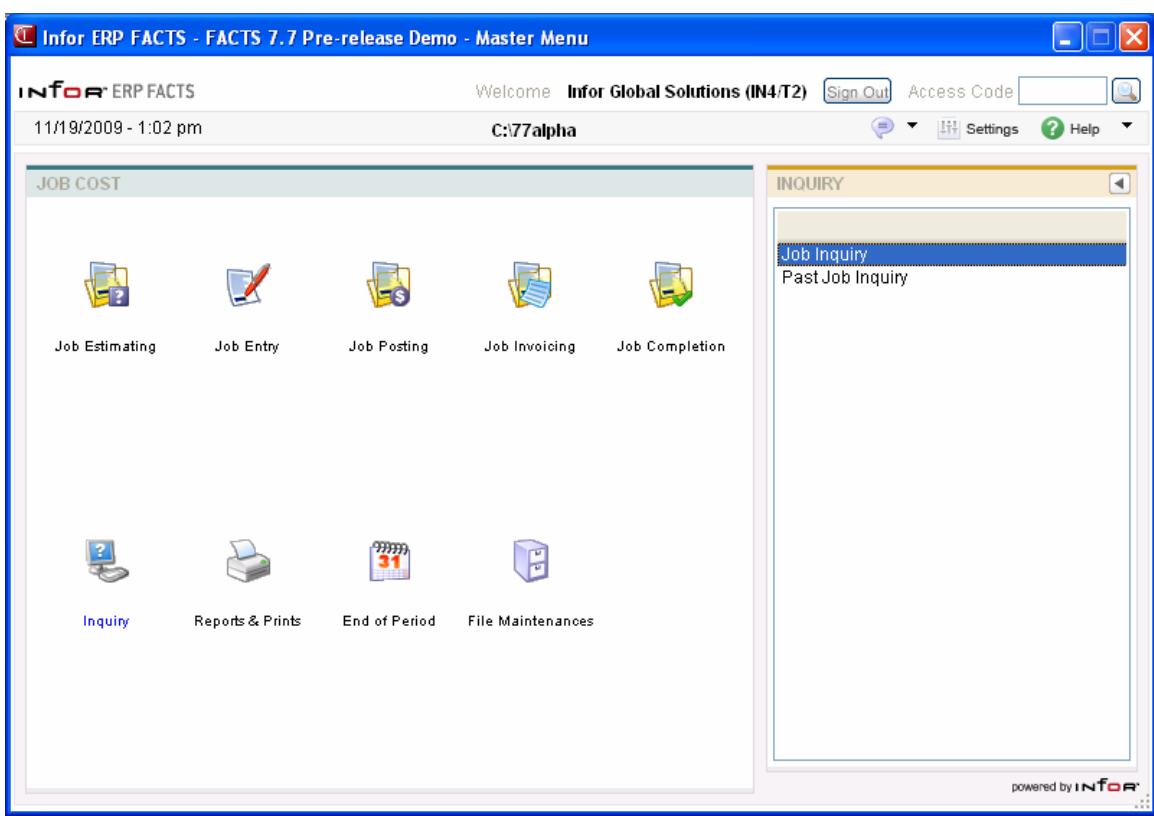

## **Job Inquiry (JCI610)**

#### **function**

This program allows the user of the FACTS system to view job cost information by job number.

Inquiry information for each job includes:

- **General**
- Codes
- **Estimate**
- **Activity**
- **Invoices**
- Open PO's
- Job notes (entered through this program)

#### **User Fields**

The following fields are involved in displaying job cost job inquiry information:

#### **1. Job Number**

Enter the job number of the job to be displayed. Entering a valid job number displays the job name and memo, customer number and name, manager code, job class code, and warehouse code. If the job is on hold, HOLD is displayed just above the job number in the header portion of the screen. Press Enter (CR) to default to the next job. F2 allows a search (ref. 7).

#### **2. Display Code**

Enter the following display code to be displayed for this job. If a display code is selected, the entire information display is highlighted. CR displays the next job on file and information based on the display code previously selected.

#### **Display Codes**

**GENERAL** - Displays the general information entered for the job in Job Entry. The header information for the job is displayed on top of the detail information and includes: Ship-to number and name, address 1, 2 and 3, contact, phone, job status, ship via, freight, consolidate overhead and burden flag, store job history flag, display cost on invoice flag, and reference number.

The detail portion includes three sections: Contract, Billing, and Actual. These sections are identical to the display in Job Entry. Contract shows: contract number, date of contract, total billing amount (contract amount), revised contract date, revised contract amount, units, and unit of measure. Billing shows: billing type, markup amount or percent (if billing type is cost plus), billing frequency, and the detail order for the invoice print. Actual shows: actual start date, percentage completed, date percentage completed was entered into the system, actual cost amount, and amount billed.

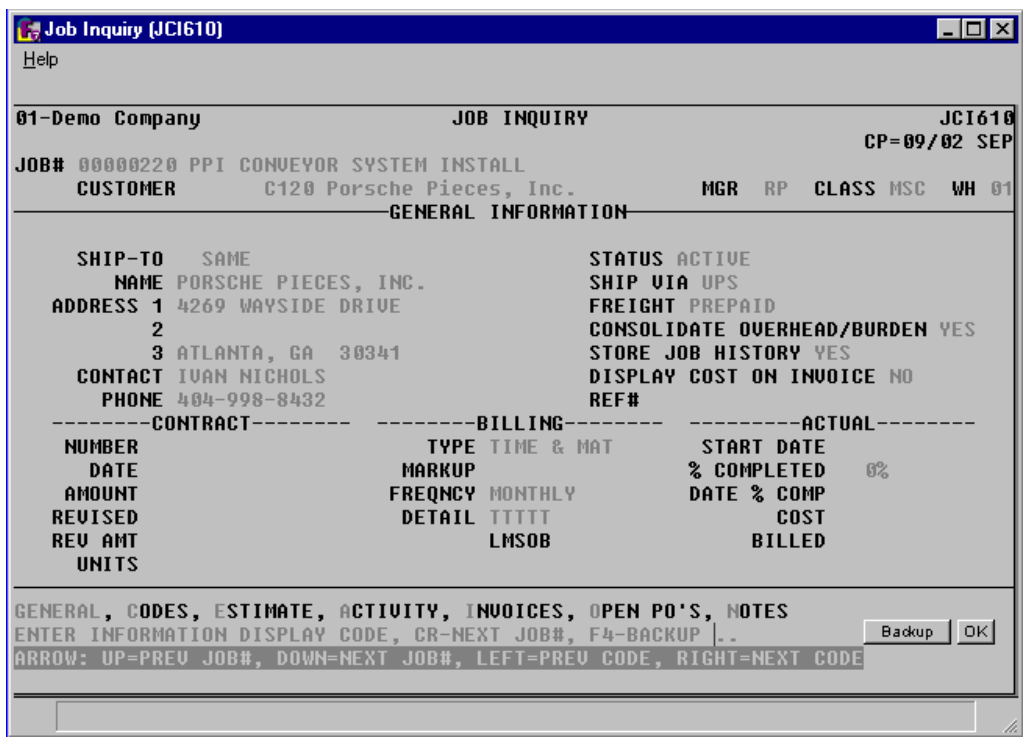

After displaying the information for the selected job, the program returns to the display code field (#2).

**CODES -** Displays the codes used for the displayed job in the job cost system. All codes are displayed with the stored description. Codes shown are: warehouse code, job class code, manager code, salesperson/territory code (and commission %), GL posting table, department code (if used), terms code, tax code and rate, estimator code (if job was created from an estimate).

After displaying the information for the selected job, the program returns to the display code field (#2).

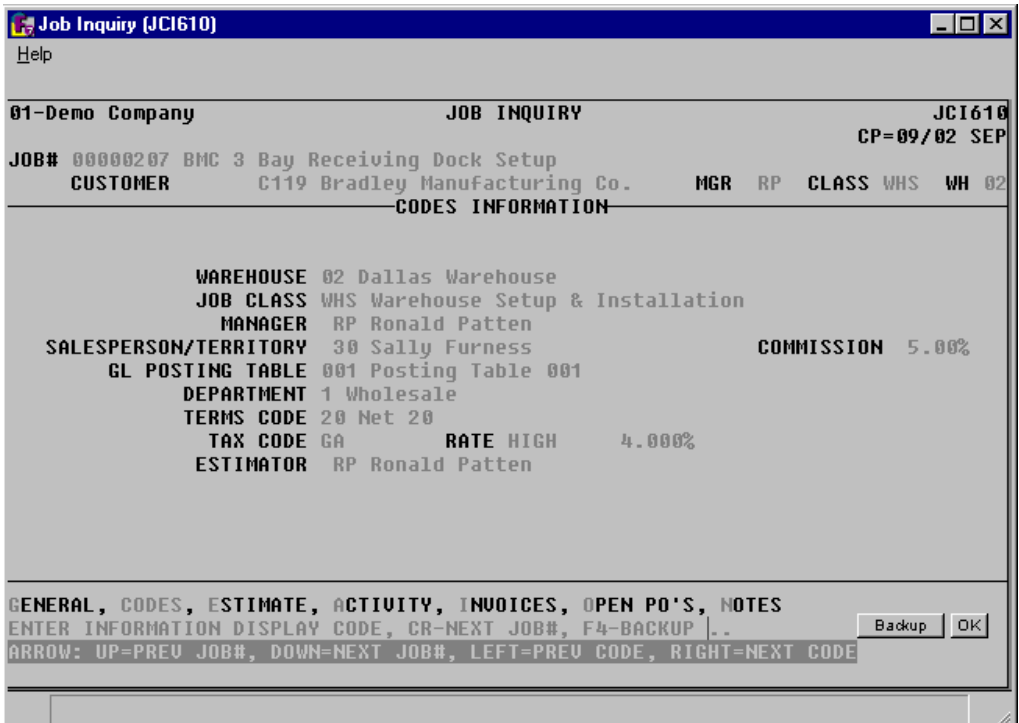

**ESTIMATE -** Displays estimate information stored in the job file. Shown are the estimated start date, finish date, revised date, estimate number (if applicable), estimator code (if applicable), and the estimated cost an billing amounts for each of the cost types. Also displayed is total estimated cost and billing amounts.

After displaying the information for the selected job, the program returns to the display code field (#2).

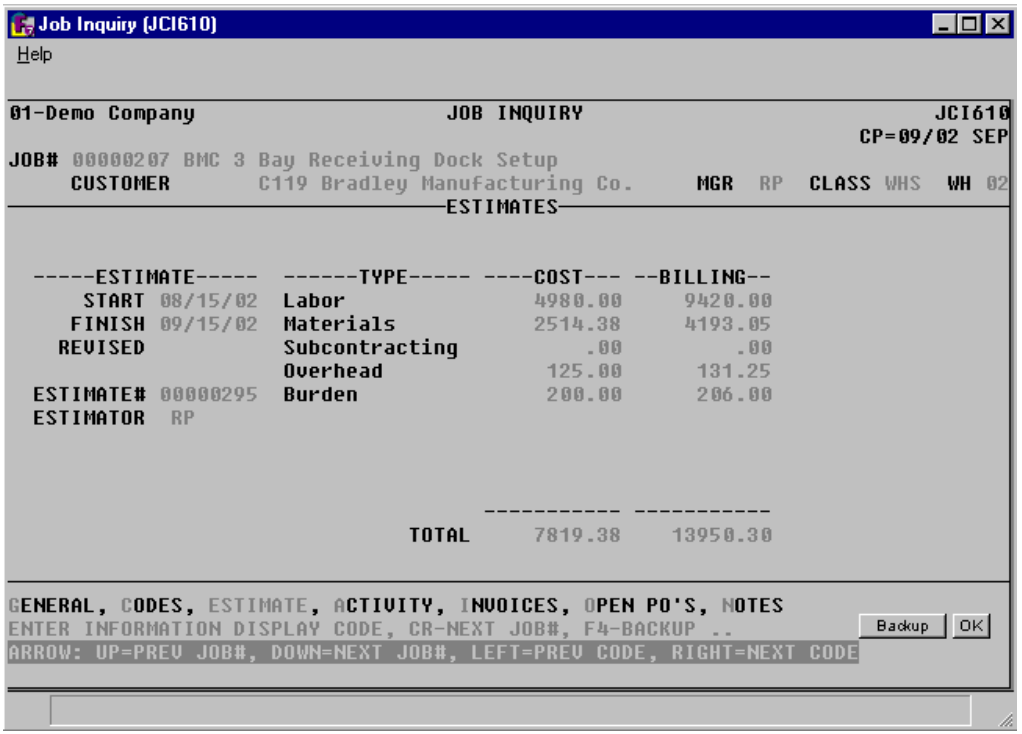

**ACTIVITY** - Displays the transaction totals for each user-defined cost type. Totals shown are for month-to-date, and job-to-date. These totals are stored in the job file, and are updated by the Job Posting Register (cost) and the Invoice Register (billing). The total cost and billing amounts for both time periods are calculated and displayed at the bottom of the cost types.

After displaying activity totals, the user has the option of selecting a cost type to detail or F4-back up to the display code prompt.

If the user selects a line to detail the cost type is broken down by cost code totals. Displayed are the cost code, the units posted, and the cost and billing amounts for both the month-to-date and job-to-date periods.

After detailing a cost type, the user has the option of selecting a cost code to detail, entering a cost code to begin listing from, or F4 backup to the cost type display.

If the user selects a line to detail, the system shows a list of transactions that posted under the cost code for the selected cost type. Shown are the sequence number of the transaction, the posting date, the units and unit of measure, the cost rate and extension, and the billing rate and extension.

After detailing a cost code, the user has the option of selecting a sequence number to detail, entering a sequence number to begin listing from, or F4 backup to the cost code display.

If the user selects a line to detail, the screen shows the source code, the posting memo, the originating document number, and the markup method and amount (if applicable).

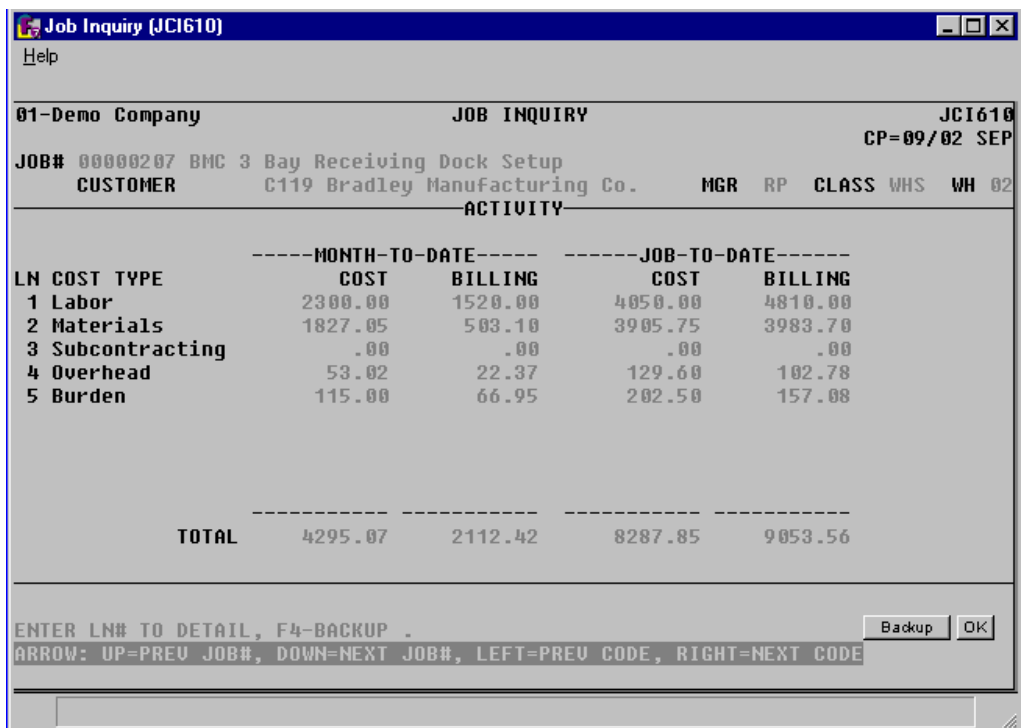

**INVOICES** - Displays the invoices sent to the customer for the displayed job. Shown are: invoice number, invoice date, cost amount, billing amount, freight amount, tax amount, and the invoice total.

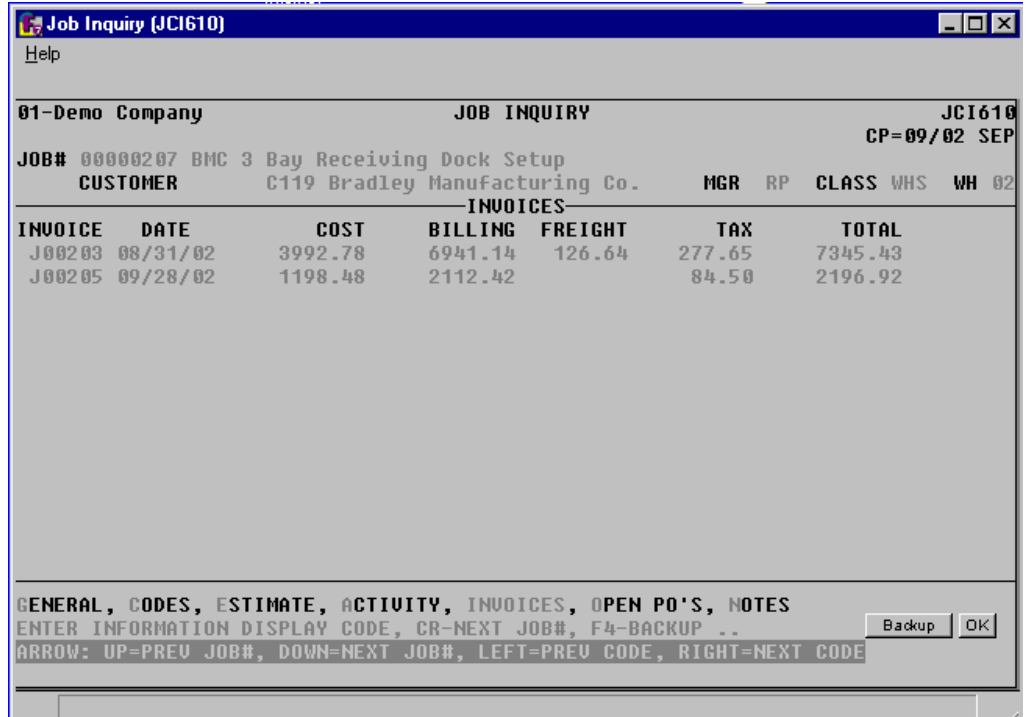

After listing invoices, the program returns to the display code field (#2).

**OPEN POs** - Displays a listing of all purchase orders on file for the selected job. Shown are: the cost type, cost code, PO#, line number, PO status (Entered, Printed, Received), promised date, vendor number, item number and extended cost.

After listing PO's, the user has the option of selecting a line number to detail, entering PO # to begin listing from, or F4 backup to the display code field (#2).

If the user selects a line number, the program shows the cost type description, cost code description, vendor name, item description. units and the buying unit of measure, and the cost and costing unit of measure.

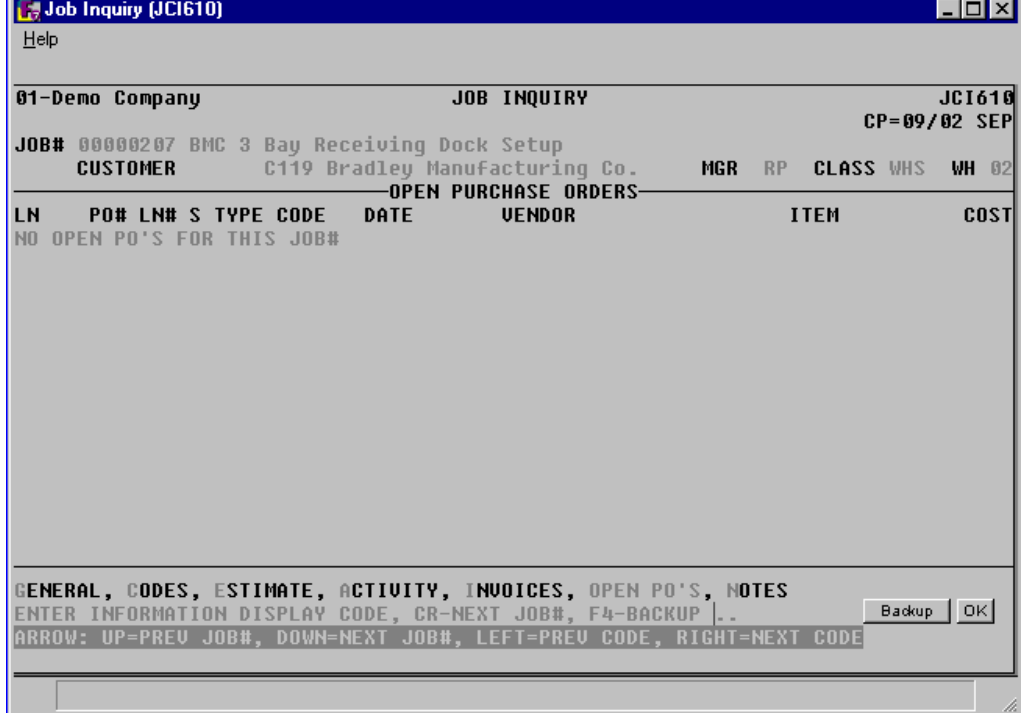

**NOTES** - Displays all notes recorded on this job. If no notes exist for the job displayed, the system asks **Enter notes for this job**. Enter **N** or **Y** to indicate whether to enter notes for this job. Press Enter (CR) to default to N and returns to the main field. If the user enters a  $Y$ , line numbers are assigned beginning with 010 and will automatically increment by 10. Enter text (up to 70 characters per line). F3 ends entry of lines. F4 backs up to the line number; enter the beginning line number. F2 allows the user to set the line number increments (1- 10). If the increment is set to one, a maximum of 999 lines may be entered. F4 (from line #) backs up and deletes the previous line.

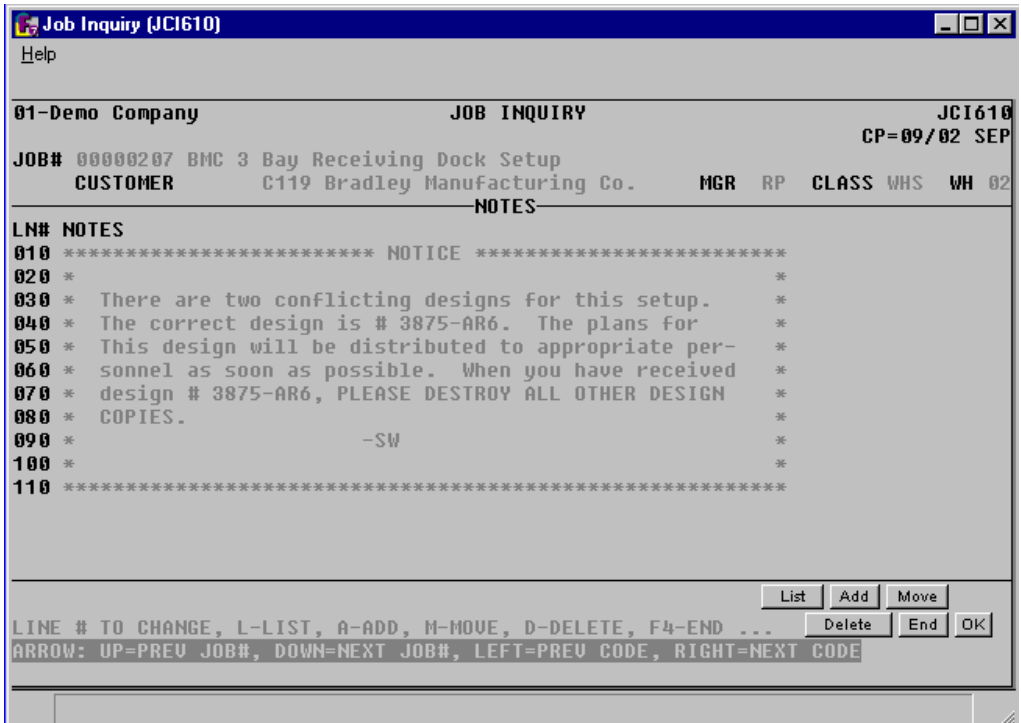

Once notes have been added, the following options are available:

- **# Changes line number.** Notes may be changed or deleted by entering the line number. Enter **C** or **D** to change or delete. If D is entered, the line is deleted. If C is entered, enter text (up to 70 characters) or use the control keys to edit the line (press CTL+? for help). During this change routine, F1 defaults to the currently displayed value of the field. F3 ends entry of lines. F4 backs up to the line number; enter the new line number. If a new line number is added, the old line number is deleted. F2 allows the user to set the line number increment (1-10). F4 backs up to the main field.
- **L Lists line numbers.** A limited number of line-numbers appear on the screen at anytime. The list function allows line-numbers to be redisplayed. The user selects the beginning line number to list.
- **A Adds a line number.** New line numbers may be added as needed. F3 ends entry of lines. F4 backs up to the line number; enter the new line number. F2 allows the user to set the line number increment (1-10). F4 (from line #) backs up and deletes the previous line.
- **M Moves a line number.** Enter beginning line number to move. Enter ending line number to move. Enter line number where text will be moved (existing lines will be replaced). One line at a time or blocks of lines can be moved.
- **D Deletes a line number.** One line or several lines of notes can be deleted at any one time. Enter beginning and ending line numbers to delete. Enter **N** or **YES** to delete. Press Enter (CR) to default to N.

After displaying information, the program returns to the information display code field to await further entries. F4 backs up to the job field.

### **How to display job information**

- 1. Access this program by selecting Job Cost $\rightarrow$  Job Cost Inquiries $\rightarrow$  Job Inquiry (JCI610).
- 2. In the Job Number field, enter the job number of the job to be displayed. Entering a valid job number displays the job name and memo, customer number and name, manager code, job class code, and warehouse code. If the job is on hold, HOLD is displayed just above the job number in the header portion of the screen. Press Enter (CR) to default to the next job. F2 allows a search.
- 3. The system displays the General view, which includes general information entered for the job in Job Entry. The header information for the job is displayed on top of the detail information and includes: Ship-to number and name, address 1, 2 and 3, contact, phone, job status, ship via, freight, consolidate overhead and burden flag, store job history flag, display cost on invoice flag, and reference number.

The detail portion includes three sections: Contract, Billing, and Actual. These sections are identical to the display in Job Entry. Contract shows: contract number, date of contract, total billing amount (contract amount), revised contract date, revised contract amount, units, and unit of measure. Billing shows: billing type, markup amount or percent (if billing type is cost plus), billing frequency, and the detail order for the invoice print. Actual shows: actual start date, percentage completed, date percentage completed was entered into the system, actual cost amount, and amount billed.

4. After displaying the information for the selected job, the program returns to the Display Code prompt at the bottom of the screen. You can select from the follow views:

G-General C-Codes E-Estimate A-Activity I-Invoices O-Open purchase orders

N-Job notes (entered through this program)

### **Past Job Inquiry (JCI620)**

#### **Function**

This program allows the user of the FACTS system to view past job cost information by job number.

Inquiry information for each customer includes:

- General
- Codes
- **Estimate**
- **Activity**

#### **User Fields**

The following fields are involved in displaying job cost past job inquiry information:

#### **1. Job Number**

Enter the job number of the job to be displayed. Entering a valid job number displays the job name and memo, customer number and name, manager code, job class code, and warehouse code. Press Enter (CR) to default to the next job. F2 allows a search (ref. 7).

#### **2. Display Code**

Enter the following display code to be displayed for this job. If a display code is selected, the entire information display is highlighted. CR displays the next job on file and information based on the display code previously selected.

#### **Display Codes**

**GENERAL** - Displays the general information entered for the past job in Job Entry. The header information for the past job is displayed on top of the detail information and includes: Ship-to number and name, address 1, 2 and 3, contact, phone, ship via, freight, and reference number.

The detail portion includes three sections: Contract, Billing, and Actual. These sections are identical to the display in Job Entry. Contract shows: contract number, date of contract, total billing amount (contract amount), revised contract date, revised contract amount, units, and unit of measure. Billing shows: billing type, markup amount or percent (if billing type is cost plus), billing frequency, and the detail order for the invoice print. Actual shows: actual start date, percentage completed, date percentage completed was entered into the system, actual cost amount, and amount billed.

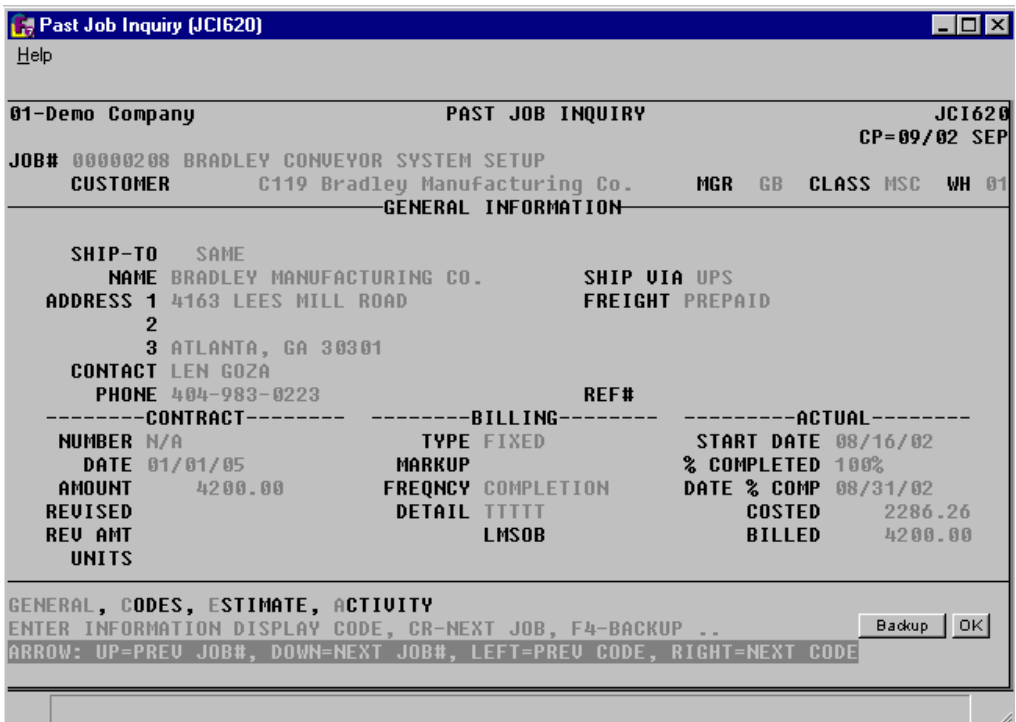

After displaying the information for the selected past job, the program returns to the display code field (#2).

**CODES** - Displays the codes used for the displayed past job in the job cost system. All codes are displayed with the stored description. Codes shown are: warehouse code, job class code, manager code, salesperson/territory code (and commission %), GL posting table, department code (if used), terms code, tax code and rate, estimator code (if past job was created from an estimate).

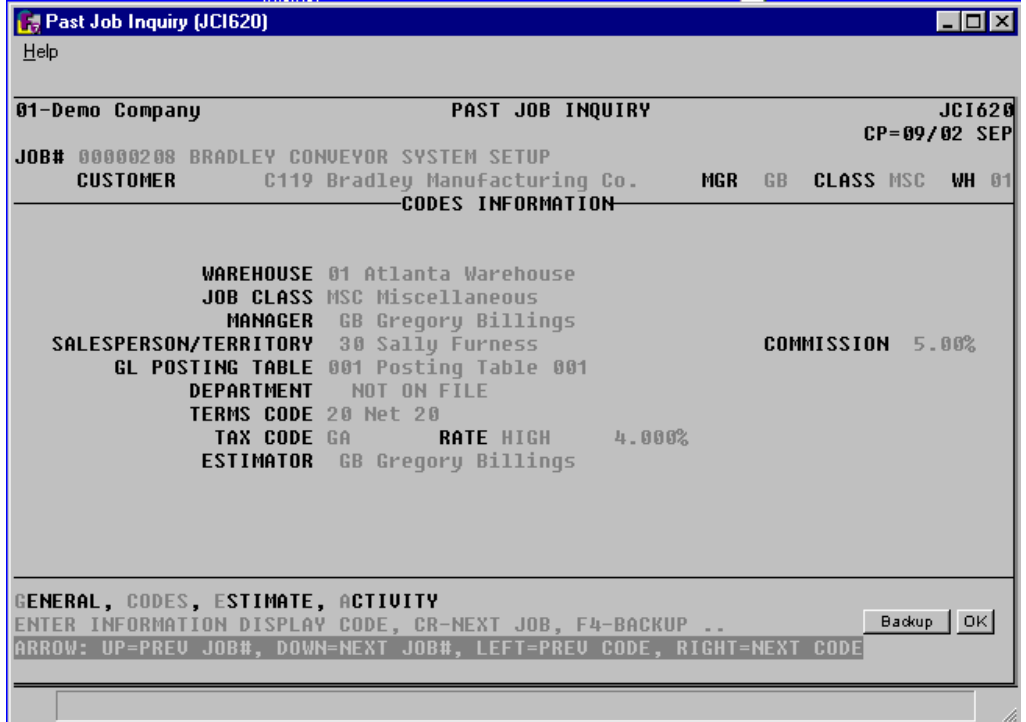

After displaying the information for the selected past job, the program returns to the display code field (#2).
**ESTIMATE** - Displays estimate information stored in the past job file. Shown are the estimated start date, finish date, revised date, estimate number (if applicable), estimator code (if applicable), and the estimated cost an billing amounts for each of the cost types. Also displayed is total estimated cost and billing amounts.

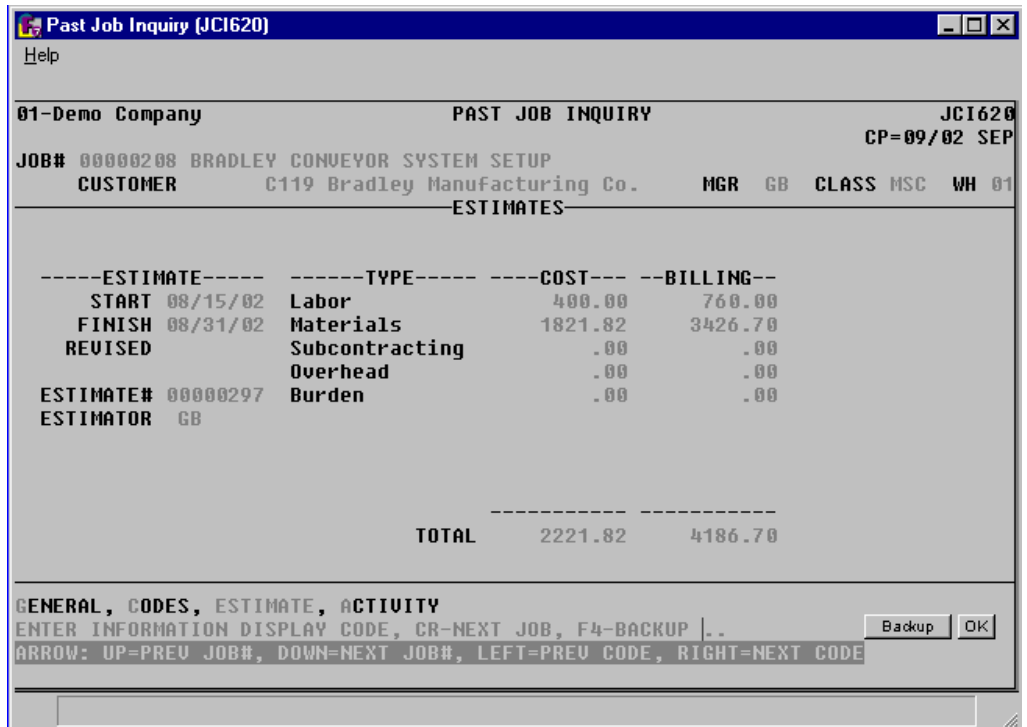

After displaying the information for the selected past job, the program returns to the display code field (#2).

**ACTIVITY -** Displays the transaction totals for each user-defined cost type. Totals shown are job totals stored in the past job file. The total cost and billing amounts for both time periods are calculated and displayed at the bottom of the cost types.

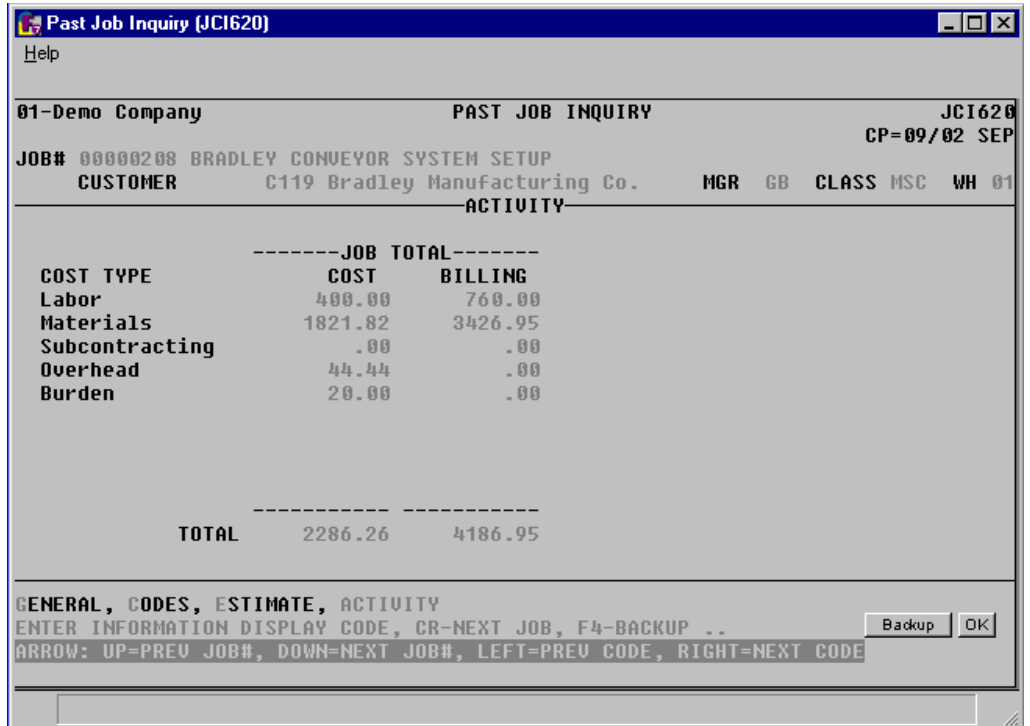

After displaying activity totals, the program returns to the display code field (#2).

# **How to display past job costing information**

- 1. Access this program by selecting Job Cost $\rightarrow$ Job Cost Inquiries $\rightarrow$  Past Job Inquiry (JCI620).
- 2. In the Job Number field, enter the job number of the job to be displayed. Entering a valid job number displays the job name and memo, customer number and name, manager code, job class code, and warehouse code. Press Enter (CR) to default to the next job. F2 allows a search.
- 3. The system displays the General view, which includes general information entered for the job in Job Entry. The header information for the job is displayed on top of the detail information and includes: Ship-to number and name, address 1, 2 and 3, contact, phone, job status, ship via, freight, consolidate overhead and burden flag, store job history flag, display cost on invoice flag, and reference number.
- The detail portion includes three sections: Contract, Billing, and Actual. These sections are identical to the display in Job Entry. Contract shows: contract number, date of contract, total billing amount (contract amount), revised contract date, revised contract amount, units, and unit of measure. Billing shows: billing type, markup amount or percent (if billing type is cost plus), billing frequency, and the detail order for the invoice print. Actual shows: actual start date, percentage completed, date percentage completed was entered into the system, actual cost amount, and amount billed.
- 4. After displaying the information for the selected job, the program returns to the Display Code prompt at the bottom of the screen. You can select from the follow views:

G-General C-Codes

E-Estimate

A-Activity

# infort Infort ERP FACTS

# **CHAPTER 8**

# **Job Cost Reports**

Most job cost reports have the option of printing in different orders (depending on the information on the report). In addition to the order, the user may choose the range to be printed. For example, the Job Listing can be printed in job number, manager, customer, or job class order. The beginning and ending range of each order can be selected.

- 1. The Job Listing provides a printout of jobs in job, manager, customer, or job class order.
- 2. The Job Cost Analysis provides a breakdown of job by cost type. The report displays estimated versus actual costs and the amount remaining.
- 3. The Job Billing Analysis provides a breakdown of job billing by cost type. The report displays estimated versus actual billing and the amount remaining. Also displayed total freight, tax, and billing amount.
- 4. The Purchase Order Report lists PO's that are in the system for jobs. Shown is the status of the PO, the vendor number, item and quantity ordered/received, and extended cost.
- 5. The Overhead/Burden Report provides a breakdown of the overhead and burden by job. It lists the posting transactions and the amount calculated for both.
- 6. The Job Balancing Register runs through the transaction file and totals the transactions. If the transaction totals do not agree with the transaction detail it prints the discrepancy and updates the totals. If they do agree, then the system adds the transaction totals together by cost type and checks the job file to make sure the totals are equal. If they are not, the discrepancies print, and the job file is updated.
- 7. The Job Notes Print lists all the notes that were entered about a job.
- 8. The JC Code List prints a listing of the various job codes: job classes, managers, GL posting tables and cost codes.

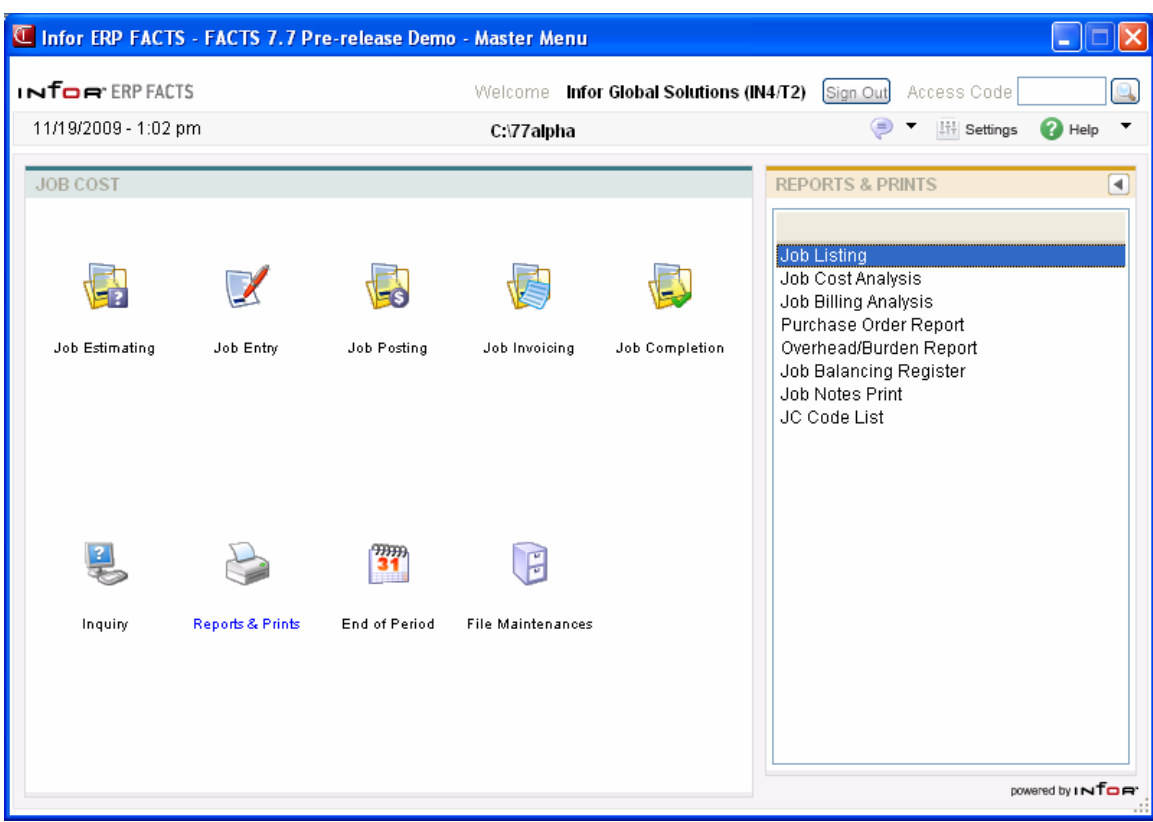

# **Job Listing (JCR710)**

# **Function**

This program allows the user of the FACTS system to print a list of all jobs in the jobs file.

You have the option to:

- Select the print order job number, manager, customer number or job class.
- Select the beginning and ending order choice.
- Select warehouse(s) to print.
- Select customer(s) (or managers) to print.
- Print active, cost complete or all jobs.
- Print transactions.
- Print a new page for each job.
- Print detail information.

Report information includes the following: job number, name and memo, status, hold indication, customer number and name, cost extension, billing amount, freight and tax totals and an invoice total.

- Detail information: the report also shows cost type, and for each cost code: total units and unit of measure, cost extension and bill extension.
- Transactions: the report also shows every transaction posted for each cost code including: cost and bill rate, markup method, and the posting memo.

Report totals include the total number of jobs on the report and the total dollar amounts for cost and billing.

# **User Fields**

The following fields are involved in printing a Job Listing:

## **1. Order**

Select whether to print the report in **J**-job number, **M**-manager, **C**-customer number, or **K**-job class order. Press **Enter (CR)** to default to J.

# **2. Beginning Order Choice**

Select the beginning order choice to print. Select the **i**dicon to start with the first code on file for the selected print order choice. Press **F2** or select the icon to perform a search.

# **3. Ending Order Choice**

Select the ending order choice to print. Select the  $\blacksquare$  icon to start with the last code on file for the print order choice. Press **F2** or select the icon to perform a search.

## **4. Warehouse**

Enter a valid warehouse code from which the jobs were created from. Entering a valid warehouse code displays the warehouse description. Press **Enter (CR)** to default to the warehouse assigned to the terminal. Press **F2** or select the icon to perform a search. Press or **F1** to default to ALL.

# **5. Customer/Manager**

Enter a valid customer number (or manager if customer was selected in field #1) to which the jobs were sold. Press <sup>on</sup> or **F1** to default to ALL.

# **6. Status**

Enter whether to print jobs which are **A**-active**, C**-cost complete and/or **B**-bill complete. Press or **F1** to default to ALL.

# **7. Job Detail**

Select the checkbox to include the header information from the jobs file should print on the report. Press **Enter (CR)** to default to unselected.

# **8. Transaction Detail**

Select whether to include transactions in **J**-job order, **T**-cost type order, **C**-cost code order, **A**-all transactions, or **N**-do not include transactions. Press **Enter (CR)** to default to J.

# **9. New Page?**

Select the checkbox to print a new page for each job number. Press **Enter (CR)** to default to unselected.

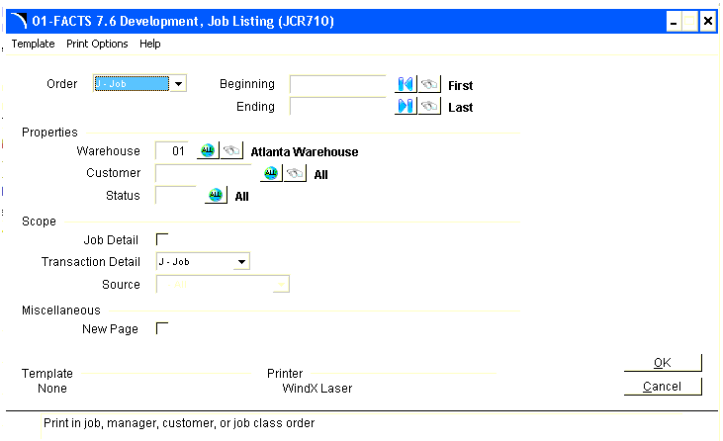

# **Job Cost Analysis (JCR720)**

# **Function**

This program allows the user of the FACTS system to print a cost analysis of the job to date.

The report compiles a list of all jobs in the jobs file. This report is helpful in terms of tracking costs to meet the estimate. It provides the estimated figures, the actual figures and the amount remaining.

The user has the option to:

- Select the print order job number, manager, customer number, or job class.
- Select the beginning and ending order choice.
- Select warehouse(s) to print.
- Select customer(s) (or managers) to print.
- Print active, cost complete or all jobs.
- Print a new page for each job.

Report information includes the following: job number and name, status, actual start date, estimated completion date, percentage complete, date percent complete was entered into the system. The report also includes job totals for: estimated cost, actual cost, remaining cost, and percentage of estimate. If the user details transactions, the job totals are broken out by cost type for each job.

# **User Fields**

The following fields are involved in printing a Job Cost Analysis report:

## **1. Order**

Select whether to print the report in **J**-job number, **M**-manager, **C**-customer number, or **K**-job class order. Press Enter (CR) to default to J.

## **2. Beginning Order Choice**

Select the beginning order choice to print (ref. 1).

## **3. Ending Order Choice**

Select the ending order choice to print (ref. 4).

## **4. Warehouse**

Enter a valid warehouse code from which the jobs were created from. Entering a valid warehouse code displays the warehouse description. Press Enter (CR) to default to the warehouse assigned to the terminal. F3 defaults to ALL.

## **5. Customer/Manager**

Enter a valid customer number (or manager if customer was selected in field #1) to which the jobs were sold. Press Enter (CR) to default to ALL.

#### **6. Status**

Enter whether to print jobs which are **A**-active**, C**-cost complete and/or **B**-bill complete. Press Enter (CR) to default to ALL.

#### **7. Minimum % Complete**

Enter the minimum percentage complete for a job to print. Jobs that are less than the entered percentage complete do not print. Press Enter (CR) to default to NO MINIMUM (prints all jobs).

#### **8. Transaction Detail**

 Enter whether to **J**-print job totals for transactions or **T**-break out each cost column by cost type. Press Enter (CR) to default to J.

#### **9. New Page?**

Enter **N** or **Y** to indicate whether to print a new page for each job. Press Enter (CR) to default to N.

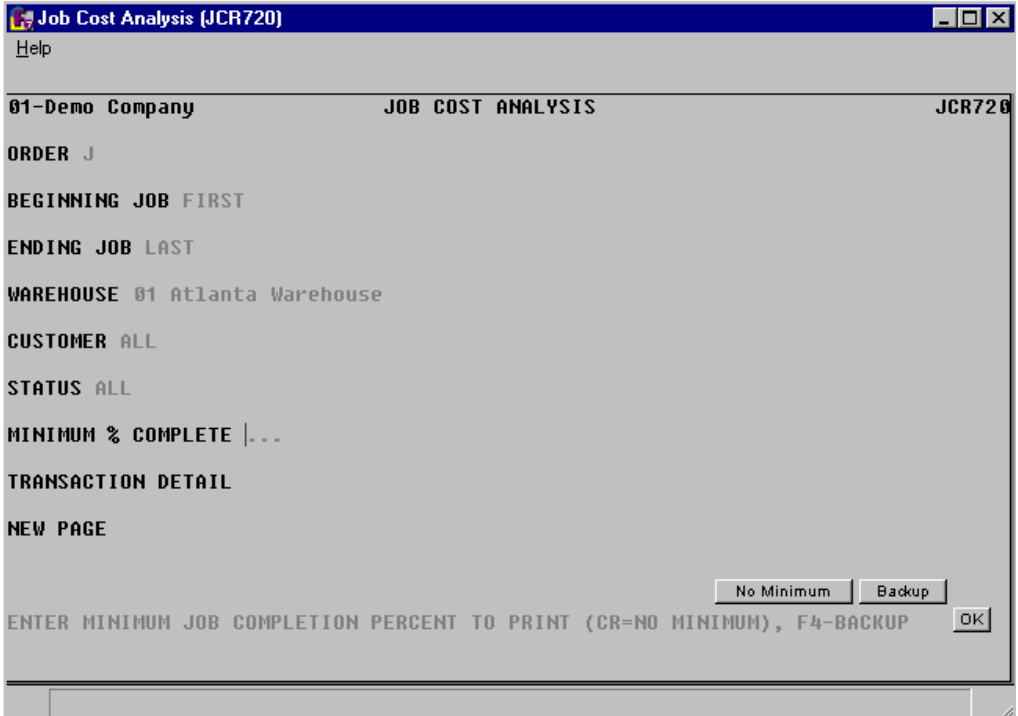

# **Job Billing Analysis (JCR730)**

# **Function**

This program allows the user of the FACTS system to print a billing analysis of jobs to date.

The report compiles a list of all jobs in the jobs file. This report is helpful in terms of tracking billing amounts to meet the estimate. It provides the estimated figures, the actual figures and the amount remaining.

The user has the option to:

- Select the print order job number, manager, customer number, or job class.
- Select the beginning and ending order choice.
- Select warehouse(s) to print.
- Select customer(s) (or managers) to print.
- Print active, cost complete or all jobs.
- Print a new page for each job.

Report information includes the following: job number and name, customer name, manager, warehouse, status, billing type and frequency, actual start date, estimated completion date, percentage complete, date percent complete was entered into the system. The report also includes job totals for: estimated billing, actual billing, remaining amount to bill, percentage of estimate, freight amount, and tax amount. If the user details transactions, the job totals are broken out by cost type for each job. If the user selects past billing to be included, the program prints each invoice number, date, billing amount, freight amount, tax amount, and total amount.

# **User Fields**

The following fields are involved in printing the Job Billing Analysis report:

## **1. Order**

Select whether to print the report in **J**-job number, **M**-manager, **C**-customer number, or **K**-job class order. Press Enter (CR) to default to J.

## **2. Beginning Order Choice**

Select the beginning order choice to print (ref. 1).

## **3. Ending Order Choice**

Select the ending order choice to print (ref. 4).

## **4. Warehouse**

Enter a valid warehouse code from which the jobs were created from. Entering a valid warehouse code displays the warehouse description. Press Enter (CR) to default to the warehouse assigned to the terminal. F3 defaults to ALL.

#### **5. Customer/Manager**

Enter a valid customer number (or manager if customer was selected in field #1) to which the jobs were sold. Press Enter (CR) to default to ALL.

## **6. Status**

Enter whether to print jobs which are **A**-active**, C**-cost complete and/or **B**-bill complete. Press Enter (CR) to default to ALL.

# **7. Include Cost Type**

Enter **N** or **Y** to indicate whether to print transaction totals for each cost type. Press Enter (CR) to default to N.

#### **8. Include Invoices**

Enter **N** or **Y** to indicate whether to print the invoices already billed for the job. Press Enter (CR) to default to N.

#### **9. New Page?**

Enter **N** or **Y** to indicate whether to print a new page for each job. Press Enter (CR) to default to N.

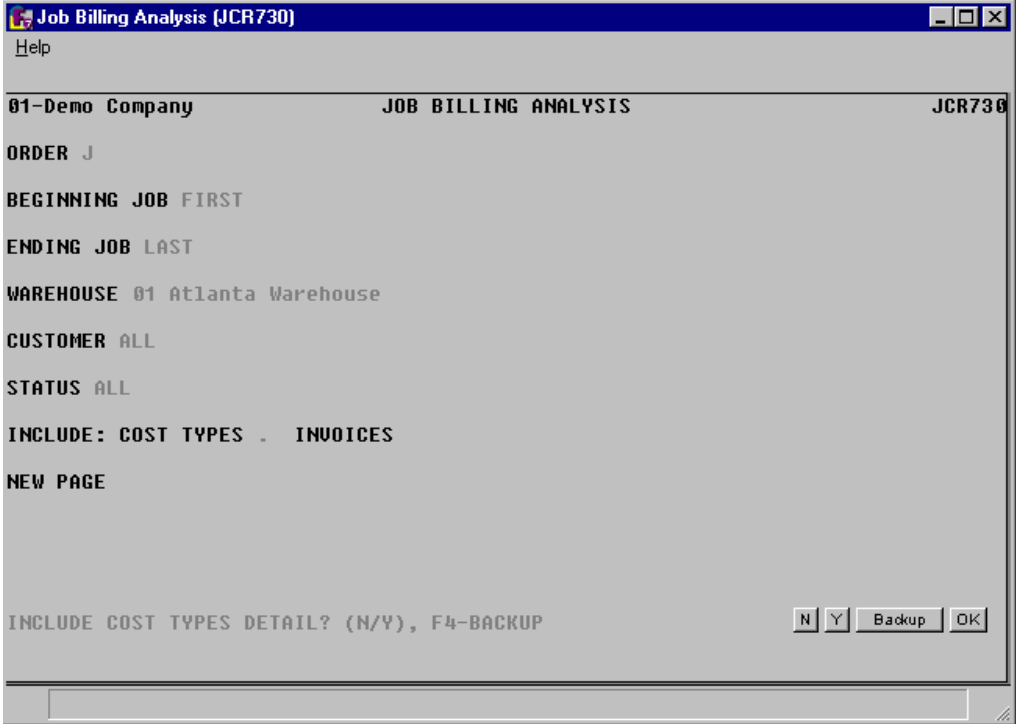

# **Purchase Order Report (JCR740)**

# **Function**

This program allows the user of the FACTS system to print a listing of all purchase orders on file for the jobs selected.

This report is provides the status of merchandise/materials ordered on PO's that is needed to complete jobs.

The user has the option to:

- Select the print order job number, manager, customer number, or job class.
- Select the beginning and ending order choice.
- Select warehouse(s) to print.
- Select customer(s) (or managers) to print.
- Print active, cost complete, bill complete or all jobs.

Report information includes the following: job number and name, customer number and name, manager, warehouse, status. Each cost type is broken out by cost code, and each code the PO information that was posted under it: PO#, line number, status, date, vendor number, item number and description, units ordered and the buying unit of measure, cost and the costing unit of measure, and the line extension amount.

The report totals the PO's for each job and order; and prints the number of jobs listed on the report.

# **User Fields**

The following fields are involved in printing the Purchase Order Report:

## **1. Order**

Select whether to print the report in **J**-job number, **M**-manager, **C**-customer number, or **K**-job class order. Press Enter (CR) to default to J.

## **2. Beginning Order Choice**

Select the beginning order choice to print (ref. 1).

## **3. Ending Order Choice**

Select the ending order choice to print (ref. 4).

#### **4. Warehouse**

Enter a valid warehouse code from which the jobs were created from. Entering a valid warehouse code displays the warehouse description. Press Enter (CR) to default to the warehouse assigned to the terminal. F3 defaults to ALL.

## **5. Customer/Manager**

Enter a valid customer number (or manager if customer was selected in field #1) to which the jobs were sold. Entering a valid customer displays the customer name. Press Enter (CR) to default to ALL.

## **6. Status**

Enter whether to print jobs which are **A**-active**, C**-cost complete and/or **B**-bill complete. Press Enter (CR) to default to ALL.

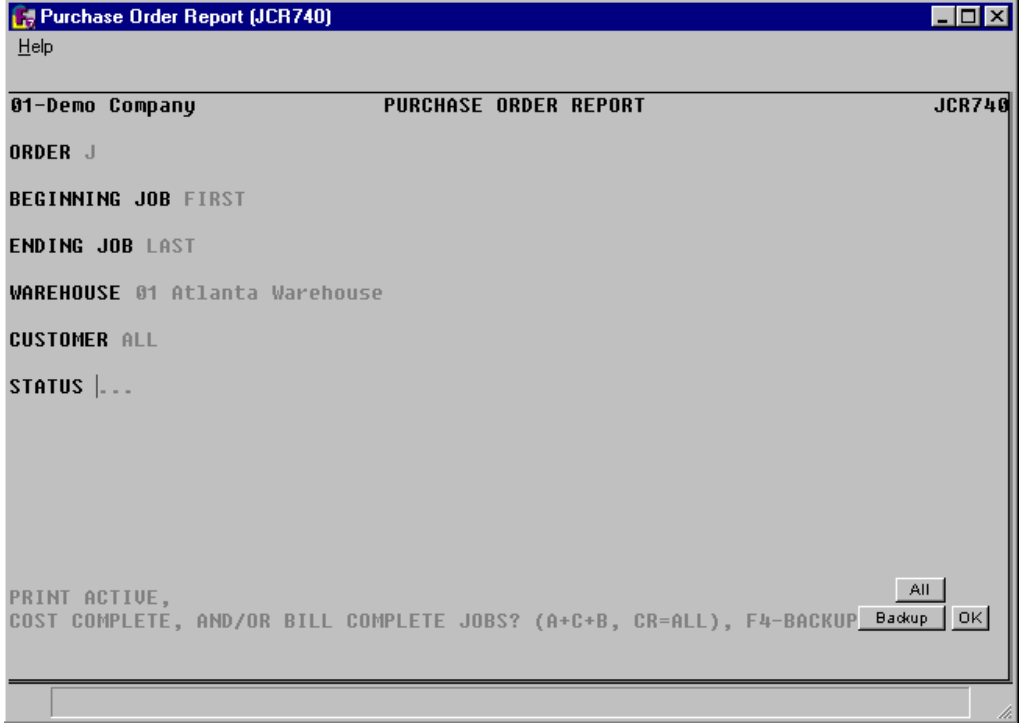

# **Overhead/Burden Report (JCR750)**

# **Function**

This program allows the user of the FACTS system to print a listing of overhead and burden records created for jobs.

This report will provide the user with month-to-date as well as job-to-date overhead and burden totals. It will also list the cost and billing of each transaction if desired.

The user has the option to

- Select the print order job number, manager, customer number, or job class.
- Select the beginning and ending order choice.
- Select warehouse(s) to print.
- Select customer(s) (or managers) to print.
- Print active, cost complete or all jobs.
- Print a new page for each job.
- Print month-to-date or job-to-date totals.
- Print transactions in detail.

Report information includes the following: job number and name, customer name, manager, warehouse, status, billing type, actual start date, estimated completion date, percent complete, date of percent complete and cost and billing amounts for overhead and burden. If the user details transactions, each overhead and burden record is printed along with its cost code, source code, date of transaction cost, markup and method, billing amount and memo.

# **User Fields**

The following fields are involved in printing the Overhead/Burden Report:

## **1. Order**

Select whether to print the report in **J**-job number, **M**-manager, **C**-customer number, or **K**-job class order. Press Enter (CR) to default to J.

## **2. Beginning Order Choice**

Select the beginning order choice to print (ref.1).

## **3. Ending Order Choice**

Select the ending order choice to print (ref. 4).

# **4. Warehouse**

Enter a valid warehouse code from which the jobs were created from. Entering a valid warehouse code displays the warehouse description. Press Enter (CR) to default to the warehouse assigned to the terminal. F3 defaults to ALL.

## **5. Customer/Manager**

Enter a valid customer number (or manager if customer was selected in field #1) to which the jobs were sold. Press Enter (CR) to default to ALL.

## **6. Status**

Enter whether to print jobs which are **A**-active, **C**-cost complete and/or **B**-bill complete. Press Enter (CR) to default to ALL.

## **7. Time Period**

Enter whether to print **M**-month-to-date and/or **J**- job-to-date figures for the transactions. Press Enter (CR) to default to ALL.

#### **8. Include Transactions**

Enter **N** or **Y** to indicate whether to print the transactions in detail. Press Enter (CR) to default to N.

## **9. New Page?**

Enter **N** or **Y** to indicate whether to print a new page for each job. Press Enter (CR) to default to N.

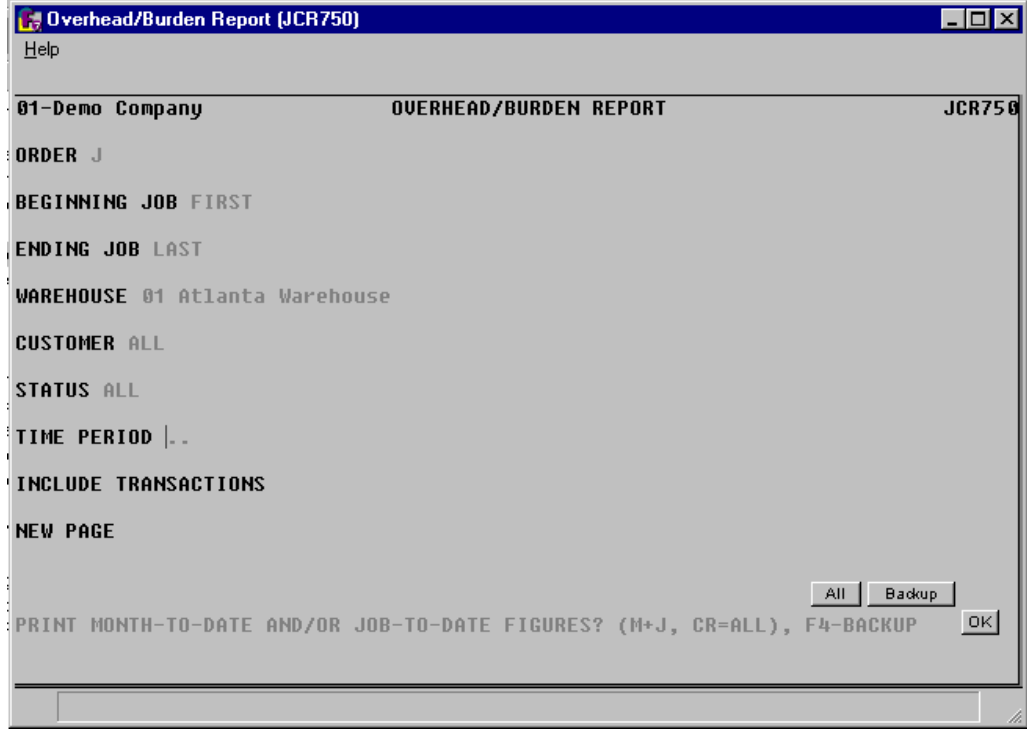

# **Job Balancing Register (JCR760)**

# **Function**

This program allows the user of the FACTS system to print a listing of any discrepancies between the transaction amounts and the total costing and billing amounts in the job file. It resets the job file totals to match the transactions.

The user may select the range of jobs to update.

Report information includes the following: job number and name, and for each cost type: job to date totals for new and current units, and their difference, job to date totals for new and current cost and their difference, and job to date totals for new and current billing amounts and their difference.

# **User Fields**

The following fields are involved in printing a job cost job balancing register:

#### **1. Beginning Job Number**

Enter a job number to begin printing from. Entering a valid job number displays the job name. Press Enter (CR) to default to FIRST.

#### **2. Ending Job Number**

Enter a job number to end printing. Entering a valid job number displays the job name. Press Enter (CR) to default to LAST.

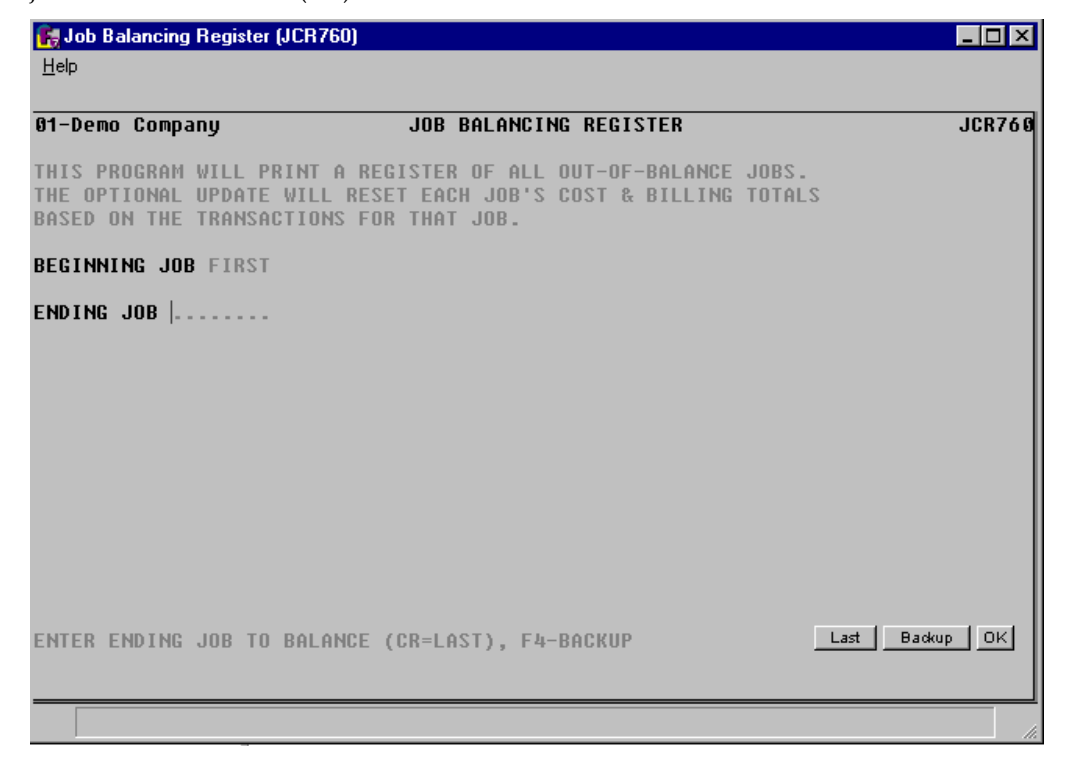

# **Job Notes Print (JCR770)**

# **Function**

This program allows the user of the FACTS system to print the notes recorded for each job. Job notes are created and maintained through the Job Inquiry program.

The user has the option to:

- Select the print order job number, manager, customer number, or job class.
- Select the beginning and ending order choice.
- Select warehouse(s) to print.
- Select customer(s) (or managers) to print.
- Print active, cost complete or all jobs.
- Print a new page for each job.

Report information includes the following: job number and name and all notes recorded for a job. Each job printed may begin on a new page. The total number of jobs listed is also included.

# **User Fields**

The following fields are involved in printing job notes:

# **1. Order**

Select whether to print the report in **J**-job number, **M**-manager, **C**-customer number, or **K**-job class order. Press Enter (CR) to default to J.

# **2. Beginning Order Choice**

Select the beginning order choice to print (ref. 1).

# **3. Ending Order Choice**

Select the ending order choice to print (ref. 4).

## **4. Warehouse**

Enter a valid warehouse code from which the jobs were created from. Entering a valid warehouse code displays the warehouse description. Press Enter (CR) to default to the warehouse assigned to the terminal. F3 defaults to ALL.

# **5. Customer/Manager**

Enter a valid customer number (or manager if customer was selected in field #1) to which the jobs were sold. Entering a valid customer displays the customer name. Press Enter (CR) to default to ALL.

## **6. Status**

Enter whether to print jobs which are **A**-active**, C**-cost complete and/or **B**-bill complete. Press Enter (CR) to default to ALL.

# **7. New Page**

Enter **N** or **Y** to indicate whether to print a new page (start on new page) for each job with notes. Press Enter (CR) to default to N.

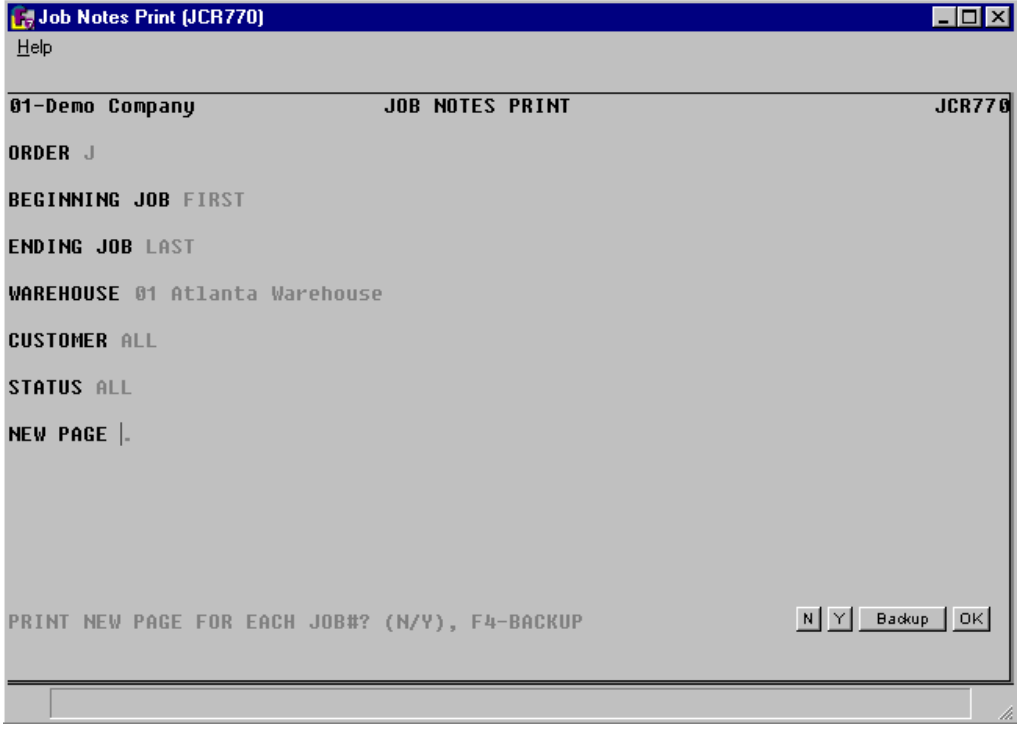

# **JC Code List (JCR780)**

# **Function**

This program allows the user of the FACTS system to print a listing of each of the following job cost codes:

- Job class
- Estimator/manager
- General ledger posting table
- Cost code

Each code above is entered into its own file maintenance program and are used in the jobs file.

Report information includes each code and the information stored with the code. The total number of codes listed is also included.

# **User Fields**

The following fields are involved in printing the JC Code List:

# **1. Select Number**

Enter whether to print **1**-job class, **2**-manager or **3**-GL posting table information or **4**-cost code information.

# **2. Beginning Order Choice**

Select the beginning order choice to print of the field selected. Press Enter (CR) to default to FIRST.

# **3. Ending Order Choice**

Select the ending order choice to print of the field selected. Press Enter (CR) to default to LAST.

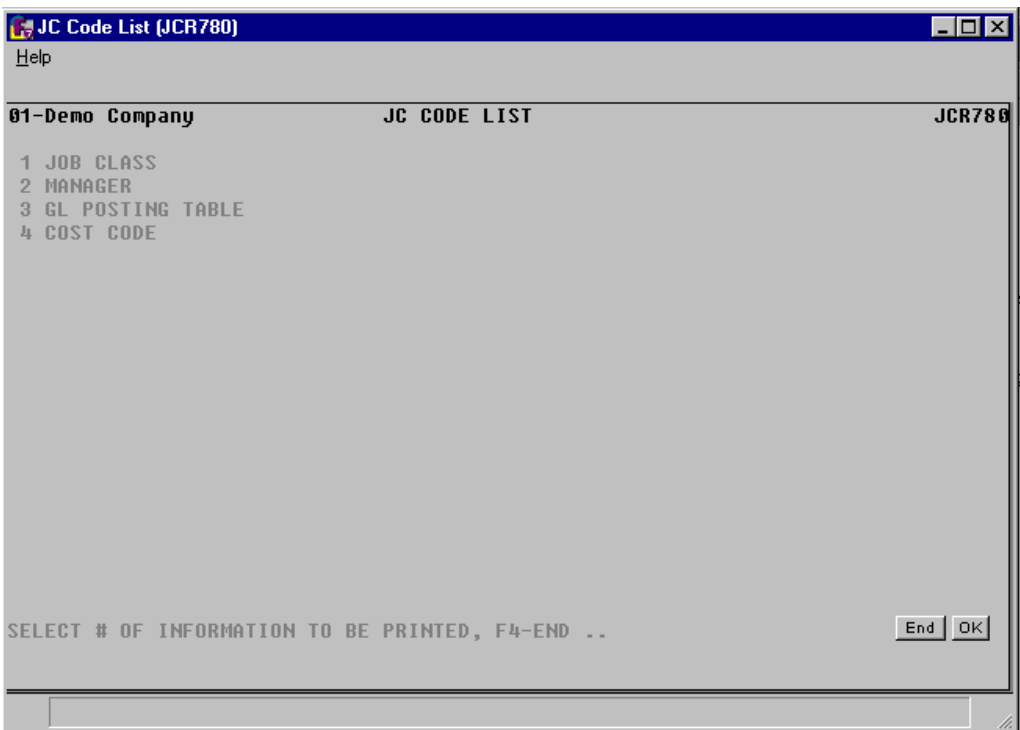

**Reports & Prints Job Cost—7.7** 

# INTOR Infor ERP FACTS

# **CHAPTER 9**

# **End of Period**

The End-of-Period menu contains programs that allow the user to zero out job month-to-date totals and close out the current job cost period.

The End-of-Period update adds the total cost and bill amount for the current period, updates the month-to-date totals in jobs file, changes the current period, and updates the job cost nonstatic control record **date of last EOP update**.

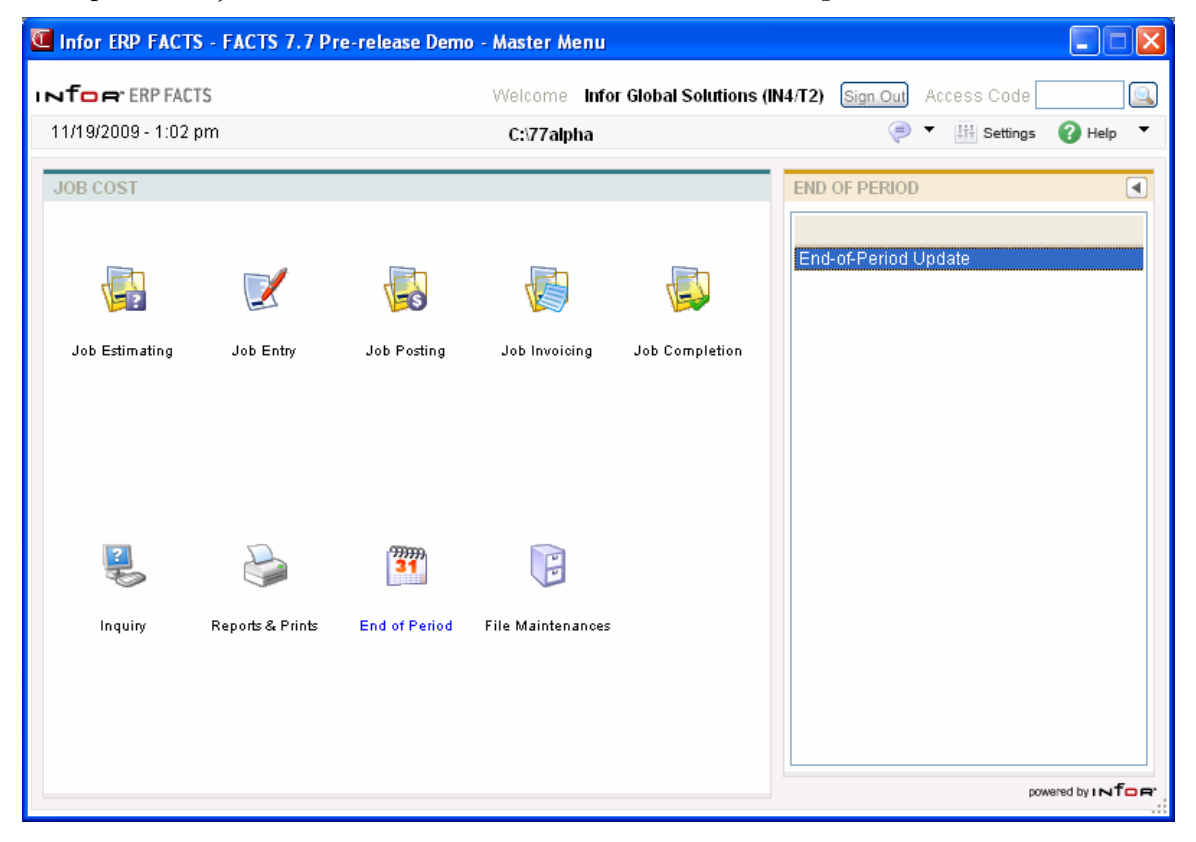

# **End-Of-Period Update (JCU890)**

# **Function**

This program allows the user of the FACTS system to close the current job cost period, resets the month-to-date totals and update the date of the last EOP Update.

The following inputs are involved in performing the job cost end-of-period update:

# **1. End Of Period Reports Been Run**

Enter **Y** or **N** to indicate whether all of the end-of-period reports have been run. This program resets month-to-date totals in the job file, so if reports have not been run enter N.

# INTOR Infor ERP FACTS

# **CHAPTER 10**

# **Job Cost File Maintenance**

File Maintenances programs allow the user to enter, change and delete data. These programs are used to enter the initial data required to set up the system.

The user can add, change and delete the records in a file. This is called maintaining the file. Some file maintenances programs may be used often (example - Cost Code F/M) where others are used less frequently. There is an Infrequent File Maintenances menu for the latter programs; most of these are used only one time during the initial setup of the system. However, the information in the infrequent file maintenances may be updated by the system. An example would be the Nonstatic Control F/M which keeps track of the job cost period and all the register trace numbers.

All files, once set up, are maintained and updated by the system.

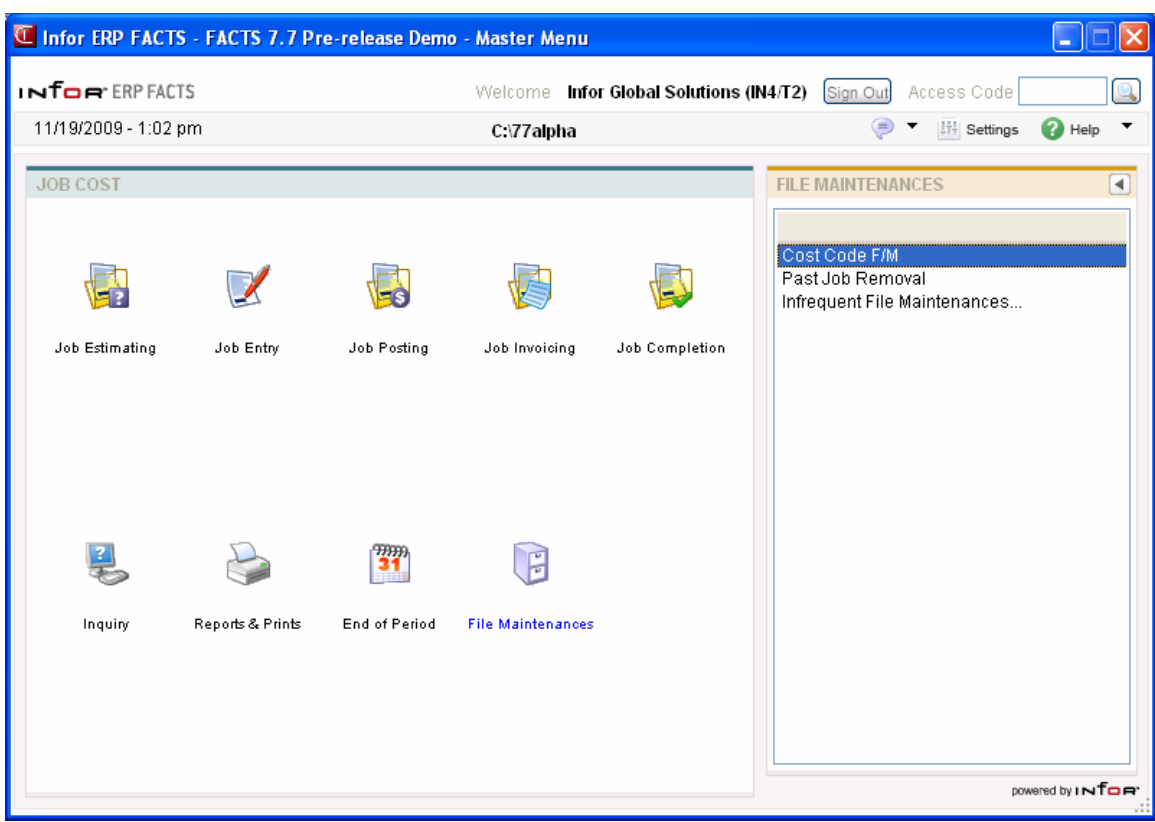

# **Cost Code F/M (JCF910)**

# **Function**

This program allows the user of the FACTS system to maintain records in the cost code file.

Cost codes are designed to tell the system how to handle the billing for each job. They are used to determine default costing methods and billing values for each job. They are set up for each cost type and also determine whether the operator is able to override the defaults. An example of a cost code might be LAB1 - Labor. This cost code would be set up as requiring units (hours); the unit of measure could then be HR. The mark up method could be percentage and the default mark up could be 5%. The user would now have cost code that could be used to post labor costs to jobs.

If the user is going to post overhead or burden, a corresponding cost code has to be set up; the same cost code is entered in the job cost static control record. These cost codes require a cost type that does not add a percentage of overhead or burden. If the user elects to post all overhead/burden into a corresponding overhead or burden  $G/L$  #, the flag for WIP credit (work in process) in the JC to GL posting record must be set to J-use the posting table assigned to the job number. Since GL posting tables post by cost type, the cost type entered stores all the overhead and/or burden from all jobs (see Cost Type F/M).

Cost codes are used mainly in the posting programs, but are utilized as display types in some reports and inquiries.

# **User Fields**

The following fields are involved in creating a cost code:

# **1. Cost Code**

Enter the cost code (up to 4 characters). F2 allows a search (ref. 7).

## **2. Description**

Enter the cost code description (up to 30 characters).

## **3. Cost Type**

Enter the cost type of this cost code. Cost types are user defined and set up in the job cost Cost Type F/M. All available cost types are displayed above the prompt line. CR initially defaults to the first cost type on file.

## **4. Require units?**

Enter **Y** or **N** to indicate whether this cost code requires units. To determine if the cost code should require units, think about whether the system will be able to calculate results to post based on this cost code and a dollar amount. For example, assume a case of oil costs \$8, then if the cost code is set up to charge \$10 for every case of oil, to let the user field \$88 total does not make sense; instead the user should have to field the number of cases (eleven) and let the system compute the total (\$121). CR defaults to N.

#### 5. Unit of Measure

Enter the unit of measure for this cost code (up to 2 characters).

## **6. Cost Per Unit**

If a unit measure was not entered at field #5, then this field is initially skipped. Enter the cost per displayed unit of measure. This cost is the default cost for this cost code in the posting programs. CR defaults to 0.

## **7. Markup Method**

Enter the default markup method for this cost code. CR initially defaults to the markup method assigned to the cost type. The user options are:

**F** - Fixed. The system charges a fixed amount every time. Cost amount does not affect the billing amount. This method requires a unit of measure.

**M** - Manual. The user must enter an amount. Number of units or cost amount does not affect the billing amount. This method does not require units.

**\$** - Dollar. The system adds a dollar amount to the cost every time. If units are used, the system marks up the cost per unit by the entered dollar amount. If units are not used, the system marks up the total cost of the entered dollar amount. This method does not require units.

**%** - Percent. The system marks up the cost amount by a percentage every time. If units are used it marks up the cost per unit by the entered percent. If units are not used, it marks up the cost extension by the entered percent. This method does not require units.

## **8. Markup Amount**

If F-fixed or M-manual were entered at field #7, then this field is initially skipped. Enter the amount or percent to mark up the cost. For example, to markup the cost 20%, enter 20, to markup the cost \$1.50 enter 1.50. CR initially defaults to 0.

## **9. Bill Per Unit**

If F-fixed was not entered at field #7, then this field is initially skipped. Enter the default amount to bill per unit of measure. This number is only used if the cost code is F-fixed or M-manual.

## **10. Override cost?**

If M-manual was entered at field #7, the system requires the flag be set to Y and the field is initially skipped. Enter **Y** or **N** to indicate whether the user is able to override either the default value from field #6 or the system calculated value during job posting. CR initially defaults to Y.

## **11. Override price?**

If M-manual was entered at field #7, the system requires the flag be set to Y and the field is initially skipped. Enter **Y** or **N** to indicate whether the user is able to override either the default value from field #9 or the system calculated value during job posting. CR initially defaults to Y.

# **12. Use inventory?**

Enter **Y** or **N** to indicate whether to allow inventory items to be entered under this cost code in the Estimate Entry program. By entering an N, the system skips the line-item field for item number and unit of measure. If Y is entered, the program allows item number and non-stocked item information to be entered. CR defaults to Y.

# **13. Expense G/L #**

Enter the G/L# to use when posting costs and billing while the **post to workin-process** flag is **N** in the JC to GL posting record. F2 allows a search (ref. 7).

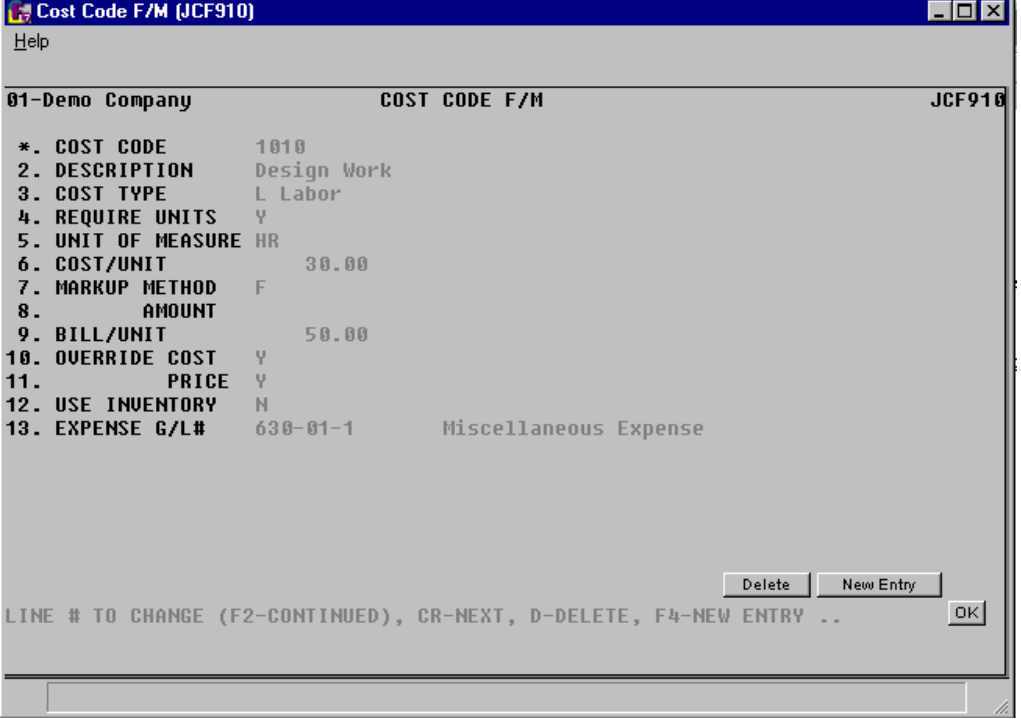

# **Past Job Removal (JCU910)**

# **Function**

This program allows the user of the FACTS system to remove past job history based on job numbers, warehouse, customer number, manager and date.

Past job history is stored on file indefinitely. It can only be removed through this program. Past job information is stored for analysis and comparison.

The user has the option to:

- Select the beginning and ending job number to remove.
- Select a single warehouse or all warehouses to remove jobs from.
- Select a single customer or all customers to remove jobs for.
- Select a single manager or all managers to remove jobs for.
- Select the completion date to remove through.

The past job history file is used in the job cost Past Job Inquiry and is updated during the Job Completion & Removal Register.

## **User Fields**

The following fields are involved in using the past sales removal:

#### **1. Beginning Job #**

Enter the number of the first job for which history is to be removed. Entering a valid job number displays the job name. CR defaults to FIRST.

## **2. Ending Job #**

Enter the number of the last job for which history is to be removed. Entering a valid job number displays the job name. CR defaults to LAST.

#### **3. Warehouse**

Enter a valid warehouse code for which jobs are to be removed. Entering a valid warehouse code displays the warehouse description. CR defaults to ALL.

#### **4. Customer**

Enter a valid customer number for which jobs are to be removed. Entering a valid customer number displays the customer name. CR defaults to ALL.

#### **5. Manager**

Enter a valid manager/estimator code for which jobs are to be removed. Entering a valid manager/estimator code displays the manager/estimator name. CR defaults to ALL.

# **6. Cutoff Date**

Enter the completion date of the job to remove through. Records that contain completion dates after the cutoff date will not be removed. CR defaults to no cutoff.

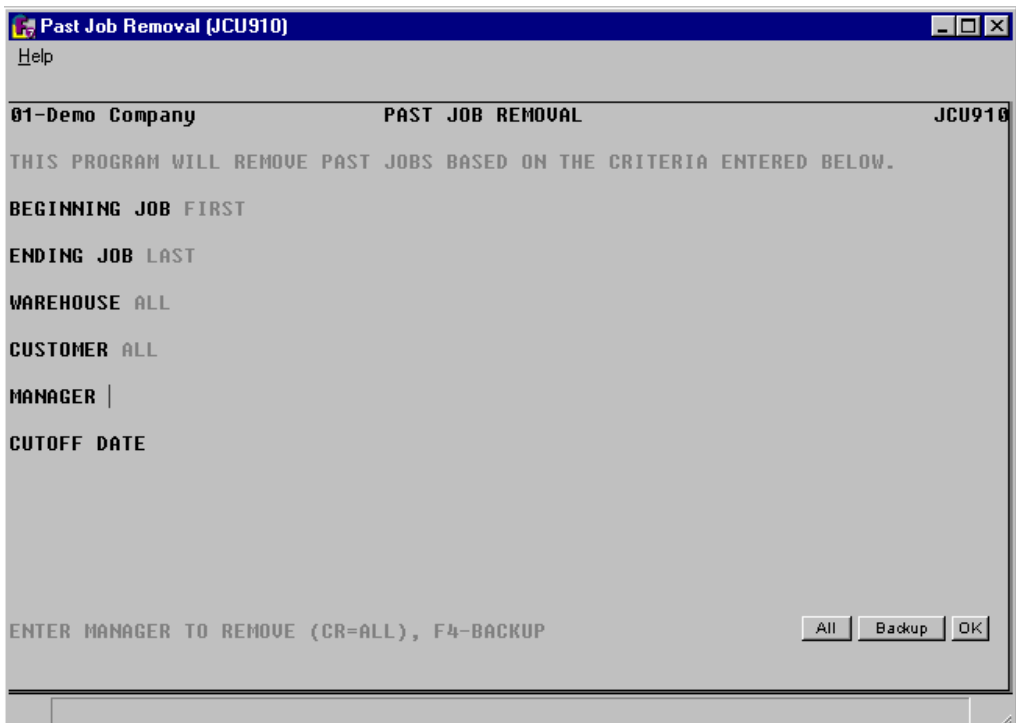

# **Infrequent File Maintenances**

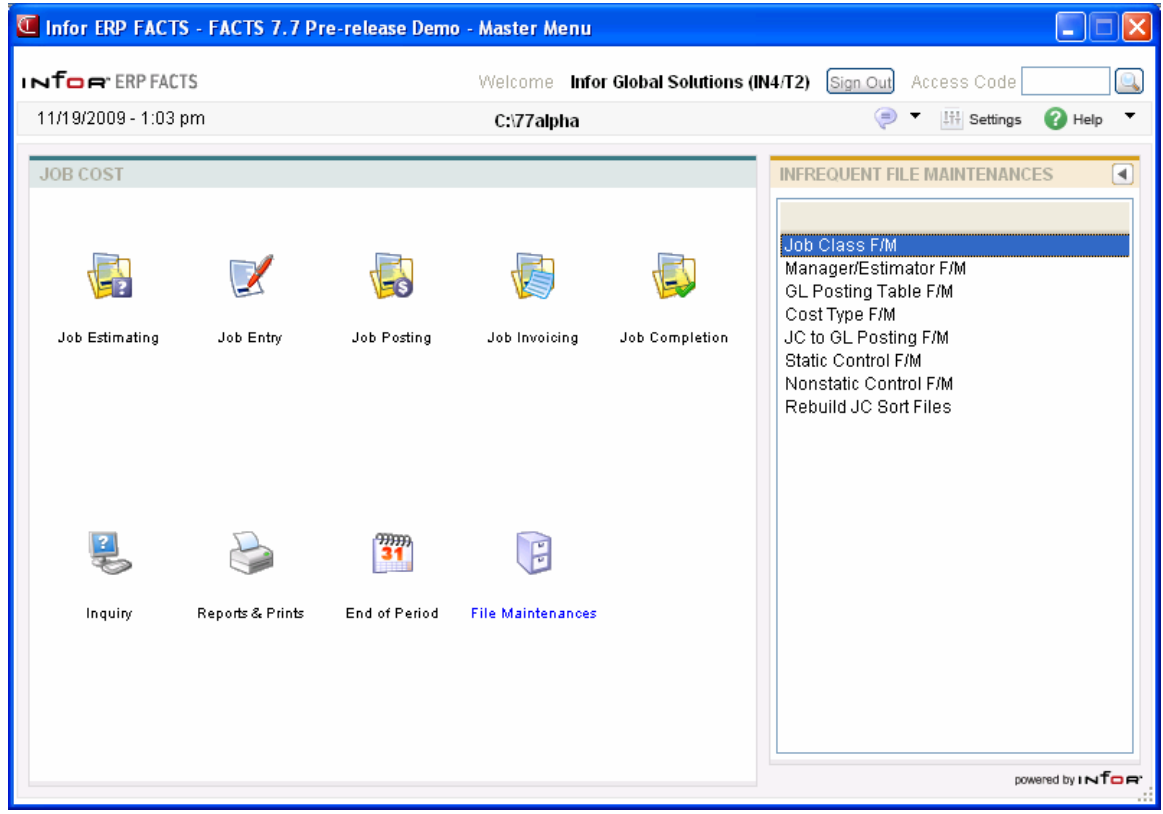

# **Job Class F/M (JCF950)**

# **Function**

This program allows the user of the FACTS system to maintain records in the job class file.

Job classes are a way to categorize jobs. They are assigned to jobs by the user in the header portion of the entry programs, and are used as an order method for job cost reports.

Examples of job classes would be IH1 designating in-house jobs, or OS1 designating on-site jobs.

Job classes are assigned by the user in the job cost Estimate Entry and the Job Entry programs. Job classes have a default GL posting table assigned to them in order to provide the default value in the entry programs.

# **User Fields**

The following fields are involved in creating a job class record:

## **1. Job Class**

Enter the job class code (up to 3 characters). Entering a valid job class code displays the record. F2 allows a search (ref. 7).

# **2. Description**

Enter the job class code description (up to 30 characters).

## **3. GL Posting Table**

Enter a valid General Ledger posting table. This posting table will be the default General Ledger posting table in the job cost entry programs. CR defaults to the first job cost GL posting table on file. F2 allows a search.

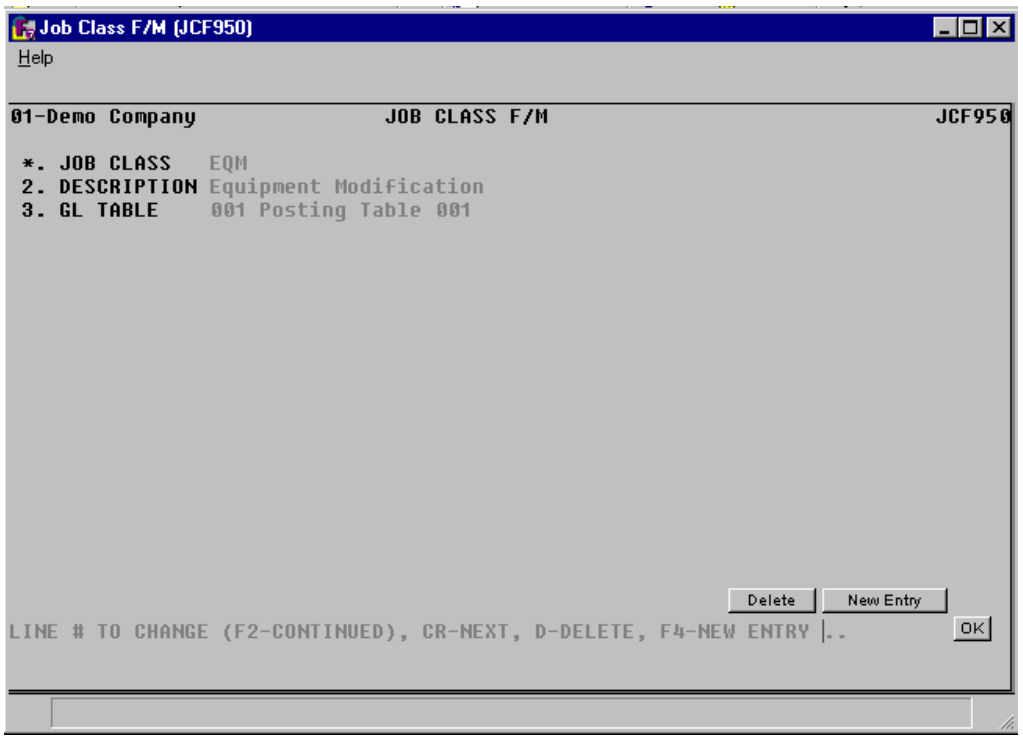

# **Manager/Estimator F/M (JCF955)**

# **Function**

This program allows the user of the FACTS system to maintain records in the job cost manager/estimator file.

Estimators are the employees responsible for making the job cost quote (estimate). Estimators are assigned to estimates in the Estimate Entry program. Managers are responsible for the job costs after the estimate has been converted to a job. Managers are mainly used once the job estimate is accepted and the estimate has been converted. Some users may employ the same people to estimate and manage costs. The system allows for this by letting the user enter estimators into the estimate subsystem.

Managers and estimators are stored in the same file; however, their usage is stored separately. In other words, if the user selects to use a manager to estimate as well as manage, the system will track the results of that manager as an estimator and a manager independently.

# **User Fields**

The following fields are involved in creating a manager/estimator record:

## **1. Manager/Estimator**

Enter the manager/estimator code (up to 3 characters). F2 allows a search (ref. 7).

## **2. Name**

Enter the manager/estimator code name (up to 30 characters).

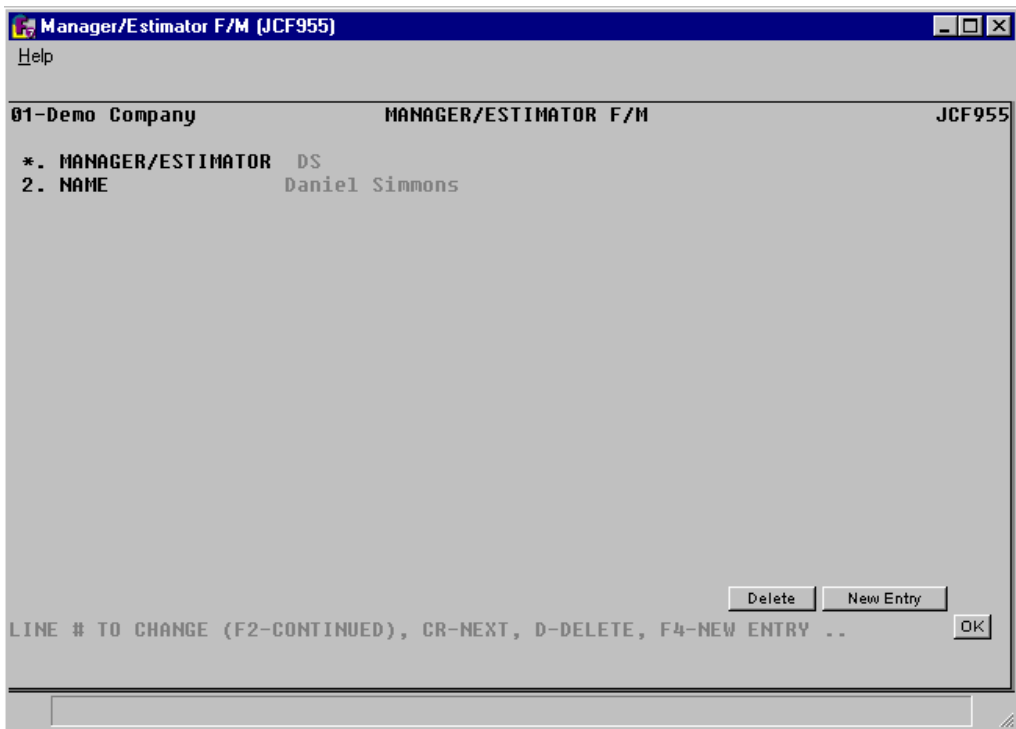

# **GL Posting Table F/M (JCF960)**

# **Function**

This program allows the user of the FACTS system to create and maintain the job cost GL posting tables. Users establish their own set of valid GL posting tables. Each job number is assigned to a GL posting table which determines the correct GL account numbers to post to when posting a transaction to general ledger for that job. The posting tables determine the general ledger distribution after the printing of various registers throughout the system. Following are how registers use the GL account numbers set up in the JC GL posting tables:

 Sales - may be distributed during the JC Invoice Register. Accounts Receivable - may be distributed during the JC Invoice Register Job Cost Receipts - is distributed by the PO Receipt Register when job information is entered for a purchase order.

 Work-in-process (WIP) - when posting costing information to job cost from other modules (AP, PR, IC) or from job cost and posting to general ledger. Work-in-process is posted when the **post work-in-process** flag is set to Y in the JC to GL posting record. The WIP number used is the one assigned to the cost type of the cost code used. Refer to the JC to GL Posting F/M program.

 Cost of Goods Sold (COGS) - distributed in the JC Invoice Register if COGS is set to J in the JC to GL posting record. The COGS number used is the one assigned to the cost type of the cost code used. Refer to the JC to GL Posting F/M program.

For our example, there are two types of jobs on the system: industrial and commercial. If industrial and commercial job cost transactions are to be posted separately to general ledger, we will set up two GL posting tables; one to assign to industrial jobs and one to assign to commercial jobs.

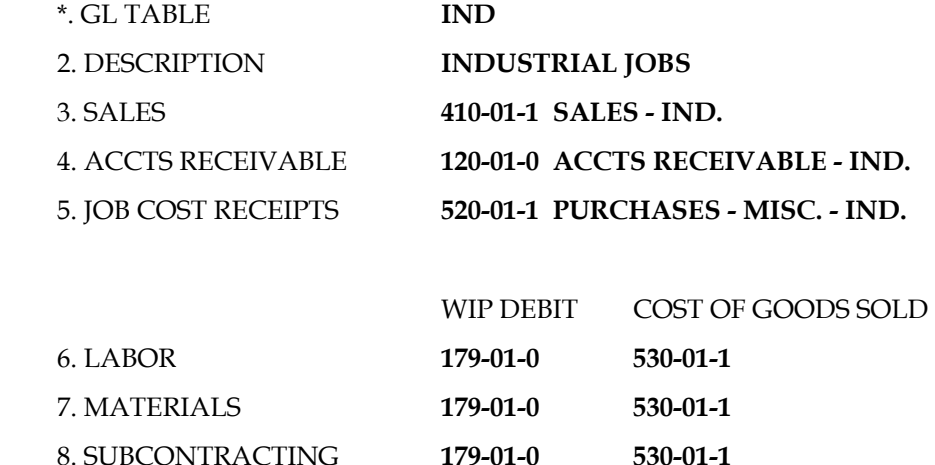
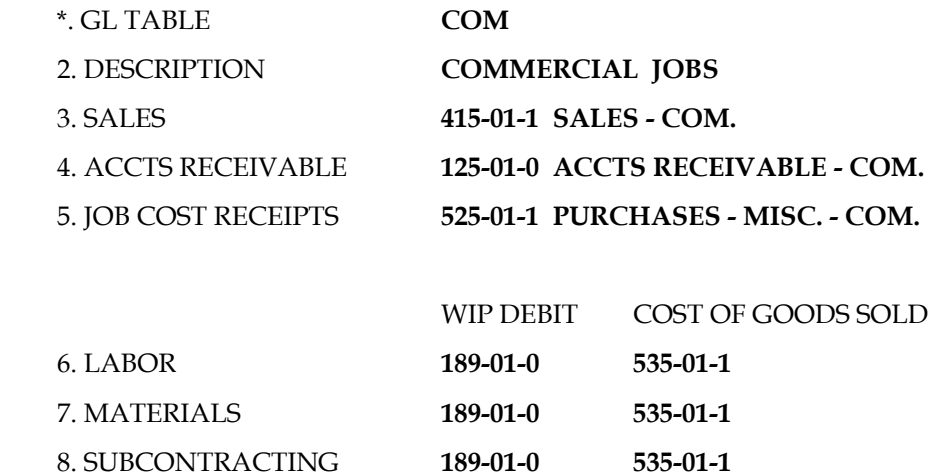

The following examples use the GL posting tables listed previously. We will use two jobs: warehouse setup which is assigned to the IND GL posting table, and office setup which is assigned to the COM GL posting table.

#### **JC Invoice Register**

The warehouse setup job is billed \$500.00 and the office setup job is billed \$300.00. Using the GL posting tables, the GL distribution prints as follows:

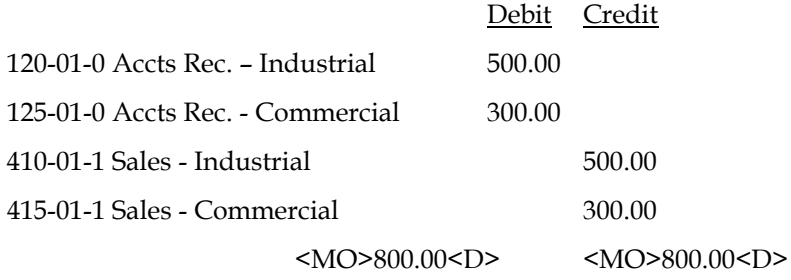

# **PO Receipt Register**

The warehouse setup job receives an item for \$50.00 and the office setup job receives an item for \$30.00. The **post work-in-process** flag is set to Y in the JC to GL posting record.

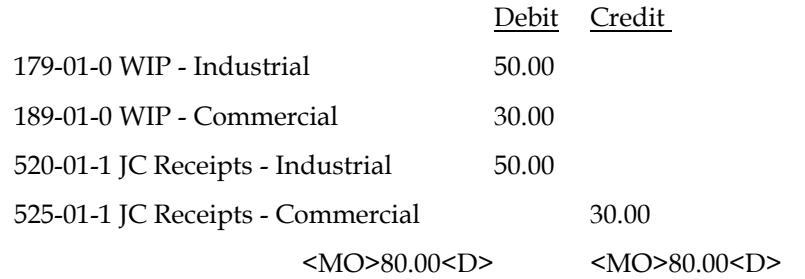

When the AP Document Entry Register is printed, the distribution prints as follows :

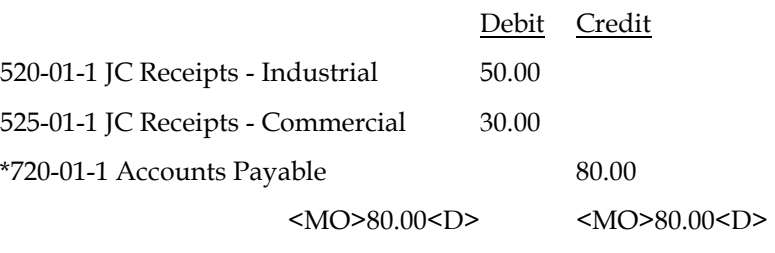

\*The AP G/L# comes from the AP GL posting tables

# **JC Invoice Register**

The warehouse setup job and office setup job are billed for the PO receipts (see PO Receipt Register above):

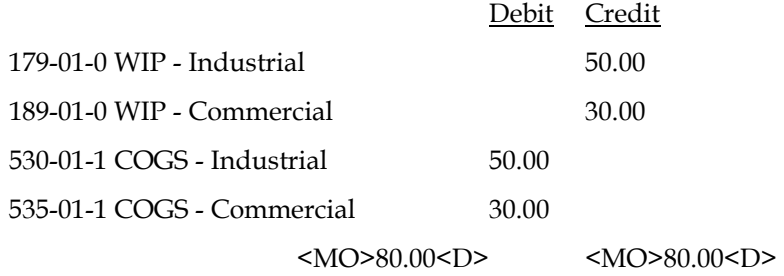

## **User Fields**

The following fields are involved in creating GL posting tables:

#### **1. GL Posting Table**

Enter the General Ledger posting table (up to 3 characters). F2 allows a search (ref. 7).

#### **2. Description**

Enter the description of the GL posting table (up to 30 characters).

#### **3. Sales G/L #**

Enter the sales GL account number to be distributed to after the job cost Invoice Register is printed (used by JC Invoice Register if posting sales by job). F2 allows a search (ref. 7).

#### **4. Accounts Receivable G/L #**

Enter the Accounts Receivable GL account number to be distributed to after the job cost Invoice Register is printed (used by JC Invoice Register if posting accounts receivable by job). F2 allows a search (ref. 7).

#### **5. Job Cost Receipts G/L#**

Enter the job cost receipts GL account number to be distributed to after the PO Receipt Register is printed (used by PO Receipt Register if job information entered on a purchase order). F2 allows a search (ref. ).

Fields #6-14 are user defined. Each field is a cost type from the job cost type file. For each field the user has to enter a  $G/L$  # for:

#### **WIP debit**

Enter the work-in-process debit GL account number to be distributed. F2 allows a search (ref.7).

#### **Cost of goods sold**

Enter the cost of goods sold GL account number to be distributed. F2 allows a search (ref. 7).

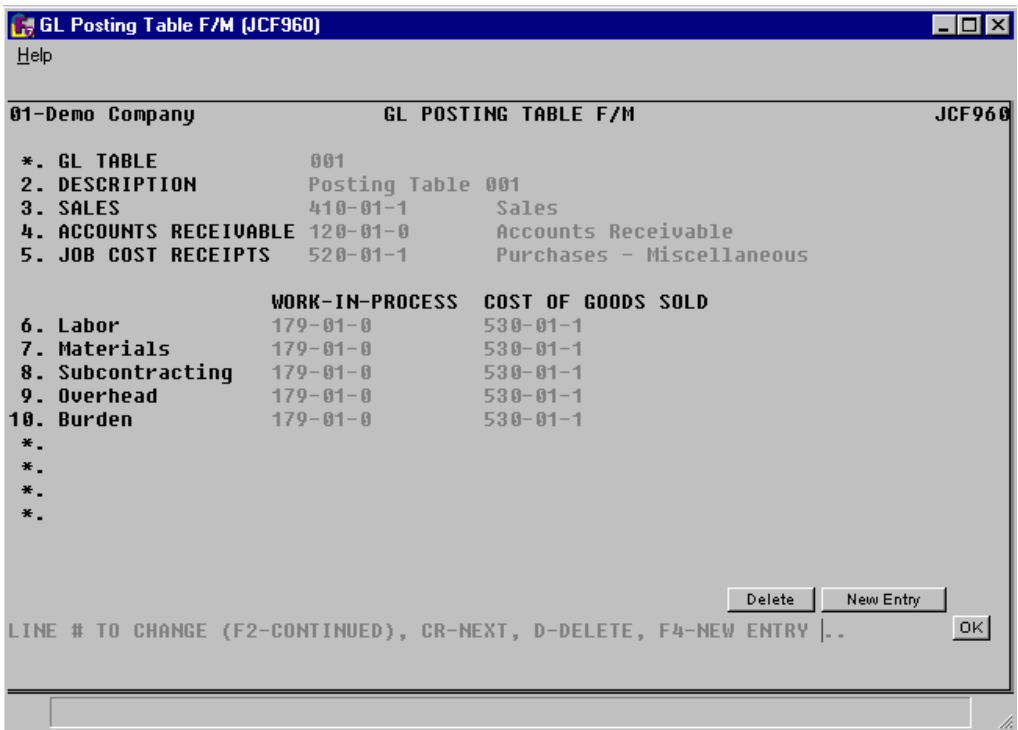

# **Cost Type F/M (JCF965)**

# **Function**

This program allows the user of the FACTS system to maintain records in the cost type file.

Cost types are user-defined categories that all costs of a job fall under. Up to nine cost types may be set up, for example - **L**-labor, **M**-materials, **S**subcontracting, etc. These types are also used by the system to determine if the cost type is taxable, how much burden and overhead to add to the costing amount, and what general ledger account numbers to post the costs and invoices to (assigned in the GL Posting Table F/M). Cost types are also set up to store default markup methods and percent markup for individual cost codes.

If the user is posting overhead and/or burden to a single  $G/L$  # then a cost type (for each or both) must be set up so that the  $G/L$  # number set up for this cost type in the GL Posting Table F/M holds all the overhead and/or burden amounts if the appropriate fields in the JC to GL posting control record are set to J-the posting table assigned to the job number.

Cost types are used in the job cost Posting Register, Invoice Register, some reports and the entry programs.

## **User Fields**

The following fields are involved in creating a cost type record:

#### **1. Cost Type**

Enter the cost type code (1 character). Entering a space or a duplicate cost type code is not allowed.

#### **2. Description**

Enter the cost type code description (up to 30 characters).

#### **3. Taxable Status**

This field is skipped if the **charge tax** flag in the job cost static control record is set to N. Enter **Y** or **N** to indicate whether the cost type is taxable. If a Y is entered, the Automatic Job Selection program creates the job cost invoice with sales tax (amount times the tax percentage from the tax code and rate assigned to the job #). If N is entered, the invoice is created with no tax. CR initially defaults to Y.

#### **4. Overhead %**

Enter the percentage that is to be used by the system to calculate overhead for each cost. When posting costs to general ledger, the system retrieves the overhead percentage, multiplies the cost by the entered percentage and posts the calculated amount. If the user is not posting overhead, press CR or enter 0 (**default cost code overhead** field in the job cost static control record should be set to " ", which is not used). CR initially defaults to 0.

#### **5. Burden %**

Enter the percentage that is to be used by the system to calculate burden for each cost. When posting costs to general ledger, the system retrieves the burden percentage, multiplies the cost by the entered percentage and posts the calculated amount. If the user is not posting burden, press CR or enter 0 (**default cost code burden** field in the job cost static control record should be set to " ", which is not used). CR initially defaults to 0.

The next two fields are used as the default values for any cost codes that are of the entered cost type. The user is able to override the entered values in the Cost Code F/M.

#### **6. Markup Method**

Enter the default markup method for cost codes of the entered cost type. CR initially defaults to E. The user options are:

**F** - Fixed. The system charges a fixed amount every time. Cost amount does not affect the billing amount.

**M** - Manual. The system charges a fixed amount every time. Number of units or cost amount does not affect the billing amount: the user has to enter the billing amount.

**\$** - Dollar. The system adds a dollar amount to the cost every time. If units are used, the system marks up the cost per unit by the entered dollar amount. If units are not used, the system marks up the total cost by the entered dollar amount.

**%** - Percent. The system marks up the cost amount by a percentage every time. If units are used it marks up the cost per unit by the entered percent. If units are not used, it marks up the cost extension by the entered percent.

#### **7. Markup Percent**

If %-percent was not entered field #6, then this field is initially skipped. Enter the percent to mark up the cost. For example, to markup the cost 20%, enter 20. CR initially defaults to 0.

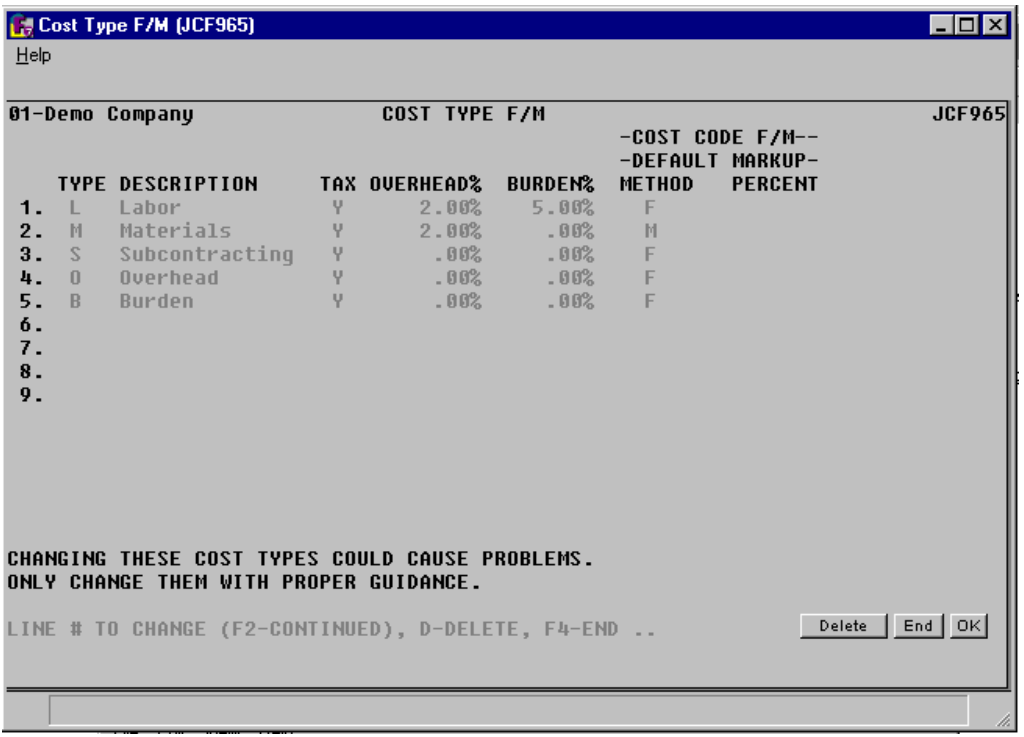

# **JC to GL Posting F/M (JCF970)**

# **Function**

This program allows the user of the FACTS system to determine how job cost posts to general ledger (if at all).

Posting to general ledger occurs in several programs; for example; costs from jobs are posted to general ledger in the Job Posting Register and both costs and invoicing amounts are posted to general ledger in the Invoice Register. When the system posts to general ledger, it must know what  $G/L$  #'s to post to. This file maintenance provides the system the default  $G/L$  #'s to post to, the journals to post to, and the directions for posting.

This record contains information (such as journal and account numbers) which the system references in performing the automatic posting of JC Invoice Register data to the general ledger in the Invoice Register Update. All general ledger numbers must be valid general ledger numbers.

The user sets up the GL distribution, i.e., how the distribution is to post into the journal file in general ledger (example: summary, detail). See field #1 for options. In addition to the GL distribution, the user sets up where in the journal file in general ledger the distribution is to post, i.e. the sales journal.

There are standard entries made to general ledger when posting sales. For example, when an billing occurs, one debits the accounts receivable and cost of goods sold accounts and credits the sales and inventory accounts. The user must set up where these standard GL account numbers used will come from, what they are and how they are to be used.

The basis is asking where the number is to come from. The system either always uses the same account number or gives a choice to the user as to where the number is pulled from (i.e., customer GL posting table or job GL posting table).

The department and branch flags have to do with imbedding the department and branch flags within the GL account number (if applicable). When entering any invoice, the department and branch may be entered. If the user imbeds the department and/or branch within the GL account number, the system looks at the department and/or branch assigned to each invoice. For example, if the G/L # to post is **415-00-00** (department is fourth and fifth digits, branch is sixth and seventh digits), the department is 01 and the branch is 02, then the system posts to **415-01-02**. The system inserts the department and/or branch in the proper place within the GL account number.

Finally, a default GL account number is set up. Even if the default is not to be used, it must be entered.

Following is information about setting up each entry:

# **Accounts Receivable**

**Basis** - determines where the accounts receivable number comes from. The user has a choice of always posting to the default accounts receivable  $G/L$  # (from this record), posting to the accounts receivable  $G/L$  # assigned in the customer's GL posting table or posting to the accounts receivable G/L# assigned in the job's GL posting table. The system may always post to one AR  $G/L$  # (by setting basis to D-default) or break out accounts receivable to multiple account numbers (examples: AR-retail, AR-wholesale by setting basis to C-customer or AR-industrial, AR-commercial by setting basis to J - job).

**Department** - The AR account may not be departmentalized.

**Branch** - determines if the system should insert the branch in the AR G/L #. The AR and SO posting control records must have the same value for the branch flag as is entered here.

**Default GL account number** - is used for posting purposes if the basis is set to **D-**default. If basis is set to **C**-customer GL posting table or **J** - job GL posting table, the number is entered but not used for posting purposes.

## **Sales**

**Basis** - determines where the sales number comes from. The user has a choice of always posting to the default sales  $G/L$  # (from this record), posting to the sales G/L # assigned in the customer's GL posting table or job's GL posting table. The system may always post to one sales  $G/L$  # (by setting basis to Ddefault) or break out sales to multiple account numbers (example: sales-retail, sales-wholesale or sales-industrial, sales-commercial) (by setting basis to Ccustomer or J-job).

**Department and Branch** - determine if the system should insert the department and branch in the sales G/L #.

**Default GL account number** - is used for posting purposes if the basis is set to **D**-default. If basis is set to **C**-customer GL posting table or **J**-job GL posting table, the number is entered but not used for posting purposes.

# **Tax**

**Basis** - determines where the sales tax number comes from. The user has a choice of always posting to the default sales tax  $G/L$  # (from this record) or posting to the sales tax  $G/L$  # assigned to each tax code in the Tax Tables F/M. The system may always post sales tax to one sales tax  $G/L$  # (by setting basis to D-default) or break out sales tax to multiple account numbers (example: Georgia sales tax, Fulton County sales tax, City of Atlanta sales tax) (by setting basis to T-tax code).

**Department and Branch** - determine if the system should insert the department and branch in the sales tax  $G/L$  #.

**Default GL account number** - is used for posting purposes if the basis is set to **D**-default. If basis is set to **T**-tax code, the number is entered but not used for posting purposes.

## **Freight, Contra Cost Of Sales**

**Basis** - determines where each account number comes from. The numbers used always come from the default  $G/L$  # (from this record).

**Department and Branch -** determine if the system should insert the department and branch in the GL account number.

**Default GL account number** - is used for posting purposes because the basis is set to **D**-default.

#### **Work-In-Process, Cost Of Sales, Job Cost Receipts**

**Basis** - determines where the account number comes from. The user has a choice of always posting to the default  $G/L$  # (from this record) or posting to the G/L # assigned in the job's GL posting table. The system may always post to one G/L # (by setting basis to D-default) or break out sales to multiple account numbers (example: JC receipts-industrial, JC receipts-commercial by setting basis to J-job).

**Department and Branch** - determine if the system should insert the department and branch in the G/L #.

**Default GL account number** - is used for posting purposes if the basis is set to **D**-default. If basis is set to **J**-job GL posting table, the number is entered but not used for posting purposes.

#### **User Fields**

The following fields are involved in creating the JC to GL posting control record:

#### **1. GL Distribution**

The job cost system may post to general ledger automatically. The Job Posting and Invoice Registers may print a general ledger distribution and make a journal posting to GL during the update. Enter **0**, **1**, or **2** to indicate how JC is tied in with general ledger. CR initially defaults to 0.

**0**-no GL distribution is printed or posted.

**1**-the GL distribution is printed (printing is in detail format) but not posted to GL.

**2**-the GL distribution is printed (printing is in detail format) and posted to GL in detail (posting includes each item contributing to the amount for each account number).

#### **2. Costing Journal**

Enter the number of the general ledger journal number to post to for the cost posting of the Job Posting Register. The entry must be a valid journal number. F2 allows a search (ref. 7).

#### **3. Invoicing Journal**

Enter the number of the general ledger journal number to post to for the invoice posting of the Invoice Register. The entry must be a valid journal number. F2 allows a search (ref. 7).

#### **4. Post Work In Process?**

Enter **Y** or **N** to indicate whether to posts costs and invoices from jobs that are not complete. Entering Y signals the use of the WIP (work in process) G/L #'s entered below. If the user enters N, WIP  $G/L$  #'s still must be entered, they are just not used. CR initially defaults to Y.

#### **5. Accounts Receivable**

Enter whether to build distribution based on the **D**-default G/L #, **C**-customer GL posting table or **J**-job GL posting table. CR initially defaults to D.

If the **department position** flag in the company control record is 0, this field is skipped. Enter **N** to indicate that the department may not be inserted into the  $G/L$  # when posting. All accounts numbers in this record may be departmentalized except accounts receivable. CR initially defaults to N.

If the **branch position** flag in the company control record is 0, this field is skipped. Enter **N** or **Y** to indicate whether to insert the branch number into the  $G/L$  # when posting. CR initially defaults to N.

Enter the default general ledger account number . Entering a valid G/L # displays the  $G/L$  # description. F2 allows a search (ref. 7).

#### **6. Sales**

Enter whether to build distribution based on the **D**-default G/L #, **C**-customer GL posting table or **J**-job GL posting table. CR initially defaults to D.

If the **department position** flag in the company control record is 0,this field is skipped. Enter **N** or **Y** to indicate whether to insert the department number into the G/L # when posting. CR initially defaults to N.

If the **branch position** flag in the company control record is 0, this field is skipped. Enter **N** or **Y** to indicate whether to insert the branch number into the  $G/L$  # when posting. CR initially defaults to N.

Enter the default general ledger account number . Entering a valid  $G/L$  # displays the  $G/L$  # description. F2 allows a search (ref. 7).

#### **7. Tax**

Enter **D** to build distribution based on the default G/L # or **T**-tax code.

If the **department position** flag in the company control record is 0, this field is skipped. Enter **N** or **Y** to indicate whether to insert the department number into the  $G/L$  # when posting. CR initially defaults to N.

If the **branch position** flag in the company control record is 0, this field is skipped. Enter **N** or **Y** to indicate whether to insert the branch number into the  $G/L$  # when posting. CR initially defaults to N.

Enter the default general ledger account number. Entering a valid  $G/L$  # displays the G/L # description. F2 allows a search (ref. 7).

#### **8. Freight**

Enter **D** to build distribution based on the default G/L #. CR defaults to D.

If the **department position** flag in the company control record is 0, this field is skipped. Enter **N** or **Y** to indicate whether to insert the department number into the G/L # when posting. CR initially defaults to N.

If the **branch position** flag in the company control record is 0, this field is skipped. Enter **N** or **Y** to indicate whether to insert the branch number into the  $G/L$  # when posting. CR initially defaults to N.

Enter the default general ledger account number. Entering a valid  $G/L$  # displays the G/L # description. F2 allows a search (ref. 7).

#### **9. Work In Process - Debit**

Enter whether to build distribution based on the **D**-default G/L # or **J**-job GL posting table. The system needs to post work in process to a G/L #. CR initially defaults to D.

If the **department position** flag in the company control record is 0, this field is skipped. Enter **N** or **Y** to indicate whether to insert the department number into the  $G/L$  # when posting. CR initially defaults to N.

If the **branch position** flag in the company control record is 0, this field is skipped. Enter **N** or **Y** to indicate whether to insert the branch number into the  $G/L$  # when posting. CR initially defaults to N.

Enter the default general ledger account number. Entering a valid  $G/L$  # displays the  $G/L$  # description. F2 allows a search (ref. 7).

#### **10. Contra Cost Of Sales**

Enter **D** to build distribution based on the default G/L #.

If the **department position** flag in the company control record is 0, this field is skipped. Enter **N** or **Y** to indicate whether to insert the department number into the  $G/L$  # when posting. CR initially defaults to N.

If the **branch position** flag in the company control record is 0, this field is skipped. Enter **N** or **Y** to indicate whether to insert the branch number into the  $G/L$  # when posting. CR initially defaults to N.

Enter the default general ledger account number. Entering a valid  $G/L$  # displays the  $G/L$  # description. F2 allows a search (ref. 7).

#### **11. Cost Of Sales**

Enter whether to build distribution based on the **D**-default G/L # or **J**-job GL posting table.

If the **department position** flag in the company control record is 0, this field is skipped. Enter **N** or **Y** to indicate whether to insert the department number into the  $G/L$  # when posting. CR initially defaults to N.

If the **branch position** flag in the company control record is 0, this field is skipped. Enter **N** or **Y** to indicate whether to insert the branch number into the  $G/L$  # when posting. CR initially defaults to N.

Enter the default general ledger account number. Entering a valid  $G/L$  # displays the  $G/L$  # description. F2 allows a search (ref. 7).

#### **12. Job Cost Receipts**

Enter whether to build distribution based on the **D**-default G/L # or J-job GL posting table.

If the **department position** flag in the company control record is 0, this field is skipped. Enter **N** or **Y** to indicate whether to insert the department number into the  $G/L$  # when posting. CR initially defaults to N.

If the **branch position** flag in the company control record is 0, this field is skipped. Enter **N** or **Y** to indicate whether to insert the branch number into the  $G/L$  # when posting. CR initially defaults to N.

Enter the default general ledger account number. Entering a valid G/L # displays the  $G/L$  # description. F2 allows a search (ref. 7).

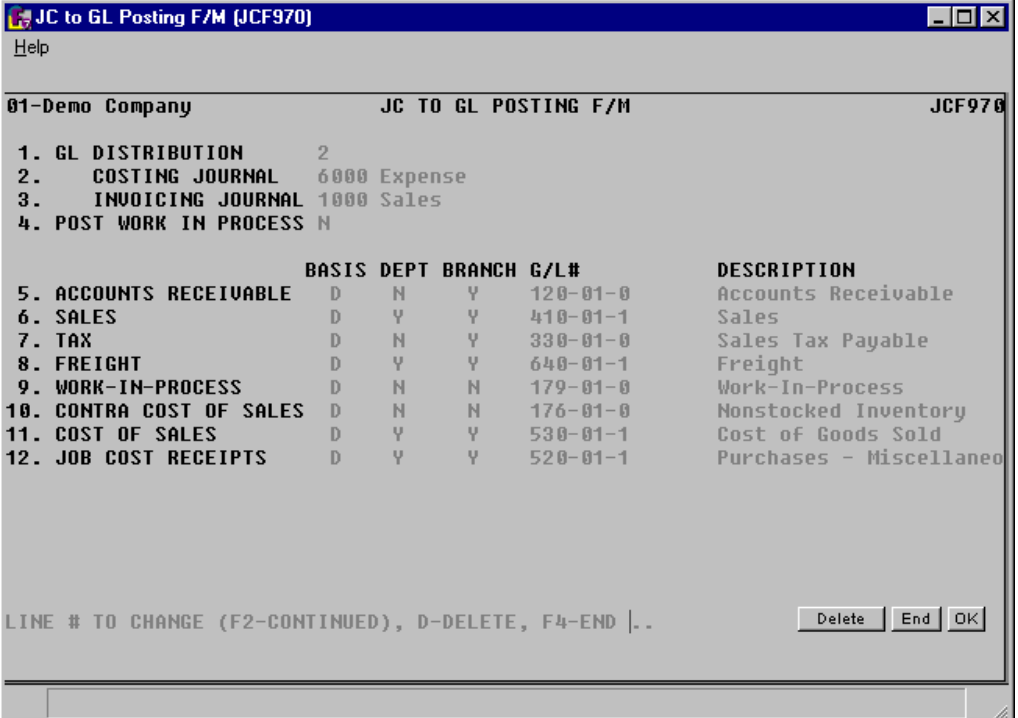

# **Static Control F/M (JCF980)**

# **Function**

This program allows the user of the FACTS system to create and maintain the company JC static control record. The JC static control record is critical to the proper functioning of the JC system. The record contains information which the JC system references in performing various functions.

**CAUTION!** It is strongly advised that a password be used for this program. Changes should be made only with extreme caution and under the supervision of your dealer.

## **User Fields**

The following fields are involved in creating the job cost company static control record:

#### **1. Cost Code Overhead**

Enter the cost code for overhead. The entry must be a valid cost code. This cost code is used by the system to post a percentage (from the cost type file) of the cost for overhead to general ledger. If initially setting up the system, enter four spaces for not used. If the user elects to post overhead, set the proper cost code up and return to this file maintenance to enter the correct overhead cost code (if desired). CR initially defaults to " " (NOT USED).

#### **2. Cost Code Burden**

Enter the cost code for burden. The entry must be a valid cost code. This cost code is used by the system to post a percentage (from the cost type file) of the cost for burden to general ledger. If initially setting up the system, enter four spaces for not used. If the user elects to post burden, set the proper cost code up and return to this file maintenance to enter the correct burden cost code (if desired). CR initially defaults to " " (NOT USED).

#### **3. Default Estimate Cost**

Enter the cost type to use as the default cost in the job cost entry programs. Options are:

**M** - use the manual cost from item file.

**A** - use the average cost calculated by the system and stored in the inventory cost/price file.

**L** - use the last cost on file for the selected item in the inventory cost/price file.

CR initially defaults to the default cost set up in the inventory static control record.

#### **4. Default Billing Type**

Enter whether the default billing type to be used for fields in the job cost entry program is **F**-fixed amount, **C**-cost plus, **T**-time and materials or **N**-no charge.

#### **5. Charge Tax**

Enter **N** or **Y** to indicate whether to charge tax on invoice amounts during billing. Billing takes place in the Automatic Job Selection program. As the program finds a transaction that has not been billed, it builds an invoice for it. During the creation of the invoice, if N is entered here no tax is charged; otherwise tax is calculated from the tax code and the taxable status of the cost type. Also, if N is entered, cost types are all non-taxable. CR initially defaults to N.

#### **6. Charge Freight**

Enter **N** or **Y** to indicate whether to charge freight on invoices during billing. Billing takes place in the Automatic Job Selection program. As the program finds a transaction that has not been billed, it builds an invoice for it. During the creation of the invoice, if N is entered here freight is not charged. Also, if N is entered Freight is not used in Individual Job Review. CR initially defaults to N.

#### **7. Post To Sales Analysis**

Enter **N** or **Y** to indicate whether to post the invoice information to sales analysis. If Y is entered, the Invoice Register update posts the invoice number, job number, invoice and sales register date, invoice amounts, customer number and ship-to, salesperson/territory and commission percentage, as well as the branch (if used) into the job cost holding file. (The sales analysis program Post Invoices to SA, performs the actual transfer of information from the holding file to sales analysis). CR defaults to N.

#### **\*8. Units Mask**

Enter the units mask for the job cost posting program. This mask is used to enter units (from other modules as well as job cost) into the system to post the costs to a job. Choices are -#######0, -######.0, -#####.00, and -####.000. The pound sign (#) signifies a number only appears in that position if it is not zero: zero appears as a blank. A zero (0) means that a number always prints in that spot, including zero, A minus sign (-) indicates that if the number is negative, print a minus sign (since the minus sign leads the mask, it prints ahead of the number). CR initially defaults to the whole number mask #######0.

#### **9. Estimate Form Depth**

Enter the depth (number of lines) of the estimate form at 6 lines per inch (29- 99); usually 41 (7-inch form and prints 12 lines per form), 51 (8 1/2-inch form and prints 21 lines per form) or 66 (11-inch form and prints 36 lines per form). CR initially defaults to 42. If printing both descriptions, the number of lineitems above is cut in half.

#### **10. Preprinted Form**

Enter **N** or **Y** to indicate whether to use a preprinted estimate form. CR initially defaults to N.

#### **11. Cost Tear-Off**

Enter **N** or **Y** to indicate whether the estimate print format has a cost tear-off. CR initially defaults to N.

#### **12. Invoice Form Depth**

Enter the depth (number of lines) of the invoice form at 6 lines per inch (29-99); usually 42 (7-inch form and prints 14 lines per form), 51 (8 1/2-inch form and prints 23 lines per form) or 66 (11-inch form and prints 39 lines per form). CR initially defaults to 42. If printing both descriptions, the number of line-items above is cut in half.

#### **13. Preprinted Form**

Enter **N** or **Y** to indicate whether to use a preprinted invoice form. CR initially defaults to N.

#### **Address**

Enter **C** to print your company name, address and phone number, **W** to print your company name, warehouse description and address and **N** if you do not want to print any address information on the preprinted invoice form. CR initially defaults to N.

#### **14. Cost Tear-Off**

Enter **N** or **Y** to indicate whether the estimate print format has a cost tear-off. CR initially defaults to N.

#### **15. Standard Memo**

Enter the standard to print on each invoice (up to 50 characters). This memo prints on each invoice. F2 defaults to NONE.

\* indicates that changing the field after initial installation may have serious repercussions.

Please refer to your dealer before any changes are made.

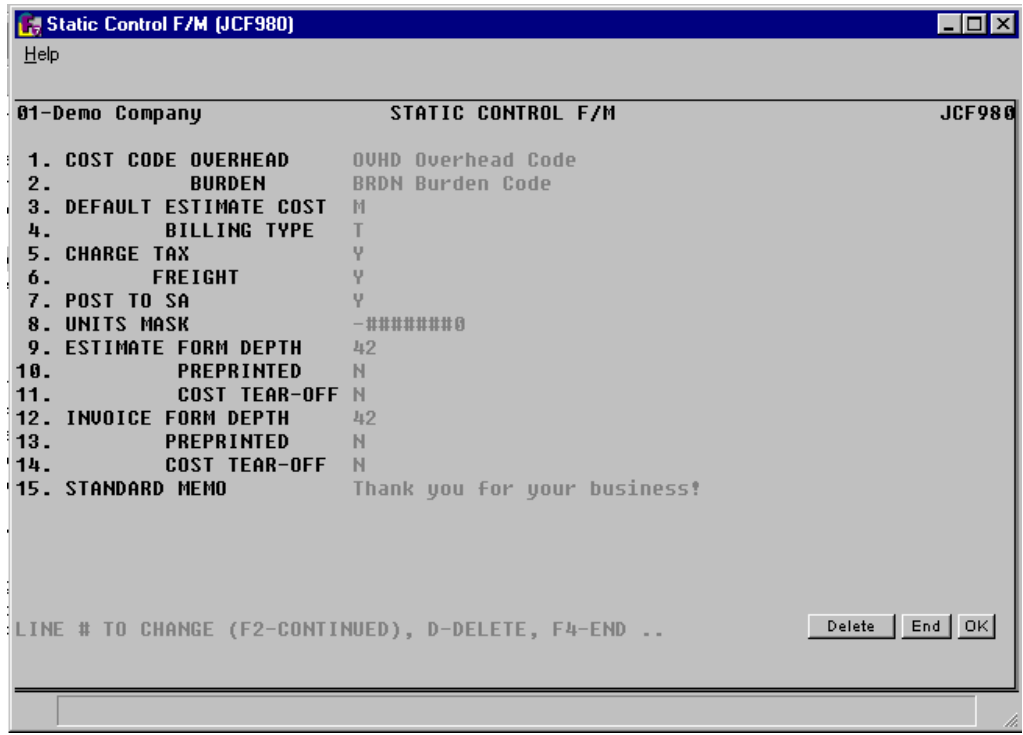

# **Nonstatic Control F/M (JCF990)**

# **Function**

This program allows the user of the FACTS system to create and maintain the company JC nonstatic control record. The JC nonstatic control record is critical to the proper functioning of the JC system. The record contains information which the JC system references in performing various functions.

**CAUTION!** It is strongly advised that a password be used for this program Changes should only be made with extreme caution and under the supervision of your dealer.

## **User Fields**

The following fields are involved in creating the job cost company nonstatic control record:

#### **1. Current Period**

Enter the current job cost period (PPYY). CR initially defaults to the current GL period and must be within the current or next general ledger period. After initial entry, this field is updated by the End-of-Period Update program.

#### **2. Date Of Last End-Of-Period Update**

Enter the date of the last End-of-Period Update in job cost (ref. 3). After initial entry, this field is updated by the End-of-Period Update program. CR initially defaults to 010100.

Fields #3-12 are used by the system to keep track of (register) numbers and are maintained by the system.

#### **\*3-12. Numbers Used**

These numbers keep track of the last register number used. As a register is updated or a number (job invoice or batch) is used, the last number used is incremented by one. Upon installation, these fields should be set to 0. These fields will automatically be updated through normal processing. CR initially defaults to 0.

\* indicates that changing the field after initial installation may have serious repercussions.

Please refer to your dealer before any changes are made.

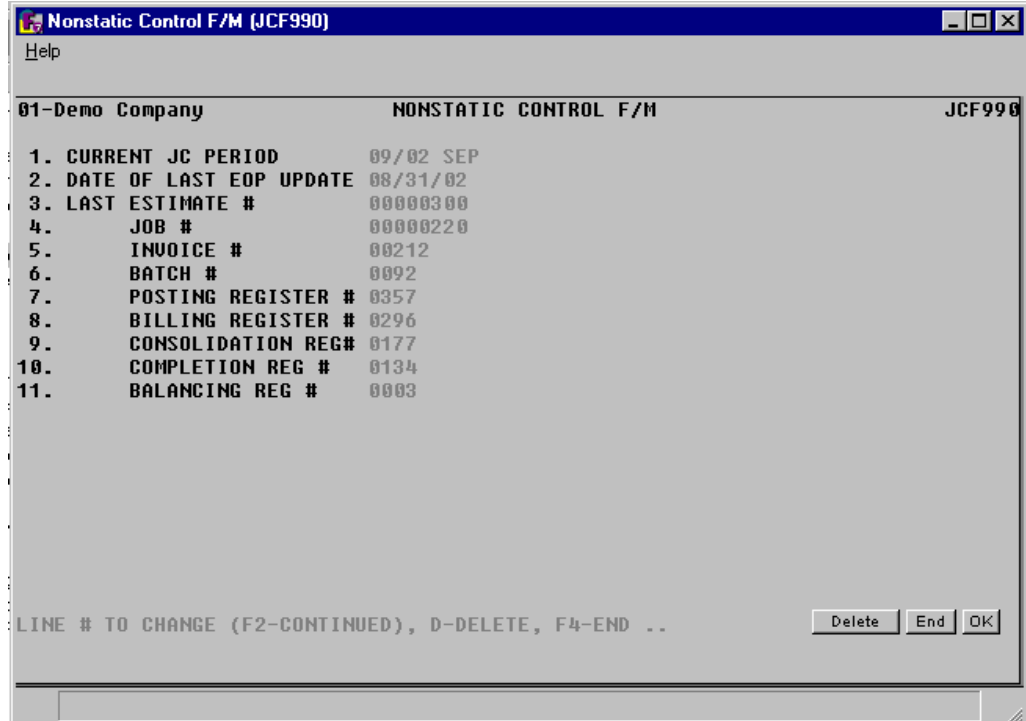

# **Rebuild JC Sort Files (JCU990)**

# **Function**

This program allows the user of the FACTS system to rebuild job cost sort files that may not be up to date with the rest of the system.

Sort files are used throughout the FACTS system to enable the user to report or retrieve information in an order other than the order in which the main file is stored. For example, the records of the customer file (ARCUST) are stored in customer number order. To access this file in alphabetical order requires a sort file (ARCALX) that is stored in customer number by alpha lookup order. The corresponding record in the main file may then be accessed for the needed information.

# **User Fields**

The following fields are involved in rebuilding job cost sort files:

## **1. JCESCX**

Enter **N** or **Y** to indicate whether to rebuild **JCESCX**. This file is the job cost estimate number by customer number sort file to the estimate file (JCESTM). This file is used when searching for estimates by customer (in entry programs), printing the Estimate Listing by customer, and in the Estimate Removal program by customer. CR defaults to N.

#### **2. JCINCX**

Enter **N** or **Y** to indicate whether to rebuild **JCINCX**. This file is the job number by customer sort file to the job cost invoice file (JCINVC). This sort file is used when searching for invoices by customer in Job Entry and Individual Job Review, printing and/or updating in customer order in Automatic Job Selection, Unselect Jobs, and Invoice Selection Edit List programs. CR defaults to N.

# **3. JCJBCX**

Enter **N** or **Y** to indicate whether to rebuild **JCJBCX**. This file is the job cost job number by job class sort file to the job cost jobs file (JCJOBS). The file is used when printing and/or updating in customer class order. CR defaults to N.

#### **4. JCJBMX**

Enter **N** or **Y** to indicate whether to rebuild **JCJBMX**. This file is the job cost job number by manager sort file to the job cost jobs file (JCJOBS). The file is used when printing and/or updating in manager order. CR defaults to N.

#### **5. JCJOCX**

Enter **N** or **Y** to indicate whether to rebuild **JCJOCX**. This file is the job cost job number by customer number sort file to the job cost jobs file (JCJOBS). The file is used when searching for jobs by customer in the entry programs and printing/updating jobs by customer. CR defaults to N.

#### **6. JCPASX**

Enter **N** or **Y** to indicate whether to rebuild **JCPASX**. This file is the job cost past job number by customer number sort file to the job cost past jobs file (JCPAST). The file is used when searching for past jobs in the Past Job Inquiry, and the Job Completion and Removal Register and the Past Jobs Removal programs. CR defaults to N.

#### **7. JCREFX**

Enter **N** or **Y** to indicate whether to rebuild **JCREFX**. This file is the document file by job cost job number to any JC file containing a job entry. Records for this file are created after each job entry. This file is used in the Job Entry (it is checked to see if there are existing PO's for a job before deletion is allowed), Customer Inquiry when inquiring into open PO's, the Purchase Order Report, and the Job Completion Entry (it is checked to see if their are any existing PO's for a job before its status can be changed to complete). CR defaults to N.

#### **8. JCREGX**

Enter **N** or **Y** to indicate whether to rebuild **JCREGX**. This file is the job cost job number by invoices ready for register sort file to the job cost invoices file (JCINVC). This file is used in job cost Invoice Register to determine if an invoice has been printed and is ready for posting. CR defaults to N.

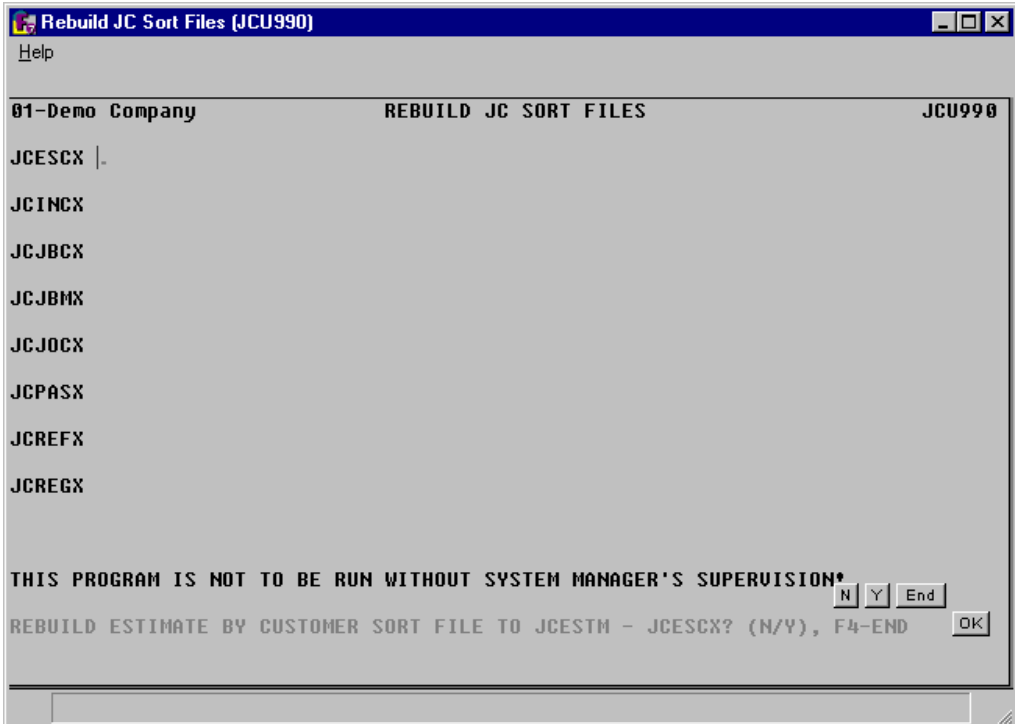

Files will be rebuilt for all companies.

File Maintenance Job Cost—7.7

# **APPENDIX A: References**

#### **1. Beginning order choice**

Enter the beginning order choice to print; e.g., if item class was selected above, the user selects the beginning item class to print. CR defaults to FIRST (the first item class on file).

#### **2. Credit check**

The system performs a credit check on the customer that consists of two analyses. The first check is analyzing the customers credit limit (i.e., how high their outstanding AR balance may be as set by the user). The system checks the open AR balance along with all invoices in JC, SO, ER, TS and AR that have not yet updated to the AR open receivables file. If the customer is over its credit limit, the credit check is failed.

The second check is aging the open AR invoices and comparing the aging to the **credit check days** flag in the aging control record. If the customer has any invoices in AR that exceed the credit check number of days (past due or invoice date), then the credit check is failed.

If the customer fails the credit check in either analysis, the system checks the company AR static control record for how to handle failed credit checks. When the message is displayed indicating the credit check has failed, F2 displays an aging for the customer.

#### **3. Date**

The format mask of the date is set in the company control record and is either American (MMDDYY) or European (DDMMYY). When entering dates, valid dates within the mask must be entered (i.e., always enter two digits for the month (or day), day (or month) and year). With an incorrect entry, the input mask is displayed in the input.

Users may enter one or two digits at the date input and the system assumes the digits entered are the day of the current month and year and the full 6-digit date is displayed. Users may also enter three or four digits at the date input and the system assumes the digits entered are the day and the month (entered in correct order based on date mask) of the current year and the full 6-digit date is displayed.

#### **4. Ending order choice**

Enter the ending order choice to print; e.g., if item class was selected above, the user selects the ending item class to print. CR defaults to LAST (the last item class on file).

#### **5. End of inputs**

In all report and update programs, this is the last input prior to processing. This gives the user a chance to check all the information entered to be sure it is correct. If something needs to be changed, enter F4 to back up and change. Once everything is correct, press CR and the program will continue.

#### **6. Prompt-selection input**

**# - Changes a line-item.** Line-items may be changed or deleted by entering the line number to be changed. During this change routine, F1 allows the currently displayed value to remain the same.

**L - Lists line-items.** A limited number of line-items appear on the screen at any one time. The list function allows line-items to be redisplayed. The user selects the beginning line number to list.

**A - Adds a line-item.** Line-items may be added as needed.

**D - Deletes the entire entry.** The entire entry may be deleted at any time. All line-item records are removed. The screen is then cleared and the program returns to input #1 to await further entries.

**F2 - Changes header.** Certain header information in the upper portion of the screen is changed as necessary. During this change routine, F1 allows the currently displayed value to remain the same.

**F3 - Accesses the ending routine.** F3 proceeds to the ending routine.

#### **7. Search**

The search feature allows the user to search for various fields (example: salesperson/territory) when little or no information is known about them. The search displays at the bottom of the screen, a number of fields at a time. The user may enter a search key, continue to view the search fields select the line number of one of the fields displayed, or return to the program input.

# **APPENDIX B: Glossary of Terms**

**Batch -** each fax is assigned to a batch number. A batch may contain from 1 to 9999 fax recipients. The batch consists of a global header for all recipients in the batch, and a line item to designate each recipient of the fax.

**Branch -** branches may be referred to as stores or profit centers. The length of the branch code is two digits (01-99, user defined). Branches are set up through the SM branch f/m program. Each fax directory record is assigned to a branch, and the fax directory search is delimited by branch**.** 

**Burden -** usually expenses associated with labor costs, such as health insurance, employer matching benefits, etc**.** 

**Consolidate Overhead/Burden -** To take all the transactions for overhead and burden, sum them up, remove them, and then write one overhead transaction out, and one burden transaction out**.** 

**Cost Code -** The code that determines how the system will markup a cost. Cost codes also belong to a cost type which may provide the system with a GL# to post costs to.

**Cost Type -** The user defined category which tells the system how to calculate tax, overhead, and burden for billing, sending invoices, creating invoicing, invoicing, etc.

**Estimator** - Employee responsible for making the estimate. Entered in Estimate Entry.

**Frequency -** How often to bill the customer. The system allows three types: C-when the job is complete, M-bill on a monthly basis, or D-on demand (whenever an invoice is created).

**Job Class -** The category a job falls into. The user is able to assign jobs to categories in order to get reports in job class order. The user would then be able to look at reports containing costs and revenues for a group of jobs. Job classes also carry default GL#'s. Job classes may be in-house jobs, on-site jobs, etc.

**Manager -** Employee responsible for job status. Entered in Job Entry**.** 

**Markup Amount** - The percentage multiplied against or dollar value added to, depending on the markup method, the cost amount. The amount the system marks up the cost.

**Markup Method** - The way in which the system arrives at the billable amount from the cost amount. The system provides the user with four ways to "markup" a cost amount: Fixed - the system bills a fixed amount no matter what the cost amount is. This is helpful for no charge billings or for items that have varying costs. Manual - The system does not markup the cost at all. Instead, the user must enter the billable amount manually. Percentage - The system multiplies the cost by a percentage and adds the percentage to the cost. Dollar - The system adds to the cost rate or amount a dollar figure.

**Overhead -** Any expenses that are not directly billable, but are a cost of doing business. For example, office supplies for the maintenance of billing, electricity for in-house jobs, etc.

**Select Job** - Create invoices for the job number. Invoices are only created if transactions exist for the job.

**Source Code -** The module that the posting record was created in; e.g., if a purchase order line-item was ordered for a job, PO (purchase order) is the source code.

**Tear-Off -** The system is designed to facilitate estimate and job forms that have a part perforated for separation. The cost of the billable amount as well as other job information will appear on the "tearoff" section.

**Unselected Job -** Delete all existing invoices and update file**.** 

**WIP -** Work in progress**.** 

# **APPENDIX C: Sample Reports**

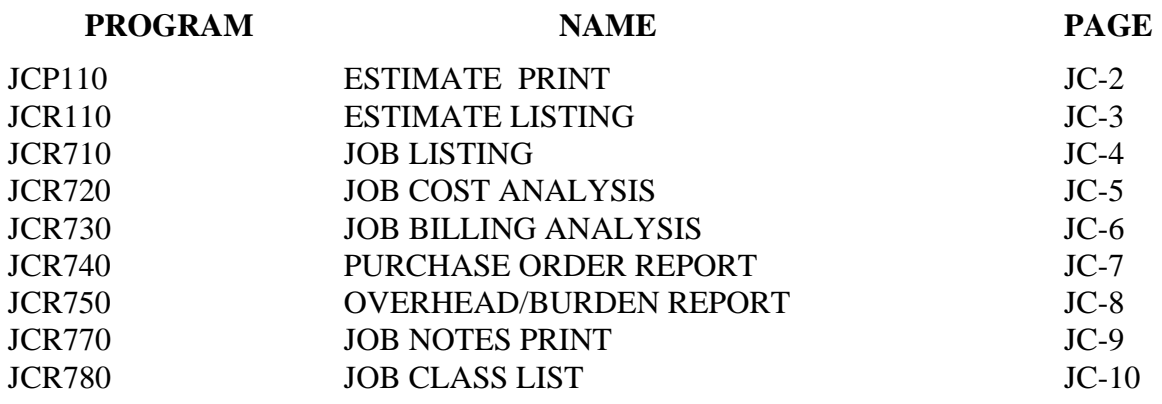

#### **ESTIMATE PRINT**

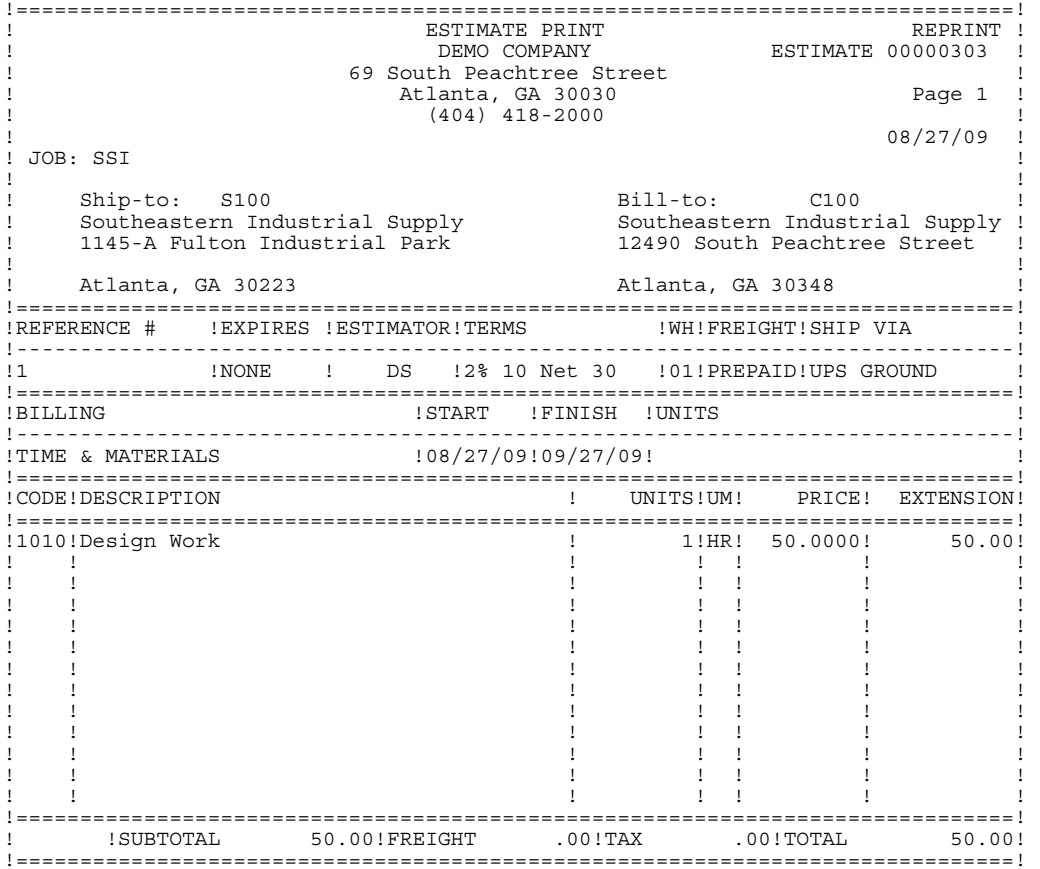

#### **ESTIMATE LISTING**

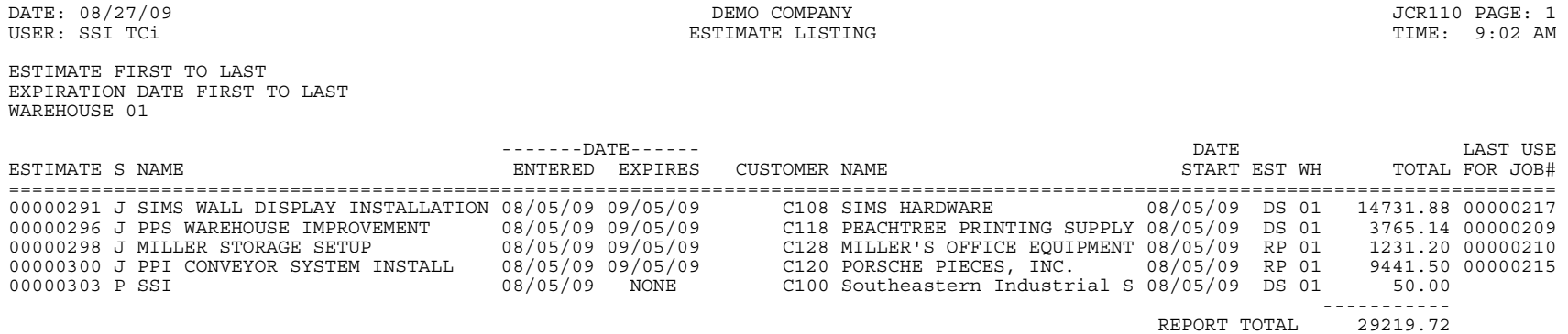

S=STATUS (E=ENTERED, P=PRINTED, J=CONVERTED TO JOB), EST=ESTIMATOR, WH=WAREHOUSE

ESTIMATES: 5 END OF REPORT

# **JOB LISTING**

DATE: 08/27/09 DEMO COMPANY JCR710 PAGE: 1 USER: SSI TCi JOB LISTING TIME: 9:02 AM

JOB# FIRST TO LAST WAREHOUSE 01

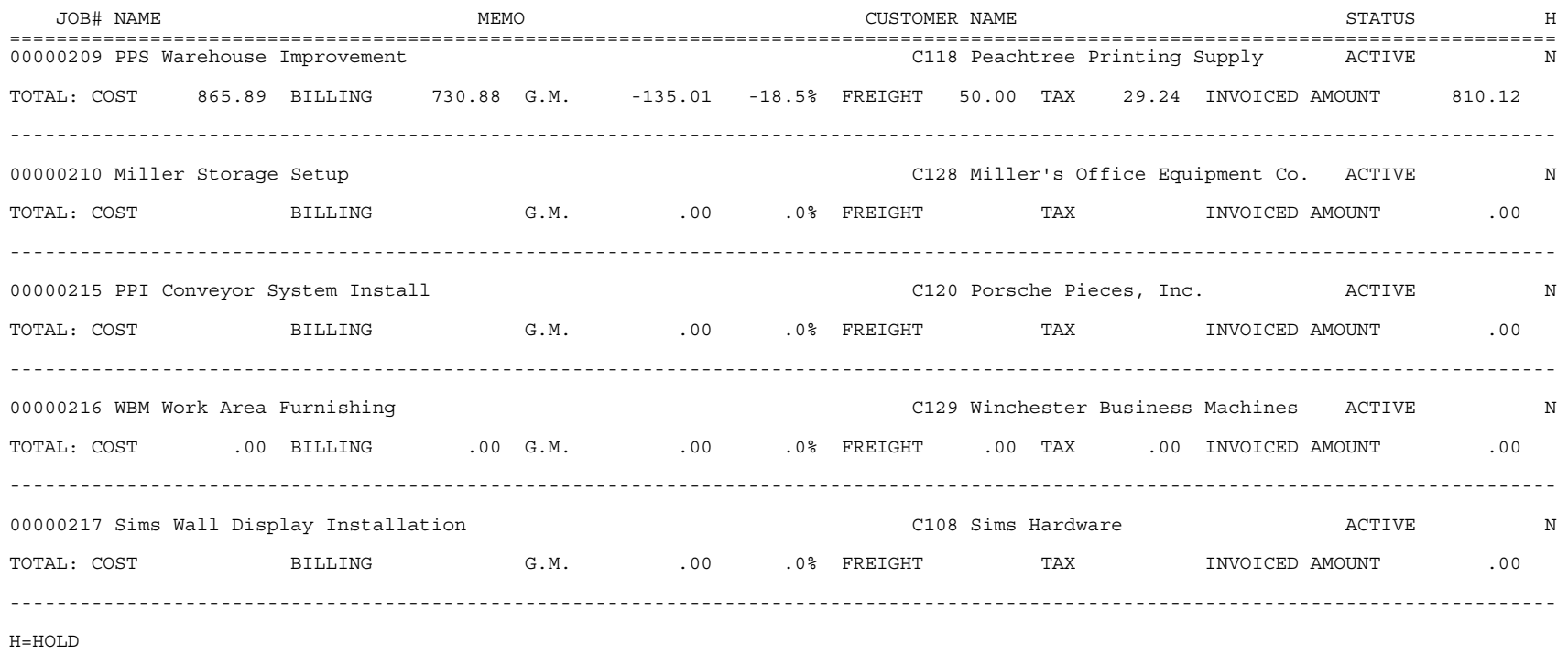

JOBS: 5 END OF REPORT

# **JOB COST ANALYSIS**

DATE: 08/27/09 DEMO COMPANY JCR720 PAGE: 1 JOB COST ANALYSIS

JOB# FIRST TO LAST WAREHOUSE 01

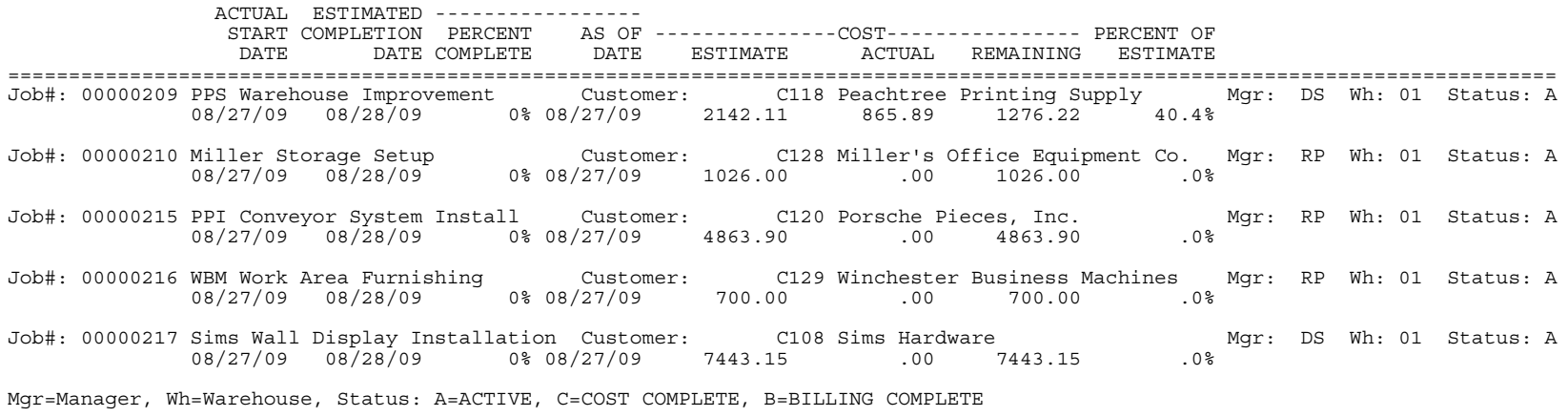

JOBS: 5 END OF REPORT

# **JOB BILLING ANALYSIS**

DATE: 08/27/09 DEMO COMPANY JCR730 PAGE: 1 JOB BILLING ANALYSIS

JOB# FIRST TO LAST WAREHOUSE 01

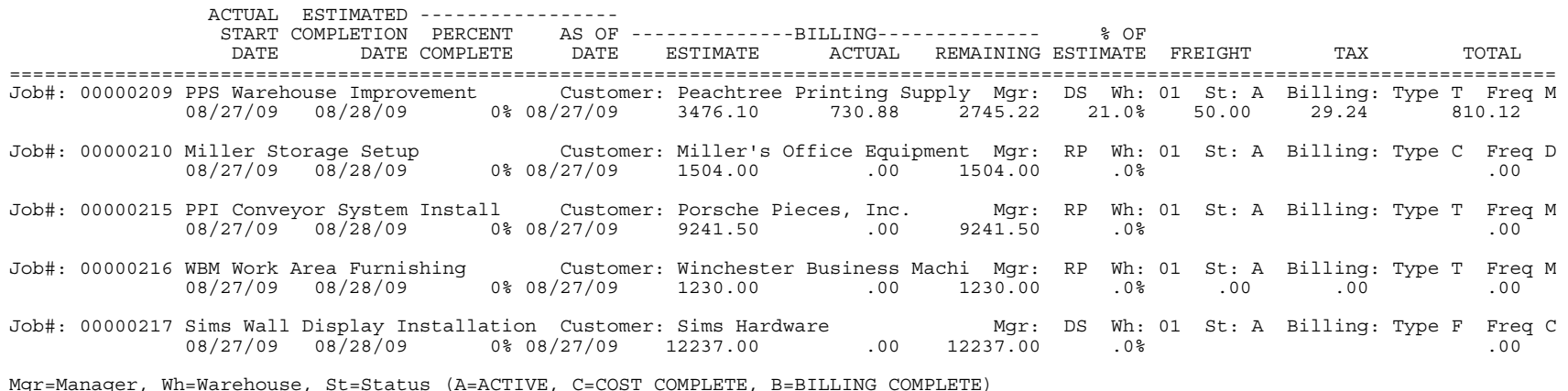

Mgr=Manager, Wh=Warehouse, St=Status (A=ACTIVE, C=COST COMPLETE, B=BILLING COMPLETE) Billing Type: F=FIXED, T=TIME & MATERIALS, C=COST +, N=NO CHARGE Frequency: M=MONTHLY, C=ON COMPLETION, D=ON DEMAND

JOBS: 5 END OF REPORT

# **PURCHASE ORDER REPORT**

 $\begin{tabular}{lllllllllllllllllll} \texttt{DATE:} & 08/27/09 & \texttt{DERC:} & \texttt{DEN:} & 09/27/09 & \texttt{DAGE:} & 1 & 09/27/09 & \texttt{DAGE:} & 1 & 09/27/09 & \texttt{DAGE:} & 1 & 09/27/09 & \texttt{DAGE:} & 1 & 09/27/09 & \texttt{DAGE:} & 1 & 09/27/09 & \texttt{DAGE:} & 1 & 09/27/09 & \texttt{DAGE:} & 1 & 09/2$ PURCHASE ORDER REPORT

JOB FIRST TO LAST WAREHOUSE 01

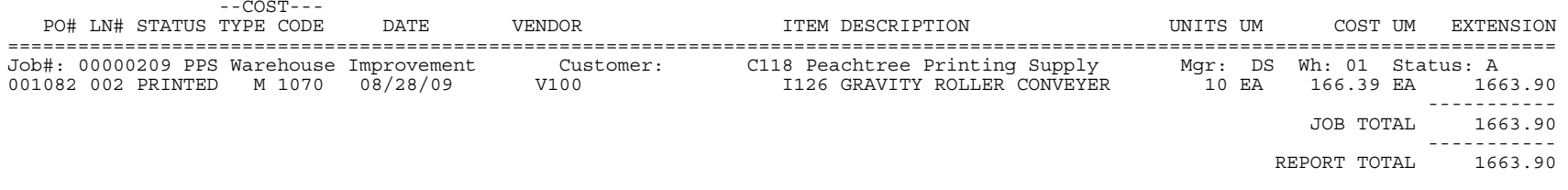

Mgr=Manager, Wh=Warehouse, Status: A=ACTIVE, C=COST COMPLETE, B=BILLING COMPLETE DATE=PROMISED IF STATUS=ENTERED OR PRINTED, RECEIVED IF STATUS=RECEIVED UNITS=ORDERED IF STATUS=ENTERED OR PRINTED, RECEIVED IF STATUS=RECEIVED

JOBS: 1 END OF REPORT

#### **OVERHEAD/BURDEN REPORT**

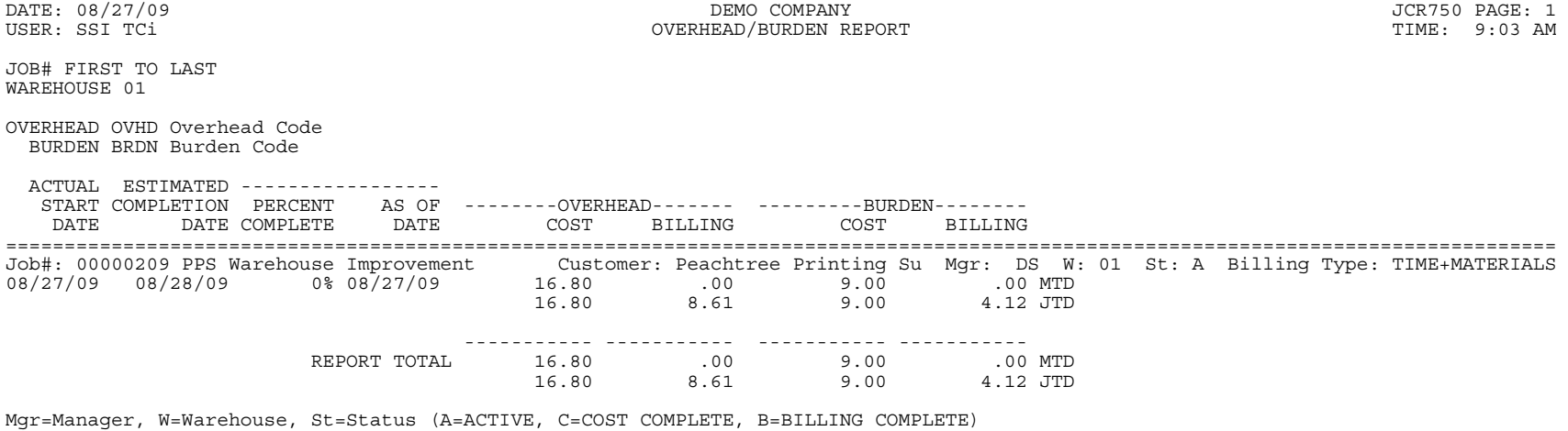

JOBS: 1 END OF REPORT

# **JOB NOTES PRINT**

JOB NOTES PRINT

 $\begin{tabular}{lllllllllllllllllll} \texttt{DATE:} & 08/27/09 & & & \texttt{DEMO COMPANY} & & \texttt{JCR770 PAGE: 1} \\ \texttt{USER: SST TCi} & & & \texttt{JOB NOTES PRINT} & & & \texttt{TIME: 9:03 AM} \\ \end{tabular}$ TIME: 9:03 AM

JOB# FIRST TO LAST WAREHOUSE 01

NOTES ================================================================================ JOB# 00000209 PPS Warehouse Improvement Peachtree Printing Supply

Warehouse interior improvements will be minimal, but if any painting is to be done, be sure to use LATEX GREY, COLOR # 2451.

09/09/94 - An additional crew member may be needed for roofing repairs.

JOBS: 1 END OF REPORT
## **JOB CLASS LIST**

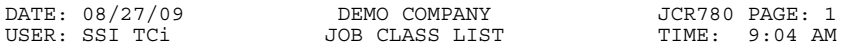

FIRST TO LAST

JOB

CLASS DESCRIPTION

 ================================================================= EQM Equipment Modification MSC Miscellaneous WHS Warehouse Setup & Installation

CLASSES: 3 END OF REPORT